# **Manuel de l'utilisateur Série X200**

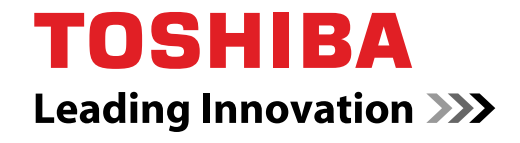

**computers.toshiba-europe.com**

# **Copyright**

© 2007 par TOSHIBA Corporation. Tous droits réservés. Selon la loi du Copyright, le présent manuel ne peut pas être reproduit, sous toute forme que ce soit, sans l'autorisation écrite préalable de TOSHIBA. TOSHIBA n'engage aucunement sa responsabilité quant à l'utilisation qui peut être faite des informations contenues dans le présent ouvrage.

#### *Ordinateur personnel portable X200 TOSHIBA - Manuel de l'utilisateur*  Première édition : juin 2007

Les droits de propriété et de copyright relatifs à la musique, la vidéo, les programmes informatiques, les bases de données, etc. sont protégés par la législation sur le copyright. Ces éléments faisant l'objet d'un copyright ne peuvent être copiés que pour un usage privé dans le cadre familial. Si, mises à part les conditions énoncées ci-dessus, vous copiez (ou transformez les formats des données) ou modifiez ces matériels, les transférez ou les diffusez via Internet sans l'approbation des détenteurs du copyright, vous risquez de faire l'objet d'une demande en dommage et intérêts et/ou de sanctions pénales en raison d'une contrefaçon ou d'un empiètement sur des droits privés. Veillez à respecter la législation sur le copyright lorsque vous utilisez le présent produit pour copier des œuvres soumises à copyright ou effectuer d'autres opérations. N'oubliez pas que vous risquez d'empiéter sur les droits du propriétaire protégés par la législation sur le copyright lorsque vous utilisez les fonctions de commutation du mode écran (p. ex. mode large, mode zoom large, etc.) de ce produit pour afficher des images/vidéo dans des cafés ou hôtels dans une perspective de gain ou de mise à disposition au public.

# **Responsabilités**

Le présent manuel a fait l'objet d'une procédure de révision et de validation. Les instructions et les descriptions qu'il comporte sont correctes pour les ordinateurs personnels portables Série *X200* lors de la rédaction du présent manuel. Cependant, les ordinateurs et les manuels ultérieurs peuvent être modifiés sans préavis. TOSHIBA n'assume aucune responsabilité pour les dommages liés directement ou indirectement à des erreurs, des omissions ou des incohérences entre l'ordinateur et le manuel.

## **Marques commerciales**

IBM est une marque déposée et IBM PC, OS/2 et PS/2 sont des marques de International Business Machines Corporation.

Celeron, Intel, Intel SpeedStep, Pentium, Intel Core et Centrino sont des marques ou des marques déposées de Intel Corporation ou de ses filiales aux Etats-Unis et dans d'autres pays.

MS-DOS, Microsoft, Windows et DirectX sont des marques déposées et Windows Vista™ est une marque commerciale de Microsoft Corporation.

Centronics est une marque déposée de Centronics Data Computer Corporation.

Photo CD est une marque commerciale d'Eastman Kodak.

DVD MovieFactory est une marque déposée de Ulead Systems, Inc.

Fabriqué sous licence de Dolby Laboratories. Dolby et le symbole double D sont des marques de Dolby Laboratories. Œuvres confidentielles inédites. Copyright 1992-1997 Dolby Laboratories. Tous droits réservés.

Fabriqué sous licence de Digital Theater Systems, Inc. Brevets U.S. n° 5 451 942 ; 5 956 674 ; 5 974 380 ; 5 978 762 ; 6 226 616 ; 6 487 535 et autres brevets U.S. et mondiaux, enregistrés ou en cours. « DTS » et « DTS Digital Surround » sont des marques déposées par Digital Theater Systems, Inc. Copyright 1996, 2003 Digital Theater Systems, Inc. Tous droits réservés.

Bluetooth est une marque déposée détenue par son propriétaire et utilisée par TOSHIBA sous licence.

i.LINK est une marque commerciale de Sony Corporation.

D'autres marques commerciales et marques déposées ne figurant pas dans la liste peuvent avoir été mentionnées dans ce manuel.

#### **Licence Macrovision**

Ce produit incorpore une technologie de protection des droits de copyright qui fait l'objet d'un brevet aux Etats-Unis et d'autres droits de propriété intellectuelle. L'utilisation de la protection du copyright doit être autorisée par Macrovision et est conçue pour les usages domestiques et autres applications de consultation limitée, sauf autorisation explicite de Macrovision. Toute forme d'ingénierie à rebours ou de désassemblage est interdite.

## **Consignes de sécurité**

Suivez ces consignes de sécurité pour vous protéger des risques de blessure et de dommages matériels.

#### **Consignes d'utilisation de l'ordinateur**

N'utilisez pas votre ordinateur portable de façon prolongée lorsque sa partie inférieure est en contact avec vous. En effet, l'ordinateur risque de chauffer et un contact prolongé avec la peau risque d'entraîner une gêne, voire une brûlure.

- N'essayez pas de réparer l'ordinateur par vous-même. Suivez toujours les instructions d'installation à la lettre.
- Ne transportez pas de batterie dans votre poche, sac ou tout autre conteneur où des objets en métal (tels que des clés) risquent de courtcircuiter les bornes de la batterie. Le court-circuit risque de provoquer une forte température, voire une flamme.
- Assurez-vous que le câble de l'adaptateur secteur n'est soumis à aucune pression et ne risque pas de gêner le passage.
- Posez l'adaptateur secteur dans une zone ventilée, telle qu'un bureau ou sur le sol, lorsqu'il est branché. Ne posez pas de papier ou toute autre chose sur l'adaptateur de façon à ne pas gêner son refroidissement. N'utilisez pas l'adaptateur dans une sacoche de transport.
- Utilisez l'adaptateur secteur et les batteries agréés pour votre ordinateur. L'utilisation de tout autre type de batterie ou d'adaptateur risque de provoquer un incendie, voire une explosion.
- Avant de connecter l'ordinateur à une source d'alimentation, assurezvous que la tension nominale de l'adaptateur correspond à celle de la source d'alimentation.

115 V/60 Hz dans la plupart des pays d'Amérique du nord et du sud, et dans certains pays d'Extrême Orient, tels que Taiwan.

100 V/50 Hz à l'est du Japon et 100 V/60 Hz à l'ouest.

230 V/50 Hz dans la plupart des pays d'Europe, au Moyen Orient et en Extrême Orient.

- Lorsque vous utilisez une rallonge avec votre adaptateur secteur, assurez-vous que l'intensité nominale du produit branché ne dépasse celle de la rallonge.
- Pour prévenir tout risque d'électrocution, ne connectez ou ne déconnectez aucun câble et n'effectuez aucune maintenance pendant un orage.
- Lorsque vous devez travailler, posez l'ordinateur sur une surface plane.
- Ne brûlez pas les batteries en raison du risque d'explosion. Consultez les règlements en vigueur dans votre collectivité locale.
- En déplacement, n'enregistrez pas l'ordinateur en tant que simple bagage. Les scanners de sécurité à rayons X n'affectent pas l'ordinateur. Cependant, ne le faites pas passer dans un détecteur de métal. Avant d'enregistrer manuellement l'ordinateur, assurez-vous que vous disposez d'une batterie chargée au cas où le personnel de sécurité vous demanderait d'allumer l'ordinateur.
- Si vous enlevez le disque dur de l'ordinateur lors de vos déplacements, enveloppez-le avec un matériau non conductible, tel que du tissu ou du papier. Si ce lecteur doit être enregistré manuellement, tenez-vous prêt à l'installer dans l'ordinateur. Les scanners de sécurité à rayons X n'affectent pas le disque dur. Cependant, ne le faites pas passer dans un détecteur de métal.
- En déplacement, ne posez l'ordinateur dans les porte-bagages supérieurs que s'il est bien calé. Ne faites pas tomber l'ordinateur et ne le soumettez pas à des chocs mécaniques.
- Protégez votre ordinateur, la batterie et le disque dur contre la poussière, la nourriture, les liquides, les températures extrêmes et les expositions prolongées au soleil.
- Lorsque vous travaillez dans des environnements soumis à des écarts thermiques ou hygrométriques importants, de la condensation risque de se former sur ou dans l'ordinateur. Pour ne pas endommager l'ordinateur, attendez que cette humidité s'évapore avant de l'utiliser.
- Lorsque vous déconnectez un câble, tirez sur son connecteur ou sur la boucle prévue à cet effet. Ne tirez pas sur le câble lui-même. Lorsque vous tirez sur le connecteur, assurez-vous qu'il reste aligné de façon à ne pas tordre les broches. Avant de connecter un câble, assurez-vous que les deux connecteurs sont correctement orientés et alignés.
- Assurez-vous que l'ordinateur est hors tension avant de le nettoyer. Le cordon d'alimentation doit être débranché et la batterie enlevée.
- Manipulez les composants avec précautions. Tenez les composants, tels que les modules mémoire, par leurs bords et ne touchez pas leurs connecteurs.

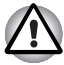

*Lorsque vous utilisez votre équipement de téléphonie avec l'ordinateur, respectez les précautions élémentaires pour prévenir tout risque d'incendie, d'électrocution et de blessures, incluant ce qui suit :*

- N'utilisez pas ce produit près de l'eau. Près d'un évier, d'une piscine ou de tout autre réservoir ouvert, par exemple.
- N'utilisez pas le téléphone (sauf les téléphones sans fil) pendant un orage. Sinon, vous vous exposez à un risque minimal de foudroiement.
- N'utilisez pas votre téléphone pour signaler une fuite de gaz près de cette fuite.
- Utilisez uniquement le cordon d'alimentation indiqué dans ce manuel.
- Utilisez exclusivement les batteries recommandées par le fabricant.
- Disposez des batteries usées conformément aux instructions du fabricant.
- Pour limiter les risques d'incendie, utilisez uniquement un câble de télécommunication No. 26 AWG ou un câble de taille supérieure.

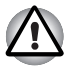

*Utilisez uniquement la batterie livrée avec l'ordinateur ou une batterie en option. L'utilisation d'une autre batterie risque d'endommager votre ordinateur.*

TOSHIBA ne peut pas être tenu pour responsable dans ce cas.

# **Déclaration européenne de conformité**

Le présent produit porte le label CE conformément aux directives européennes. La partie responsable de l'homologation CE est TOSHIBA Europe GmbH, Hammfelddamm 8, 41460 Neuss, Allemagne. La version officielle de la déclaration européenne de conformité est

disponible dans son intégralité sur le site Internet de TOSHIBA *<http://epps.toshiba-teg.com>*.

#### *Homologation CE*

Le présent produit porte le label CE conformément aux directives européennes s'y rapportant, notamment la directive 89/336/CEE relative à la compatibilité électromagnétique pour ordinateur portable et accessoires électroniques dont l'adaptateur réseau fourni, la directive Equipements radio et terminaux de communication 99/5/CE relative aux équipements hertziens et terminaux de télécommunication en cas de recours à des accessoires de télécommunication et la directive Basse tension 73/23/CEE pour l'adaptateur réseau fourni.

Le présent produit et les options d'origine ont été conçus pour respecter les normes EMC (compatibilité électromagnétique) et de sécurité. Cependant, TOSHIBA ne peut en garantir le respect si les options installées ou les câbles connectés proviennent d'autres constructeurs. Dans ce cas, les personnes ayant connecté/utilisé ces options/câbles doivent s'assurer que le système (PC plus options/câbles) respecte les normes requises. Pour éviter tout problème de compatibilité électromagnétique, respectez les instructions ci-dessous :

- Seules les options comportant la marque CE doivent être connectées/utilisées ;
- Utilisez des câbles blindés de la meilleure qualité possible.

#### **Environnement de travail**

Le présent produit a été concu conformément à la norme CEM (compatibilité électromagnétique) et pour des applications de type « résidentiel, commercial et industrie légère ».

TOSHIBA n'approuve pas l'utilisation de ce produit dans d'autres environnements que ceux mentionnés ci-dessus.

Par exemple, les environnements suivants ne sont pas autorisés :

- Environnements industriels (environnements où la tension nominale du secteur utilisée est de 380 V triphasé).
- Environnements médicaux
- Environnements automobiles
- Environnements aéronautiques

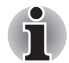

*Si votre ordinateur est livré avec un port réseau, reportez-vous au paragraphe « Connexion réseau ».* 

Toute conséquence résultant de l'utilisation de ce produit dans l'un des environnements non approuvés n'engage en aucun cas la responsabilité de TOSHIBA.

Les principaux risques résultant d'une utilisation dans un environnement non autorisé sont énumérés ci-dessous :

■ Interférences avec d'autres appareils ou machines situées à proximité ;

■ Dysfonctionnement de l'ordinateur ou pertes de données résultant des interférences provoquées par les appareils ou machines environnantes. Par conséquent, TOSHIBA recommande fortement de s'assurer de la compatibilité électromagnétique de ce produit avant de l'utiliser dans un environnement non approuvé. Pour ce qui est du domaine automobile et aéronautique, le fabricant ou la compagnie aérienne doivent signifier leur autorisation.

En outre, pour des raisons de sécurité, l'utilisation du présent produit dans une atmosphère comportant des gaz explosifs est interdite.

# **GOST**

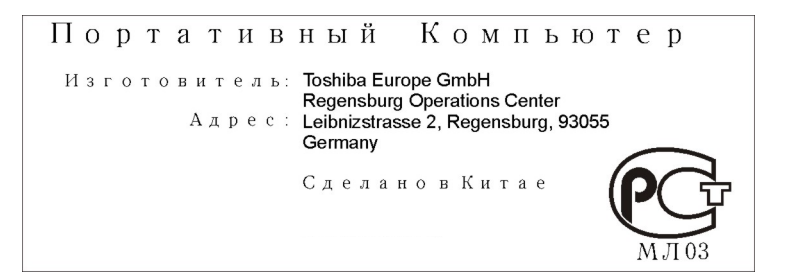

# **Informations spécifiques aux pays de l'Union Européenne**

L'utilisation de ce symbole indique que ce produit ne pourra pas être traité en tant que déchet ordinaire à la fin de son cycle de vie. Prêtez une attention particulière à l'élimination de produit. Une mise au rebut inadaptée peut nuire à l'environnement et présenter des risques pour la santé publique. Pour plus d'informations sur le recyclage, contactez votre mairie ou le service de collecte des déchets, voire le magasin où vous avez acheté ce produit.

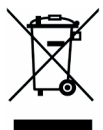

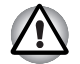

*La présence du symbole varie selon le pays et la zone d'achat.*

# **Consignes de sécurité pour les disques optiques**

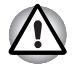

Lire obligatoirement les précautions internationales à la fin de cette *section.*

Le lecteur de disques optiques de cet ordinateur est équipé d'un dispositif laser. Ce lecteur doit comporter une étiquette avec les mentions cidessous.

CLASS 1 LASER PRODUCT LASER KLASSE 1 LUOKAN 1 LASERLAITE

APPAREIL A LASER DE CLASSE 1 KLASS 1 LASER APPARAT

La mention ci-dessus indique que le fabricant certifie que le lecteur est conforme, au moment de sa fabrication, à l'article 21 du Code des réglementations fédérales des Etats-Unis (Ministère de la Santé et des Affaires Sociales, Office du contrôle pharmaceutique et alimentaire).

Dans d'autres pays, le lecteur est conforme à la norme IEC 825 et EN60825 sur les produits laser de classe 1.

Cet ordinateur est équipé d'un lecteur de disques optiques. Le type de lecteur dépend du modèle de l'ordinateur.

#### **Pioneer**

#### *DVD Super Multi DVR-K17*

- Le lecteur de DVD-ROM Super Multi utilise un système laser. Pour *assurer le bon fonctionnement de ce produit, veuillez lire attentivement les consignes de sécurité et les conserver pour référence. Si l'unité nécessite une réparation, contactez un centre de service agréé.*
- *L'utilisation de commandes ou de réglages, ou l'exécution de procédures autres que ceux spécifiés risquent de provoquer une exposition à des rayons dangereux.*
- *N'ouvrez sous aucun prétexte le boîtier, en raison du risque d'exposition au rayon laser.*

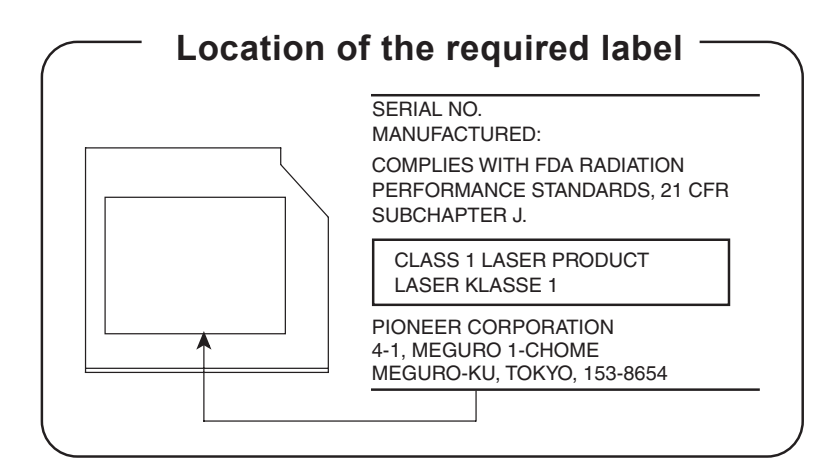

## **TOSHIBA Samsung Storage Technology**

#### *TS-L632D*

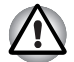

- Ce lecteur utilise un système laser. Pour assurer le bon fonctionnement *de ce produit, veuillez lire attentivement les consignes de sécurité et les conserver pour référence. Si l'unité nécessite une réparation, contactez un centre de service agréé.*
- *L'utilisation de commandes ou de réglages, ou l'exécution de procédures autres que ceux spécifiés risquent de provoquer une exposition à des rayons dangereux.*
- *N'ouvrez sous aucun prétexte le boîtier, en raison du risque d'exposition au rayon laser.*

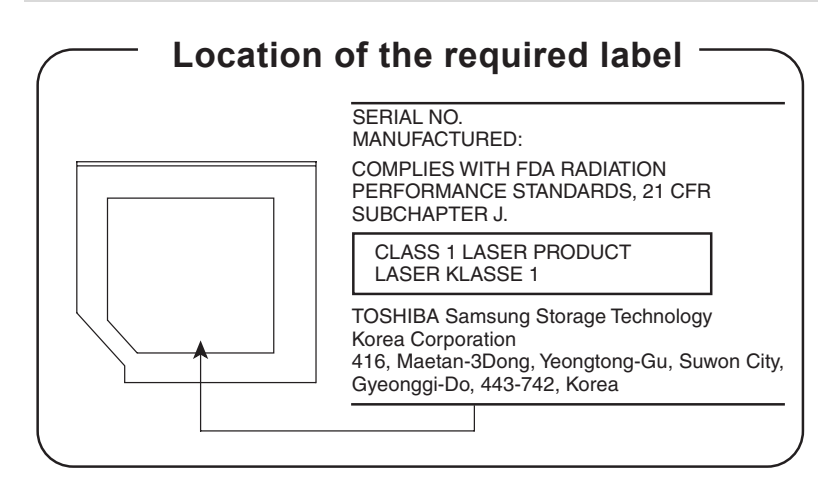

#### **Hitashi-LG Data Storage**

#### *DVD Super Multi GSA-T20N*

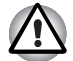

- Le lecteur de DVD-ROM Super Multi utilise un système laser. Pour *assurer le bon fonctionnement de ce produit, veuillez lire attentivement les consignes de sécurité et les conserver pour référence. Si l'unité nécessite une réparation, contactez un centre de service agréé.*
- *L'utilisation de commandes ou de réglages, ou l'exécution de procédures autres que ceux spécifiés risquent de provoquer une exposition à des rayons dangereux.*
- *N'ouvrez sous aucun prétexte le boîtier, en raison du risque d'exposition au rayon laser.*

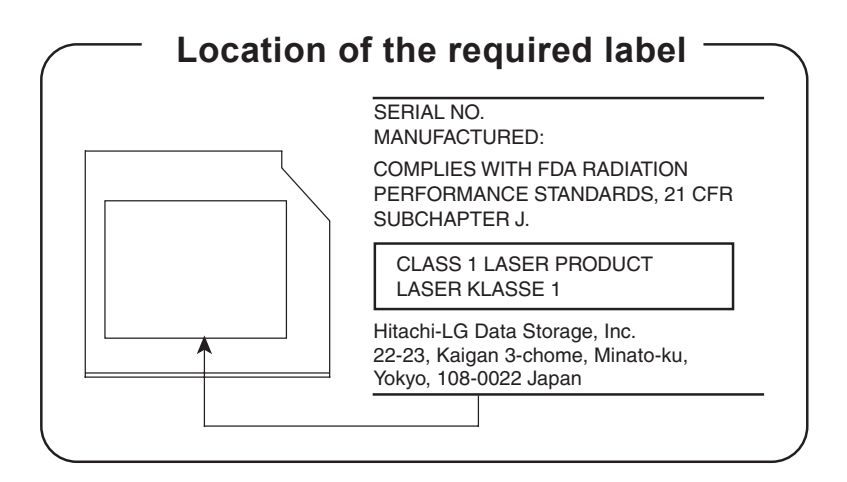

#### **Panasonic**

#### *Lecteur de DVD Super Multi UJ-850U*

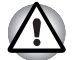

- Le lecteur de DVD-ROM Super Multi utilise un système laser. Pour *assurer le bon fonctionnement de ce produit, veuillez lire attentivement les consignes de sécurité et les conserver pour référence. Si l'unité nécessite une réparation, contactez un centre de service agréé.*
- *L'utilisation de commandes ou de réglages, ou l'exécution de procédures autres que ceux spécifiés risquent de provoquer une exposition à des rayons dangereux.*
- *N'ouvrez sous aucun prétexte le boîtier, en raison du risque d'exposition au rayon laser.*

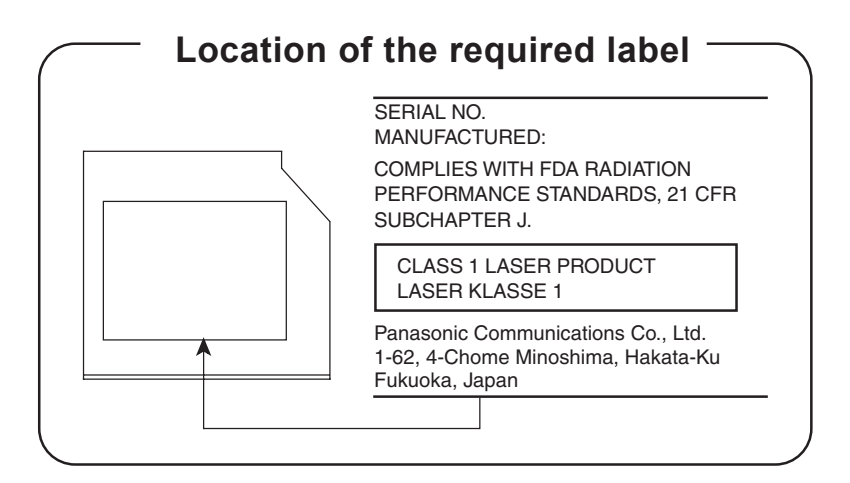

## **TEAC**

#### *DV-W28EC*

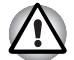

Ce lecteur utilise un système laser. Pour assurer le bon fonctionnement *de ce produit, veuillez lire attentivement les consignes de sécurité et les conserver pour référence. Si l'unité nécessite une réparation, contactez un centre de service agréé.*

- *L'utilisation de commandes ou de réglages, ou l'exécution de procédures autres que ceux spécifiés risquent de provoquer une exposition à des rayons dangereux.*
- *N'ouvrez sous aucun prétexte le boîtier, en raison du risque d'exposition au rayon laser.*

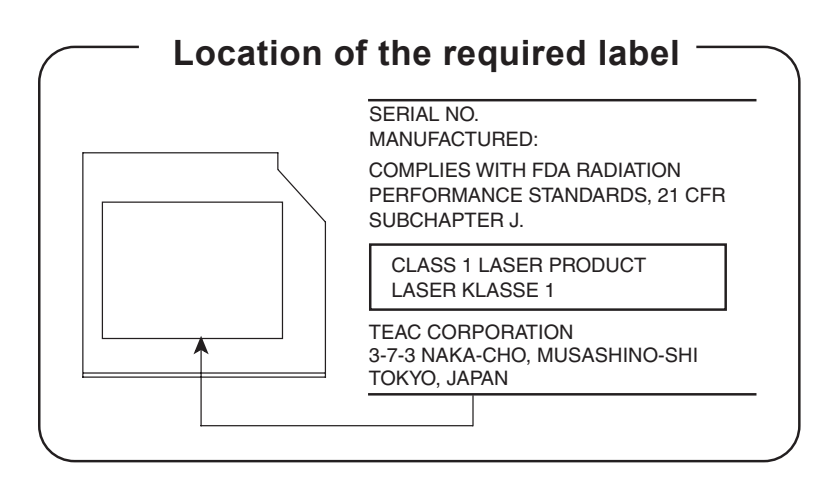

## **TOSHIBA**

#### *HD DVD-ROM TS-L802A*

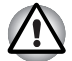

- Le lecteur de HD DVD-ROM utilise un système laser. Pour assurer le *bon fonctionnement de ce produit, veuillez lire attentivement les consignes de sécurité et les conserver pour référence. Si l'unité nécessite une réparation, contactez un centre de service agréé.*
- *L'utilisation de commandes ou de réglages, ou l'exécution de procédures autres que ceux spécifiés risquent de provoquer une exposition à des rayons dangereux.*
- *N'ouvrez sous aucun prétexte le boîtier, en raison du risque d'exposition au rayon laser.*

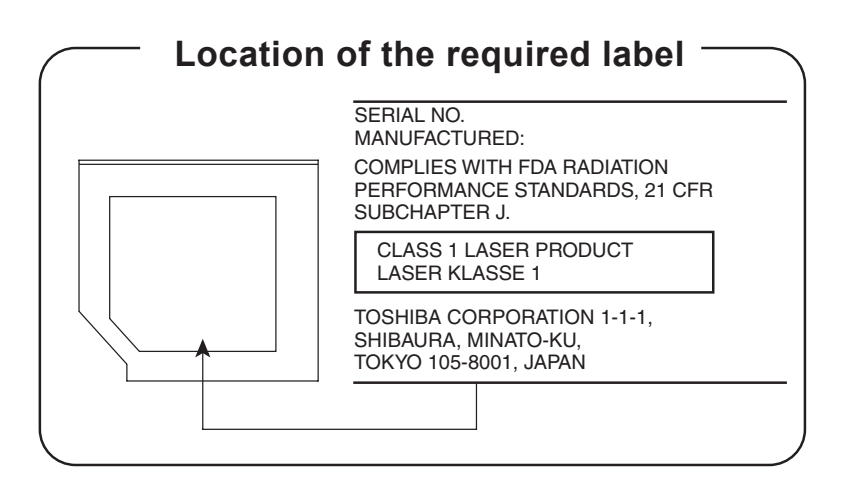

## **TOSHIBA**

#### *HD DVD-R SD-L902A*

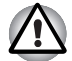

- Le lecteur de HD DVD-R utilise un système laser. Pour assurer le bon *fonctionnement de ce produit, veuillez lire attentivement les consignes de sécurité et les conserver pour référence. Si l'unité nécessite une réparation, contactez un centre de service agréé.*
- *L'utilisation de commandes ou de réglages, ou l'exécution de procédures autres que ceux spécifiés risquent de provoquer une exposition à des rayons dangereux.*
- *N'ouvrez sous aucun prétexte le boîtier, en raison du risque d'exposition au rayon laser.*

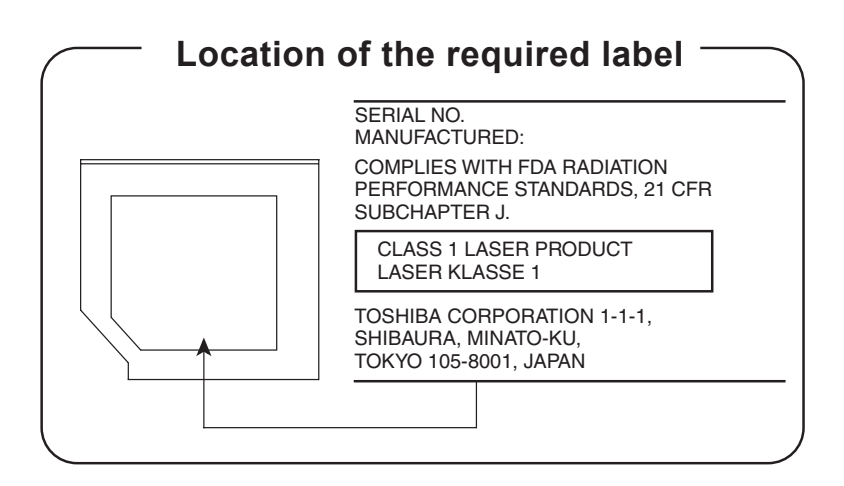

# **Précautions internationales**

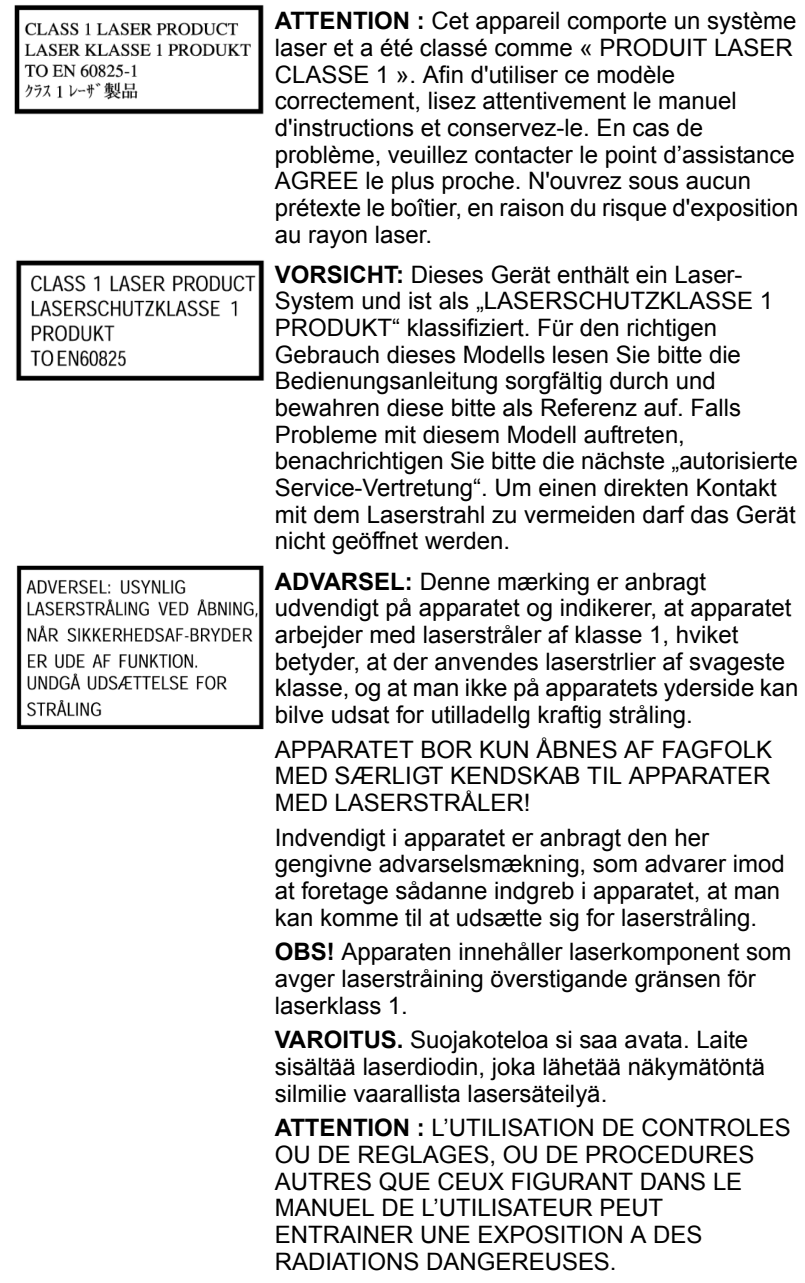

**VORSICHT:** DIE VERWENDUNG VON ANDEREN STEURUNGEN ODER EINSTELLUNGEN ODER DAS DURCHFÜHREN VON ANDEREN VORGÄNGEN ALS IN DER BEDIENUNGSANLEITUNG BESCHRIEBEN KÖNNEN GEFÄHRLICHE STRAHLENEXPOSITIONEN ZUR FOLGE **HARFN** 

# **Avertissement relatif au modem**

#### **Déclaration de conformité**

Cet équipement a été homologué [décision de la commission « CTR21 »] pour la connexion de terminaux à l'échelle européenne par le RTC (réseau téléphonique commuté).

Cependant, en raison des différences existant actuellement entre les différents RTC, cette homologation ne constitue pas une garantie de connexion.

En cas de problème, contactez tout d'abord votre revendeur.

#### **Déclaration de compatibilité avec le réseau téléphonique**

Ce produit a été conçu pour être compatible avec les réseaux énumérés cidessous. Il a été testé et certifié conforme aux nouvelles provisions de la norme EG 201 121.

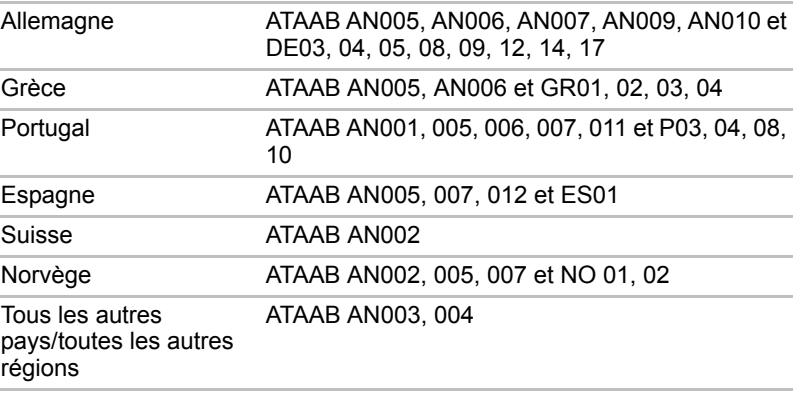

Des paramètres et des configurations spécifiques pouvant être requis pour ces différents réseaux, reportez-vous aux sections correspondantes du manuel de l'utilisateur pour plus de détails.

La fonction de prise de ligne rapide (rappel de registre rapide) est soumise à des homologations nationales distinctes. Elle n'a pas été testée en fonction des différentes réglementations et par conséquent, aucune garantie de son fonctionnement ne peut être apportée.

# **Avis important**

Les œuvres faisant l'objet d'un copyright, ce qui inclut sans limitations, la musique, la vidéo, les programmes informatiques et les bases de données, sont protégées par les lois portant sur le copyright. Sauf mention explicite du contraire par les lois de votre pays de résidence, vous ne devez pas copier, modifier, assigner, transmettre ou utiliser de toute autre façon les œuvres protégées par copyright sans l'autorisation du titulaire.

Toute copie, modification, assignation, transmission et utilisation non autorisée fera l'objet de poursuites judiciaires.

# **Précautions générales**

Les ordinateurs TOSHIBA ont été conçus pour assurer une sécurité maximale, minimiser les tensions et supporter les rigueurs de l'informatique nomade. Cependant, certaines précautions doivent être prises pour éviter les risques de blessures ou de dommages.

Lisez attentivement les précautions générales ci-dessous et respectez les avertissements mentionnés dans le présent manuel.

#### **Création d'un environnement de travail convivial**

Installez l'ordinateur sur un support plat suffisamment large pour recevoir ce dernier, ainsi que tous les périphériques requis, telle une imprimante.

Conservez un espace suffisant autour de l'ordinateur et des autres équipements, afin de garantir une bonne ventilation Sinon, il risque de surchauffer.

Pour que votre ordinateur continue de fonctionner dans des conditions optimales, veillez à ce que :

- votre environnement de travail soit exempt de poussière et d'humidité et qu'il ne soit pas exposé à la lumière directe du soleil ;
- aucun équipement générant un champ magnétique important, tel que des haut-parleurs stéréo (autres que ceux reliés à l'ordinateur), ne soit installé à proximité ;
- la température ou le niveau d'humidité au sein de votre environnement de travail ne change pas brusquement, notamment lorsque vous êtes à proximité d'un ventilateur à air conditionné ou d'un radiateur ;
- votre environnement de travail ne soit soumis à aucune température extrême, ni à l'humidité ;
- aucun produit chimique corrosif ou liquide n'y soit renversé.

#### **Traumatismes liés au stress**

Lisez avec attention le Manuel des instructions de sécurité. Ce manuel comporte des informations sur la prévention du stress, pour vos mains et poignets, pouvant résulter d'une utilisation intensive du clavier. Le chapitre 3, *[Prise en main](#page-54-0)*, contient également des informations sur l'agencement de l'environnement de travail, ainsi que sur les postures et l'éclairage adaptés, afin de réduire le stress.

#### **Température externe de l'ordinateur**

- Evitez tout contact physique prolongé avec l'ordinateur. Si l'ordinateur est utilisé pendant de longues périodes, sa surface peut devenir très chaude. Vous pouvez ne pas sentir la chaleur au toucher, mais le fait de rester en contact physique avec l'ordinateur pendant un certain temps (si vous posez l'ordinateur sur vos cuisses ou si vous laissez vos mains sur le repose-mains, par exemple) peut occasionner des brûlures superficielles.
- De même, lorsque l'ordinateur a été utilisé pendant une période prolongée, évitez tout contact direct avec la plaque en métal des ports d'E/S. Cette plaque peut devenir très chaude.
- La surface de l'adaptateur secteur peut devenir très chaude, ce qui n'indique pas un dysfonctionnement. Si vous devez transporter l'adaptateur secteur, débranchez-le et laissez-le refroidir un moment.
- Ne déposez pas l'adaptateur secteur sur une matière sensible à la chaleur, cela pourrait l'endommager.

#### **Pressions et impacts**

L'ordinateur ne doit subir aucune forte pression ni aucun choc violent. Les pressions et chocs extrêmes peuvent endommager les composants de l'ordinateur ou entraîner des dysfonctionnements.

#### **Surchauffe des cartes PC**

Certaines cartes PC peuvent chauffer après une utilisation prolongée, ce qui peut provoquer des erreurs ou une instabilité de fonctionnement. Vérifiez la température des cartes PC avant de les retirer.

#### **Téléphones mobiles**

L'utilisation de téléphones portables peut causer des interférences avec le système audio. Les autres fonctions de l'ordinateur ne sont pas affectées, mais il est recommandé de ne pas utiliser un téléphone mobile à moins de 30 cm de l'ordinateur.

#### **Manuel d'instructions pour votre sécurité et votre confort**

Toutes les informations importantes sur l'utilisation sûre et correcte de l'ordinateur sont décrites dans le Manuel d'instruction pour votre sécurité et votre confort, livré avec l'ordinateur. Il est fortement recommandé de le parcourir avant d'utiliser l'ordinateur.

# **Table des matières**

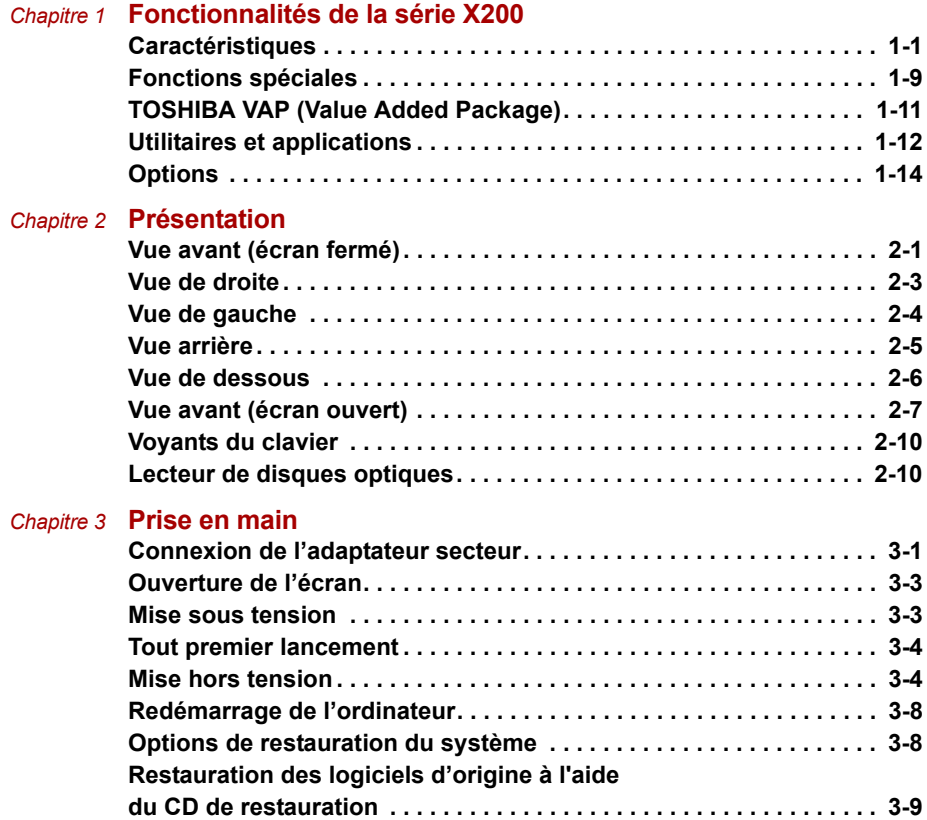

#### *[Chapitre 4](#page-63-0)* **[Concepts de base](#page-63-1)**

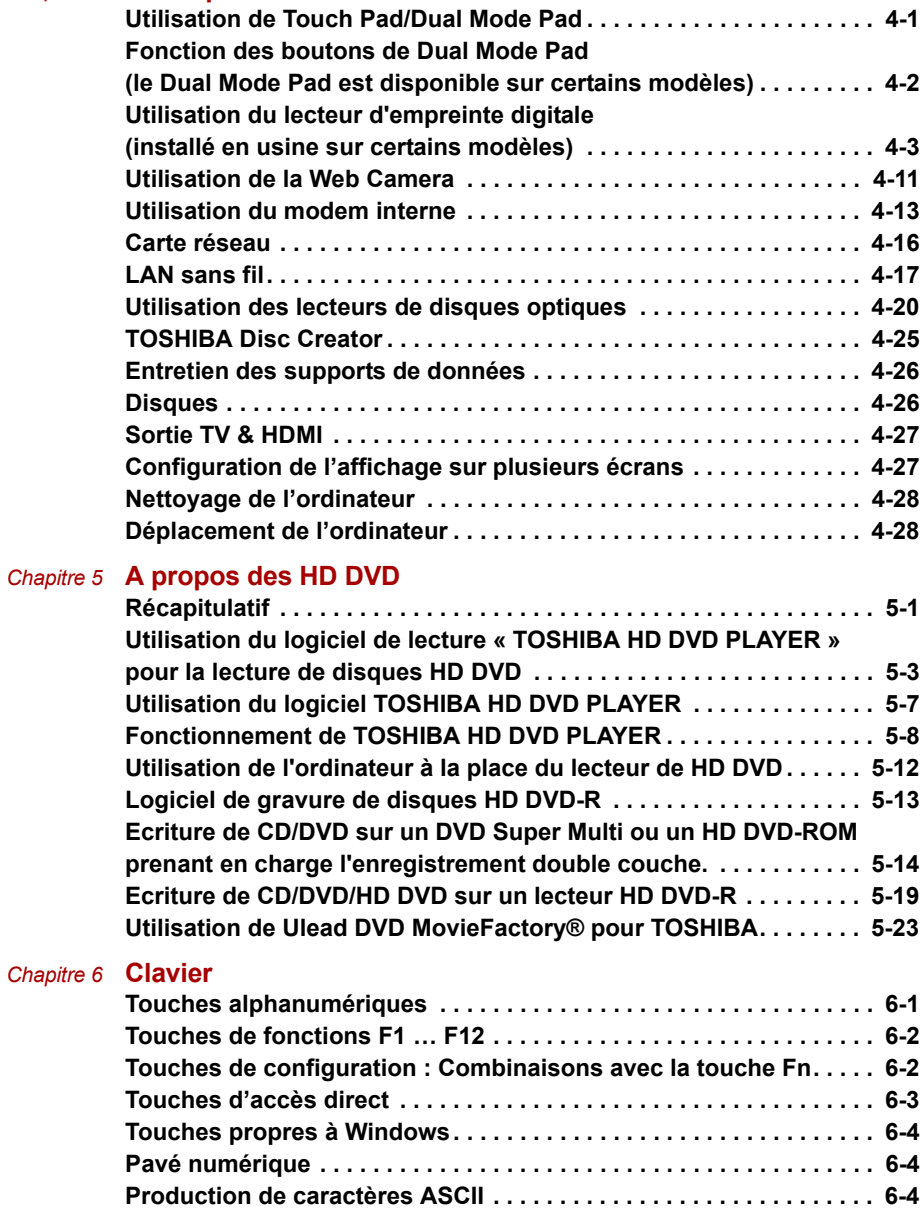

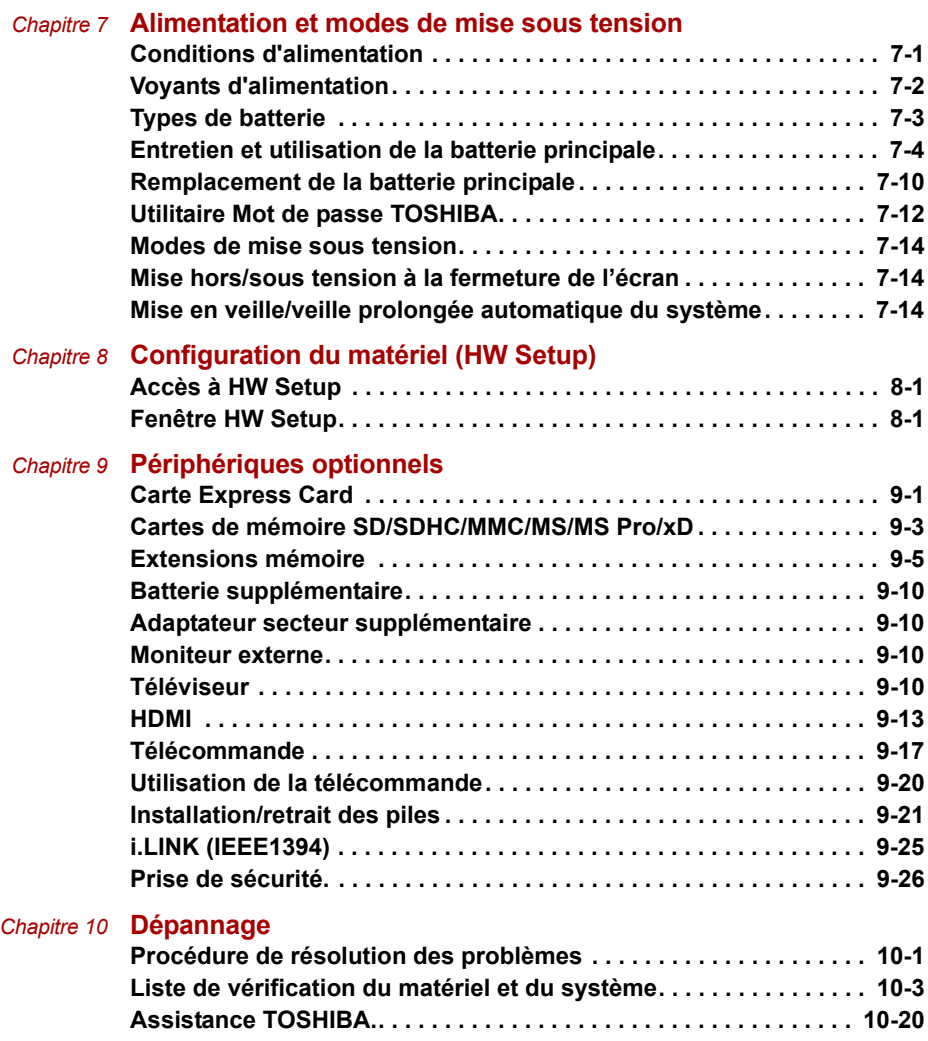

#### *[Chapitre 11](#page-184-0)* **[Responsabilités](#page-184-1)**

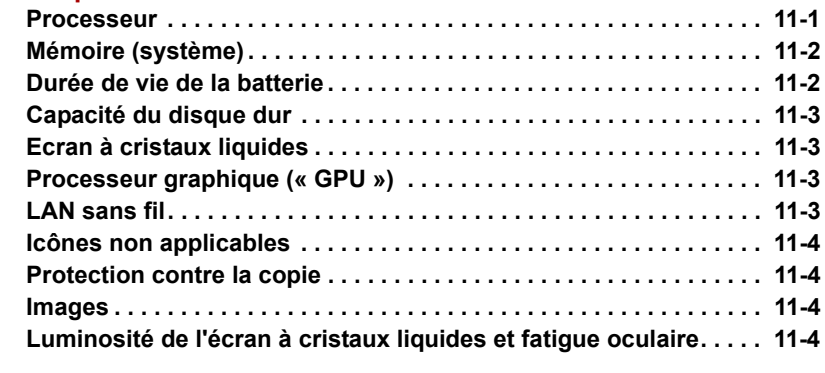

- *[Annexe A](#page-188-0)* **[Spécifications techniques](#page-188-1)**
- *[Annexe B](#page-191-0)* **[Modes d'affichage](#page-191-1)**
- *[Annexe C](#page-197-0)* **[Cordons et connecteurs d'alimentation](#page-197-1)**
- *[Annexe D](#page-199-0)* **[Procédure à suivre en cas de vol](#page-199-1)**

**[Glossaire](#page-201-0)**

# **Préface**

Merci d'avoir choisi un ordinateur Série X200. Très puissant, cet ordinateur portable présente d'excellentes capacités d'évolution, avec notamment la présence de périphériques multimédia. En outre, il a été conçu pour offrir fiabilité et haute performance pendant de nombreuses années.

Le présent manuel vous fournit toutes les informations nécessaires pour utiliser l'ordinateur Série X200. Il donne également des conseils sur la configuration de l'ordinateur et sur l'exécution des opérations de base. Il indique également comment utiliser les périphériques en option et détecter ou résoudre d'éventuels incidents.

Si vous êtes un nouveau venu dans le monde de l'informatique ou des ordinateurs portables, commencez par lire les chapitres Fonctionnalités de la Série X200 et *[Présentation](#page-41-3)* afin de vous familiariser avec les fonctions, composants et accessoires de votre ordinateur. Lisez ensuite le chapitre *[Prise en main](#page-54-0)* pour obtenir des instructions détaillées sur l'utilisation de votre ordinateur.

En revanche, si vous êtes un utilisateur confirmé, poursuivez la lecture de cette préface afin de prendre connaissance de la structure de ce manuel, puis parcourez le manuel pour vous familiariser avec son contenu. Parcourez particulièrement la section *Fonctions spéciales* de la section Fonctionnalités de la série X200, pour plus de détails sur les fonctions propres à l'ordinateur.

# **Sommaire**

Ce manuel comporte sept chapitres, quatre annexes et un glossaire.

Le chapitre 1, *[Fonctionnalités de la série X200](#page-26-3)*, présente les fonctions spéciales de l'ordinateur, ses utilitaires et ses options.

Le chapitre 2, *[Présentation](#page-41-3)*, décrit les différents composants de l'ordinateur et explique brièvement leur fonctionnement.

Le chapitre 3, *[Prise en main](#page-54-0)*, explique rapidement comment mettre en service votre ordinateur et comporte des conseils de sécurité et de disposition de votre espace de travail. Veuillez lire les sections concernant la configuration du système d'exploitation et la restauration des logiciels installés en usine.

Le chapitre 4, *[Concepts de base](#page-63-3)*, comprend des instructions sur l'utilisation des périphériques suivants : Touch Pad/Dual Mode Pad, lecteurs de disques optiques, modem interne, LAN et LAN sans fil. Il comporte également des conseils sur l'entretien de l'ordinateur, des disquettes et des CD/DVD-ROM.

Le chapitre 5, *[A propos des HD DVD](#page-91-3)*, décrit les fonctionnalités et l'utilisation du lecteur et des disques HD DVD.

Le chapitre 6, *[Clavier](#page-116-3)*, décrit les fonctions spéciales du clavier, y compris les touches d'accès direct.

Le chapitre 7, *[Alimentation et modes de mise sous tension](#page-120-3)*, présente les sources d'alimentation de l'ordinateur.

Le chapitre 8, *[Configuration du matériel \(HW Setup\)](#page-134-4)*, présente le programme TOSHIBA HW Setup.

Le chapitre 9, *[Périphériques optionnels](#page-138-3)*, présente les différents périphériques pouvant être ajoutés à votre ordinateur.

Le chapitre 10, *[Dépannage](#page-164-3)*, comporte des recommandations au cas où l'ordinateur fonctionnerait de manière anormale.

Le chapitre 11, *[Responsabilités](#page-184-3)*, définit les responsabilités relatives aux composants de l'ordinateur.

Les *[Annexes](#page-188-2)* fournissent des informations relatives aux caractéristiques techniques de votre ordinateur.

Le *[Glossaire](#page-201-1)* définit des termes d'informatique générale et répertorie sous forme de liste les abréviations et acronymes utilisés dans ce manuel.

# **Conventions**

Le présent manuel utilise les formats ci-après pour décrire, identifier et mettre en évidence les termes et les procédures.

#### **Abréviations**

La première fois qu'elles apparaissent dans le texte et pour des raisons de clarté, les abréviations sont suivies de leur définition entre parenthèses. Par exemple : Read Only Memory (ROM). Les acronymes sont définis dans le [Glossaire.](#page-201-1)

#### **Icônes**

Les icônes identifient les ports, les boutons et autres parties de votre ordinateur. Le panneau de voyants utilise également des icônes pour identifier les composants sur lesquels il fournit des indications.

#### **Touches**

Les touches du clavier servent à effectuer un grand nombre d'opérations. Une police spécifique permet de les identifier rapidement. Elles sont présentées sous forme de symboles, telles qu'elles apparaissent sur votre clavier. Par exemple, **Entrée** identifie la touche Entrée.

#### **Combinaisons de touches**

Certaines opérations nécessitent d'appuyer simultanément sur deux ou plusieurs touches. De telles opérations sont généralement présentées sous la forme des deux touches séparées par le signe plus (+). **Ctrl** + **C** signifie par exemple que vous devez maintenir **Ctrl** appuyée et appuyer simultanément sur **C**. En cas d'utilisation de trois touches, maintenez enfoncées les deux premières et appuyez sur la troisième.

**DISKCOPY A: B:** Lorsqu'une procédure nécessite une action telle que cliquer sur une icône ou saisir du texte, le nom de l'icône ou le texte à saisir est représenté en utilisant la police représentée à gauche.

#### **Affichage**

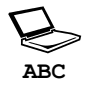

Les noms de fenêtres ou les icônes ou le texte généré par l'ordinateur apparaissant à l'écran sont représentés en utilisant la police ci-contre.

#### **Messages**

Les messages présentés dans ce manuel fournissent des informations importantes et sont destinés à attirer votre attention sur un point important. Vous distinguerez deux types de message :

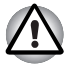

*Attention ! Ces messages vous mettent en garde contre une utilisation ou une manipulation incorrecte de votre ordinateur risquant d'engendrer la perte de données ou d'endommager votre matériel.*

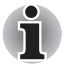

*Prière de lire les messages. Les remarques sont constituées de conseils ou d'avertissements qui permettent d'utiliser votre matériel de manière optimale.*

#### **Terminologie**

Ce terme est défini comme suit dans le présent document :

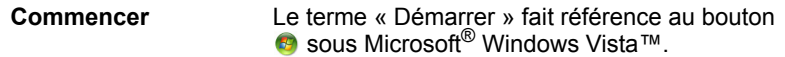

# **Liste de vérification de l'équipement**

Déballez soigneusement l'ordinateur. Conservez le carton et l'emballage pour une utilisation ultérieure. Assurez-vous que tous les éléments suivants sont présents :

#### **Matériel**

- Ordinateur personnel portable Série X200
- Adaptateur secteur universel et cordon d'alimentation
- Lecteur de disquettes USB (sur certains modèles uniquement)
- Câble modulaire pour le modem (fourni avec certains modèles)

#### **Logiciels**

Microsoft® Windows Vista™ Edition Familiale Basique/Familiale Premium/Professionnelle

- Les logiciels suivants, installés en usine :
	- Microsoft<sup>®</sup> Windows Vista™ Edition Familiale Basique/Familiale Premium/Professionnelle
	- Lecteur DVD vidéo
	- TOSHIBA Disc Creator
	- TOSHIBA ConfigFree
	- TOSHIBA Assist
	- Utilitaire de formatage de carte mémoire SD TOSHIBA\*
	- TOSHIBA HW Setup
	- Utilitaire Value Added Package TOSHIBA
	- Utilitaire Mot de passe Supervisor
	- Ulead DVD MovieFactory<sup>®\*</sup>
	- Utilitaire de reconnaissance d'empreinte digitale\*
	- Manuel électronique
- Disque de restauration.
- \* Ce logiciel n'est disponible que sur certains modèles.

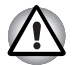

*Le système peut ne pas fonctionner correctement si vous utilisez des pilotes qui ne sont pas préinstallés ou distribués par TOSHIBA.*

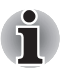

L'utilitaire SD Memory Card Format et diverses autres fonctions SD sont livrés avec les utilitaires TOSHIBA SD Memory. Lorsque vous désinstallez les utilitaires SD, cliquez sur Démarrer → Panneau de configuration → **Programmes** et sélectionnez TOSHIBA SD Memory Utilities.

#### **Documentation**

- La documentation de votre ordinateur :
	- *Manuel de l'utilisateur de l'ordinateur* Série X200
	- Série X200 Présentation
	- Guide de mise en route Microsoft® Windows Vista™
	- Informations sur la garantie

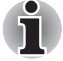

*Si l'un de ces éléments manque ou est endommagé, contactez votre revendeur immédiatement.*

# **Chapitre 1**

# <span id="page-26-3"></span><span id="page-26-1"></span><span id="page-26-0"></span>**Fonctionnalités de la série X200**

Le présent chapitre identifie les fonctionnalités propres à l'ordinateur, ses options et accessoires.

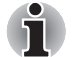

*Les fonctions de base sont décrites dans un autre document.*

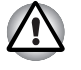

*Certaines fonctions décrites dans ce manuel risquent de ne pas fonctionner correctement si vous utilisez un système d'exploitation autre que celui installé par TOSHIBA.*

# <span id="page-26-2"></span>**Caractéristiques**

Veuillez consulter le site Web correspondant à votre zone d'achat pour plus de détails sur la configuration de votre modèle.

#### *Processeur*

Selon le modèle acheté :

■ Processeur Intel<sup>®</sup> Core™ 2 Duo

#### *Responsabilités (UC)*

Pour plus d'informations sur les responsabilités relatives à l'unité centrale, consultez la section *[Responsabilités](#page-184-3)* du chapitre 11.

#### *Jeu de composants*

- Jeu de composants Mobile Intel<sup>®</sup> PM965 Express
- TEXAS INSTRUMENTS CardReader & 1394a Controller PCI8402
- Audio codec haute définition Realtek ALC268
- Realtek contrôleur LAN 10M/100M/1Gbps RTL8111B, contrôleur LAN 10M/100M RTL8101E
- (Selon le modèle acheté)

#### *Mémoire*

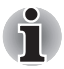

*Le système graphique de votre ordinateur peut utiliser une partie de la mémoire système pour améliorer les performances graphiques, ce qui risque de réduire la quantité de mémoire disponible pour les autres activités. La quantité de mémoire système attribuée aux tâches graphiques dépend du système en place, des applications utilisées, de la taille de la mémoire système et autres facteurs.*

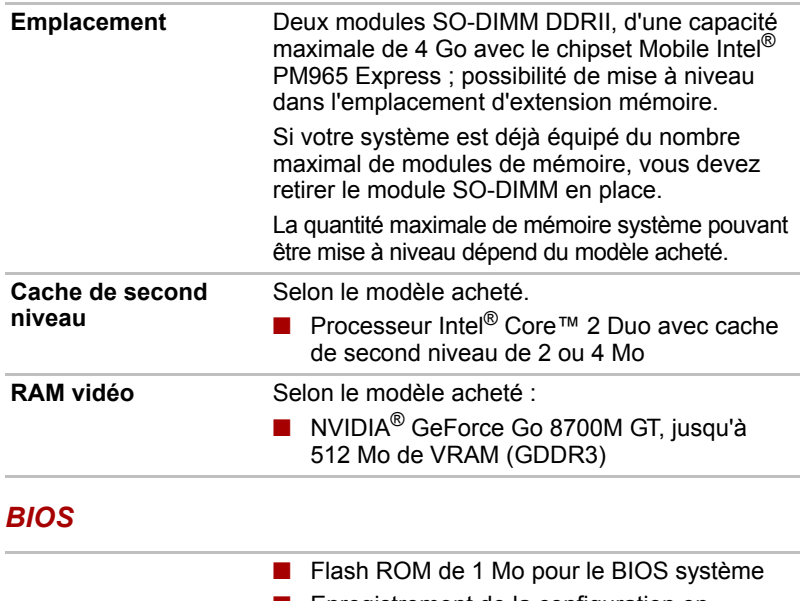

- Enregistrement de la configuration en mémoire ou sur disque dur lors de l'arrêt
- Différentes fonctions de touche d'accès direct pour le contrôle des fonctions système
- Fonctionnalité ACPI 1.0b complète

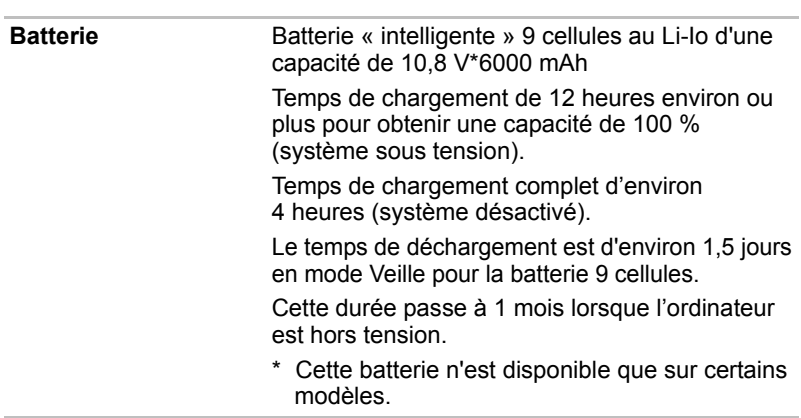

#### *Alimentation*

#### *Responsabilités (cycle de vie de la batterie)*

Pour plus d'informations sur les responsabilités relatives à l'autonomie de la batterie, consultez la section *[Responsabilités](#page-184-3)* du chapitre11.

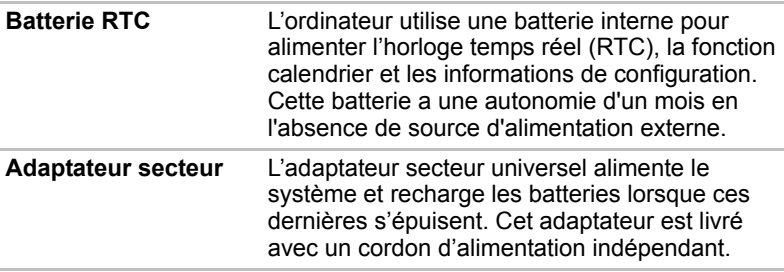

#### *Lecteur de disquettes*

Lecteur de disquettes USB externe (selon le modèle acheté)

#### *TouchPad/Dual Mode Pad*

TouchPad/Dual Mode Pad, et ses boutons de contrôle situés sur le repose-mains, permet de contrôler le déplacement du curseur.

Le Dual Mode Pad offre les fonctionnalités normales d'un TouchPad en mode par défaut et sert d'interface DualMode lorsque vous appuyez dans son coin supérieur droit. Appuyez de nouveau dans le même angle pour rétablir le mode standard.

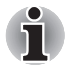

*Le réglage du volume situé sur le côté droit du TouchPad et le bouton d'impression peuvent ne pas être compatibles avec certaines applications.*

#### *Affichage*

Ecran TFT de 17 pouces, avec une résolution WXGA 1440 x 900 pixels (horizontale x verticale) WXGA+ ou WSXGA de 1680 x 1050 pixels (horizontale x verticale) WSXGA+. (selon le modèle acheté)

#### *Responsabilités (écran à cristaux liquides)*

Pour plus d'informations sur les responsabilités relatives à l'écran intégré, consultez la section *[Responsabilités](#page-184-3)* du chapitre 11.

**Contrôleur graphique** NVIDIA® GeForce Go 8700M GT (Le contrôleur graphique dépend du modèle acheté)

> Le contrôleur graphique permet de tirer parti au maximum de l'affichage. Reportez-vous à la section *[Modes d'affichage](#page-191-2)* de l'annexe B pour plus de détails.

#### *Responsabilités (processeur graphique (« GPU »))*

Pour plus d'informations sur les responsabilités relatives au processeur graphique « GPU »), consultez la section *[Responsabilités](#page-184-3)* du chapitre 11.

#### *Disques*

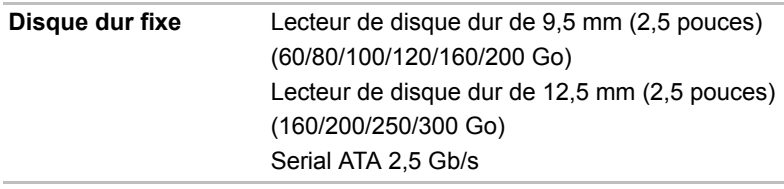

#### *Responsabilités (Capacité du disque dur)*

Pour plus d'informations sur les responsabilités relatives à la capacité du disque dur, consultez la section *[Responsabilités](#page-184-3)* du chapitre11.

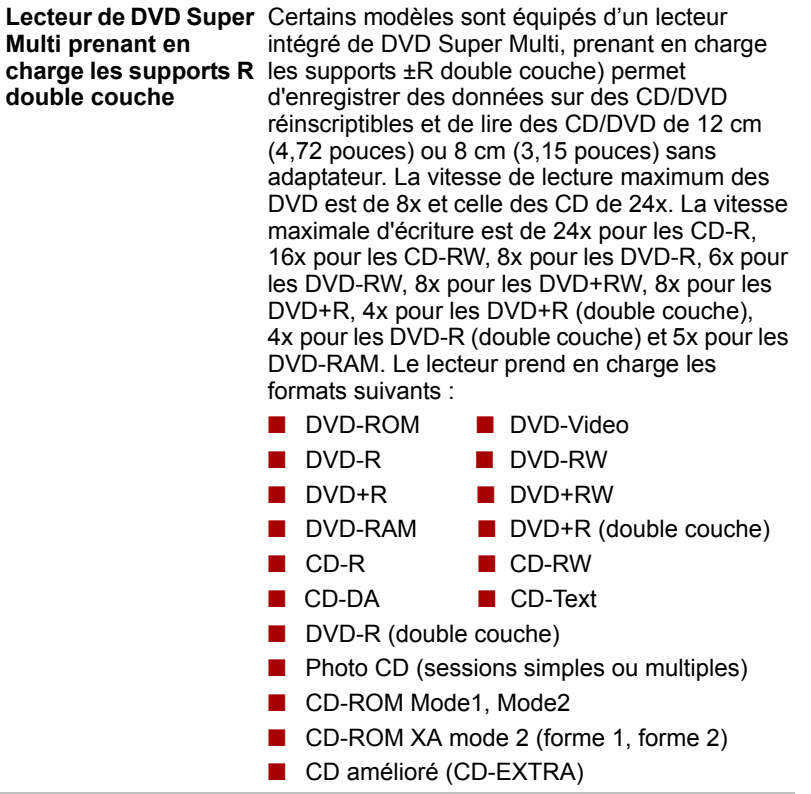

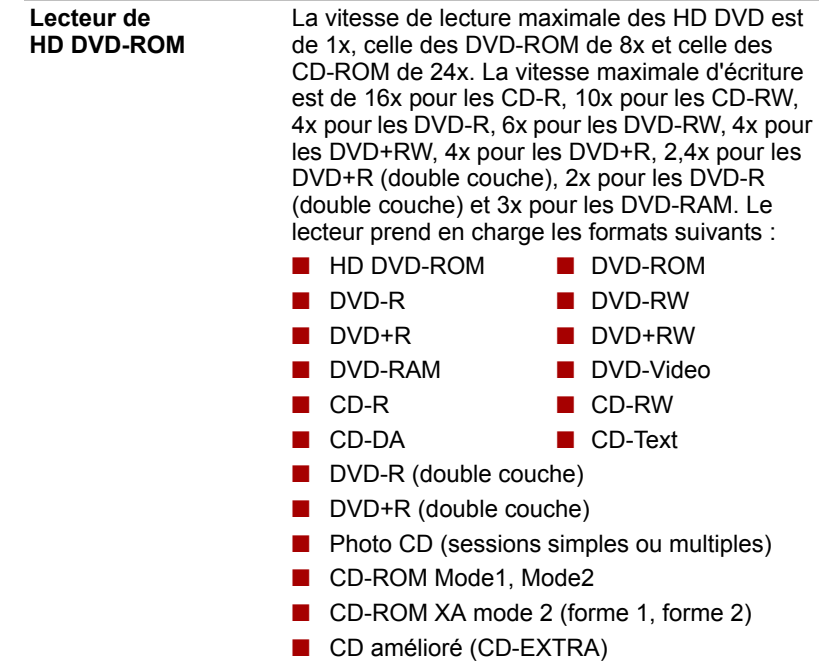

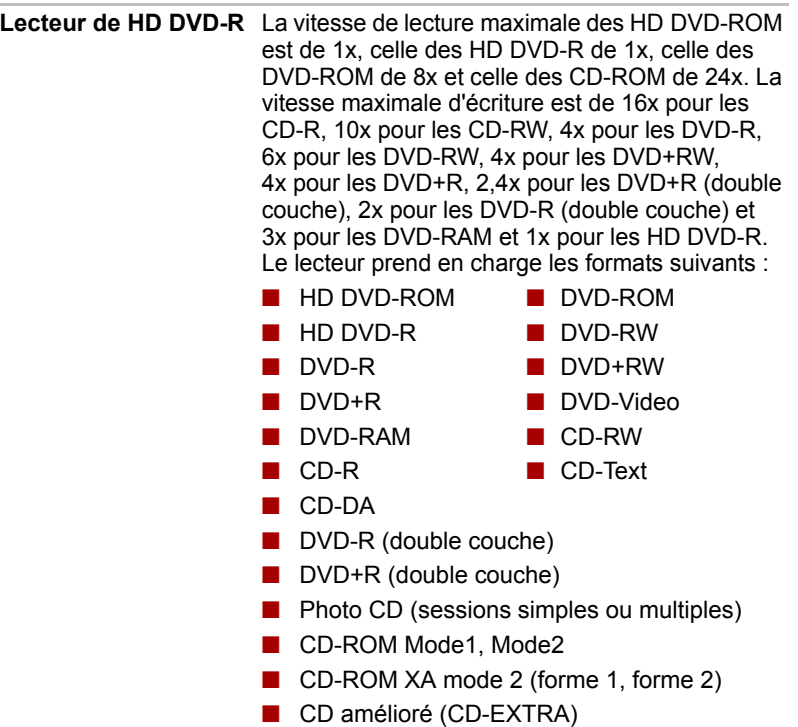

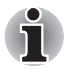

*Les ordinateurs de cette série sont compatibles avec plusieurs types de lecteur de disques optiques. Pour plus de détails sur les lecteurs de disques optiques disponibles, consultez votre revendeur. Pour plus de détails sur l'utilisation du lecteur de disques optiques, reportez-vous au chapitre 4, [Concepts de base.](#page-63-3)*

#### *Emplacements (selon configuration retenue)*

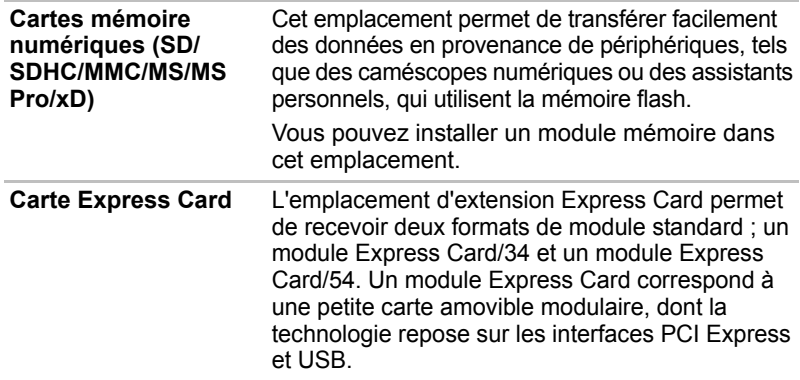

#### **Moniteur externe** Port 15 broches, VGA analogique gérant les fonctions compatibles VESA DDC2B. **Ports bus série universel** L'ordinateur dispose de six ports USB 2.0, ce qui autorise des transferts de données 40 fois supérieurs à ceux de la norme USB 1.1, également prise en charge. **i.LINK (IEEE1394)** Ce port permet de transférer des données à un débit élevé à partir de périphériques externes tels que des caméscopes numériques. **Sortie TV** Le port S-Vidéo 4 broches est compatible avec la norme télévisuelle PAL ou NTSC, qui prend en charge la protection contre la copie Macrovision 7.02. **HDMI** L'interface multimédia haute définition permet de connecter d'autres appareils haute définition tels que des télévisions et des lecteurs de DVD.

#### *Ports (selon configuration retenue)*

#### *Multimédia*

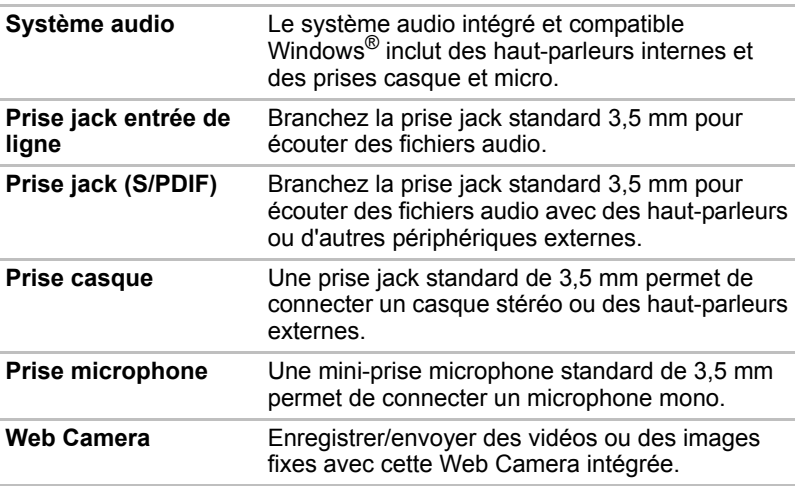

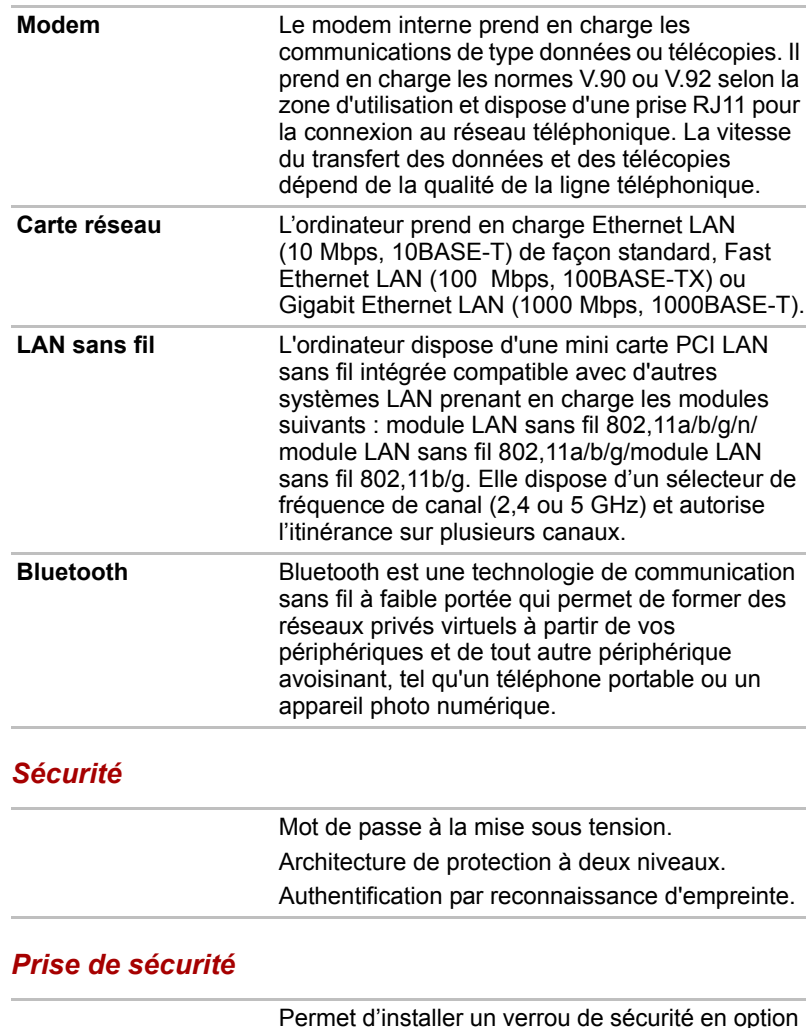

#### *Communications (selon configuration retenue)*

# <span id="page-34-0"></span>**Fonctions spéciales**

Les fonctions suivantes sont soit des fonctions spécifiques aux ordinateurs TOSHIBA soit des fonctions évoluées qui simplifient leur utilisation.

pour attacher l'ordinateur à un objet volumineux.

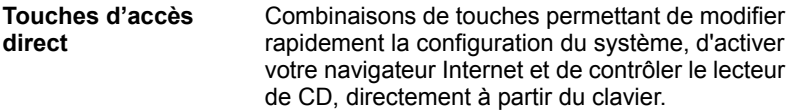

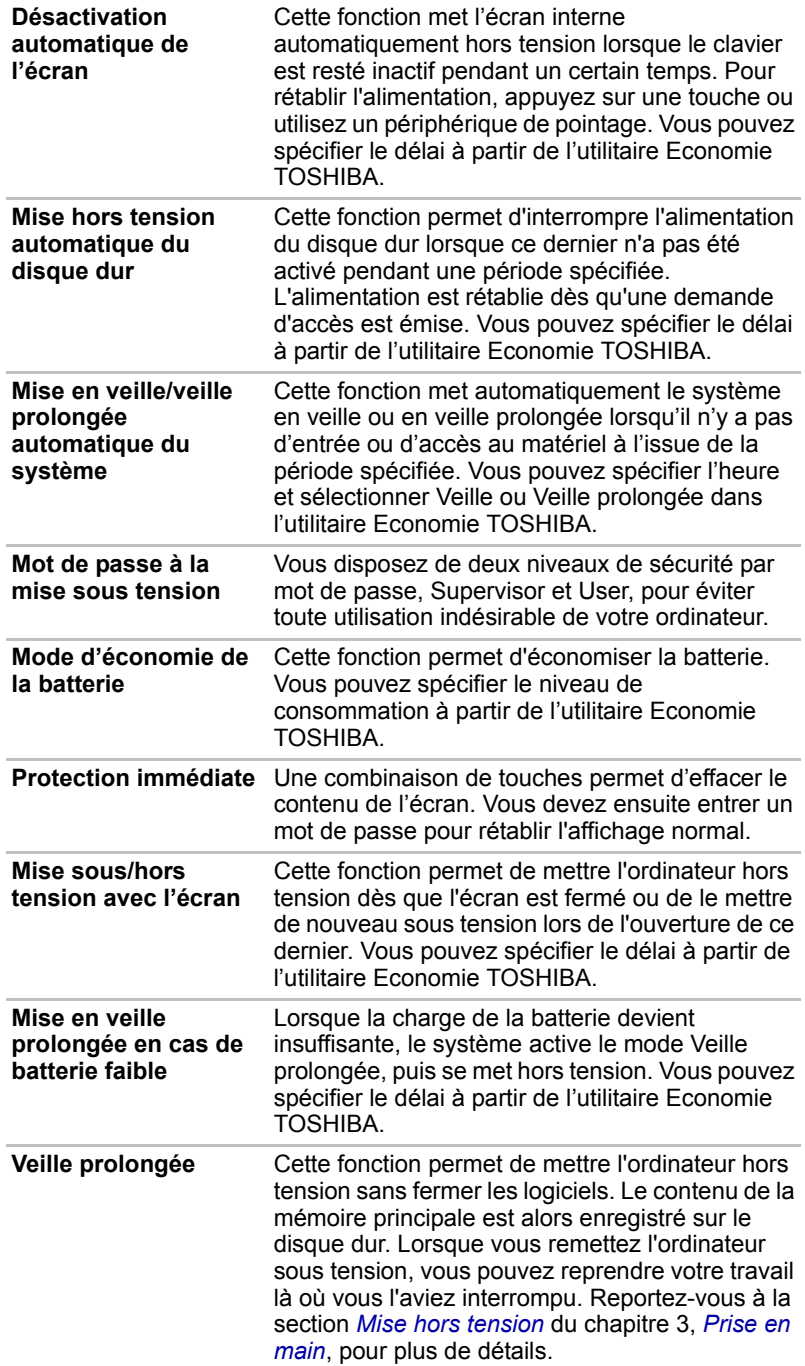
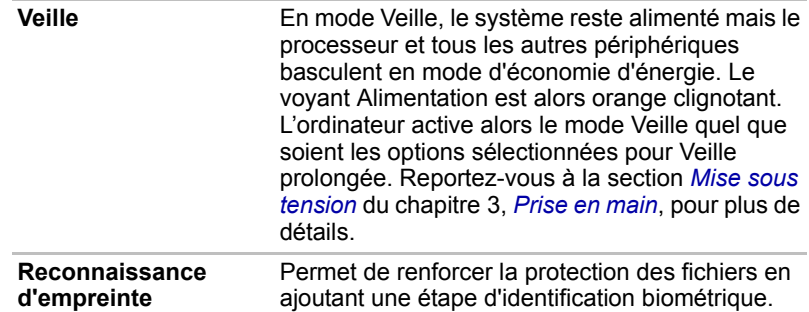

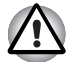

- Avant d'activer le mode Veille, sauvegardez vos données.
- *N'installez ou ne retirez pas de module mémoire lorsque l'ordinateur est en mode Veille. Sinon, l'ordinateur ou le module risquent d'être endommagés.*
- *Ne retirez pas la batterie lorsque l'ordinateur est en mode Veille. Sinon, les données en mémoire seront effacées.*

# **TOSHIBA VAP (Value Added Package)**

Cette section décrit les fonctionnalités TOSHIBA préinstallées sur l'ordinateur.

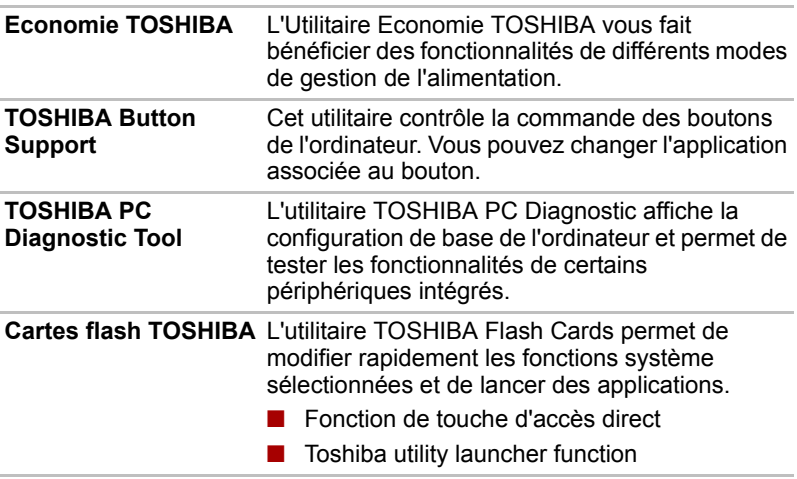

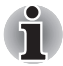

*Si vous démarrez ou réactivez votre ordinateur après la mise en veille, les cartes flash TOSHIBA peuvent n'être pas disponibles immédiatement et s'afficher plusieurs fois avant d'être complètement activées. Les touches d'accès direct seront disponibles une fois les cartes TOSHIBA complètement activées.*

*Si votre système est occupé et que vous voyez un message « Ce programme ne répond pas », autorisez l'activation complète des cartes TOSHIBA avant de continuer à utiliser l'utilitaire et les touches d'accès direct.*

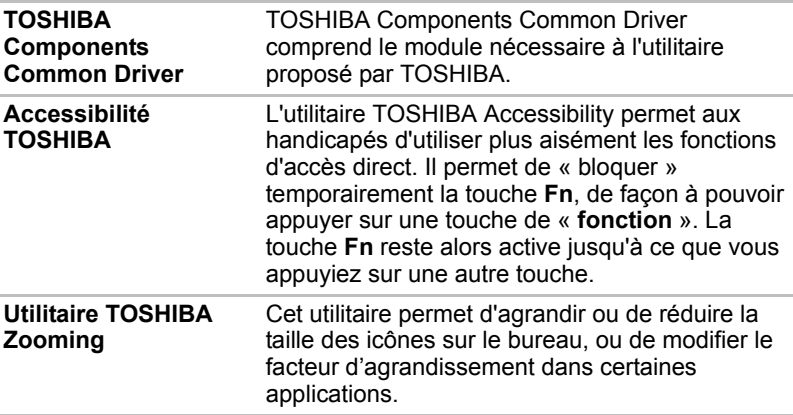

# **Utilitaires et applications**

Cette section énumère les utilitaires installés en usine et indique comment y accéder. Pour plus de détails, reportez-vous au manuel en ligne de ces utilitaires ou à leur fichier d'aide et/ou Lisez-moi.

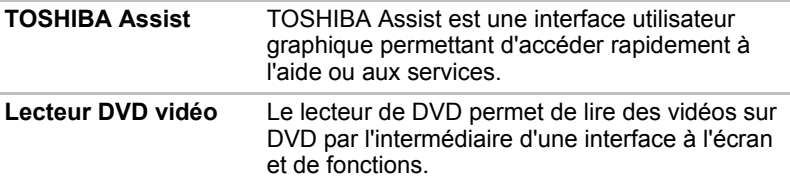

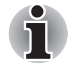

*Avec certains DVD vidéo, des pertes d'image, des sautes de son ou une désynchronisation de l'image et du son peuvent être constatés. Vous devez connecter l'adaptateur secteur de l'ordinateur lorsque vous utilisez un DVD vidéo. La fonctionnalité d'économie d'énergie pourrait provoquer une lecture saccadée.*

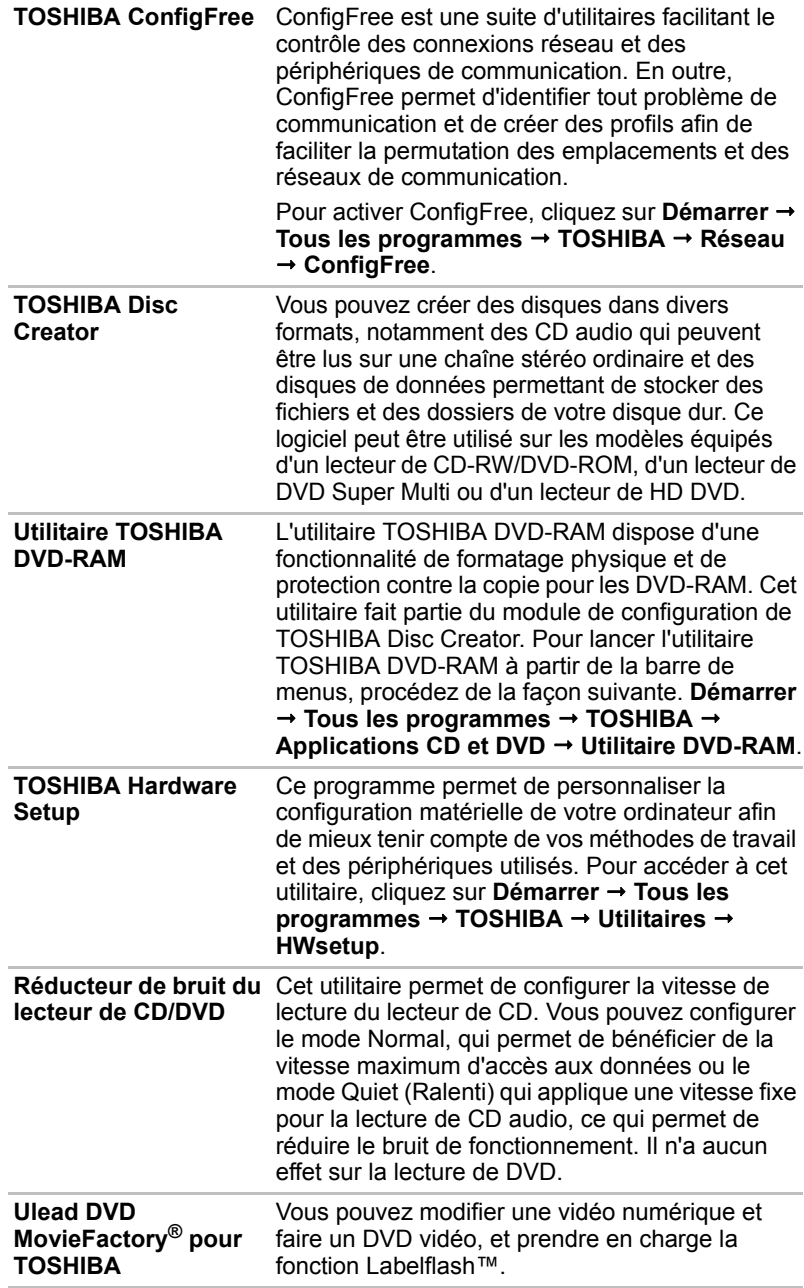

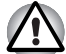

*Cette fonction est disponible uniquement sur certains modèles.*

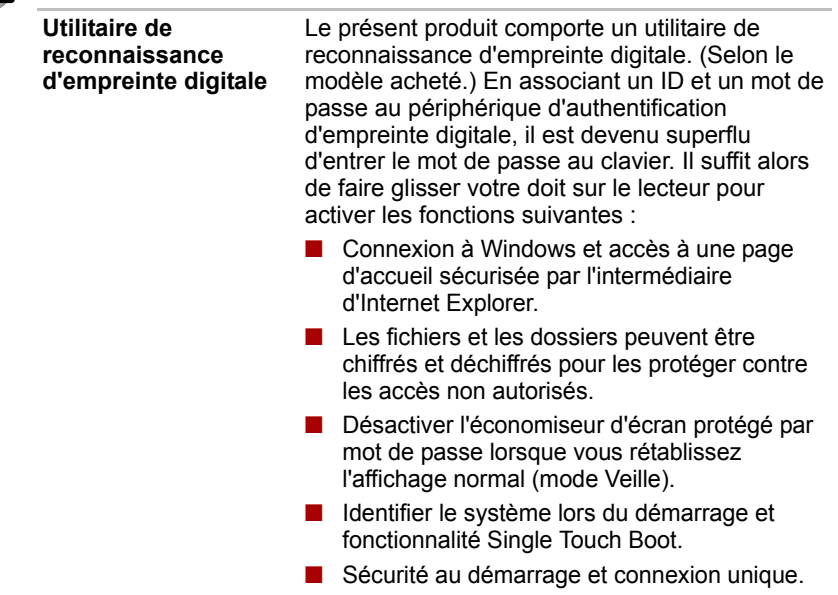

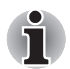

*Seuls certains modèles disposent d'un détecteur d'empreintes.*

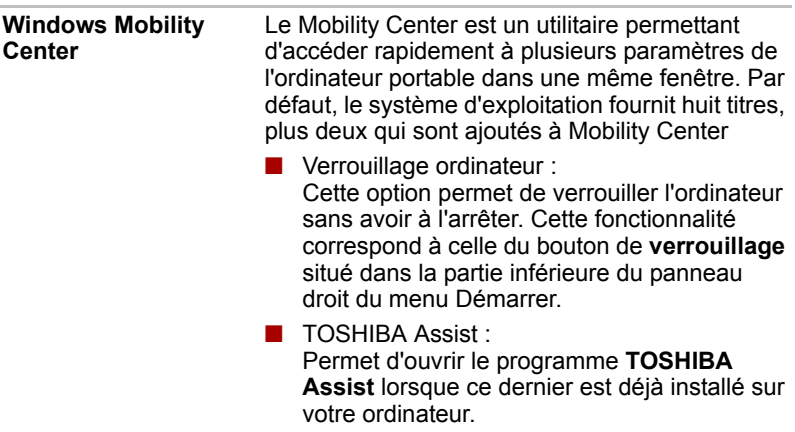

# **Options**

Vous pouvez ajouter un certain nombre d'options pour rendre votre ordinateur encore plus puissant et convivial. Les options suivantes sont disponibles :

#### **Modules mémoire** Deux modules mémoire peuvent être installés dans l'ordinateur.

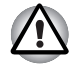

*Utilisez uniquement des modules mémoire DDRII compatibles PC5300\*. Consultez votre revendeur TOSHIBA pour plus de détails.*

*\* La mémoire DDRII n'est disponible que sur certains modèles.*

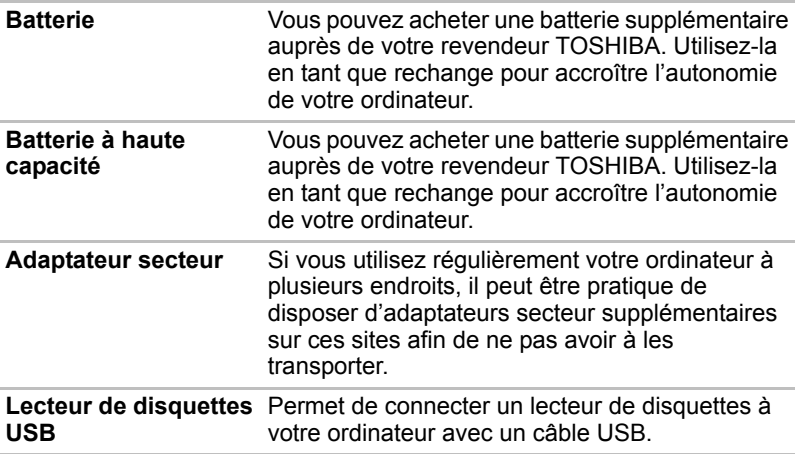

# **Chapitre 2**

# **Présentation**

Ce chapitre décrit les différents composants de votre ordinateur. Familiarisez-vous avec ces derniers avant de les utiliser.

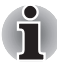

*Certains types d'ordinateurs portables sont conçus pour accommoder toutes les configurations possibles d'une série complète de produits. Le modèle sélectionné ne dispose pas de toutes les fonctions et spécifications correspondant aux icônes figurant sur le châssis, à moins que vous ne les ayez demandées spécifiquement.*

# **Vue avant (écran fermé)**

L'illustration suivante présente la partie avant de l'ordinateur avec l'écran fermé.

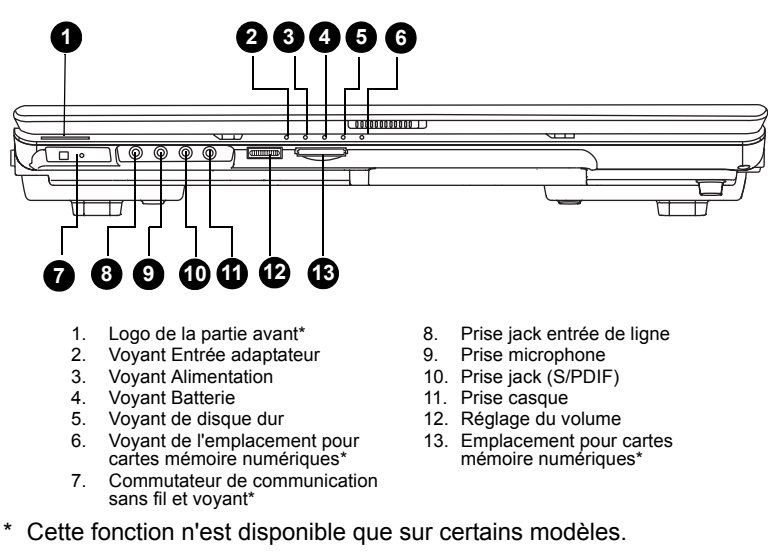

*Vue avant de l'ordinateur, écran fermé*

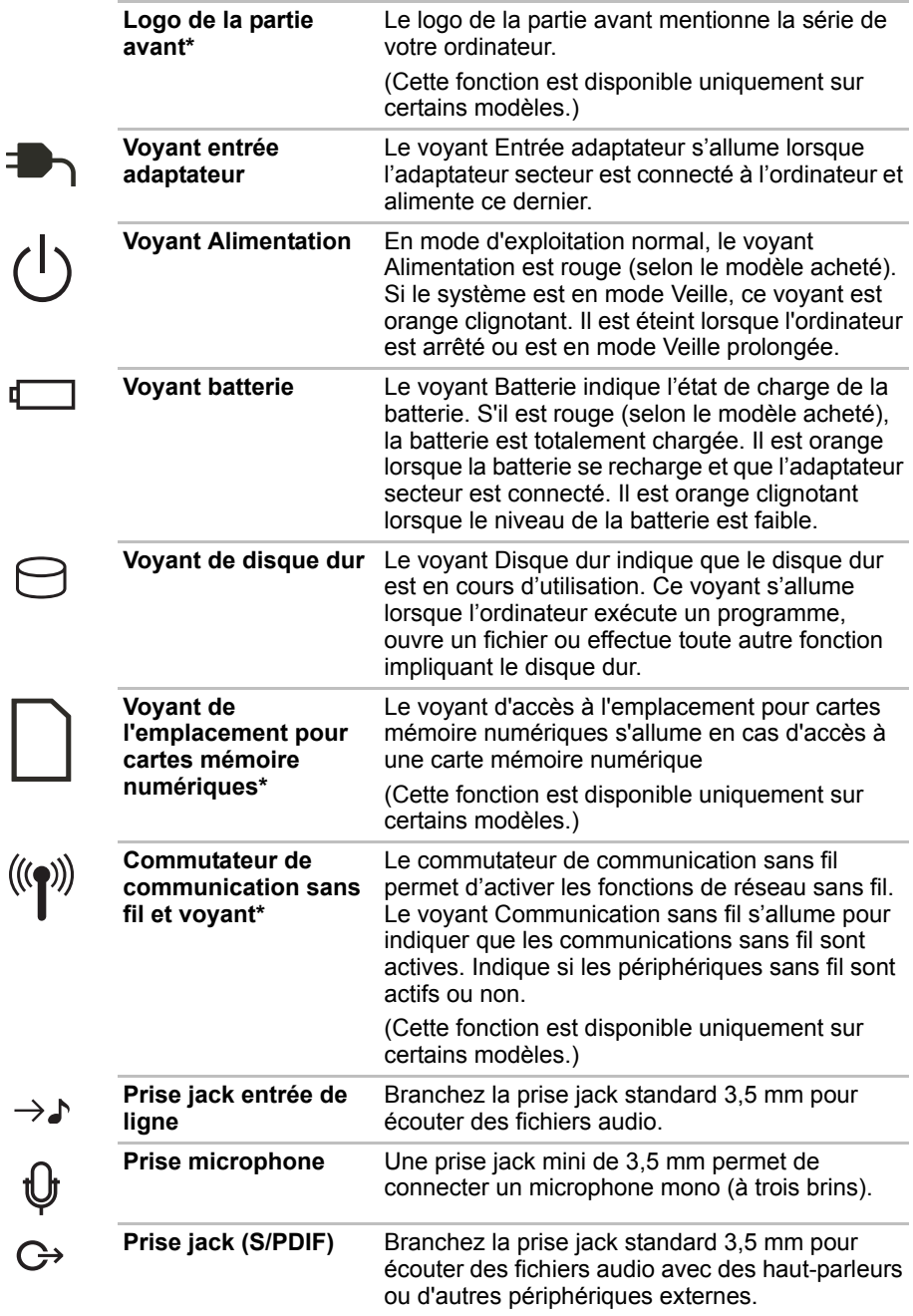

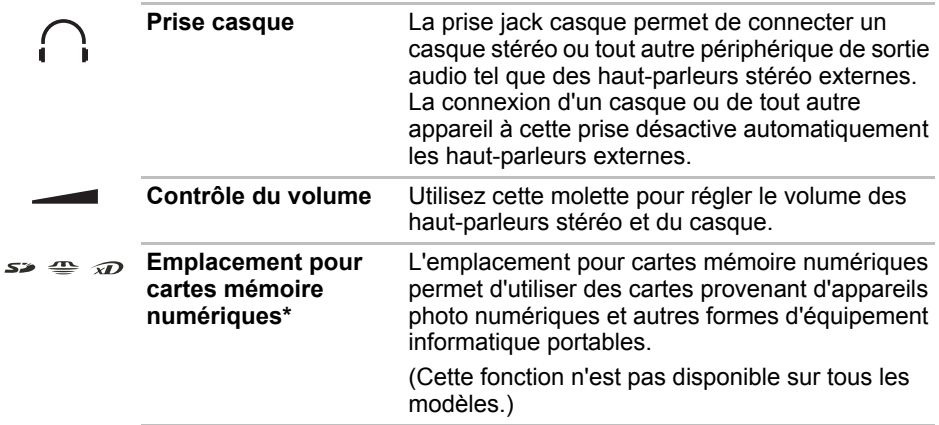

# **Vue de droite**

L'illustration ci-dessous présente le côté droit de l'ordinateur.

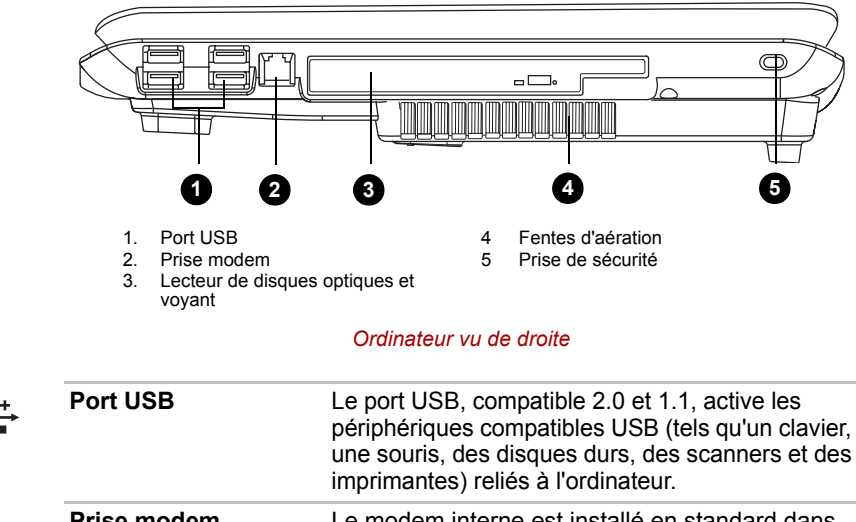

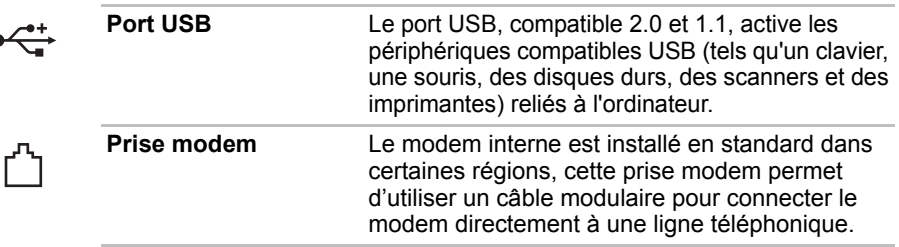

ىم

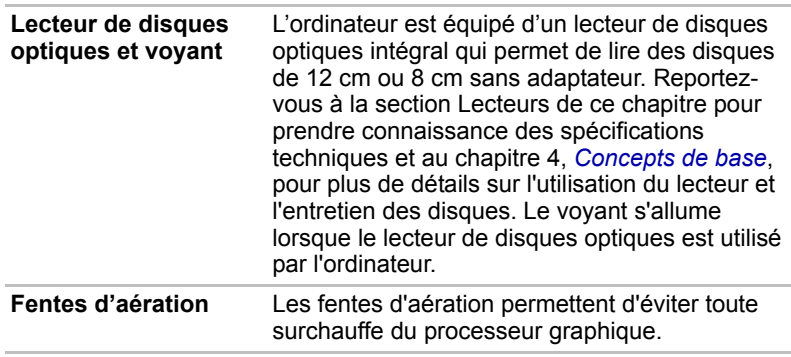

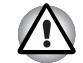

*Afin d'éviter la surchauffe du processeur graphique, n'obstruez pas les grilles d'aération du ventilateur.*

 $H<sub>0</sub>$ 

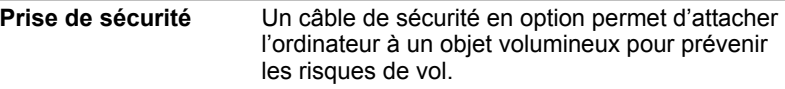

# **Vue de gauche**

L'illustration ci-dessous présente le côté gauche de l'ordinateur.

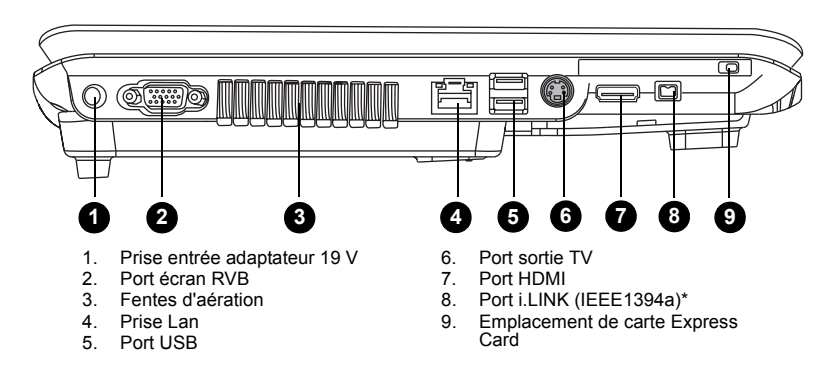

\* Cette fonction n'est disponible que sur certains modèles.

#### *Ordinateur vu de gauche*

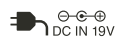

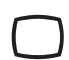

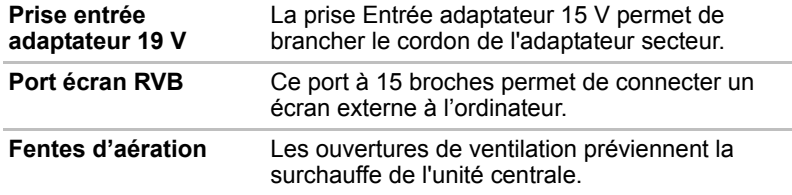

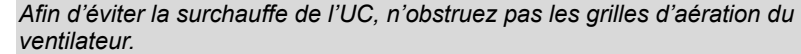

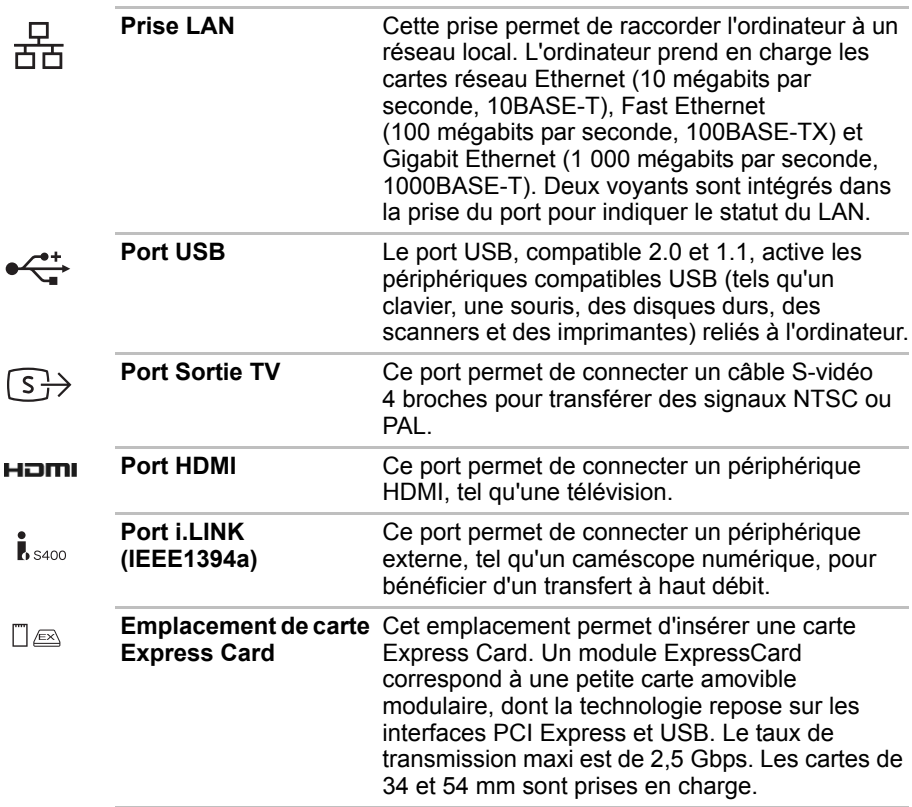

# **Vue arrière**

L'illustration ci-dessous présente l'arrière de l'ordinateur.

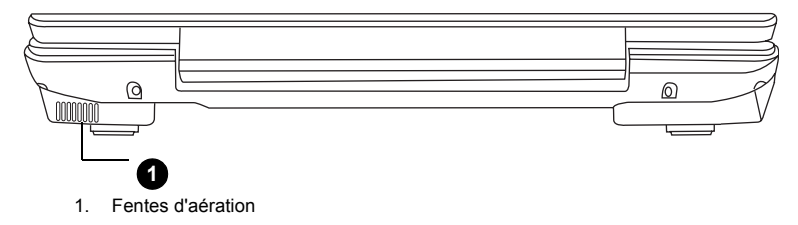

#### *Vue arrière de l'ordinateur*

**Fentes d'aération** Les fentes d'aération permettent d'éviter toute surchauffe du processeur graphique.

# **Vue de dessous**

L'illustration suivante présente l'ordinateur vu de dessous. Assurez-vous que l'écran est fermé avant de retourner votre ordinateur.

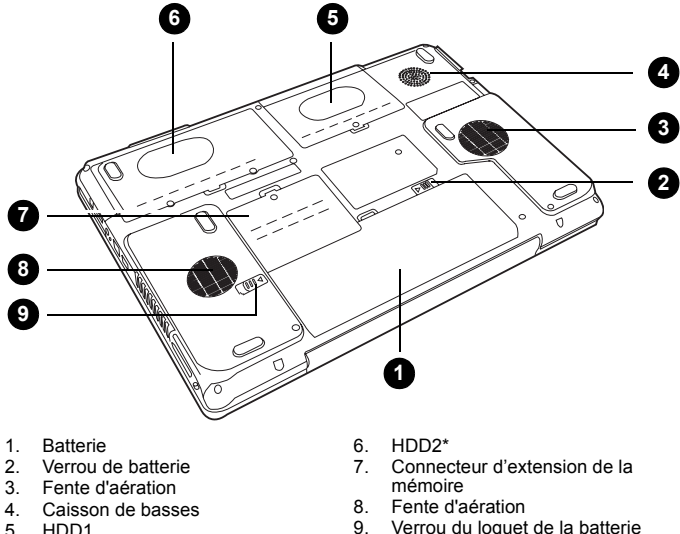

5. HDD1

Verrou du loquet de la batterie

#### \* Cette fonction n'est disponible que sur certains modèles.

#### *Ordinateur vu de dessous*

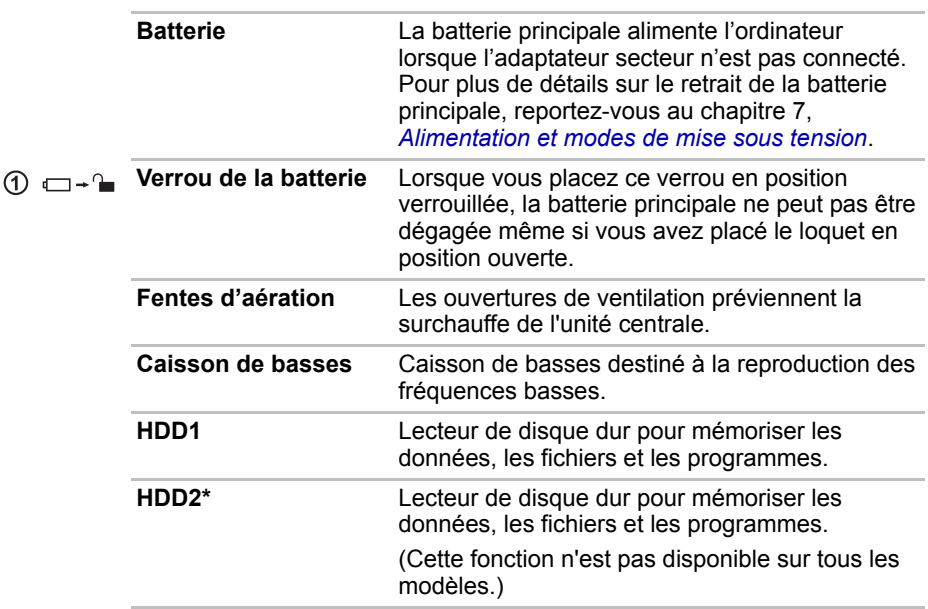

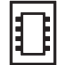

**Connecteur d'extension de la mémoire**

Utilisez cette prise pour installer un module mémoire et accroître la mémoire de votre ordinateur. Reportez-vous à la section *[Extensions](#page-142-0)  [mémoire](#page-142-0)* du chapitre 9 *[Périphériques optionnels](#page-138-0)*.

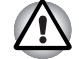

*Afin d'éviter la surchauffe de l'UC, n'obstruez pas les grilles d'aération du ventilateur.*

 $(2)$  +  $\Box$ 

**Verrou du loquet de la**  Lorsque la batterie est déverrouillée, faites glisser **batterie** ce loquet pour retirer la batterie.

# **Vue avant (écran ouvert)**

L'illustration suivante présente la partie avant de l'ordinateur, écran ouvert. Pour ouvrir l'écran, appuyez sur ce loquet (situé sur la partie avant de l'ordinateur), puis soulevez-le. Choisissez l'angle qui vous convient le mieux.

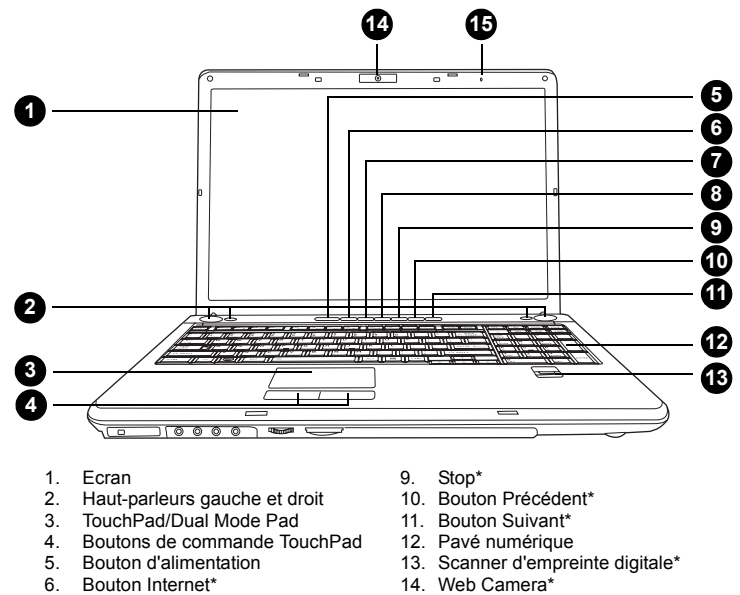

- 
- 7. Bouton CD/DVD\*<br>8. Bouton Lecture/P 8. Bouton Lecture/Pause\*
- 
- 15. Microphone\*
- \* Cette fonction n'est disponible que sur certains modèles.

*Vue avant avec l'écran ouvert*

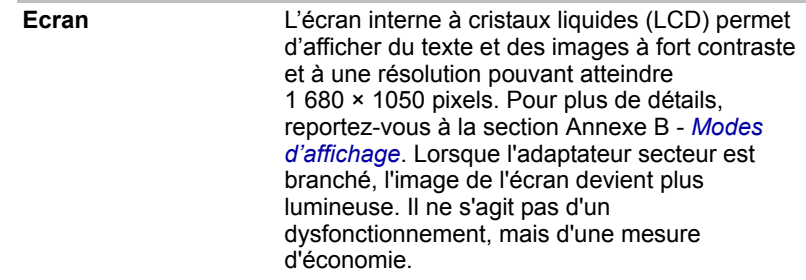

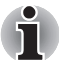

*Pour prolonger la durée de vie de l'écran, activez un économiseur d'écran.*

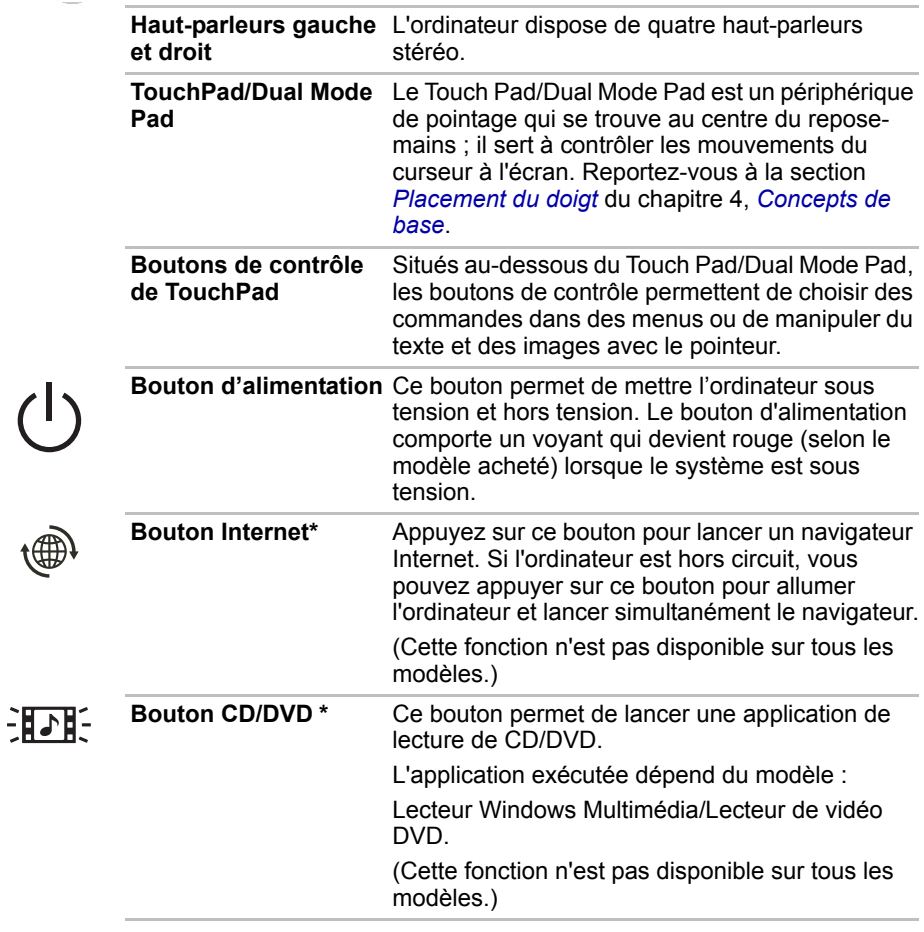

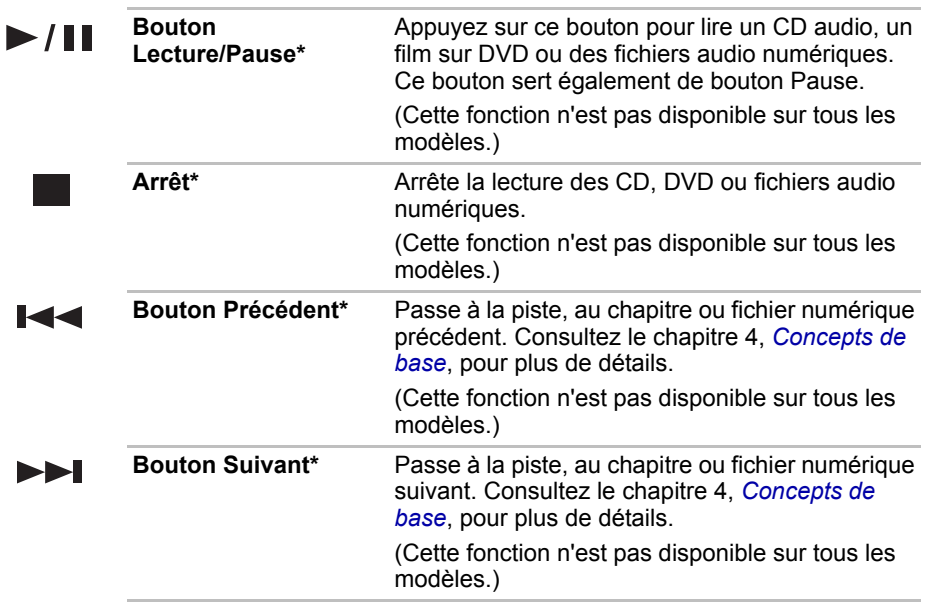

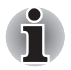

*Si vous sélectionnez Lecture aléatoire ou Mélanger à partir du Lecteur Windows® Média, la sélection de Reculer ou Avancer effectue une sélection aléatoire.*

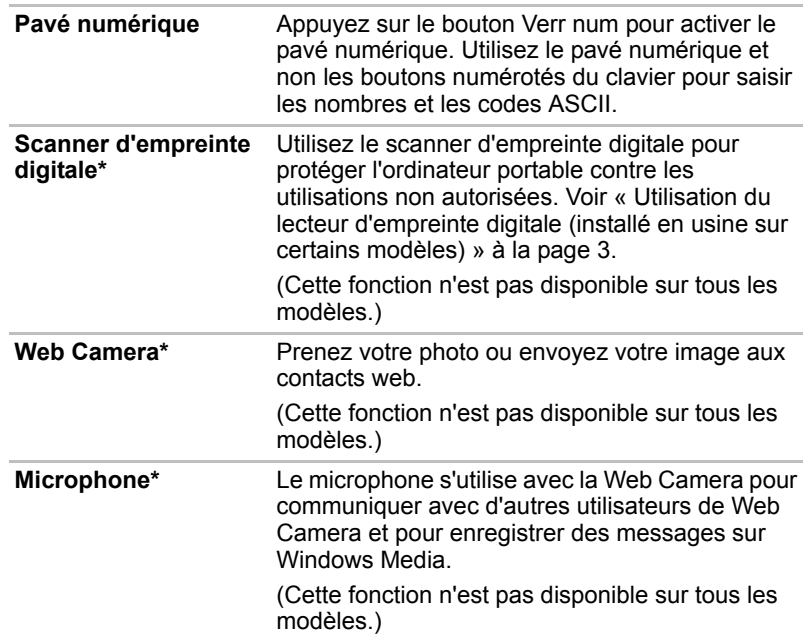

# **Voyants du clavier**

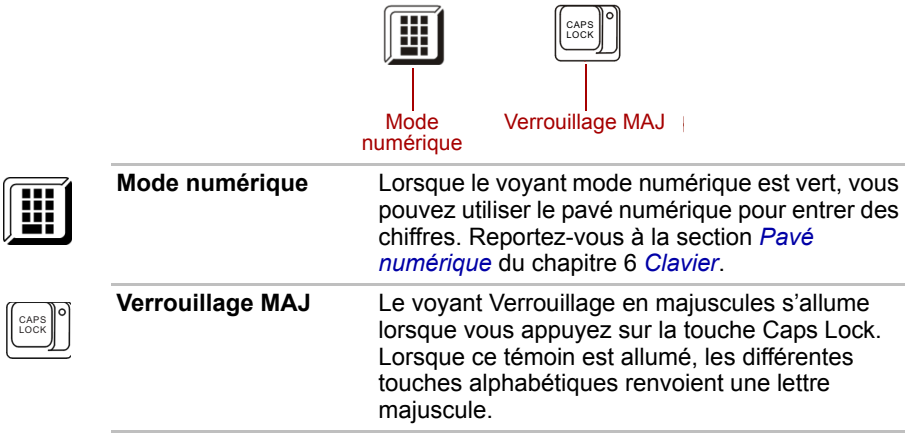

# **Lecteur de disques optiques**

L'ordinateur dispose d'un lecteur de DVD Super Multi, simple ou double couche, ou d'un lecteur HD DVD prenant en charge le mode ±R double couche, selon la configuration. Un contrôleur d'interface ATAPI permet d'exploiter ces lecteurs optiques. Lorsque l'ordinateur lit un disque, un voyant est allumé sur le lecteur.

#### **Codes de zone pour lecteurs de DVD et supports**

Les lecteurs disques optiques et leurs supports sont fabriqués en fonction des normes de six zones de vente. Lorsque vous achetez un DVD vidéo, assurez-vous que ce dernier est compatible avec votre lecteur.

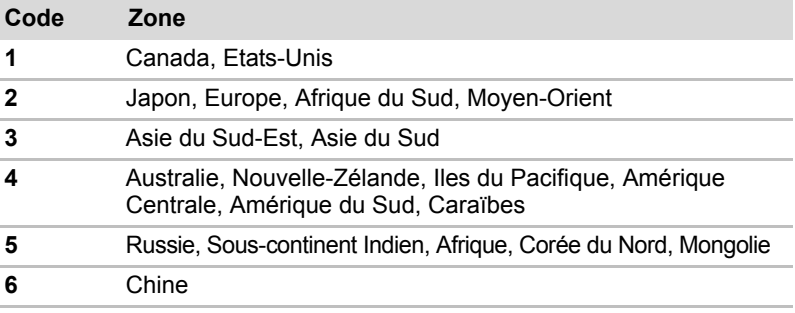

#### **Disques enregistrables**

Cette section décrit les types de disques inscriptibles. Vérifiez les caractéristiques techniques de votre lecteur pour savoir sur quels types de disques il peut graver. Utilisez TOSHIBA Disc Creator pour écrire sur des disques compacts. Reportez-vous au chapitre 4, *[Concepts de base](#page-63-0)*.

#### **CD**

- Les disques CD-R ne peuvent être gravés qu'une seule fois. Les données ainsi gravées ne peuvent plus être ni effacées ni modifiées.
- Les CD-RW peuvent être gravés plusieurs fois. Utilisez des CDRW multivitesse 1x, 2x, or 4x ou des disques grande vitesse 4x à 10x. La vitesse d'écriture des CD-RW ultrarapides est de 24x maximum.

#### **DVD**

- Les disques DVD-R et DVD+R ne peuvent être gravés qu'une seule fois. Les données ainsi gravées ne peuvent plus être ni effacées ni modifiées.
- Les DVD-RW, DVD+RW et DVD-RAM peuvent être enregistrés plusieurs fois.

#### **Lecteur de DVD Super Multi prenant en charge les supports ±R double couche**

Le lecteur mixte intégré de DVD Super Multi, prenant en charge les supports ±R, permet d'enregistrer des données sur des disques réinscriptibles et de lire des disques de 12 cm (4,72 pouces) ou 8 cm (3,15 pouces) sans adaptateur.

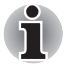

*La vitesse de lecture est plus lente au centre qu'à la périphérie du disque.*  **Lecture de DVD** *8x (maximum)*

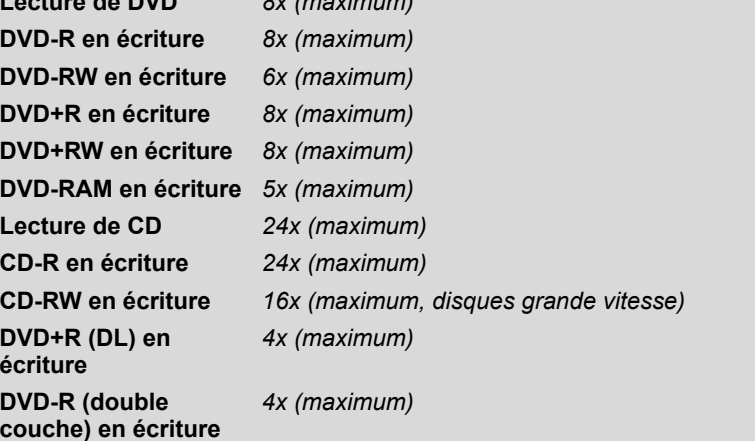

Ce lecteur ne permet pas d'utiliser des disques dont la vitesse d'écriture est égale ou supérieure à 8x (DVD-R et DVD+R à simple couche), 6x (DVD-RW), 8x (DVD+RW), 5x (DVD-RAM) ou des disques ultra rapides ou plus (CD-RW).

#### **Lecteur de HD DVD-ROM**

Le lecteur de HD DVD-ROM, prenant en charge les supports ±R double couche, permet d'enregistrer des données sur des disques réinscriptibles et de lire des disques de 12 cm (4,72 pouces) ou 8 cm (3,15 pouces) sans adaptateur.

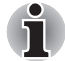

*La vitesse de lecture est plus lente au centre qu'à la périphérie du disque.* 

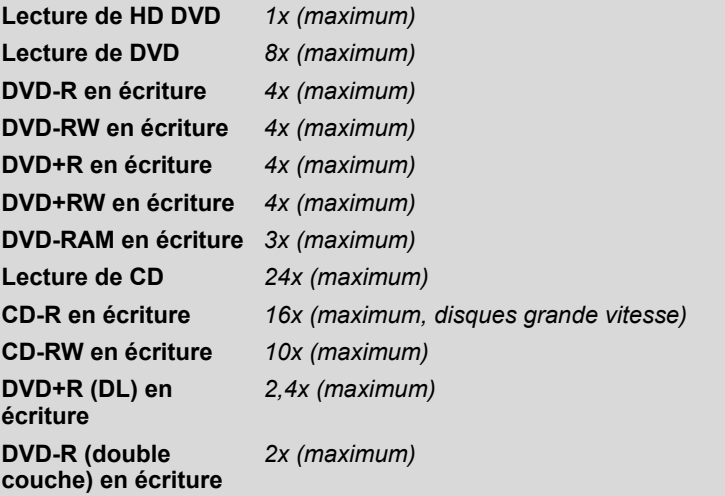

Ce lecteur ne permet pas d'utiliser des disques dont la vitesse d'écriture nominale est supérieure ou égale à 4x (DVD-R et DVD+R simple couche), 4x ou vitesse supérieure (DVD-RW et DVD+RW), 3x (DVD-RAM) ou ultrarapide, voire plus rapide (CD-RW).

#### **Lecteur de HD DVD-R**

Le lecteur de HD DVD-R, prenant en charge les supports HD DVD-R double couche, permet d'enregistrer des données sur des disques réinscriptibles et de lire des disques de 12 cm (4,72 pouces) ou 8 cm (3,15 pouces) sans adaptateur.

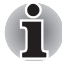

*La vitesse de lecture est plus lente au centre qu'à la périphérie du disque.* 

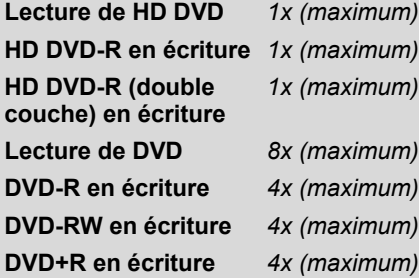

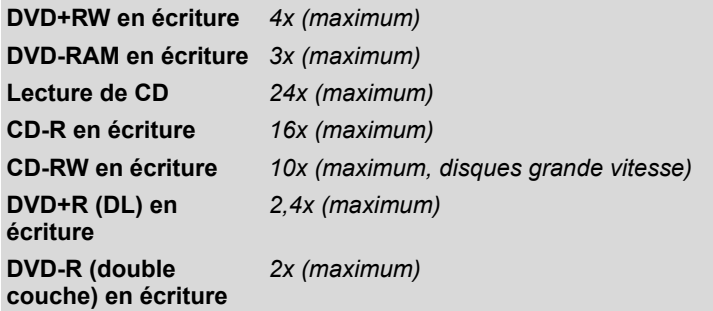

Ce lecteur ne permet pas d'utiliser des disques dont la vitesse d'écriture nominale est supérieure ou égale à 4x (DVD-R et DVD+R simple couche), 4x ou vitesse supérieure (DVD-RW et DVD+RW), 3x (DVD-RAM) ou ultrarapide, voire plus rapide (CD-RW).

#### **Adaptateur secteur**

L'adaptateur secteur convertit le courant alternatif en courant continu et permet ainsi de réduire la tension fournie à l'ordinateur. Il tolère toutes les tensions comprises entre 100 et 240 volts, ainsi que toutes les fréquences comprises entre 50 et 60 hertz, ce qui permet de l'utiliser dans presque tous les pays/zones.

Pour recharger la batterie, il suffit de connecter l'adaptateur à une prise et à l'ordinateur. Consultez le chapitre 7, *[Alimentation et modes de mise sous](#page-120-0)  [tension](#page-120-0)*, pour plus de détails.

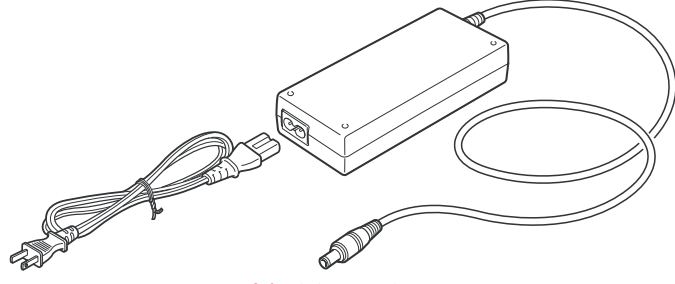

*Adaptateur secteur*

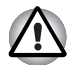

*L'utilisation d'un autre adaptateur risque d'endommager votre ordinateur. TOSHIBA ne peut pas être tenu pour responsable dans ce cas. La tension nominale de l'adaptateur est de 19 volts CC.*

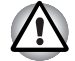

*Utilisez uniquement l'adaptateur secteur livré avec l'ordinateur ou un adaptateur agréé par TOSHIBA.*

# **Chapitre 3**

# <span id="page-54-0"></span>**Prise en main**

Vous trouverez dans ce chapitre toutes les informations de base permettant de commencer à travailler avec votre ordinateur. Les sujets suivants sont traités :

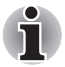

*Assurez-vous d'avoir pris connaissance des Instructions de sécurité & confort d'utilisation. Ce guide fait partie de la documentation de votre ordinateur et regroupe les précautions d'utilisation de base.*

- Connexion de l'adaptateur secteur
- Ouverture de l'écran
- Mise sous tension
- Tout premier lancement
- Mise hors tension
- Redémarrage de l'ordinateur
- Restauration des logiciels d'origine avec le disque de restauration.

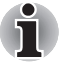

*Tous les utilisateurs doivent lire la section Premier démarrage, qui indique la procédure à suivre lors de la première utilisation de l'ordinateur.*

# **Connexion de l'adaptateur secteur**

Branchez l'adaptateur secteur pour recharger la batterie ou pour alimenter l'ordinateur directement à partir du secteur. Vous pouvez ainsi commencer à travailler rapidement, sans devoir attendre la fin du chargement de la batterie. L'adaptateur secteur supporte toutes les tensions comprises entre 100 et 240 V, et les fréquences comprises entre 50 et 60 Hz. Pour tout complément d'information sur le chargement de la batterie, reportez-vous au chapitre 7, *[Alimentation et modes de mise sous tension](#page-120-0)*.

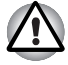

*L'utilisation d'un autre adaptateur risque d'endommager votre ordinateur. TOSHIBA ne peut pas être tenu pour responsable dans ce cas. La tension nominale de l'adaptateur est de 19 volts CC.*

1. Connectez le cordon d'alimentation à l'adaptateur.

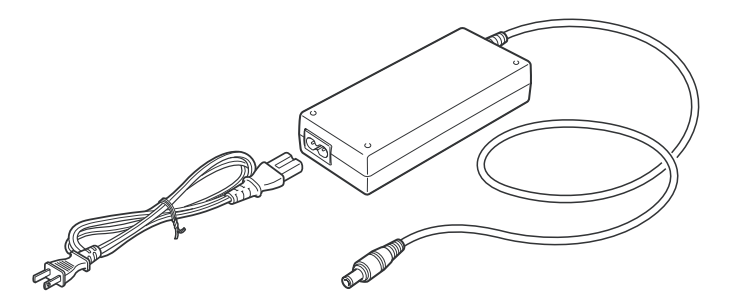

*Connectez le cordon d'alimentation à l'adaptateur.*

2. Connectez la prise de sortie en courant continu de l'adaptateur à la prise **Entrée adaptateur** situé à l'arrière de l'ordinateur.

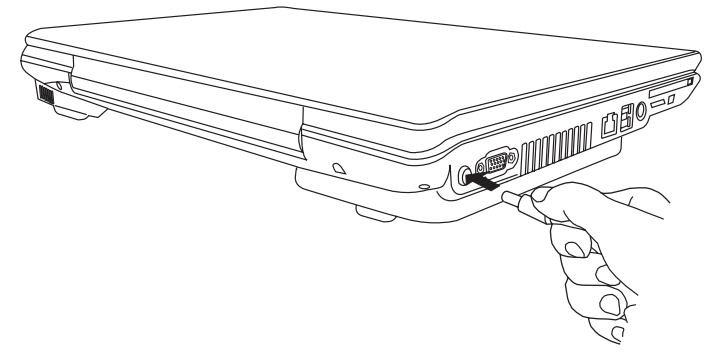

*Raccordement de l'adaptateur à l'ordinateur*

3. Branchez le cordon d'alimentation sur une prise murale. Les voyants **Batterie** et **Entrée adaptateur** situés à l'avant de l'ordinateur sont allumés.

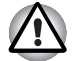

*Pour déconnecter l'adaptateur secteur, inversez sa procédure de connexion. Saisissez la prise de sortie en courant continu et débranchez-la.*

# **Ouverture de l'écran**

Réglez la position de l'écran pour obtenir un affichage net.

1. Faites glisser le loquet de l'écran situé à l'avant de l'ordinateur.

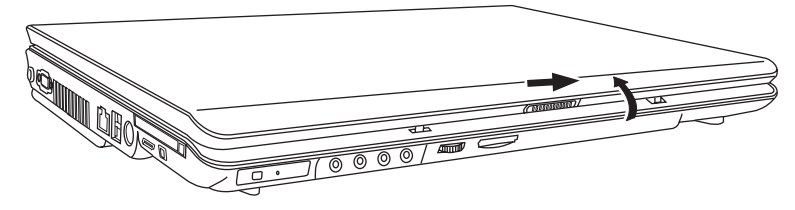

*Ouverture de l'écran*

2. Relevez l'écran et réglez l'angle de lecture.

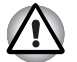

*Evitez les mouvements brusques lors de l'ouverture et de la fermeture de l'écran pour ne pas endommager l'ordinateur.*

# <span id="page-56-0"></span>**Mise sous tension**

Cette section explique comment mettre l'ordinateur sous tension.

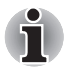

*Après avoir mis l'ordinateur sous tension pour la première fois, ne l'éteignez pas avant d'avoir configuré le système d'exploitation. Reportezvous à la section [Tout premier lancement](#page-57-0) de ce chapitre.*

- 1. Si un lecteur de disquette USB est connecté, assurez-vous qu'il est vide. S'il contient une disquette, appuyez sur le bouton d'éjection pour la retirer.
- 2. Ouvrez l'écran.
- 3. Appuyez brièvement sur le bouton d'alimentation de l'ordinateur.

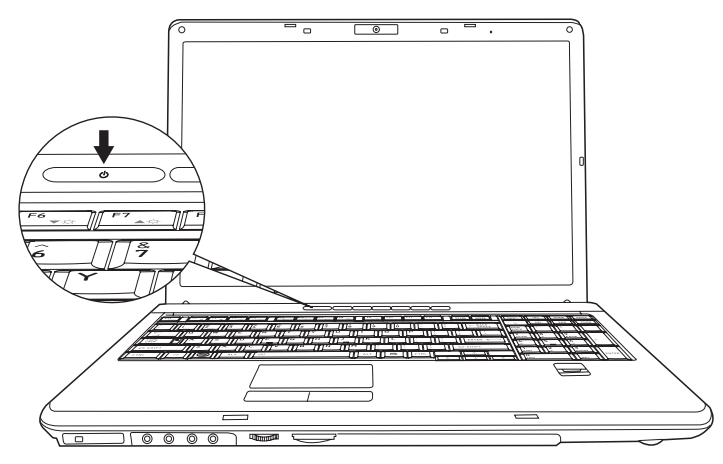

*Mise sous tension*

### <span id="page-57-0"></span>**Tout premier lancement**

Lorsque vous mettez l'ordinateur sous tension pour la première fois, l'écran de démarrage de Windows® Vista est affiché. Suivez les instructions affichées pour chaque écran. Il est possible de cliquer sur le bouton **Précédent** pendant la procédure d'installation pour changer certains paramètres.

Lisez attentivement **l' écran Contrat de licence utilisateur final (CLUF) de Windows®**.

### **Mise hors tension**

Vous disposez des modes de mise hors tension suivants : Arrêter (Démarrage), Veille prolongée ou Veille.

#### **Arrêter (mode Démarrage)**

Lorsque vous mettez l'ordinateur hors tension avec la commande Arrêter, le système d'exploitation n'enregistre pas l'environnement de travail et applique sa propre procédure d'arrêt.

- 1. Si vous avez entré des données, enregistrez-les sur le disque dur ou tout autre support de stockage.
- 2. Assurez-vous que toute activité a cessé puis retirez la disquette ou le CD/DVD.

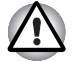

■ *Assurez-vous que le voyant* **Disque dur** *est éteint. Si vous mettez l'ordinateur hors tension lors d'un accès au disque/à la disquette, vous risquez de perdre des données ou d'endommager le disque/la disquette.*

- *N'arrêtez pas l'ordinateur pendant l'exécution d'une application. Sinon, vous risquez de perdre des données.*
- *Ne mettez pas l'ordinateur hors tension, ne déconnectez pas le périphérique de stockage externe ou ne retirez pas de support pendant les opérations de lecture/écriture. Sinon, vous risquez de perdre des données.*
- 3. Cliquez sur **Démarrer**, puis cliquez sur le bouton fléché ( $\Box$ ) situé dans le groupe des boutons de gestion de l'énergie ( $\begin{bmatrix} 0 & 0 \\ 0 & 0 \end{bmatrix}$ ), puis sélectionnez Arrêter dans le menu.
- 4. Mettez hors tension tous les périphériques connectés à l'ordinateur.

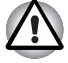

*Ne remettez pas l'ordinateur ou les périphériques sous tension immédiatement. Attendez quelques instants pour prévenir tout risque de dommages.*

#### **Mode Veille**

Si vous devez interrompre votre travail, vous pouvez mettre l'ordinateur hors tension sans fermer vos logiciels en passant en mode Veille. Dans ce mode, les données sont enregistrées dans la mémoire principale de l'ordinateur. Lorsque vous le remettez sous tension, vous pouvez reprendre votre travail là où vous l'aviez interrompu.

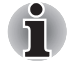

Lorsque l'adaptateur secteur est connecté, le passage en mode Veille *de l'ordinateur s'effectue selon les paramètres de l'utilitaire Options d'alimentation.*

- *Pour désactiver le mode Veille, appuyez sur le bouton d'alimentation ou sur une touche. Cette dernière action ne fonctionne sur le clavier interne que si l'option Wake-up on Keyboard est activée dans HW Setup.*
- Si une application réseau est active au moment où l'ordinateur se met *automatiquement en veille, il est possible qu'elle ne soit pas restaurée au réveil du système.*
- Pour empêcher la mise en veille automatique, désactivez le mode *Veille dans l'utilitaire Options d'alimentation. Toutefois, cette action est contraire au respect de la norme Energy Star.*

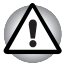

Avant d'activer le mode Veille, sauvegardez vos données.

- *N'installez ou ne retirez pas de module mémoire lorsque l'ordinateur est en mode Veille. Sinon, l'ordinateur ou le module risquent d'être endommagés.*
- *N'enlevez pas la batterie lorsque l'ordinateur est en mode veille (sauf si ce dernier est branché sur le secteur). Sinon, les données en mémoire seront effacées.*

#### *Avantages du mode Veille*

Le mode Veille présente les avantages suivants :

- Restaure l'environnement de travail plus rapidement qu'avec le mode Veille prolongée.
- Economise l'énergie en arrêtant le système lorsque l'ordinateur ne reçoit aucune entrée pendant la période spécifiée.
- Permet d'utiliser la fonction de mise hors tension à la fermeture de l'écran.

#### *Exécution du mode Veille.*

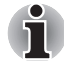

*Vous pouvez également activer le mode Veille en appuyant sur* **Fn** + **F3***. Reportez-vous au chapitre 6, [Clavier](#page-116-0) pour plus de détails.* 

Le mode Veille peut être activé de trois facons :

- 1. Cliquez sur **Démarrer**, puis cliquez sur le bouton Veille (  $\overline{10}$  ) situé dans le groupe des boutons de gestion de l'énergie ( $\begin{bmatrix} 0 & 0 \\ 0 & 0 \end{bmatrix}$ ) ou cliquez le bouton fléché (  $\Box$  ) et sélectionnez Veiller dans le menu.
- 2. Fermez l'écran de l'ordinateur. Cette fonction doit avoir été activée au préalable - reportez-vous aux options d'alimentation (pour y accéder, cliquez sur **Démarrer Panneau de configuration Performances et maintenance Options d'alimentation**).
- 3. Appuyez sur le bouton de mise sous tension. Cette fonction doit avoir été activée au préalable - reportez-vous aux options d'alimentation (pour y accéder, cliquez sur **Démarrer Panneau de configuration → Performances et maintenance → Option d'alimentation → Choose what the power button do** (Choisir la fonctionnalité du bouton d'alimentation)).

Ainsi, lorsque vous redémarrez l'ordinateur, vous pouvez reprendre votre travail là où vous l'avez laissé.

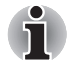

Lorsque le mode Veille est actif, le voyant Alimentation est orange *clignotant.*

■ Si l'ordinateur est alimenté par la batterie, vous pouvez augmenter son *autonomie en utilisant le mode Veille prolongée, qui consomme moins d'énergie que le mode Veille.*

#### *Restrictions d'utilisation du mode Veille*

Le mode Veille ne peut pas fonctionner dans les conditions suivantes :

- L'alimentation est rétablie immédiatement après l'arrêt.
- Les circuits mémoire sont exposés à de l'électricité statique ou du bruit électrique.

#### **Mode Veille prolongée**

Le mode Veille prolongée enregistre le contenu de la mémoire sur le disque dur lorsque l'ordinateur est hors tension. Lorsque l'ordinateur est remis sous tension, l'état précédent est restauré. Le mode Veille prolongée n'enregistre pas l'état des périphériques.

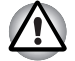

*Enregistrez votre travail. Lorsque vous activez le mode Veille prolongée, l'ordinateur enregistre le contenu de la mémoire sur le disque dur. Par sécurité, il est préférable d'enregistrer les données manuellement.*

■ Les données seront perdues si vous retirez la batterie ou déconnectez *l'adaptateur secteur avant la fin de l'enregistrement. Attendez que le voyant* **Disque dur** *soit éteint.*

■ *N'installez ou ne retirez pas de module mémoire lorsque l'ordinateur est en mode Veille prolongée. Sinon, les données risquent d'être détruites.*

#### *Mode Avantages du mode Veille prolongée*

Le mode Veille prolongée présente les avantages suivants :

- Enregistre les données sur le disque dur lorsque l'ordinateur s'arrête automatiquement du fait d'un niveau de batterie insuffisant.
- Vous pouvez rétablir votre environnement de travail immédiatement après avoir redémarré l'ordinateur.
- Economise l'énergie en arrêtant le système lorsque l'ordinateur ne reçoit aucune entrée pendant la période spécifiée.
- Permet d'utiliser la fonction de mise hors tension à la fermeture de l'écran.

#### *Activation du mode Veille prolongée*

*Vous pouvez également activer le mode Veille prolongée en appuyant sur*  **Fn** + **F4***. Reportez-vous au chapitre 6, [Clavier](#page-116-0) pour plus de détails.*

Pour entrer en mode Veille prolongée, procédez comme suit :

- 1. Cliquez sur **Démarrer**.
- 2. Cliquez sur la touche flèche ( $\Box$ ) dans le groupe des boutons de gestion de l'énergie ( $\boxed{0}$ ,  $\boxed{0}$ ,  $\boxed{1}$ ).
- 3. Sélectionnez Veille prolongée dans le menu.

#### *Mode Mise en veille prolongée automatique*

L'ordinateur peut être configuré pour entrer automatiquement en mode Veille prolongée lorsque vous cliquez sur le bouton d'alimentation, puis fermez l'écran. Pour définir ce paramétrage, suivez la procédure indiquée ci-dessous :

- 1. Cliquez sur **Démarrer**, puis sur **Panneau de configuration**.
- 2. Cliquez sur **Système et maintenance**, puis cliquez sur **Options d'alimentation**.
- 3. Cliquez sur **Choose what the power button does (Choisir la fonctionnalité du bouton d'alimentation) ou sur Choose what closing the Iid does (Choisir l'action associée à la fermeture de l'écran)**.
- 4. Sélectionnez les paramètres voulus pour **Lorsque j'appuie sur le bouton d'alimentation** ou **Lorsque je ferme l'écran**.
- 5. Cliquez sur le bouton **Enregistrer les modifications**.

#### *Données enregistrées en mode Veille prolongée*

Lorsque vous arrêtez l'ordinateur en mode Veille prolongée, il enregistre sur le disque dur le contenu de la mémoire vive avant de poursuivre la procédure d'arrêt. Pendant cette opération, le voyant **Disque dur** reste allumé.

Une fois les données enregistrées sur disque dur et l'ordinateur hors tension, mettez hors tension tous les périphériques éventuellement raccordés à l'ordinateur.

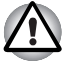

*Ne remettez pas l'ordinateur ou ses périphériques immédiatement sous tension. Attendez un instant afin que les condensateurs aient le temps de se décharger.*

# **Redémarrage de l'ordinateur**

Sous certaines conditions, il peut être nécessaire de redémarrer l'ordinateur, par exemple si :

- Vous changez certains paramètres du système.
- Une erreur se produit et l'ordinateur refuse toute entrée.

Vous disposez de trois possibilités pour redémarrer l'ordinateur:

- 1. Cliquez sur Démarrer, puis cliquez sur le bouton fléché ( **in )** situé dans le groupe des boutons de gestion de l'énergie ( $\Box$   $\Box$   $\Box$  ), puis sélectionnez Redémarrer dans le menu.
- 2. Appuyez sur **Ctrl** + **Alt** + **Del** pour afficher la fenêtre de menu, puis sélectionnez Redémarrer dans les options Arrêter.
- 3. Appuyez sur le bouton d'alimentation et maintenez-le enfoncé pendant cinq secondes. Après avoir mis l'ordinateur hors tension, attendez de 10 à 15 secondes avant de le remettre sous tension en appuyant sur le bouton d'alimentation.

## **Options de restauration du système**

Une partition masquée de 1,5 Go est réservée sur le disque dur pour les options de restauration du système.

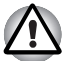

*La fonctionnalité Options de restauration du système sera inutilisable si cette partition est effacée.*

#### **Options de restauration du système**

La fonctionnalité Options de restauration du système est installée sur le disque dur en usine. Le menu des Options de restauration du système comprend des outils permettant de remédier aux problèmes de démarrage, d'exécuter le programme de diagnostic ou de restaurer le système. Pour de plus amples informations sur la « correction des problèmes de démarrage », consultez le fichier « Aide et support » de Windows.

Les Options de restauration du système peuvent aussi être exécutées manuellement pour remédier aux problèmes. Cette procédure est détaillée ci-dessous. Suivez les instructions qui s'affichent à l'écran.

- 1. Mettez l'ordinateur hors tension.
- 2. Tout en maintenant la touche **F8** enfoncée, mettez l'ordinateur sous tension.
- 3. Le menu Advanced Boot Options (Options avancées de démarrage) s'affiche. Utilisez les touches fléchées pour sélectionner Repair Your Computer (Réparer l'ordinateur) et appuyez sur **Enter**.
- 4. Suivez les instructions qui s'affichent à l'écran.

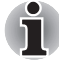

*La fonctionnalité de sauvegarde complète de l'ordinateur de Windows Vista*™ *est uniquement disponible sous Windows Vista*™ *Edition Business et Edition Ultimate.*

# **Restauration des logiciels d'origine à l'aide du CD de restauration**

Le CD-ROM de restauration permet de remplacer les fichiers pré-installés endommagés. Marche à suivre pour restaurer l'ensemble du système et des logiciels.

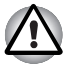

*Lorsque vous réinstallez le système d'exploitation Windows, le disque dur est formaté et par conséquent, toutes les données sont effacées irrémédiablement. Vous ne pourrez pas utiliser les options de restauration du système si vous restaurez les logiciels pré-installés sans passer par ces options.*

- 1. Placez le CD-ROM de restauration dans le lecteur puis mettez l'ordinateur hors tension.
- 2. Démarrez l'ordinateur, puis, lorsque l'indicatif **In Touch with Tomorrow TOSHIBA** s'affiche, appuyez sur la touche **F12** pour afficher le menu de démarrage.

Pour les modèles 2DD, si DD1 est en premier, passez à l'étape 3. Si DD1 n'est pas en premier, procédez comme suit :

- Sélectionnez <Enter Setup>.
- Appuyez sur **F9** pour sélectionner par défaut, puis choisissez [Oui].
- Démarrez l'ordinateur, puis, lorsque l'indicatif « In Touch with Tomorrow TOSHIBA » s'affiche, appuyez sur la touche **F12** pour afficher le menu de démarrage. Continuez avec l'étape 3.
- 3. Utilisez les touches de contrôle du curseur pour sélectionner le lecteur de CD/DVD-ROM dans le menu.
- 4. Suivez les instructions qui s'affichent à l'écran.
- 5. Seuls les logiciels standard peuvent être restaurés avec le CD-ROM de restauration. Réinstallez les programmes supplémentaires (par exemple Works, DVD Player, Jeux, etc.) à partir des autres disques fournis.

# **Chapitre 4**

# <span id="page-63-0"></span>**Concepts de base**

Ce chapitre regroupe des informations sur les concepts d'utilisation de base, ce qui inclut l'utilisation de Touch Pad/Dual Mode Pad, des lecteurs de disques optiques, du modem interne, du réseau et du réseau sans fil. Il comporte également des conseils sur l'entretien de votre ordinateur et sur son refroidissement.

## **Utilisation de Touch Pad/Dual Mode Pad**

Pour utiliser le Touch Pad/Dual Mode Pad, faites glisser votre doigt sur sa surface pour déplacer le curseur.

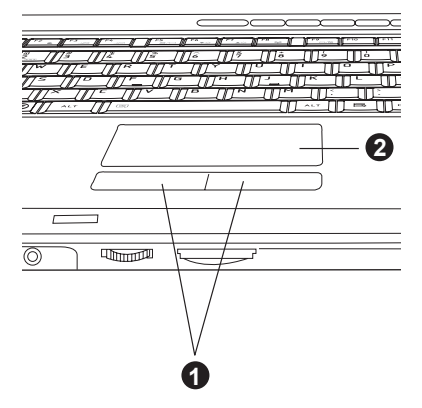

1. Boutons de contrôle de Touch Pad 2. TouchPad/Dual Mode Pad

#### *Touch Pad/Dual Mode Pad et boutons de contrôle*

Les deux boutons situés à l'avant de Touch Pad/Dual Mode Pad remplissent les mêmes fonctions que les boutons d'une souris.

Appuyez sur le bouton gauche pour choisir un élément dans un menu ou pour manipuler le texte ou les images que vous désignez à l'aide du pointeur de la souris. Appuyez sur le bouton droit pour afficher un menu ou toute autre fonction selon le logiciel que vous utilisez.

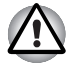

*N'appuyez pas trop fort sur le Touch Pad/Dual Mode Pad et n'utilisez pas d'objet pointu, tel qu'un stylo. Le Touch Pad/Dual Mode Pad pourrait être endommagé.*

Le Touch pad/Dual Mode Pad dispose des mêmes fonctions qu'une souris à deux boutons et avec une roulette. Pour certaines fonctions, utilisez Touch Pad et non pas un bouton de contrôle.

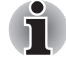

*Vous pouvez personnaliser les actions du périphérique de pointage dans la section Propriétés de la souris. Ouvrez le* **Panneau de configuration***, sélectionnez l'icône* **Souris***, puis appuyez sur* **Enter** *pour ouvrir la fenêtre*  **Propriétés de la souris***.*

- **Clic** : *Cliquez avec le bouton de contrôle gauche ou appuyez une fois sur Touch Pad/Dual Mode Pad.*
- **Double-clic** : *Cliquez deux fois avec le bouton de contrôle gauche ou appuyez deux fois sur Touch Pad/Dual Mode Pad.*
- **Défilement Vertical :** *Déplacez l'index vers le haut ou vers le bas le long du côté droit de Touch Pad/Dual Mode Pad.*

**Horizontal :** *Déplacez l'index vers la gauche ou vers la droite le long du côté inférieur de TouchPad/Dual Mode Pad.*

# **Fonction des boutons de Dual Mode Pad (le Dual Mode Pad est disponible sur certains modèles)**

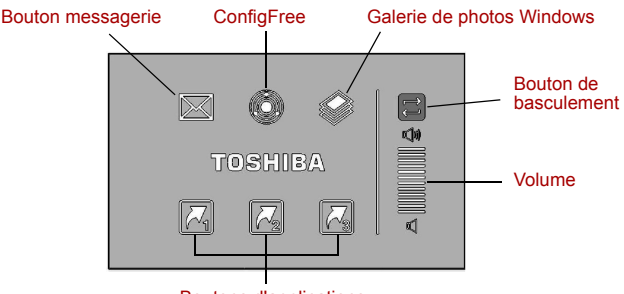

Boutons d'applications

#### *Bouton du Touch Pad en mode multifonction*

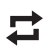

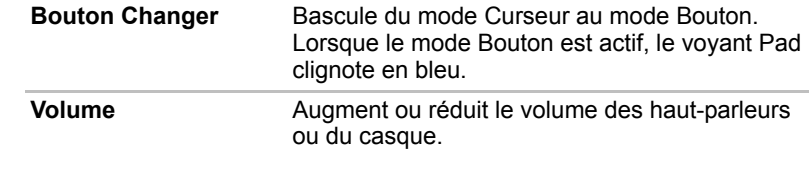

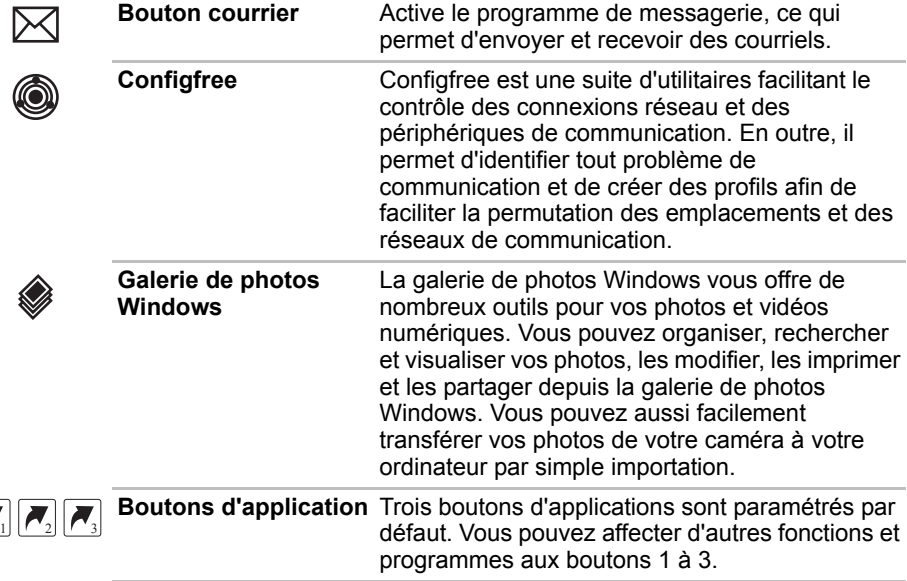

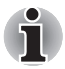

<span id="page-65-0"></span>*Reportez-vous à la section « Propriétés de Synaptics Dual Mode Pad » pour plus de détails.*

# **Utilisation du lecteur d'empreinte digitale (installé en usine sur certains modèles)**

Le présent produit comporte un utilitaire de reconnaissance d'empreinte digitale. En associant un ID et un mot de passe au périphérique d'authentification d'empreinte digitale, il est devenu superflu d'entrer le mot de passe au clavier. Il suffit alors de faire glisser votre doigt sur le lecteur pour activer les fonctions suivantes :

- Connexion à Windows et accès à une page d'accueil sécurisée par l'intermédiaire d'Internet Explorer.
- Les fichiers et les dossiers peuvent être chiffrés et déchiffrés pour les protéger contre les accès non autorisés.
- Désactiver l'économiseur d'écran protégé par mot de passe lorsque vous désactivez le mode Veille.
- Sécurité au démarrage et connexion unique.

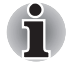

*Le périphérique lit l'empreinte digitale à la façon d'une carte de crédit.*

#### <span id="page-66-0"></span>**Placement du doigt**

Appliquez les étapes suivantes lors de l'enregistrement doigts ou de la procédure d'authentification pour réduire les risques d'échec :

1. Alignez la première phalange du doigt sur le centre du lecteur. Touchez légèrement la surface de ce dernier et faites glisser le doigt vers vous.

Maintenez le contact avec le lecteur, faites glisser le doigt vers vous jusqu'à ce que la surface du lecteur redevienne visible.

Assurez-vous que l'empreinte est bien centrée sur le lecteur avant de faire glisser le doigt.

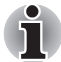

*Evitez de raidir le doigt ou d'appuyer trop fort.* 

*La lecture d'empreinte risque d'échouer si le centre du doigt ne touche pas le lecteur ou si vous faites glisser le doigt tout en exerçant une forte pression. Assurez-vous que le centre de l'empreinte touche le lecteur avant de faire glisser le doigt.*

■ Confirmez la position du centre de la partie circulaire de l'empreinte *avant de faire glisser le doigt.* 

*L'empreinte du pouce est plus large, ce qui risque d'entraîner des erreurs d'alignement et des distorsions. Il devient alors difficile d'enregistrer l'empreinte et le taux de réussite risque de se réduire. Assurez-vous systématiquement que le centre de la partie enroulée de l'empreinte est aligné sur le centre du lecteur.*

■ *En cas d'échec de la reconnaissance d'empreinte.* 

*L'authentification risque d'échouer lorsque vous faites glisser le doigt trop doucement ou rapidement. Suivez les instructions à l'écran pour régler la vitesse de glissement.*

Les illustrations suivantes montrent la bonne façon de faire glisser le doigt sur le capteur de reconnaissance.

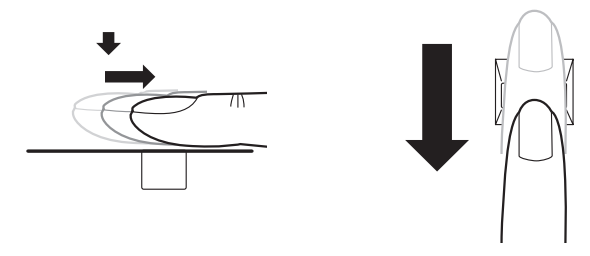

*Alignez le doigt sur le capteur comme illustré.*

#### **Aspects essentiels du capteur d'empreinte digitale**

Veuillez tenir compte des recommandations suivantes lors de l'utilisation du capteur d'empreinte digitale. Le non respect des recommandations suivantes risque d'endommager le capteur ou de provoquer une panne, et de provoquer des erreurs de détection ou un taux d'échec élevé.

■ Ne rayez pas la surface du lecteur avec vos ongles ou tout objet dur ou pointu.

- N'appuyez pas trop fort sur le lecteur.
- N'appuyez pas sur le lecteur avec un doigt ou tout objet humide. Assurez-vous que la surface du lecteur est propre et exempte de vapeur d'eau.
- N'appuyez pas sur le lecteur avec un doigt sale, car des particules pourraient le rayer.
- Ne collez pas de vignettes ou n'écrivez pas sur le lecteur.
- N'appuyez pas sur le lecteur avec un doigt ou tout objet chargé d'électricité statique.

Observez les indications ci-dessous avant de placer votre doigt sur le lecteur, que ce soit pour l'enregistrement ou la reconnaissance des empreintes.

- Lavez et séchez soigneusement vos mains.
- Déchargez-vous de toute électricité statique en touchant une surface en métal. L'électricité statique est une cause courante d'échec de détection, notamment lorsque le temps est sec.
- Nettoyez le lecteur avec un chiffon doux et non pelucheux. N'appliquez pas de détergents.
- Les situations suivantes risquent de provoquer des erreurs de reconnaissance, voire un échec :
	- Doigt trempé ou gonflé (après un bain par exemple) :
	- Doigt blessé ;
	- Doigt humide ;
	- Doigt sale ou gras ;
	- Peau extrêmement sèche.

Observez les indications ci-dessous pour améliorer l'efficacité de la fonction de reconnaissance des empreintes.

■ Inscrivez au moins deux doigts.

- Inscrivez d'autres doigts en cas de problèmes avec les doigts déjà inscrits.
- Un changement de condition, tel qu'un doigt blessé, rugueux, très sec, humide, sale, gras, gonflé ou humide risque de réduire le taux de succès de la procédure de détection. En outre, si le bout du doigt est usé ou déformé, le taux de détection risque de se réduire.
- Etant donné que l'empreinte de chaque doigt est différente et unique. assurez-vous que seules les empreintes inscrites sont utilisées lors de l'identification.
- Veillez à toujours faire glisser votre doigt dans la même position et à la même vitesse (voir l'illustration précédente).

Procédure de réinitialisation du lecteur d'empreinte.

Les empreintes enregistrées sont stockées dans la mémoire permanente du lecteur d'empreinte. Si vous cédez votre ordinateur à une autre personne ou le jetez, il est recommandé d'effacer les informations relatives à vos empreintes :

- 1. Cliquez sur **Démarrer**, pointez sur **Tous les programmes**, pointez sur **Protector Suite QL** et cliquez sur **Control Center**.
- 2. La fenêtre **Protector Suite QL** s'affiche.
- 3. Cliquez sur **FingerPrint** (Empreinte) puis sur **Delete** (Supprimer).
- 4. Cliquez sur Settings (Paramètres), puis cliquez sur FingerPrint Storage Inspector (Inspecteur de stockage d'empreintes).
- 5. L'écran **FingerPrint Storage Inspector** (Inspecteur de stockage d'empreintes) s'affiche. Si des données d'empreintes digitales figurent dans la liste, sélectionnez-les toutes et cliquez sur **Remove**.
- 6. Consultez l'écran **FingerPrint Storage Inspector** pour vous assurer que toutes les données ont bien été supprimées.

Veuillez tenir compte des recommandations suivantes lors de l'utilisation du lecteur d'empreinte digitale :

- Le lecteur d'empreinte permet de comparer et analyser les caractéristiques uniques d'une empreinte.
- Un message d'avertissement s'affiche lorsque la détection est anormale ou a échoué au cours d'une période fixe.
- Le taux de succès de la détection peut différer d'un utilisateur à l'autre.
- Toshiba ne garantit pas que cette technologie de reconnaissance des empreintes ne contient aucun défaut.
- Toshiba ne garantit pas que le lecteur d'empreinte va toujours identifier correctement l'utilisateur inscrit ou écarter les utilisateurs non autorisés. Toshiba n'est pas responsable en cas de panne ou de dommage pouvant résulter de l'utilisation de ce matériel ou de ce logiciel de reconnaissance des empreintes.

#### **Aspects essentiels de l'utilitaire de reconnaissance d'empreinte digitale**

*La fonction import or Export User Data (importation ou exportation des données utilisateur) de l'utilitaire de reconnaissance d'empreinte digitale permet de réaliser une copie de sauvegarde des empreintes digitales et des informations associées. Toutefois, notez qu'il est impossible de faire avec FileSafe une copie de sauvegarde de ces fichiers cryptés. Il est donc recommandé de sauvegarder ces fichiers sur un support externe en utilisant les méthodes de copie standard.*

L'utilisateur doit sauvegarder les informations de son profil lors de l'utilisation des fonctions fournies dans ce logiciel pour chiffrer les fichiers ou les dossiers. Lorsque ce logiciel ou les informations utilisateur sont supprimées sans sauvegarder le profil utilisateur, les fichiers chiffrés ne seront plus accessibles. En outre, en l'absence de sauvegarde, l'utilisateur n'est pas reconnu, même si vous entrez le même nom.

Consultez les procédures suivantes pour plus de détails sur la sauvegarde.

Lorsque la fonction EFS (Encryption File System) de chiffrement de fichiers de Vista*™*' est utilisée, le fichier ne peut plus être chiffré avec le logiciel Toshiba. Dans le fichier d'aide, il est indiqué que la fonction de banque de mot de passe (Password Bank) de ce logiciel peut être utilisée pour les applications Internet et les applications générales. Cependant, la fonctionnalité de mot de passe Internet de l'utilitaire de reconnaissance d'empreinte livré avec l'ordinateur ne peut être utilisée qu'avec Internet Explorer.

#### **Procédure de configuration**

Utilisez la procédure suivante lorsque vous procédez pour la première fois à la reconnaissance d'empreinte.

#### *Inscription avec une empreinte*

Enregistrez les données d'authentification avec l'Assistant « User Enrollment » (Inscription de l'utilisateur).

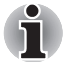

- Le système de reconnaissance d'empreinte utilise le nom d'utilisateur *et le mot de passe définis dans Windows. Si aucun mot de passe n'a été défini sous Windows, faites-le avant de débuter le processus d'enregistrement des empreintes.*
- *Vous pouvez enregistrer jusqu'à 21 empreintes sur ce lecteur.*
- 1. Cliquez sur **Démarrer**, pointez sur **Tous les programmes**, pointez sur **Protector Suite QL** et cliquez sur **User Enrollment**.

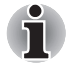

- *Vous pouvez également accéder à l'Assistant de la façon suivante :*
- *Cliquez sur l'icône Protector Suite QL dans la barre des tâches.*
- *Faites glisser votre doigt sur le lecteur d'empreinte.*
- 2. Cliquez sur **Suivant**.
- 3. Dans la boîte de dialogue **User's Password** qui s'affiche alors, vérifiez que votre nom d'utilisateur Windows est affiché avant de saisir le mot de passe approprié dans le champ **Enter your password**. Cliquez ensuite sur **Suivant**.
- 4. Dans la boîte de dialogue Hints for **FingerPrint Enrollment**, confirmez le message qui s'affiche et vérifiez qu'une coche apparaît à côté de l'option **Run Interactive Tutorial**. Cliquez ensuite sur **Suivant**.
- 5. Dans la boîte de dialogue **Correct swipe Procedure**, confirmez le message qui s'affiche et cliquez sur **Suivant**.
- 6. Dans la boîte de dialogue **Scanning Practice**, vous pouvez effectuer des essais de reconnaissance d'empreinte pour vous entraîner à la méthode correcte. Lorsque vous avez terminé, cliquez sur **Suivant**.
- 7. Dans la boîte de dialogue **User's Fingers**, sélectionnez dans l'illustration le doigt que vous allez inscrire et cliquez sur **Suivant**. Les empreintes déjà enregistrées sont signalées par des coches vertes, alors que le doigt que vous allez inscrire est marqué d'une coche rouge. Si vous sélectionnez de nouveau un doigt qui a déjà été enregistré, les nouvelles informations remplacent les précédentes.
- 8. Dans la boîte de dialogue **Advanced Security**, indiquez si la fonction de sécurité doit être activée et cliquez sur **Suivant**.
- 9. Dans la boîte de dialogue **Finalization**, cliquez sur **Finish** pour compléter le processus d'enregistrement d'une empreinte.

#### **Connexion à Windows par l'authentification des empreintes**

Si nécessaire, vous pouvez aussi utiliser l'authentification par lecture d'empreinte à la place de l'ouverture de session Windows habituelle avec votre nom d'utilisateur et votre mot de passe. Ceci est particulièrement utile lorsque plusieurs utilisateurs partagent le même ordinateur, car cela permet de contourner l'écran de sélection de l'utilisateur.

#### *Procédure d'authentification*

- 1. Allumez l'ordinateur.
- 2. Dans la boîte de dialogue **Logon Authorization**, choisissez l'un des doigts enregistrés et faites glisser votre doigt sur le lecteur. Si l'authentification réussit, une session Windows est ouverte.

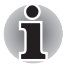

*Si l'authentification échoue, ouvrez une session Windows de la manière habituelle, avec votre nom d'utilisateur et votre mot de passe. Ce processus d'ouverture de session manuelle est obligatoire en cas de trois échecs consécutifs de l'authentification par empreinte digitale. Un message s'affiche si l'authentification est anormale ou échoue dans le délai imparti.*

#### **Authentification par lecture d'empreinte lors du démarrage de l'ordinateur**

#### *Général*

Le système d'authentification par empreinte digitale permet de remplacer le mot de passe Utilisateur saisi au clavier lors du démarrage.

Si vous ne souhaitez pas vous identifier de façon biométrique lors du démarrage et préférez saisir le mot de passe à l'aide du clavier, appuyez sur la touche **Retour arrière** ou le bouton ESC/Rotation lorsque l'écran FingerPrint Power-on Security (Sécurité biométrique au démarrage) s'affiche. Cette option permet de basculer immédiatement vers l'écran de saisie au clavier.

■ *Vous devez veiller à enregistrer un mot de passe utilisateur dans l'utilitaire TOSHIBA Password avant de vous servir de la sécurité biométrique FingerPrint Power-on Security et de ses fonctionnalités étendues pour accéder à l'ordinateur lors de sa mise en route.*

- Si l'authentification par lecture d'empreinte échoue plus de cinq fois, si *le délai prédéfini est dépassé ou si vous appuyez sur la touche* **Retour arrière***, le message [Password=] (Mot de passe=) s'affiche et vous devez saisir le mot de passe utilisateur ou superviseur pour démarrer l'ordinateur.*
- *Faites glisser votre doigt lentement et à une vitesse constante. Si la qualité d'authentification ne s'améliore pas, faites glisser votre doigt à une vitesse différente.*
- *En cas de modification de l'environnement ou du paramètre lié à l'autorisation, vous devez fournir des informations d'autorisation, telles que le mot de passe User ou de disque dur (et le mot de passe du disque dur, le cas échéant).*

#### *Comment activer les réglages FingerPrint Power-on Security*

Vous devez enregistrer votre *empreinte digitale* avec l'application Protector Suite QL pour procéder à l'*authentification biométrique* au démarrage. Assurez-vous que votre *empreinte* est enregistrée avant de configurer les paramètres (reportez-vous au manuel relatif à l'enregistrement des *empreintes* pour toutes instructions).

- 1. Faites glisser votre doigt sur le lecteur d'*empreinte*.
- 2. MENU s'affiche dans le coin inférieur droit de l'écran. Faites glisser (\*) votre doigt sur le capteur d'*empreintes* et sélectionnez Control Center (Centre de contrôle) dans les options de MENU.
- \* Il est recommandé d'utiliser les touches de contrôle du curseur (déplacement) du clavier et la touche Enter (sélection) ou le pavé directionnel lorsque vous sélectionnez un élément de menu en mode Portable ou Paysage.
- 3. Dans l'écran **FingerPrint Software Management**, cliquez sur **Settings**, puis sur **Power-on Security** (Sécurité au démarrage).
- 4. Dans **Power Security** (Sécurité au démarrage), activez l'option Replace the power-on and hard drive passwords with the **FingerPrint reader** (Remplacer les mots de passe de mise sous tension et de disque dur par le lecteur d'empreinte) et cliquez sur **OK***.*
## **Fonctionnalité FingerPrint Single Sign-On (connexion biométrique centralisée)**

## *Général*

Cette fonctionnalité permet à l'utilisateur de compléter le processus d'authentification pour les mots de passe User/BIOS (et éventuellement, le mot de passe du disque dur) et de se connecter à Windows *de façon biométrique*. Vous devez enregistrer les mots de passe Utilisateur/BIOS et de connexion Windows avant de procéder à la mise en place de la sécurité biométrique et d'utiliser la fonctionnalité *FingerPrint* Single Sign On. Exécutez l'utilitaire TOSHIBA Password pour enregistrer le mot de passe User/BIOS. Si le mot de passe de connexion Windows n'est pas utilisé par défaut sur votre système, consultez la documentation Windows pour déterminer comment l'enregistrer.

Une seule authentification par empreinte digitale est requise pour remplacer les mots de passe BIOS/User, (et éventuellement de disque dur) et de connexion Windows.

## *Activation de la fonctionnalité FingerPrint Single Sign-On*

Vous devez enregistrer votre empreinte digitale avec l'application Protector Suite QL pour configurer la fonctionnalité *FingerPrint* **Single Sign-On Feature** (Identification unique par empreinte digitale). Assurez-vous que votre *empreinte* est enregistrée avant de configurer les paramètres (reportez-vous au manuel relatif à l'enregistrement des *empreintes* pour toutes instructions).

- 1. Faites glisser votre doigt sur le lecteur d'*empreinte*.
- 2. **MENU** s'affiche dans le coin inférieur droit de l'écran. Faites glisser (\*) votre doigt sur le *lecteur d'empreinte* et sélectionnez **Control Center** (Centre de contrôle) dans les options de menu.
- \* Il est recommandé d'utiliser les touches de contrôle du curseur (déplacement) du clavier et la touche Enter (sélection) ou le pavé directionnel lorsque vous sélectionnez un élément de menu en mode Portable ou Paysage.
- 3. Dans l'écran **FingerPrint Software Management**, cliquez sur **Settings**, puis sur **Power-on Security** (Sécurité au démarrage).
- 4. Dans **Power Security** (Sécurité au démarrage), activez l'option Replace the power-on and hard drive passwords with the **FingerPrint reader** (Remplacer les mots de passe de mise sous tension et de disque dur par le lecteur d'empreinte) et cliquez sur **OK***.*

## *Limitations de l'utilitaire biométrique*

TOSHIBA ne garantit pas que le *lecteur d'empreinte* va toujours identifier correctement l'utilisateur inscrit ou écarter les utilisateurs non autorisés. TOSHIBA n'est pas responsable en cas de panne ou de dommage pouvant résulter de l'utilisation de ce matériel ou de ce logiciel de *reconnaissance des empreintes*.

## **Utilisation de la Web Camera**

Cette section décrit l'utilitaire fourni avec la Web Camera permettant de cloner des images fixes et des images vidéo. La Web Camera démarre automatiquement au lancement de Windows.

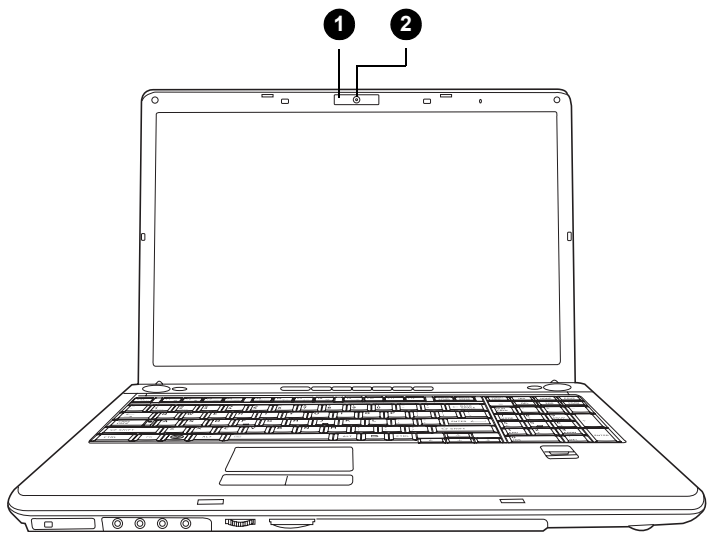

- 
- 1. Voyant Web Camera 2. Objectif de la Web Camera

## **Utilisation du logiciel**

Le logiciel de la Web Camera est préconfiguré pour démarrer lorsque vous lancez Windows Vista™ ; si vous souhaitez le redémarrer, allez sur **Démarrer Programmes Camera Assistant Software Camera Assistant Software**.

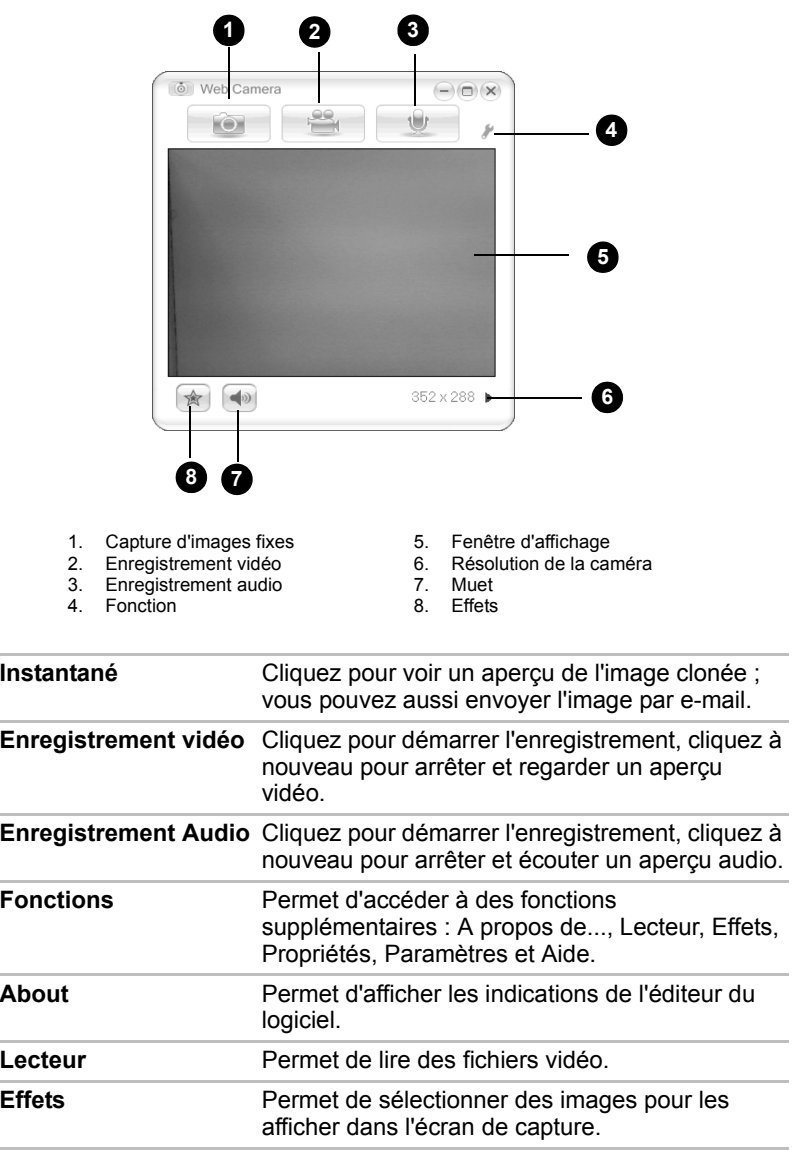

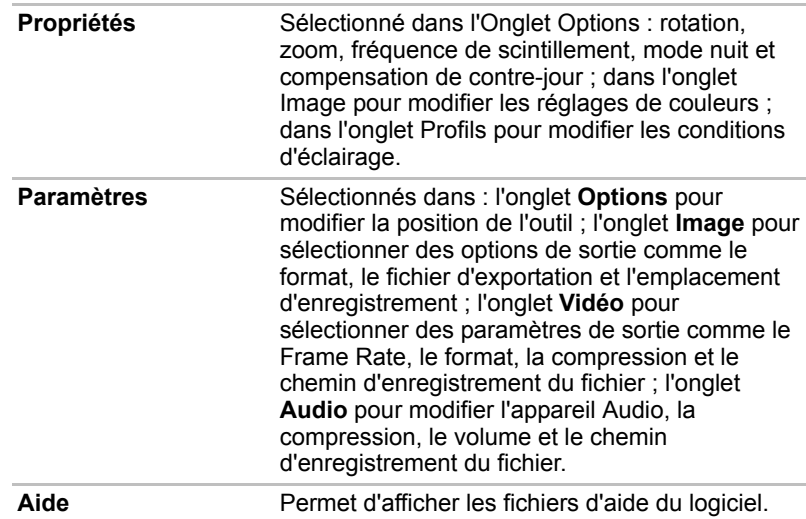

## **Utilisation du modem interne**

Cette section indique comment configurer le modem afin de se connecter à d'autres ordinateurs. Consultez les fichiers d'aide en ligne de l'ordinateur et du modem, pour plus d'informations.

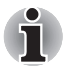

*Le modem interne ne prend pas en charge les fonctions vocales décrites dans les fichiers d'aide en ligne. En revanche, toutes les fonctions de transmission de données et de télécopies sont prises en charge.*

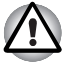

- En cas d'orage, débranchez le câble du modem de la prise *téléphonique.*
- *Ne branchez pas le modem sur une ligne numérique (RNIS). Sinon, il risque d'être endommagé.*

## **CONSIGNES DE SECURITE IMPORTANTES**

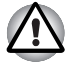

*Lorsque vous utilisez votre équipement de téléphonie, respectez les précautions élémentaires pour prévenir tout risque d'incendie, d'électrocution et de blessures, incluant ce qui suit :*

- *1. N'utilisez pas ce produit près de l'eau. Près d'un évier, d'une piscine ou de tout autre réservoir ouvert, par exemple.*
- *2. N'utilisez pas le téléphone (sauf les téléphones sans fil) pendant un orage. Sinon, vous vous exposez à un risque minimal de foudroiement.*
- *3. N'utilisez pas votre téléphone pour signaler une fuite de gaz près de cette fuite.*
- *4. Utilisez uniquement le cordon d'alimentation indiqué dans ce manuel.*

## **Sélection de la zone géographique**

La réglementation des télécommunications varie d'un pays/d'une région à l'autre. Assurez-vous que les paramètres de votre modem respectent les règlements du pays d'utilisation.

1. Ouvrez l'application Code modem. Elle se trouve dans le menu Programmes sous **TOSHIBA Réseau Code modem**.

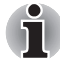

*N'utilisez pas la fonction de sélection du pays ou de la zone figurant dans la fenêtre Propriétés de modem, accessible à partir du Panneau de configuration. En effet, cette procédure n'est pas reconnue par le système.*

2. L'icône de l'utilitaire de sélection de zone est alors affichée dans la barre des tâches de Windows.

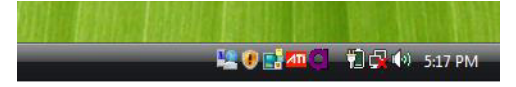

*Icône de l'utilitaire de sélection de zone*

- 3. Cliquez sur l'icône avec le bouton gauche de la souris pour afficher la liste des zones où le modem est pris en charge. Un sous-menu contenant des informations sur l'emplacement d'appel est également affiché. La zone et l'emplacement d'appel utilisés sont sélectionnés.
- 4. Sélectionnez une zone dans la liste ou un emplacement dans le sousmenu.
	- Cliquez sur une zone pour la sélectionner. Le nouvel emplacement est défini automatiquement.
	- Lorsque vous sélectionnez un emplacement, la zone correspondante est sélectionnée automatiquement et ses paramètres s'appliquent.

## **Menu Propriétés**

Cliquez sur l'icône avec le bouton droit de la souris pour afficher le sousmenu suivant.

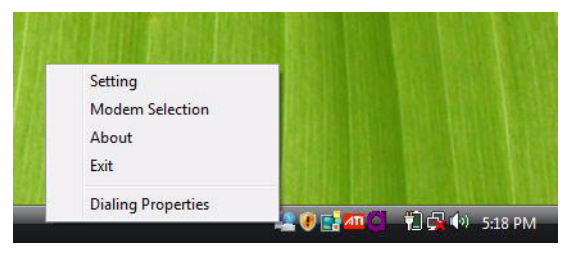

*Menu Propriétés*

## **Paramètres**

Activez ou désactivez les paramètres suivants :

#### *Mode AutoRun*

L'utilitaire de sélection de la zone est activé automatiquement lorsque vous démarrez le système d'exploitation.

## *Ouvrez la boîte de dialogue Propriétés de numérotation après avoir sélectionné la zone*

La boîte de dialogue Propriétés de numérotation est affichée automatiquement après la sélection de la zone.

#### *Liste d'emplacements*

Un sous-menu affiche les emplacements disponibles.

## *Ouvrez la boîte de dialogue si le code du modem et de l'emplacement ne correspondent pas*

Une boîte de dialogue d'avertissement est affichée si les paramètres de la zone et de l'emplacement ne correspondent pas.

## **Sélection du modem**

Lorsque l'ordinateur ne reconnaît pas le modem, une boîte de dialogue s'affiche. Sélectionnez le port COM utilisé par votre modem.

## **Propriétés de numérotation**

Sélectionnez cet élément pour afficher les propriétés de numérotation.

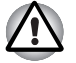

*Lorsque vous utilisez votre ordinateur au Japon, les règlements techniques du Telecommunications Business Law stipulent que vous devez sélectionner le mode Japon. Au Japon, il est illégal d'utiliser un modem fonctionnant sous un autre mode.*

## **Connexion**

Marche à suivre pour raccorder le câble du modem :

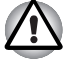

■ *En cas d'orage, débranchez le câble du modem de la prise téléphonique.*

*Ne branchez pas le modem sur une ligne numérique (RNIS). Sinon, il risque d'être endommagé.*

- 1. Insérez l'une des extrémités du câble téléphonique dans la prise RJ11 du modem.
- 2. Branchez l'autre extrémité sur la prise téléphonique.

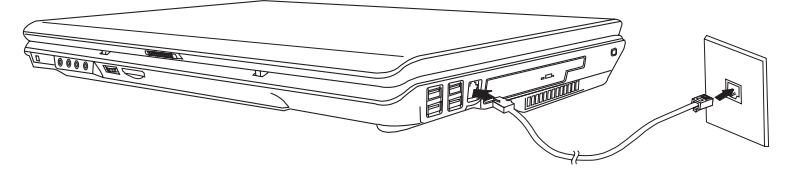

*Branchement du modem interne*

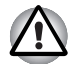

*Ne tirez pas sur le câble et ne déplacez pas l'ordinateur quand le câble est branché.*

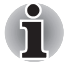

*Si la vitesse de transmission du modem paraît trop lente ou est interrompue, assurez-vous que le processeur fonctionne à sa vitesse maximum à l'aide de l'utilitaire Economie TOSHIBA.*

## **Déconnexion**

Marche à suivre pour débrancher le câble du modem :

- 1. Retirez le connecteur de la prise téléphonique.
- 2. Débranchez le câble de l'ordinateur de la même manière.

## **Carte réseau**

L'ordinateur intègre un matériel de mise en réseau prenant en charge Ethernet LAN (10 mégabits par seconde, 10BASE-T), Fast Ethernet LAN (100 mégabits par seconde) et Gigabit Ethernet LAN (1000BASE-T).

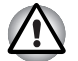

*N'installez ou ne retirez pas de module mémoire en option lorsque la fonction Wake-up on LAN est active.*

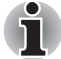

*La fonctionnalité Wake-up on LAN ne fonctionne pas lorsque l'ordinateur est alimenté par la batterie. Avant d'utiliser cette fonctionnalité en mode Veille prolongée/Hors tension, assurez-vous que votre ordinateur est branché sur le secteur.*

## **Branchement du câble réseau**

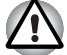

*L'ordinateur doit être configuré correctement avant d'être branché sur un réseau local. L'utilisation des paramètres par défaut de l'ordinateur lors de la connexion à un réseau risque de provoquer un dysfonctionnement de ce dernier. Consultez votre administrateur réseau pour les procédures de configuration.*

Si vous utilisez un LAN Ethernet (10 mégabits par seconde, 10BASE-T), utilisez indifféremment un câble CAT5 ou CAT3.

Si vous utilisez le protocole Fast Ethernet 100BASE-TX ou Gigabit Ethernet 1000BASE-T, vous devez vous connecter avec un câble CAT5.

Marche à suivre pour brancher le câble réseau :

- 1. Mettez l'ordinateur, ainsi que ses périphériques, hors tension.
- 2. Insérez l'une des extrémités du câble dans la prise LAN. Appuyez doucement jusqu'à ce que vous sentiez un déclic.

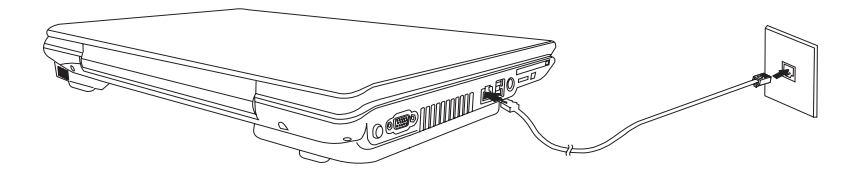

*Branchement du câble réseau*

3. Branchez l'autre extrémité du câble sur un concentrateur LAN. Consultez votre administrateur réseau avant de brancher le câble sur un concentrateur.

## **Déconnexion du câble réseau**

Marche à suivre pour débrancher le câble réseau :

- 1. Pincez le levier du connecteur de la prise LAN de l'ordinateur, puis tirez sur ce dernier.
- 2. Débranchez le câble du concentrateur réseau en appuyant sur le petit levier en plastique. Consultez votre administrateur réseau avant de débrancher le câble d'un concentrateur.

## **LAN sans fil**

La fonction LAN sans fil est compatible avec les systèmes LAN conformes aux normes LAN sans fil IEEE 802.11a, 11b, 11g et Draft 11n.

Les fonctions et formats suivants sont pris en charge :

- Mécanisme de sélection automatique du taux de transmission pour les plages 54, 48, 36, 24, 18, 9, 6 Mbps pour module LAN sans fil 802,11a/b/g et 802,11b/g.
- Chiffrement des données AES (Advanced Encryption Standard), basé sur l'algorithme de chiffrement à 256 bits.

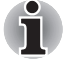

*La fonctionnalité Wake-up on Wireless LAN est prise en charge par certains modèles LAN sans fil à partir des modes Veille/Veille prolongée si l'ordinateur est branché sur le secteur.*

*(selon le modèle acheté)*

- Sélection du canal (5 GHz et 2.4 GHz)
- Itinérance sur des canaux multiples
- Gestion de l'alimentation de la carte
- Accès Wi-Fi protégé par cryptage des données (WPA).

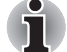

*11a, 11b, 11g et 11n sont basés sur IEEE 802,11a, 802,11b, 802,11g et 802,11n. Actuellement, il n'existe qu'une version provisoire de la spécification IEEE 802,11n. La version définitive n'est pas encore disponible. Les cartes réseau LAN sans fil 11a/b/g/n de TOSHIBA sont basées sur la version provisoire, version 1,0, de la spécification IEEE 802,11n. Une carte 11a/b, 11a/b/g ou 11a/b/g/n peut communiquer avec chacun des formats qu'elle prend en charge ; la connexion réelle sera basée sur le point d'accès utilisé pour la connexion.*

*La compatibilité de connexion avec l'équipement sans fil en mode Draft 11n n'est pas garantie.*

*La fonction Draft 11n ne peut pas être utilisée avec WEP/TKIP. Le mode Draft 11n peut uniquement être utilisé avec le mode WPA-PSK (AES) ou sans mode de sécurité.*

#### **Sécurité**

- 1. TOSHIBA recommande fortement d'activer la fonction de cryptage WPA, sinon l'ordinateur reste exposé à un accès malveillant par l'intermédiaire de sa connexion au réseau sans fil, ce qui risque de déboucher sur le vol ou la perte de données, entre autres. De plus, le titulaire de la connexion Internet est responsable de toutes les activités de navigation, téléchargement (en amont et aval) opérées sur sa connexion. Tout réseau sans fil connecté directement à Internet est une porte ouverte au piratage de votre compte ISP.
- 2. TOSHIBA ne saurait être tenu pour responsable de dommages dus à un accès illicite par le réseau sans fil.

#### **Technologie sans fil Bluetooth**

La technologie sans fil Bluetooth<sup>®</sup> permet d'échanger, sans câble, des données entre des ordinateurs et des périphériques tels que des imprimantes et des téléphones mobiles.

La technologie sans fil Bluetooth regroupe les fonctions suivantes :

#### *Disponibilité à l'échelle mondiale*

Les transmetteurs et les émetteurs radio Bluetooth fonctionnent dans la bande de 2,4 GHz, qui ne fait pas l'objet de licence et est compatible avec les systèmes radio de la plupart des pays.

#### *Liaisons radio*

Vous pouvez très simplement relier plusieurs périphériques. Cette liaison est maintenue même si un obstacle les sépare.

## *Sécurité*

Deux mécanismes de sécurité avancés assurent un haut niveau de sécurité :

- La procédure d'authentification empêche l'accès aux données critiques et la falsification de l'origine d'un message.
- Le chiffrement prévient les écoutes non autorisées et préserve le caractère privé des liaisons.

## **Pile Bluetooth® pour Windows® par TOSHIBA**

Le logiciel a été conçu spécifiquement pour les systèmes d'exploitation ci-dessous :

■ Microsoft<sup>®</sup> Windows Vista<sup>™</sup>

Vous trouverez un supplément d'information sur son utilisation avec ces systèmes d'exploitation plus bas. Consultez également la documentation électronique qui accompagne les logiciels.

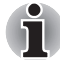

*Bluetooth*® *Stack repose sur la spécification Bluetooth*® *Version 1.1/1.2/2.0+EDR. TOSHIBA ne peut pas s'engager sur la compatibilité de l'ensemble des produits PC et/ou des autres appareils électroniques ayant recours à BluetoothTM. Seuls les ordinateurs portables TOSHIBA ont été testés.*

## *Notes de parution relatives à Bluetooth® Stack for Windows® de TOSHIBA*

1. Logiciels de télécopie

Certains logiciels de télécopie peuvent ne pas être compatibles avec ce logiciel Bluetooth®.

2. Multi-utilisateur.

Sous Windows Vista™, Bluetooth n'est pas pris en charge dans un environnement multi-utilisateur. Ainsi, lorsque vous utilisez Bluetooth, les utilisateurs connectés au même ordinateur ne pourront pas l'utiliser pour utiliser sa fonctionnalité Bluetooth.

#### *Assistance produit*

Pour les toutes dernières informations sur les systèmes d'exploitation et les langues prises en charge ou pour en savoir plus sur les mises à jour disponibles, veuillez accéder à notre site Web, à l'adresse suivante : *<http://www.toshiba-europe.com/computers/tnt/bluetooth.htm>* en Europe ou *<http://www.pcsupport.toshiba.com>* aux Etats-Unis.

## **Communication sans fil**

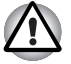

*Il peut arriver, avec la fonction de réseau en mode ponctuel, que vous ne puissiez pas établir de connexion avec un nom de réseau spécifique. Dans ce cas, le nouveau réseau(\*) doit être configuré pour tous les ordinateurs connectés afin de pouvoir réactiver les connexions réseau.*

*\* Vous devez utiliser un nouveau nom de réseau.*

## **Commutateur de communication sans fil**

Vous pouvez activer ou désactiver la fonction Périphériques sans fil avec le commutateur marche/arrêt. Lorsque le commutateur est en position arrêt, aucune communication n'est possible. Faites glisser le commutateur vers l'avant pour l'activer et vers l'arrière pour le désactiver.

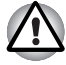

*Assurez-vous que ce commutateur est en position arrêt lorsque vous êtes dans un avion ou un hôpital. Vérifiez le voyant d'utilisation, lorsqu'il est éteint, la fonction de communication sans fil est désactivée.*

## **Voyant de communication sans fil**

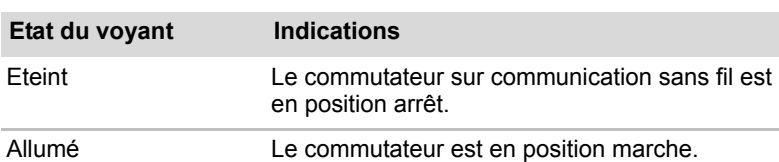

Ce voyant indique l'état des fonctions de communication sans fil.

## **Utilisation des lecteurs de disques optiques**

Les illustrations de cette section peuvent ne pas correspondre exactement à votre lecteur, mais le fonctionnement est le même pour tous les lecteurs de disques optiques. Le lecteur intégré permet une exécution particulièrement performante des programmes enregistrés sur disque. Vous pouvez utiliser des CD de 12 cm (4,72 pouces) ou de 8 cm (3,15 pouces) sans adaptateur. Un contrôleur d'interface ATAPI est utilisé. Lorsque l'ordinateur lit un disque, un voyant est allumé sur le lecteur.

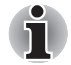

*Utilisez le lecteur de DVD vidéo pour lire des vidéos sur DVD.*

Si vous utilisez un lecteur de DVD Super Multi ou un lecteur HD DVD, consultez la section Ecriture de CD/DVD sur un lecteur de DVD Super Multi ou sur un lecteur de HD DVD qui énonce les précautions à prendre lorsque vous gravez des CD.

## **Chargement d'un disque optique**

Pour charger un disque, suivez les instructions ci-dessous.

- 1. Mettez l'ordinateur sous tension.
- 2. a. Appuyez sur ce bouton pour faire ressortir le tiroir.

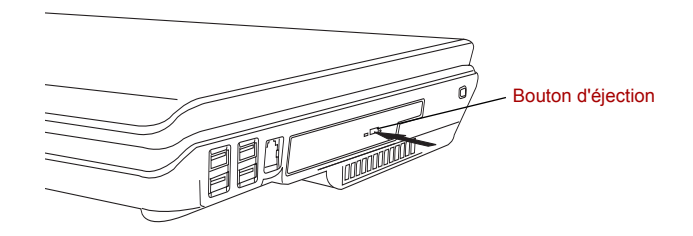

*Utilisation du bouton d'éjection.*

b. Le bouton d'éjection ne permet pas d'ouvrir le tiroir lorsque le lecteur est hors tension. Dans ce cas, vous pouvez enfoncer un objet fin (d'environ 15 mm), par exemple un trombone déplié, dans l'emplacement d'éjection manuelle.

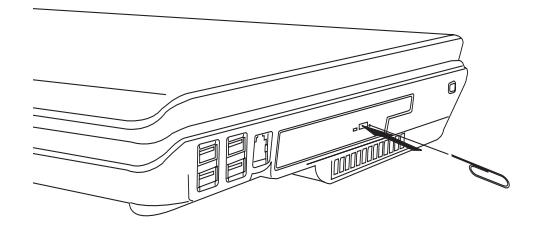

*Ejection manuelle*

3. Tirez doucement sur le tiroir jusqu'à ce qu'il soit complètement ouvert.

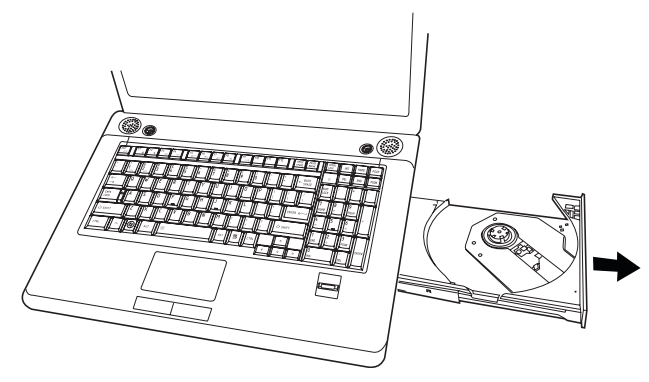

*Ouverture complète du tiroir*

4. Placez le disque, étiquette vers le haut, sur le plateau.

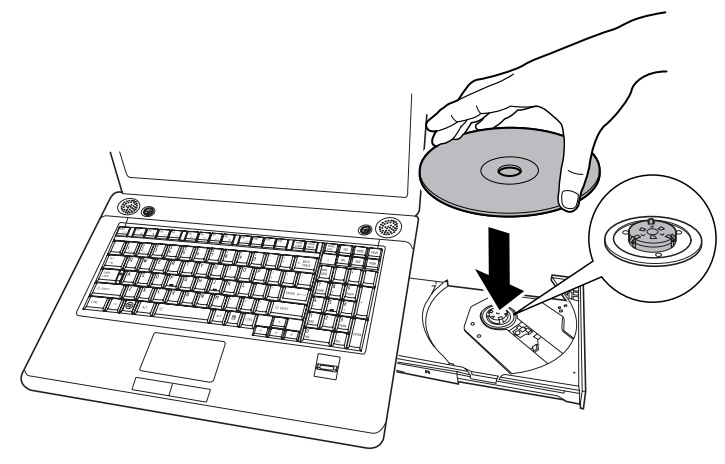

*Insertion d'un disque*

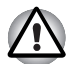

*Veillez à ne pas toucher l'objectif et la zone environnante. Sinon, vous risquez de provoquer un dysfonctionnement.*

- 5. Appuyez doucement au centre du disque jusqu'à ce que vous sentiez un léger déclic. Le disque doit être aligné sur la base de l'axe.
- 6. Appuyez au milieu du tiroir pour le fermer. Exercez une légère pression jusqu'à ce qu'il soit en place.

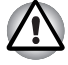

*Si le disque n'est pas inséré correctement lors de la fermeture du tiroir, il risque d'être endommagé. Dans ce cas, le tiroir ne s'ouvrira pas complètement lorsque vous appuierez sur le bouton d'éjection.*

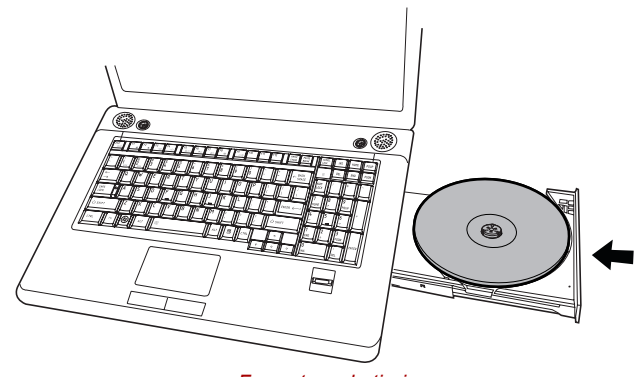

*Fermeture du tiroir*

## **Suppression d'un disque optique**

Pour retirer un disque, suivez la procédure ci-après.

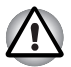

*N'appuyez pas sur le bouton d'éjection lorsque l'ordinateur accède au lecteur de disques. Attendez que le voyant* **Disque optique** *soit éteint avant d'ouvrir le tiroir. De plus, si le disque tourne toujours lorsque vous ouvrez le lecteur, attendez qu'il se stabilise avant de le retirer.*

1. Pour ouvrir partiellement le tiroir, appuyez sur le bouton d'éjection. Tirez doucement sur le tiroir jusqu'à ce qu'il soit complètement ouvert.

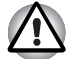

Lorsque le tiroir ressort légèrement, attendez que le disque se *stabilise.*

- *Mettez l'ordinateur hors tension si vous utilisez l'emplacement d'éjection manuelle. Le disque risque de s'envoler si vous ouvrez le plateau avant qu'il se soit stabilisé, ce qui risque de provoquer des blessures.*
- 2. Les disques dépassent légèrement les bords du plateau. Enlevez le disque avec précautions.

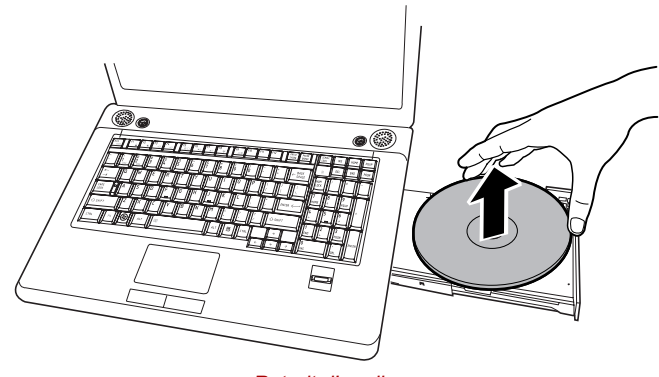

*Retrait d'un disque*

3. Appuyez au milieu du tiroir pour le fermer. Exercez une légère pression jusqu'à ce qu'il soit en place.

#### **Boutons**

Les boutons Internet et CD/DVD peuvent être associés à différentes fonctions et applications à partir de la fenêtre Propriétés de TOSHIBA **Controls** 

- 1. Déplacez le curseur de la souris pour atteindre la partie supérieure du bureau. Les cartes noires et blanches s'affichent. Cliquez sur la carte blanche « Button support ».
- 2. La carte blanche « Button Support » apparaît en entier. Après avoir double-cliqué cette carte, la boîte de dialogue pour le changement de fonction des boutons apparaît.
- 3. Changez la fonction des boutons.

Vous pouvez aussi aller au point 1. Démarrer/Tous les programmes/TOSHIBA/Utilitaires et sélectionnez TOSHIBA Assist 2. Sélectionnez Optimisation dans le panneau gauche puis TOSHIBA Button Controls (Boutons de commande Toshiba).

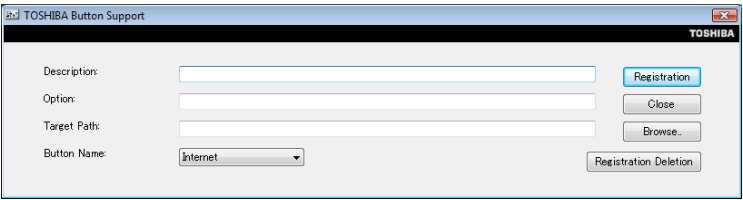

*TOSHIBA Button Support*

## **Bouton de lecture de CD/DVD**

Outre le bouton d'alimentation, les quatre boutons suivants contrôlent les fonctions du lecteur de disques optiques et les données audio numériques :

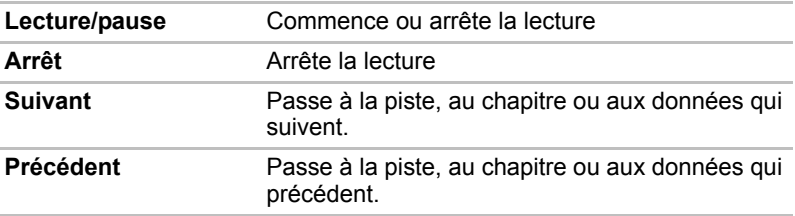

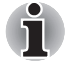

*Si vous sélectionnez Lecture aléatoire ou Mélanger à partir du Lecteur Windows Média, la sélection de Reculer ou Avancer effectue une sélection aléatoire.*

## **TOSHIBA Disc Creator**

Tenez compte des limitations suivantes lors de l'utilisation de TOSHIBA Disc Creator :

- Il est impossible de créer des DVD vidéo avec TOSHIBA Disc Creator.
- Il est impossible de créer des DVD audio avec TOSHIBA Disc Creator.
- Vous ne pouvez pas utiliser la fonction « Audio CD » de TOSHIBA Disc Creator pour enregistrer de la musique sur un support DVD-R/-RW ou DVD+R/+RW.
- N'utilisez pas la fonction « Disc Backup » de TOSHIBA Disc Creator pour effectuer des copies de DVD vidéo et de DVD-ROM dont le contenu est protégé par des droits d'auteur.
- Les supports DVD-RAM ne peuvent pas être sauvegardés avec la fonction « Disc Backup » de TOSHIBA Disc Creator.
- La fonction « Disc Backup » de TOSHIBA Disc Creator ne peut pas être utilisée pour effectuer des copies de sauvegarde de CD-ROM ou CD-R/-RW sur des DVD-R/-RW ou DVD+R/+RW.
- Vous ne pouvez pas sauvegarder un DVD-ROM, DVD-Video ou DVD-R/-RW ou DVD+R/+RW sur un DVD-R/-RW avec TOSHIBA Disc Creator.
- TOSHIBA Disc Creator n'est pas compatible avec le format d'écriture par paquets.
- Vous ne pourrez pas toujours utiliser la fonction « Disc backup » de TOSHIBA Disc Creator pour sauvegarder un DVD-R/-RW ou un DVD+R/+RW gravé avec un autre logiciel sur un autre graveur de DVD-R/- RW ou de DVD+R/+RW.
- Si vous écrivez des données sur un DVD-R ou DVD+R qui comporte déjà des données, vous risquez de ne pas pouvoir accéder à ces données supplémentaires sous certaines circonstances. Ce type de disque n'est pas reconnu par les systèmes d'exploitation 16 bits, tels que Windows 98SE et Windows ME, sous Windows NT4 vous devez disposer du Service Pack 6 ou plus récent pour lire les données. Sous Windows 2000, vous devez installer le Service Pack 2 ou plus récent. Certains lecteurs ne peuvent pas lire les données ajoutées, quel que soit le système d'exploitation.
- TOSHIBA Disc Creator ne prend pas en charge l'écriture sur des DVD-RAM. Pour graver sur un DVD-RAM, utilisez l'Explorateur ou tout autre utilitaire.
- Pour faire une copie de DVD, assurez-vous que le lecteur source prend en charge l'enregistrement sur des DVD-R/-RW ou DVD+R/+RW. Sinon, la sauvegarde risque de ne pas être complète.
- Pour sauvegarder un DVD-R, DVD-RW, DVD+R ou DVD+RW, utilisez le même type de disque.
- Vous ne pouvez pas supprimer en partie les données écrites sur des CD-RW, DVD-RW ou DVD+RW.

## **Vérification des données**

Pour vérifier l'écriture des données, suivez les étapes ci-dessous avant d'écrire ou de réécrire un CD/DVD de données.

- 1. Vous pouvez afficher la boîte de dialogue de configuration de deux façons :
	- Cliquez sur le bouton de configuration (  $\leq$  ) de l'écriture dans la barre d'outils principale en mode **CD/DVD de données**.
	- Sélectionnez Setting for writing (Paramètres d'écriture) **→ Data CD/DVD** (CD/DVD de données) dans le menu **Setting** (Paramètre).
- 2. Activez la case **Verify written data**.
- 3. Sélectionnez le mode **Fichier ouvrir** ou **Comparaison complète**.
- 4. Cliquez sur le bouton OK.

## **Entretien des supports de données**

Cette section comporte quelques conseils de protection des données enregistrées sur vos disques et vos disquettes.

Manipulez vos supports de données avec précautions. Les quelques conseils ci-après vous permettront de prolonger la vie de vos supports et de protéger leurs données :

- 1. Rangez vos disques à l'abri de la poussière.
- 2. Ne pliez pas vos disques.
- 3. N'écrivez pas directement sur le CD, n'apposez pas d'étiquette et ne tachez pas la partie du disque qui comporte les données.
- 4. Tenez vos disques par leur extrémité latérale et l'orifice interne. Des traces de doigts risquent d'altérer la qualité de lecture.
- 5. N'exposez pas vos CD aux rayons directs du soleil et éloignez-les de toute source de chaleur et de froid, et ne posez pas d'objets lourds dessus.
- 6. Si vos disques deviennent sales ou poussiéreux, nettoyez-les avec un chiffon sec. Essuyez-les en partant du centre vers le bord et éviter les mouvements circulaires. Le cas échéant, utilisez un chiffon légèrement humide ou un produit non corrosif. N'utilisez jamais d'essence, de dissolvant ou de produit similaire.

## **Disques**

- 1. Rangez vos disquettes à l'abri de la poussière. Si une disquette est sale, n'utilisez pas de produits liquides. Essuyez-la avec un chiffon doux et humide.
- 2. Ne faites pas glisser le volet de protection en métal et ne touchez pas la surface magnétique. En effet, les traces de doigts risquent d'empêcher la lecture des données.
- 3. Des données risquent d'être perdues si vous tordez ou pliez la disquette, ou si vous l'exposez directement aux rayons du soleil ou à des températures extrêmes.
- 4. Ne posez pas d'objets lourds sur vos disques.
- 5. Ne mangez pas, ne fumez pas et n'utilisez pas de gomme près de vos disquettes. En effet, les particules étrangères pénétrant dans le boîtier disque risquent d'endommager la surface magnétique.
- 6. Les champs magnétiques peuvent détruire les données contenues sur vos disquettes. Conservez vos disquettes à l'écart des haut-parleurs, des radios, des télévisions et autres sources de champs magnétiques.

## **Sortie TV & HDMI**

Utilisez la prise de sortie TV pour connecter le modem à une télévision. Utilisez un câble S-Video de 4 broches. Utilisez le port HDMI pour vous connecter sur la télévision haute définition. Pour plus de détails, reportezvous à l'annexe B.

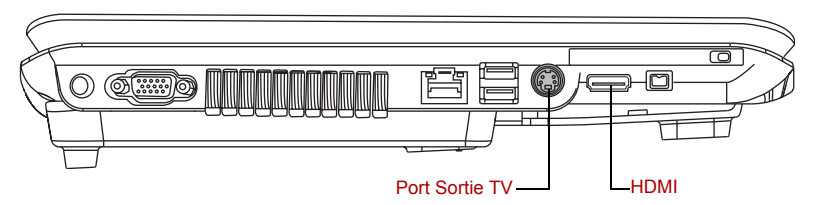

## **Configuration de l'affichage sur plusieurs écrans**

Vous pouvez configurer votre ordinateur de façon à utiliser plusieurs écrans.

La fenêtre Propriétés de Affichage permet de régler avec davantage de précision la position des deux images lorsque vous souhaitez répartir l'affichage de votre bureau sur deux écrans. Dans la fenêtre Propriétés de Affichage, les deux écrans peuvent être positionnés horizontalement, verticalement ou en diagonale, comme illustré ci-dessous.

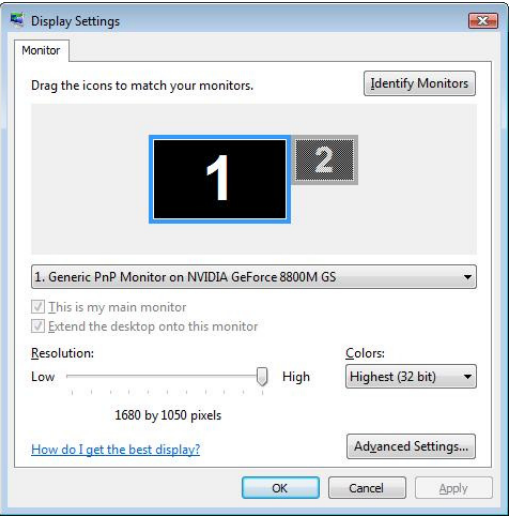

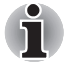

*Si vous devez déconnecter le deuxième écran de sortie, assurez-vous que tous les paramètres correspondant sont désactivés avant d'arrêter l'ordinateur.*

*Le clonage de paramètres permet d'appliquer ces derniers à l'ensemble des périphériques sélectionnés.*

## **Nettoyage de l'ordinateur**

Afin d'assurer une utilisation prolongée et sans problème, protégez votre ordinateur contre la poussière et évitez d'en approcher tout liquide.

- Ne renversez pas de liquide sur l'ordinateur. Toutefois, si cela se produit, mettez immédiatement l'ordinateur hors tension et laissez-le sécher avant de le remettre sous tension.
- Nettoyez l'ordinateur à l'aide d'un chiffon humide (n'utilisez que de l'eau). Vous pouvez utiliser un produit pour vitres sur l'écran. Pulvérisez ce produit en petite quantité sur un chiffon doux et frottez doucement.

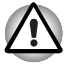

*N'appliquez jamais de détergent directement sur l'ordinateur et ne laissez aucun liquide s'introduire dans l'ordinateur. N'utilisez jamais de produits chimiques caustiques ou corrosifs.*

## **Déplacement de l'ordinateur**

L'ordinateur est extrêmement solide et fiable. Il est toutefois recommandé de prendre certaines précautions lors des déplacements.

- Attendez la fin de toute activité du disque avant de déplacer l'ordinateur. Vérifiez les voyants **DD intégré** et **Lecteur de disques optiques** de l'ordinateur.
- Si une disquette est présente dans le lecteur, retirez-la.
- Si un disque est présent dans le lecteur, retirez-le. Assurez-vous également que le plateau du lecteur est correctement fermé.
- Mettez l'ordinateur hors tension.
- Débranchez tous les périphériques avant de déplacer l'ordinateur.
- Fermez l'écran. Ne soulevez pas l'ordinateur en le prenant par l'écran ou la partie arrière (comportant tous les ports d'interface).
- Fermez tous les caches de port.
- Débranchez l'adaptateur secteur.
- Utilisez la sacoche de transport lorsque vous vous déplacez.

# **Chapitre 5**

## **A propos des HD DVD**

Ce chapitre décrit les fonctionnalités et l'utilisation du lecteur et des disques HD DVD-ROM. La fonction HD DVD est disponible sur certains modèles.

## **Récapitulatif**

HD DVD permet aux utilisateurs de regarder des vidéos, des concerts et toute autre forme de contenu sur des périphériques audio ou vidéo haut de gamme dans les meilleures conditions possibles. HD DVD permet également de stocker davantage de données vidéo grâce à une technologie de compression de pointe.

La capacité de stockage et de transfert de données des HD DVD est supérieure à celle des DVD standard, avec deux types de disque en lecture seule, monocouche de 15 Go et double face, double couche de 30 Go (giga-octets).

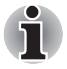

- *1. Il est possible que vous ne puissiez pas lire sur un ordinateur les DVD non finalisés qui ont créés à partir d'enregistreurs domestiques de DVD.*
- *2. Lors de l'insertion d'un DVD-R double couche non finalisé dans l'ordinateur, Windows Vista™ finalise automatiquement le disque pour empêcher toute écriture ultérieure.*

## **Informations importantes sur l'utilisation**

- Dans la mesure où HD DVD est un nouveau format, de nouvelles fonctionnalités pourront être ajoutées par la suite. C'est pourquoi il est important de se rappeler que des mises à jour peuvent être nécessaires après l'achat. N'oubliez pas de remplir et renvoyer votre carte d'enregistrement afin de recevoir les mises à jour.
- Ce produit permet de visionner et écouter les produits actuels sur DVD et CD, mais la lecture de ces derniers n'est possible qu'avec certains logiciels. Ce produit ne permet pas de lire des disques au format Blu-ray DISC™.
- Le format HD DVD est une nouvelle spécification qui fait appel à une technologie d'avant-garde. Certains problèmes peuvent donc survenir en matière de connexion, compatibilité ou fonctionnement avec certains disques et certains appareils numériques. Le logo HD DVD-ROM signifie que ce lecteur est conforme au standard physique HD DVD, mais n'implique pas une conformité totale au standard vidéo HD DVD Video. Cet appareil ne gère pas certaines fonctionnalités avancées du standard HD DVD vidéo tel qu'il est défini par le DVD Forum, en particulier les fonctions d'image dans l'image et de téléchargement sur le réseau. Avec certains contenus vidéo HD DVD, les mouvements peuvent être saccadés et les performances amoindries.
- La lecture à débit élevé peut provoquer des pertes d'image, des sautes de son ou une diminution des performances de l'ordinateur.
- L'affichage de contenu HD DVD sur un écran externe nécessite que ce dernier dispose d'une entrée HDMI™ conforme HDCP, ou une entrée DVI.
- Vous devez connecter l'adaptateur secteur de l'ordinateur lorsque vous utilisez un HD DVD.
- La lecture d'un disque HD DVD consomme la plus grande partie des ressources du microprocesseur, il est donc conseillé de fermer toutes les autres applications.
- Les fonctions audio Dolby Digital sont uniquement disponibles dans le système d'exploitation Microsoft® Windows. Le contenu audio à un taux d'échantillonnage égal ou supérieur à 48 kHz est sous-échantillonné avant d'être transmis aux enceintes incorporées et à la prise pour casque d'écoute.
- Cet appareil utilise la technologie AACS (Advanced Access Content System) pour empêcher la copie illégale. Il est nécessaire de renouveler périodiquement la clé AACS de cet appareil pour continuer à l'utiliser pour la lecture de HD DVD. Une connexion Internet est requise pour renouveler cette clé.
- Pour plus d'informations sur les clés AACS, visitez le site Web de l'AACS (*<http://www.aacsla.com/home>*).

## **Disques HD DVD**

- Tout comme les CD et les DVD, les HD DVD peuvent être en lecture seule ou réenregistrables (voir la liste ci-dessous).
- Certains disques ne peuvent pas être utilisés avec ce produit. Lisez attentivement la section *[Lecteur de DVD Super Multi prenant en charge](#page-51-0)  [les supports ±R double couche](#page-51-0)*, *[Lecteur de HD DVD-ROM](#page-52-0)* ou *[Lecteur](#page-52-1)  [de HD DVD-R](#page-52-1)* du chapitre 2 avant d'utiliser ce produit.
- HD DVD-Video : pour la lecture vidéo. (Films et autres images vidéo).
- HD DVD-ROM : support en lecture seule.
- HD DVD-R : support enregistrable sur lequel il n'est possible d'écrire des données qu'une seule fois.
- HD DVD (disque de format double) : possède à la fois les couches enregistrables HD DVD et DVD.

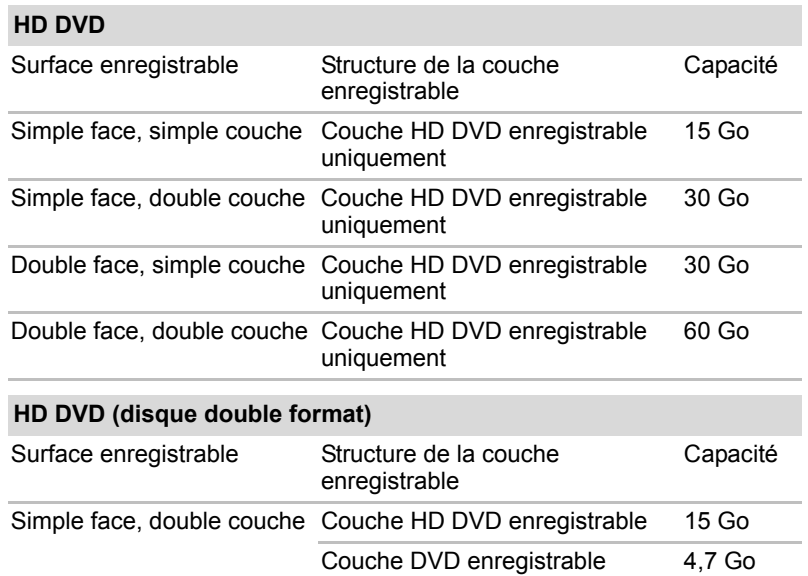

## *Structure et capacité des différents formats de disques*

## **Utilisation du logiciel de lecture « TOSHIBA HD DVD PLAYER » pour la lecture de disques HD DVD**

## **Limitations de lecture des HD DVD**

Les lecteurs de HD DVD-ROM et de HD DVD-R permettent de profiter de l'impact visuel offert par le format HD DVD-Video.

Le logiciel « TOSHIBA HD DVD PLAYER » sert à lire le format HD DVD-Video.

## **Informations importantes sur l'utilisation**

## *Lecture de disques HD DVD*

■ Le format HD DVD est une nouvelle spécification qui fait appel à une technologie d'avant-garde. Certains problèmes peuvent donc survenir en matière de connexion, compatibilité ou fonctionnement avec certains disques et certains appareils numériques. Le logo HD DVD-ROM signifie que ce lecteur est conforme au standard physique HD DVD, mais n'implique pas une conformité totale au standard vidéo HD DVD Video. Cet appareil peut ne pas gérer certaines fonctionnalités avancées du standard HD DVD vidéo tel qu'il est défini par le DVD Forum, en particulier les fonctions d'image dans l'image et de téléchargement sur le réseau. Avec certains contenus vidéo HD DVD, les mouvements peuvent être saccadés et les performances amoindries.

- Cet appareil utilise la technologie AACS (Advanced Access Content System) pour empêcher la copie illégale. Il est nécessaire de renouveler périodiquement la clé AACS de cet appareil pour continuer à l'utiliser pour la lecture de HD DVD. Une connexion Internet est requise pour renouveler cette clé.
- Dans la mesure où la lecture des disques HD DVD est déterminée par des programmes qui font partie de leur contenu, les méthodes d'utilisation, les écrans d'interface, les effets sonores, les icônes et autres fonctionnalités peuvent varier d'un disque à l'autre. Pour plus d'informations sur ces éléments, reportez-vous aux instructions fournies avec le disque, ou contactez directement l'éditeur de celui-ci.

## **Importantes informations sur la lecture de disques HD DVD-Video**

## *Disques HD DVD-Video*

- Pour la lecture des disques HD DVD-Video, utilisez le logiciel « TOSHIBA HD DVD PLAYER ». Le logiciel Lecteur Windows Media et les autres logiciels disponibles sur le marché ne prennent pas en charge la lecture de disques HD DVD-Video.
- La lecture des disques HD DVD-Video nécessite en général plusieurs secondes avant de démarrer.
- Pour visionner le contenu d'un disque HD DVD (double format), servezvous de l'utilitaire « TOSHIBA HD DVD Launcher Menu ».

#### *Conseils d'utilisation*

- Avec certains disques HD DVD Video, des pertes d'image, des sautes de son ou une désynchronisation de l'image et du son peuvent être constatées.
- Fermez toutes les autres applications lorsque vous utilisez le logiciel TOSHIBA HD DVD PLAYER. Pendant la lecture d'un disque HD DVD Video, n'ouvrez pas d'autre application et n'effectuez aucune opération. Dans certains cas, la lecture pourrait être interrompue ou fonctionner de manière inattendue.
- Si des fenêtres, des icônes ou des programmes résidant en mémoire manifestent des problèmes d'affichage, agrandissez la fenêtre du logiciel « TOSHIBA HD DVD PLAYER » en plein écran.
- Veillez à ne pas tenter de lire un HD DVD tout en affichant de la vidéo ou en enregistrant un programme TV avec une autre application. Cette opération pourrait provoquer des erreurs de lecture du HD DVD Video ou d'enregistrement du programme TV. De plus, tout démarrage d'un enregistrement préprogrammé pendant la lecture d'un disque HD DVD Video peut provoquer des erreurs de lecture du HD DVD Video ou d'enregistrement du programme TV. Veillez à ne pas visionner un disque HD DVD Video lorsqu'un enregistrement est programmé.
- Certains disques ne sont pas compatibles avec les options de mise en veille de « TOSHIBA HD DVD PLAYER ».
- Vous devez connecter l'adaptateur secteur de l'ordinateur lorsque vous utilisez le logiciel « TOSHIBA HD DVD PLAYER ». La fonctionnalité d'économie d'énergie pourrait provoquer une lecture saccadée.
- Définissez le profil « Options d'alimentation » sur « Hautes performances » lorsque vous utilisez « TOSHIBA HD DVD PLAYER ».
- Pendant la diffusion d'un film avec le logiciel « TOSHIBA HD DVD PLAYER » les écrans de veille ne s'affichent pas. De même, l'ordinateur ne se mettra pas en mode Veille ou Veille prolongée ou ne s'arrêtera pas lors de l'utilisation du logiciel « TOSHIBA HD DVD PLAYER ».
- Désactivez la fonction Désactivation automatique de l'écran pendant l'exécution de « TOSHIBA HD DVD PLAYER ».
- La fonction Windows Aero est désactivée pendant l'exécution de « TOSHIBA HD DVD PLAYER ».

#### *Périphériques d'affichage et audio*

- Le logiciel « TOSHIBA HD DVD PLAYER » fonctionne uniquement en mode « Couleurs vraies (32 bits) ». L'option de couleur peut être réglée dans l'onglet « Ecran » de la fenêtre « Propriété de Affichage ». Pour ouvrir la boîte de dialogue Propriétés d'affichage, cliquez sur **Démarrer → Panneau de configuration → Apparence et personnalisation → Personnalisation Paramètres d'affichage**.
- S'il s'avère impossible de voir le contenu du HD DVD sur l'écran externe, arrêtez « TOSHIBA HD DVD PLAYER » et changez la résolution dans l'onglet Ecran de la fenêtre « Propriété de Affichage ». Toutefois, certains moniteurs externes ou téléviseurs ne peuvent pas afficher ce type d'image, en raison de limitations techniques.
- Une entrée HDMI compatible HDCP est nécessaire pour afficher les images transmises par « TOSHIBA HD DVD PLAYER » sur un moniteur externe ou un téléviseur.
- Pour le visionnage sur un moniteur externe ou sur un téléviseur, utilisez un câble HDMI pour connecter l'écran externe au port de sortie HDMI de l'ordinateur, et modifiez le paramétrage de l'écran externe avant de débuter la lecture. Le paramétrage de l'écran externe ne peut pas être modifié en cours de lecture.
- Les HD DVD Video peuvent uniquement être visualisés sur l'écran de l'ordinateur ou sur un téléviseur relié au port de sortie HDMI de l'ordinateur. Il est impossible de visionner un disque HD DVD Video sur un téléviseur relié au connecteur de sortie S-Video ou sur un moniteur externe connecté au port RVB. En outre, il est impossible de visualiser simultanément un HD DVD Video (en mode clone ou double affichage) sur l'écran de l'ordinateur et un téléviseur/écran externe.
- Ne modifiez pas la résolution de l'écran lorsque « TOSHIBA HD DVD PLAYER » est en cours d'exécution.
- Il est impossible d'enregistrer le signal audio sur une sortie S/PDIF pendant la lecture d'un disque HD DVD avec le logiciel « TOSHIBA HD DVD PLAYER ».

■ Le son enregistré avec une fréquence d'échantillonnage égale ou supérieure à 48 kHz sur 16 bits est sous-échantillonné à cette fréquence.

## *TOSHIBA HD DVD PLAYER*

- Le logiciel « TOSHIBA HD DVD PLAYER » sert à lire les formats HD DVD-Video, DVD-Video et DVD-VR.
- Le logiciel « TOSHIBA HD DVD PLAYER » ne dispose de fonctions de contrôle parental.
- Pour empêcher la copie illégale du contenu protégé par des droits d'auteur, la fonction d'impression d'écran de Windows est désactivée pendant le fonctionnement du logiciel « TOSHIBA HD DVD PLAYER ».

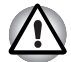

*La fonction d'impression d'écran de Windows est désactivée même avec d'autres applications que « TOSHIBA HD DVD PLAYER », et même si ce logiciel est réduit en icône.* 

*Pour utiliser cette fonction, vous devez fermer « TOSHIBA HD DVD PLAYER ».*

- Pour installer ou désinstaller le logiciel « TOSHIBA HD DVD PLAYER », vous devez disposer des privilèges Administrateur.
- Ne changez pas de session Windows lorsque « TOSHIBA HD DVD PLAYER » est en cours d'exécution.
- Certains disques HD DVD Video peuvent revenir au menu titre avant que la position de lecture ait atteint la durée de lecture affichée.
- Avec certains disques HD DVD Video, le changement de piste audio (bande son) dans la fenêtre de commande provoque également un changement de sous-titres.
- Pour continuer à utiliser le logiciel de lecture « TOSHIBA HD DVD PLAYER », vous devrez le mettre à jour régulièrement.

## **Utilisation du logiciel TOSHIBA HD DVD PLAYER**

## **Démarrage de TOSHIBA HD DVD PLAYER**

Suivez la procédure ci-dessous pour démarrer « TOSHIBA HD DVD PLAYER »

1. Insérez un disque HD DVD-Video dans le lecteur de HD DVD après avoir démarré Windows Vista™. Une fois qu'un disque HD DVD-Video et un HD DVD (disque double

format) sont insérés dans le lecteur HD DVD, l'écran de sélection suivant de l'application peut s'afficher.

Dans ce cas, choisissez l'option **Lire un disque HD DVD** ou **Exécuter TOSHIBA HD DVD Launcher**, puis cliquez sur **OK** pour exécuter **TOSHIBA HD DVD PLAYER**.

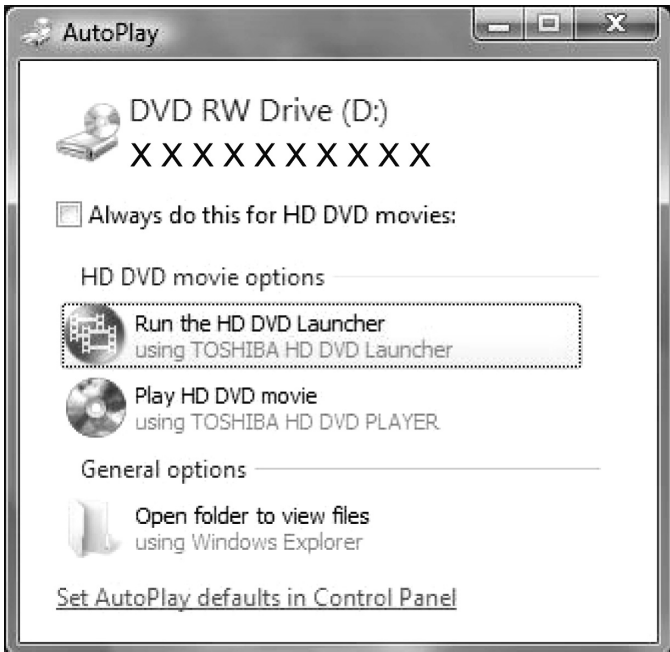

*Boîte de dialogue de choix de l'application*

2. Touchez le panneau CD/DVD sur le panneau avant. Vous pouvez également cliquer sur **Démarrer Tous les programmes TOSHIBA HD DVD PLAYER** pour exécuter « TOSHIBA HD DVD PLAYER ».

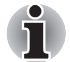

*Vous pouvez également lancer le logiciel TOSHIBA DVD PLAYER depuis le menu principal de Media Center.*

## **Fonctionnement de TOSHIBA HD DVD PLAYER**

## **Importantes informations sur l'utilisation du logiciel « TOSHIBA HD DVD PLAYER »**

- La norme HD DVD définit les boutons A, B, C et D et certains logiciels peuvent parfois afficher un message du type « Appuyez sur le bouton A ». Si un message de ce type apparaît, utilisez les touches correspondantes du clavier.
	- Bouton A : touche A du clavier
	- Bouton B : touche B du clavier
	- Bouton C : touche C du clavier
	- Bouton D : touche D du clavier
- L'affichage et les fonctionnalités disponibles varient selon les disques HD DVD-Video et les scènes.
- Pendant la lecture d'un disque HD DVD, seuls les boutons (y compris ceux de la télécommande et du panneau de commande) qui correspondent à des fonctions actuellement disponibles et actives sont utilisables.
- Si vous ouvrez le menu dans la zone d'affichage à l'aide des boutons du menu principal ou des boutons de menu de la fenêtre de commande, vous ne pourrez peut-être pas utiliser la tablette tactile et la souris.

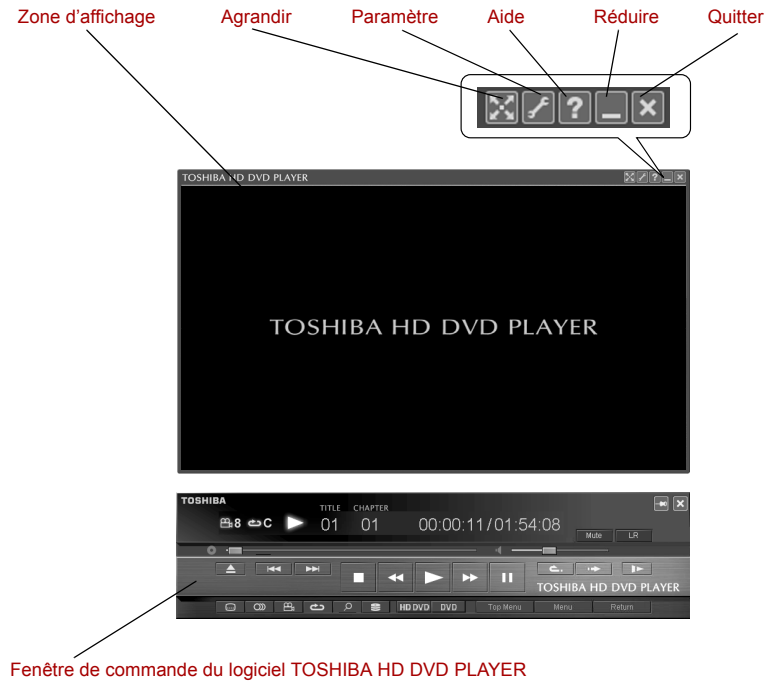

*Fenêtre du logiciel TOSHIBA HD DVD PLAYER*

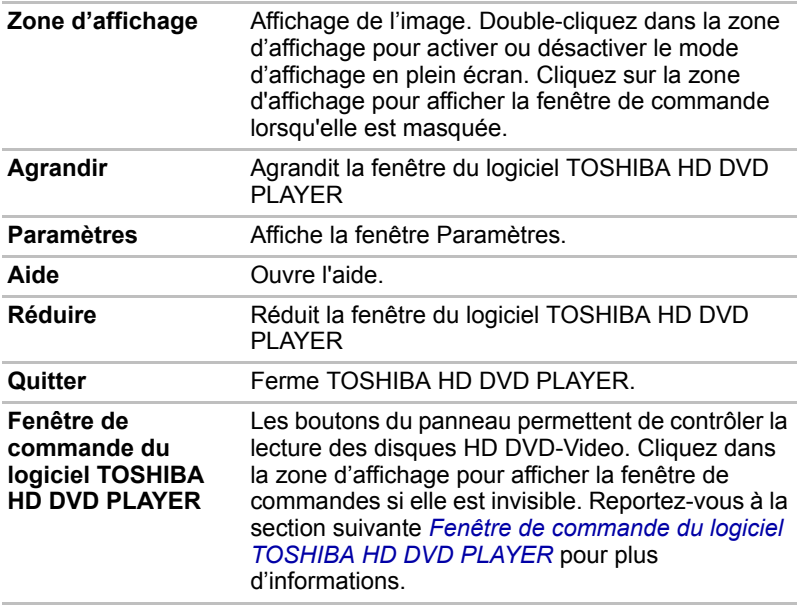

## **Ouverture de l'aide du logiciel TOSHIBA HD DVD PLAYER**

Les fonctions et l'utilisation de TOSHIBA HD DVD PLAYER sont expliquées en détails dans l'aide de « TOSHIBA HD DVD PLAYER ». Suivez la procédure ci-dessous pour ouvrir l'aide du logiciel « TOSHIBA HD DVD PLAYER ».

1. Dans la zone d'affichage, cliquez sur le bouton Aide ( $\begin{bmatrix} 2 \\ 1 \end{bmatrix}$ ).

## <span id="page-99-0"></span>**Fenêtre de commande du logiciel TOSHIBA HD DVD PLAYER**

Voici les principaux boutons utilisés pendant la lecture d'un disque HD DVD-Video. Consultez l'aide pour plus de détails sur chaque bouton.

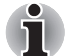

*Avec certains disques, certains boutons peuvent ne pas être disponibles, même s'ils sont affichés.*

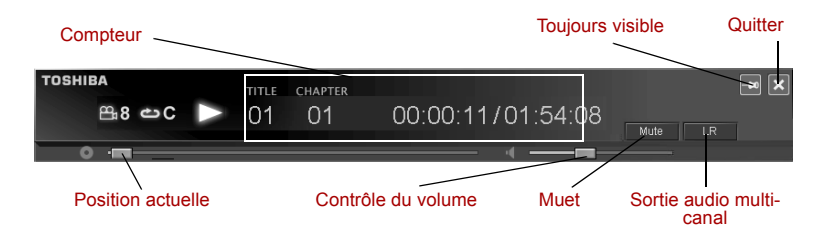

*Fenêtre de contrôle du logiciel de lecture TOSHIBA HD DVD PLAYER (1)*

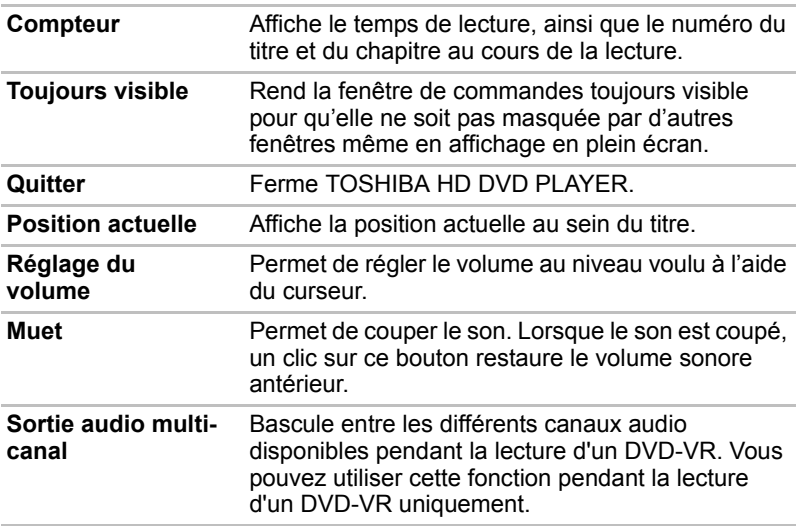

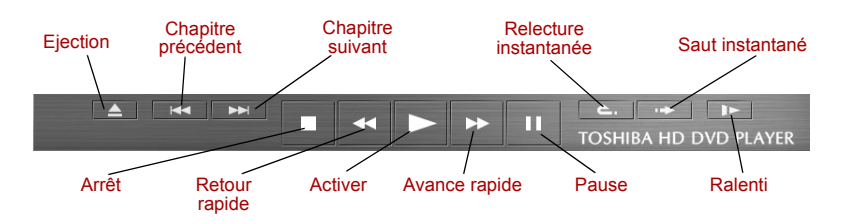

#### *Fenêtre de contrôle du logiciel TOSHIBA HD DVD PLAYER (2)*

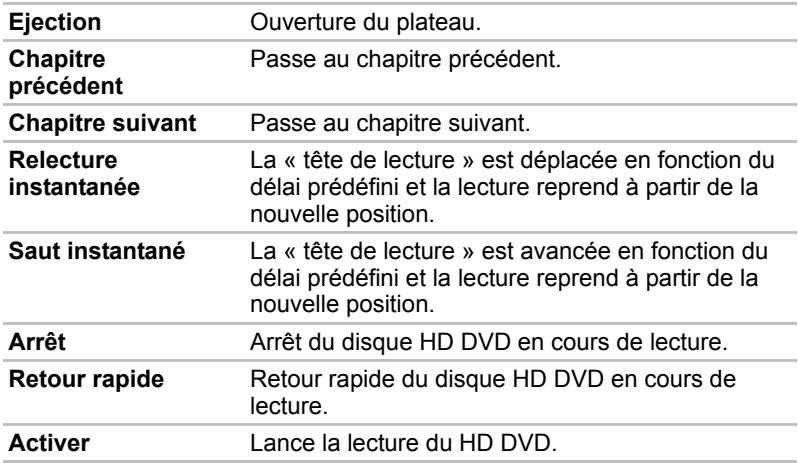

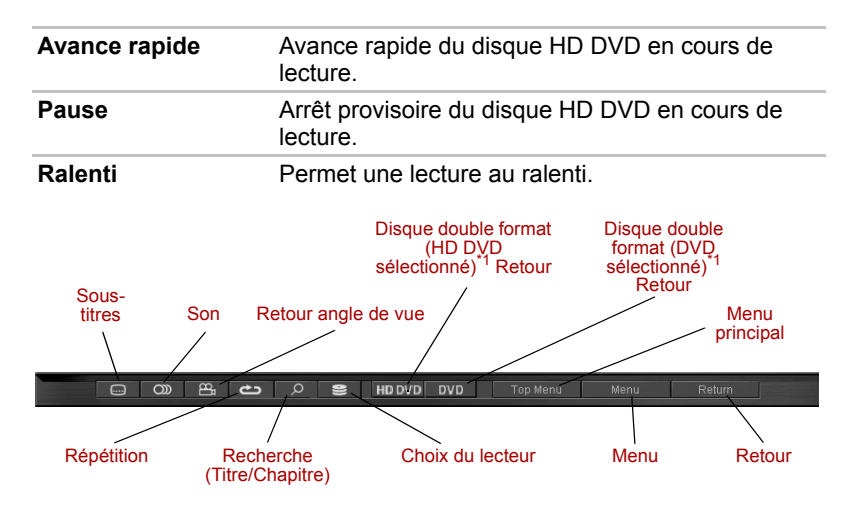

*Fenêtre de contrôle du logiciel TOSHIBA HD DVD PLAYER (3)*

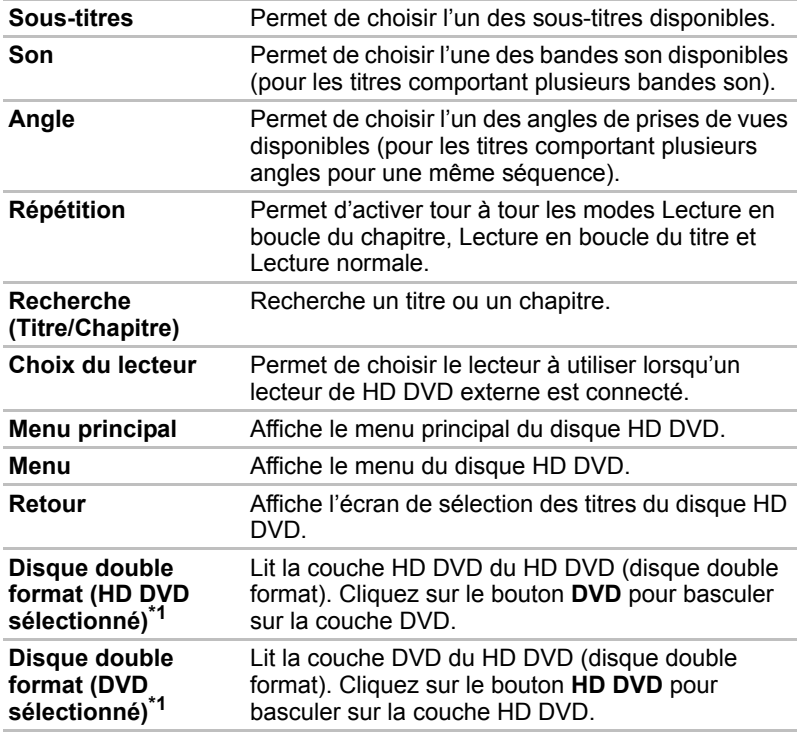

\*1 : S'affiche lorsqu'un HD DVD (disque double format) est inséré dans le lecteur de disques optiques.

## **Utilisation de l'ordinateur à la place du lecteur de HD DVD**

Les vidéos qui sont lisibles avec le lecteur et le logiciel « TOSHIBA HD DVD PLAYER » fournis avec l'ordinateur peuvent être affichées sur un téléviseur équipé d'une prise d'entrée HDMI.

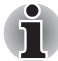

*Un disque HD DVD Video ne peut être visionné que sur l'écran de l'ordinateur ou sur un téléviseur connecté à l'ordinateur via le port HDMI de celui-ci. Il est impossible de visionner un disque HD DVD Video sur un téléviseur relié au connecteur de sortie S-Video ou sur un moniteur externe connecté au port RVB.*

## **Préparation de la connexion**

Pour relier l'ordinateur à un téléviseur, consultez le mode d'emploi de ce dernier, ainsi que ce chapitre.

■ Téléviseurs pouvant être connectés à l'ordinateur Les téléviseurs qui sont équipés d'une entrée HDMI peuvent être connectés à l'ordinateur.

Utilisez un câble HDMI du commerce pour relier le téléviseur à l'ordinateur.

Les téléviseurs équipés d'un port d'entrée HDMI n'ont pas tous été testés pour vérifier leur compatibilité avec ce lecteur. C'est pourquoi Toshiba n'est pas en mesure de garantir que les vidéos HD DVD-Video sont lisibles avec tous les téléviseurs équipés d'une prise d'entrée HDMI. Les images HD DVD-Video peuvent ne pas s'afficher correctement sur certains téléviseurs.

## **Connexion à l'ordinateur**

Avant toute connexion, éteignez le téléviseur et l'ordinateur.

1. Insérez la fiche du câble HDMI dans le port de sortie HDMI de l'ordinateur.

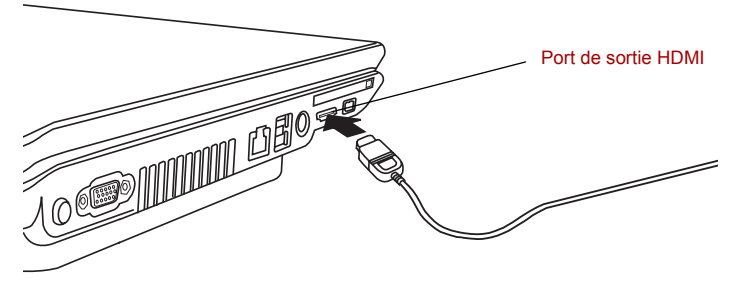

*Connexion au port de sortie HDMI*

2. Insérez l'autre fiche du câble HDMI dans le connecteur d'entrée HDMI du téléviseur.

3. Mettez le téléviseur, puis l'ordinateur sous tension. Le son sera audible à la fois sur les enceintes du téléviseur et sur celles de l'ordinateur. Pour couper provisoirement le son, utilisez la molette de réglage du volume ou les touches **Fn** + **ESC** de l'ordinateur. Pour régler le volume (à la fois sur le téléviseur et l'ordinateur), utilisez l'élément WAVE du Contrôle de volume de Windows.

## **Basculement de l'affichage entre l'ordinateur et le téléviseur**

La méthode suivante permet d'afficher l'image d'un disque HD DVD-Video. Il est possible de modifier l'affichage à l'aide des paramètres d'affichage du périphérique utilisé.

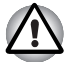

*Pour afficher l'image du disque HD DVD-Video sur le téléviseur, configurez les paramètres suivants. Si ces paramètres ne sont pas configurés correctement, l'image du disque HD DVD-Video ne s'affichera pas sur le téléviseur.*

#### *Remarques*

- Changez de périphérique d'affichage avant de débuter la lecture du disque HD DVD-Video. Ne changez pas d'écran en cours de lecture.
- Ne changez pas d'écran dans les conditions suivantes :
	- pendant une lecture ou une écriture de données,
	- pendant des opérations de communication.
- L'image d'un disque HD DVD Video ne peut pas être affichée en mode Miroir ou Double écran (Bureau étendu). Définissez l'écran de l'ordinateur ou le téléviseur en tant que périphérique d'affichage unique.

Les touches d'accès direct **Fn** + **F5** permettent de changer de périphérique d'affichage.

Lorsque vous appuyez sur ces touches d'accès direct, une boîte de dialogue apparaît. Seuls les périphériques disponibles sont affichés. Maintenez enfoncée la touche **Fn** et appuyez de nouveau sur **F5** pour changer de périphérique. Lorsque vous relâchez **Fn** et **F5**, le périphérique sélectionné change. Si vous maintenez enfoncées les touches pendant 5 secondes, l'écran est sélectionné automatiquement.

## **Logiciel de gravure de disques HD DVD-R**

Ulead DVD MovieFactory® pour TOSHIBA et TOSHIBA Disc Creator sont fournis avec cet ordinateur pour graver des disques HD DVD-R.

Ulead DVD MovieFactory permet de graver des fichiers au format vidéo. TOSHIBA Disc Creator permet de graver des données. Reportez-vous aux manuels ou aux fichiers d'aide accompagnant les logiciels pour obtenir des instructions d'utilisation détaillées.

Méthodes d'accès aux manuels et aux fichiers d'aide des logiciels.

■ Ouverture du logiciel Ulead DVD MovieFactory Démarrer → Tous les **programmes → DVD MovieFactory pour TOSHIBA → Ulead DVD MovieFactory pour TOSHIBA Launcher**

- Ouverture du manuel du logiciel Ulead DVD MovieFactory Démarrer → Tous les programmes → DVD MovieFactory pour TOSHIBA → **Manuel de l'utilisateur Manuel de l'utilisateur de DVD MovieFactory**
- Ouverture du logiciel TOSHIBA Disc Creator **Démarrer → Tous les programmes → Applications CD et DVD → Disc Creator**
- Ouverture du manuel du logiciel TOSHIBA Disc Creator **Démarrer** → **Tous les programmes Applications CD et DVD Aide de Disc Creator**

## **Compatibilité d'affichage**

Seul l'écran de l'ordinateur permet d'afficher des images haute résolution. En cas d'affichage sur un téléviseur connecté à l'ordinateur, l'image ressemblera à celle d'un téléviseur ordinaire et ne s'affichera pas en haute définition. Voici un tableau de compatibilité d'affichage avec le format HD DVD-Video.

- **O** : l'affichage du logiciel TOSHIBA HD DVD PLAYER est possible.
- **X** : L'affichage du logiciel TOSHIBA HD DVD PLAYER est impossible.

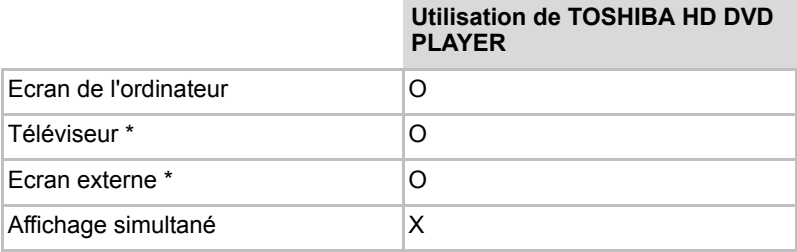

\* Affichage possible uniquement sur les appareils dotés d'un port HDMI.

## **Ecriture de CD/DVD sur un DVD Super Multi ou un HD DVD-ROM prenant en charge l'enregistrement double couche**

Vous pouvez utiliser le lecteur de DVD Super Multi ou de HD DVD-ROM pour écrire des données sur des CD-R/RW ou des DVD-R/-RW/+R/+RW/-RAM. Vous disposez des applications d'écriture

suivantes :

TOSHIBA Disc Creator/Direct Disc Writer. Ulead DVD MovieFactory® pour TOSHIBA, un produit de Ulead Systems, Inc.

#### **Remarque importante**

Avant d'écrire ou de réécrire sur un CD-R/RW ou un DVD-R/-RW/+R/+RW/-RAM, vous devez lire et appliquer toutes les instructions de sécurité et d'emploi de cette section. Sinon, le lecteur de DVD Super Multi ou de HD DVD risque de ne pas fonctionner correctement, entraînant l'échec des opérations de gravure/regravure, la perte de données ou d'autres dommages.

## **Responsabilités**

TOSHIBA ne peut pas être tenu responsable de :

- Dommage d'un CD-R/RW ou DVD-R/-RW/+R/+RW/-RAM lié à l'écriture ou la réécriture avec ce produit.
- Toute modification ou perte du contenu d'un CD-R/RW ou DVD-R/ - RW/+R/+RW/-RAM liée à l'écriture ou la réécriture avec ce produit ou toute perte de profits ou interruption d'activité provoquée par la modification ou la perte du contenu enregistré.
- Dommages dus à l'utilisation de périphériques ou de logiciels tiers.

En raison des limitations techniques des graveurs de disques optiques actuels, vous pouvez dans certains cas être confrontés à des erreurs de gravure/enregistrement inattendues dues à la mauvaise qualité des disques ou à des problèmes matériels. Pour cette raison, il est recommandé de toujours effectuer au moins deux copies des données importantes en cas d'une éventuelle altération du contenu enregistré.

#### **Avant la gravure ou la regravure**

Veuillez prendre en compte les points suivants lorsque vous écrivez ou écrivez de nouveau des données.

■ Sur la base de tests de compatibilité limités menés par Toshiba, nous recommandons les fabricants suivants de CD-R/RW et de DVD-R/+R/ -RW/+RW/-RAM. TOSHIBA ne garantit toutefois pas le bon fonctionnement, la qualité ou les performances de ces disques optiques. La qualité des disques peut influencer le succès des opérations de gravure/regravure.

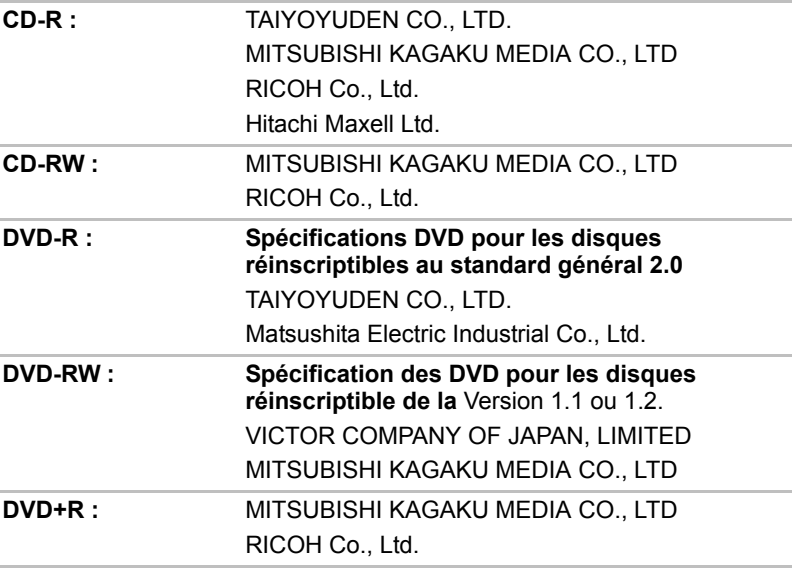

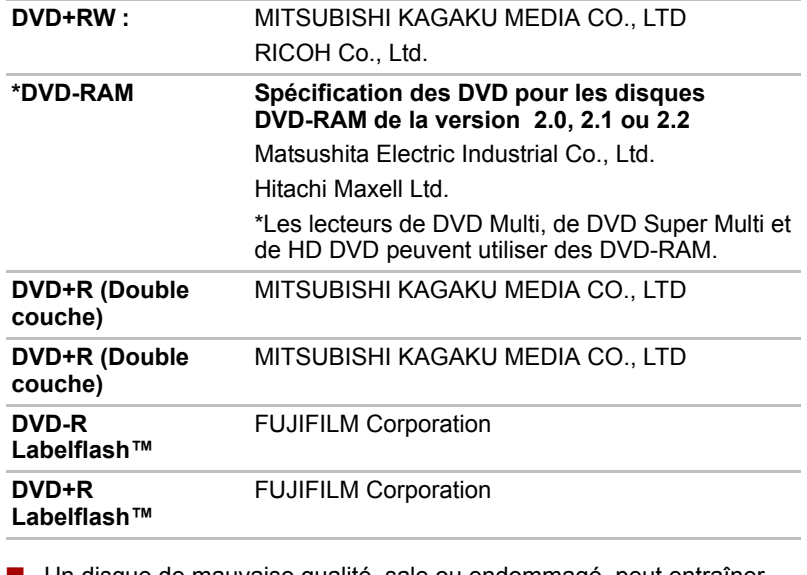

- Un disque de mauvaise qualité, sale ou endommagé, peut entraîner des erreurs d'écriture. Vérifiez l'état du disque avant de l'utiliser.
- Le nombre réel de possibilités d'écriture des CD-RW ou DVD-RW/+RW/-RAM dépend de la qualité du support et de son mode d'utilisation.
- Il existe deux types de disques DVD-R : les disques d'authoring et ceux pour le grand public. N'utilisez pas de disques d'authoring. Seuls les disques grand public peuvent être gravés avec les lecteurs d'ordinateurs.
- Seul le format 1 des DVD-R double couche est pris en charge. Vous ne pouvez donc pas effectuer de lectures supplémentaires. Si vos données sont enregistrées sur des DVD-R (monocouche), Toshiba recommande d'utiliser des supports DVD-R (monocouche).
- Vous pouvez utiliser les DVD-RAM pouvant être retirés d'un caddie ou les disques conçus pour être utilisés sans caddie. Vous ne pouvez pas utiliser un disque simple face de 2,6 Go ni un disque double face de 5,2 Go.
- D'autres lecteurs de DVD-ROM pour ordinateurs et équipements de lecture de DVD risquent de ne pas être compatibles avec les DVD-R/+R/-RW/+RW/-RAM.
- Les données écrites sur des CD-R/DVD-R/+R ne peuvent pas être supprimées en tout ou partie.
- Les données supprimées (effacées) d'un CD-RW ou d'un DVD-RW/+RW/-RAM ne peuvent pas être récupérées. Vérifiez bien le contenu d'un disque avant de supprimer des données. Si plusieurs graveurs de disques optiques sont raccordés, assurez-vous que vous supprimez des données du lecteur voulu.
- Lorsque vous écrivez sur des DVD-R/+R/-RW/+RW, une partie du support est réservée à des tâches administratives et vous risquez de ne pas pouvoir bénéficier de la totalité de l'espace disque.
- Dans la mesure où le support est de type DVD-R/-RW, il sera rempli par des données non significatives lorsque le volume de données écrites est inférieur à 1 Go. Même si vous ne gravez qu'une petite quantité de données, l'opération de gravure sera relativement longue en raison de l'ajout obligatoire de données factices.
- Deux types de disques DVD-R/+R/-RW/+RW/-RAM sont sur le marché : disques de données et disques vidéo. Utilisez un disque vidéo pour stocker des données de vidéo. Vous pouvez utiliser des disques vidéo sur un enregistreur de DVD, ainsi que dans votre lecteur de DVD-ROM. Vous ne pouvez pas utiliser les disques de données dans un graveur de DVD.
- Les DVD-RAM formatés en FAT32 ne peuvent pas être lus sous Windows 2000 sans pilote DVD-RAM.
- Si plusieurs graveurs de disques optiques sont raccordés, faites attention de graver les données sur le bon graveur.
- Connectez l'adaptateur secteur universel pour les procédures d'écriture ou de réécriture.
- Avant d'activer le mode Veille/Veille prolongée, assurez-vous que la procédure d'écriture sur le DVD-RAM est terminée. L'écriture est terminée quand vous pouvez éjecter le DVD-RAM.
- Ne laissez ouvert que le logiciel de gravure ; fermez toutes les autres applications.
- Pour éviter toute surcharge de l'unité centrale, désactivez l'économiseur d'écran.
- Utilisez l'ordinateur en mode pleine puissance. N'utilisez pas de fonctions d'économie d'énergie.
- Ne gravez rien tant que le logiciel antivirus tourne. Attendez la fin de l'antivirus, puis désactivez les programmes de détection de virus, y compris les logiciels de vérification automatique des fichiers en arrièreplan.
- N'utilisez pas d'utilitaires de disque dur, tels que ceux destinés à optimiser la vitesse d'accès au disque dur, car ils risquent d'entraîner une utilisation instable et d'endommager les données.
- Gravez sur le CD à partir de votre disque dur. Ne gravez rien à partir de périphériques partagés, tels qu'un serveur de réseau local ou tout autre périphérique réseau.
- L'écriture avec un autre logiciel que TOSHIBA Disc Creator ou Ulead DVD MovieFactory® pour TOSHIBA n'a pas encore été testée. Par conséquent, la qualité des opérations de gravure effectuées à partir d'autres logiciels ne peut être garantie.
#### **Lors de la gravure ou de l'enregistrement**

Points importants pour la gravure/regravure d'un CD-R/RW, d'un DVD-R/-RW/-RAM ou d'un DVD+R/+RW.

- Opérations non recommandées durant l'écriture :
	- *Changer d*'utilisateur sous Windows Vista™.
	- Utilisation de l'ordinateur pour toute autre fonction, ce qui inclut l'utilisation de la souris ou de Touch Pad/Dual Mode Pad, la fermeture ou l'ouverture de l'écran.
	- Démarrer une application de communication (un modem, par exemple).
	- Faire subir des vibrations à l'ordinateur.
	- Installez, supprimez ou connectez des périphériques externes tels que les périphériques USB, un écran externe, les périphériques i.LINK ou les lecteurs optiques.
	- Utilisation des boutons de contrôle Audio/Vidéo pour reproduire du son.
	- Ouverture du lecteur.
- N'éteignez pas l'ordinateur, ne fermez pas votre session et n'utilisez pas les modes de Veille/veille prolongée durant l'écriture/réécriture.
- Vérifiez que la gravure ou l'enregistrement est terminé avant de passer en Veille/veille prolongée. L'écriture est terminée quand vous pouvez ouvrir le tiroir du lecteur de disque.
- Posez l'ordinateur sur une surface plane et évitez les endroits sujets à vibrations, tels que les avions, les trains ou les voitures. Ne posez pas l'ordinateur sur des surfaces instables, comme un trépied.
- Ne laissez pas de téléphone portable ou tout autre appareil de communication sans fil à proximité de l'ordinateur.
- Copiez toujours les données depuis le disque dur vers le CD. N'utilisez pas la fonction couper-coller, car les données d'origine seraient perdues en cas d'erreur d'écriture.

#### **Réalisation d'un DVD Labelflash™**

Etapes simplifiées de création d'un DVD Labelflash™ :

1. Insérez un disque Labelflash™ dans le lecteur de DVD.

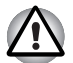

*Placez la surface imprimable au-dessous.* 

- 2. Cliquez sur **Démarrer Tous les programmes DVD MovieFactory pour TOSHIBA Ulead DVD MovieFactory pour TOSHIBA Launcher** pour lancer DVD MovieFactory.
- 3. Cliquez sur **Print Disc Label Label Printing**. Ulead Label@Onece démarre.
- 4. Cliquez sur l'onglet **Général**.
- 5. Sélectionnez le **Lecteur DVD** pour l'imprimante. p. ex. <E:> PIONEER DVD...
- 6. Création et personnalisation de la présentation de vos images et de votre texte.
- 7. Cliquez sur **Labelflash™setting** (Configuration de Labelflash™) et sélectionner **Draw Quality** (Améliorer la qualité).
- 8. Cliquez sur **Imprimer**.

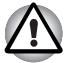

*Cette fonction est disponible uniquement sur certains modèles.* 

## **Ecriture de CD/DVD/HD DVD sur un lecteur HD DVD-R**

Vous pouvez utiliser le lecteur HD DVD-R pour écrire des données sur des CD-R/RW, DVD-R/-RW/+R/+RW/-RAM ou HD DVD-R. Vous disposez des applications d'écriture suivantes :

TOSHIBA Disc Creator/ Direct Disc Writer. Ulead DVD MovieFactory® pour TOSHIBA, un produit de Ulead Systems, Inc.

#### **Remarque importante**

Avant d'écrire ou de réécrire sur un CD-R/RW, un DVD-R/-RW/+R/+RW/ -RAM ou un HD DVD-R, vous devez lire et appliquer toutes les instructions de sécurité et d'emploi de cette section. Sinon, le lecteur de HD DVD-R risque de ne pas fonctionner correctement entraînant l'échec des opérations de gravure/regravure, la perte de données ou d'autres dommages.

#### **Responsabilités**

TOSHIBA ne peut pas être tenu responsable de :

- Dommage d'un CD-R/RW, DVD-R/-RW/+R/+RW/-RAM ou HD DVD-R lié à l'écriture ou la réécriture avec ce produit.
- Toute altération du contenu enregistré sur les CD-R/RW, DVD-R/ -RW/+R/+RW/-RAM ou HD DVD-R occasionnée par des opérations de gravure/regravure ou de toute perte financière ou d'exploitation due à l'altération ou la perte du contenu enregistré.
- Dommages dus à l'utilisation de périphériques ou de logiciels tiers.

En raison des limitations techniques des graveurs de disques optiques actuels, vous pouvez dans certains cas être confrontés à des erreurs de gravure/enregistrement inattendues dues à la mauvaise qualité des disques ou à des problèmes matériels. Pour cette raison, il est recommandé de toujours effectuer au moins deux copies des données importantes en cas d'une éventuelle altération du contenu enregistré.

#### **Avant la gravure ou la regravure**

Veuillez prendre en compte les points suivants lorsque vous écrivez ou écrivez de nouveau des données.

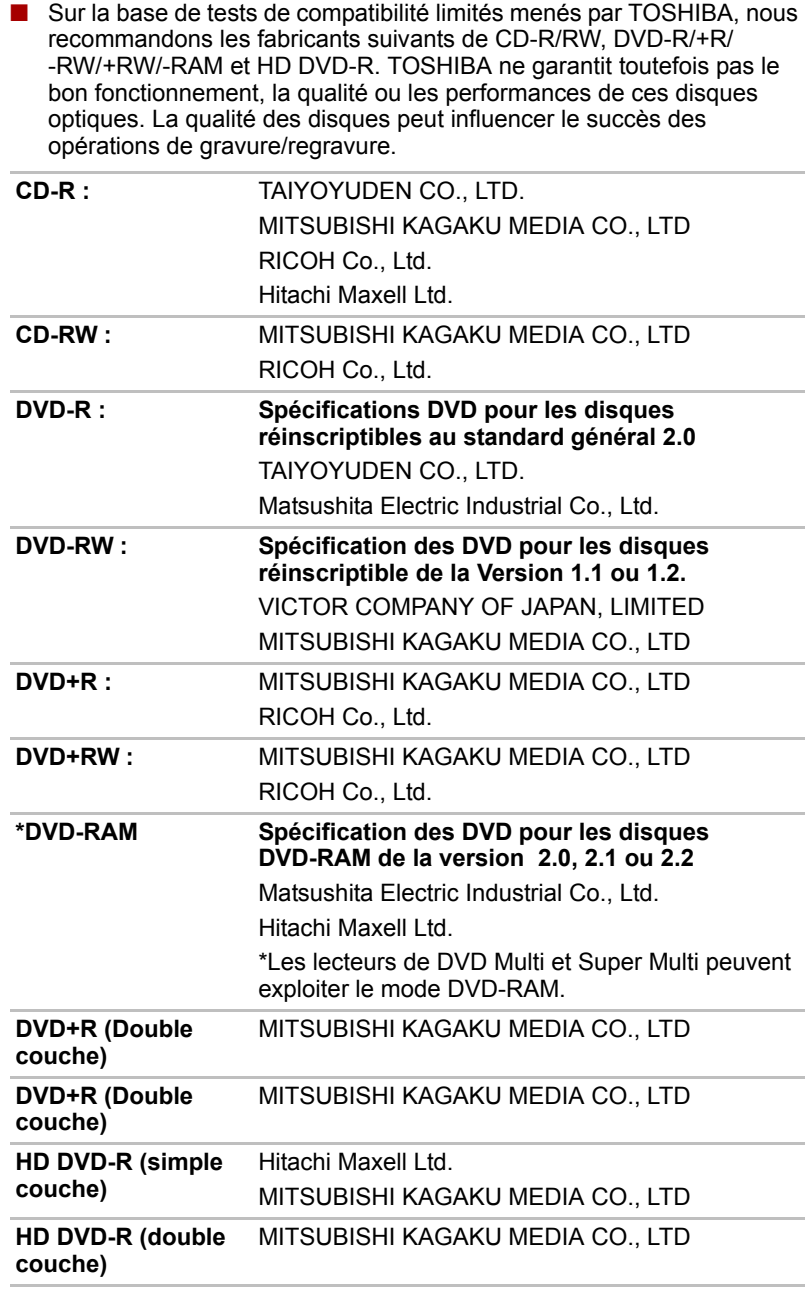

■ Un disque de mauvaise qualité, sale ou endommagé, peut entraîner des erreurs d'écriture. Vérifiez l'état du disque avant de l'utiliser.

- Le nombre réel de possibilités d'écriture des CD-RW, DVD-RW/+RW/ -RAM ou HD DVD-R dépend de la qualité du support et de son mode d'utilisation.
- Il existe deux types de disques DVD-R : les disques d'authoring et ceux pour le grand public. N'utilisez pas de disques d'authoring. Seuls les disques grand public peuvent être gravés avec les lecteurs d'ordinateurs.
- Seul le format 1 des DVD-R double couche est pris en charge. Vous ne pouvez donc pas effectuer de lectures supplémentaires. Si vos données sont enregistrées sur des DVD-R (monocouche), Toshiba recommande d'utiliser des supports DVD-R (monocouche).
- Vous pouvez utiliser les DVD-RAM pouvant être retirés d'un caddie ou les disques conçus pour être utilisés sans caddie. Vous ne pouvez pas utiliser un disque simple face de 2,6 Go ou un double face de 5,2 Go.
- D'autres lecteurs de DVD-ROM pour ordinateurs et équipements de lecture de DVD risquent de ne pas être compatibles avec les DVD-R/+R/-RW/+RW/-RAM.
- Les données écrites sur des CD-R/DVD-R/+R ne peuvent pas être supprimées en tout ou partie.
- Les données supprimées (effacées) d'un CD-RW ou d'un DVD-RW/+RW/-RAM ne peuvent pas être récupérées. Vérifiez bien le contenu d'un disque avant de supprimer des données. Si plusieurs graveurs de disques optiques sont raccordés, assurez-vous que vous supprimez des données du lecteur voulu.
- Lorsque vous écrivez sur des DVD-R/+R/-RW/+RW, une partie du support est réservée à des tâches administratives et vous risquez de ne pas pouvoir bénéficier de la totalité de l'espace disque.
- Dans la mesure où le support est de type DVD-R/-RW, il sera rempli par des données non significatives lorsque le volume de données écrites est inférieur à 1 Go. Même si vous ne gravez qu'une petite quantité de données, l'opération de gravure sera relativement longue en raison de l'ajout obligatoire de données factices.
- Deux types de disques DVD-R/+R/-RW/+RW/-RAM sont sur le marché : disques de données et disques vidéo. Utilisez un disque vidéo pour stocker des données de vidéo. Vous pouvez utiliser des disques vidéo sur un enregistreur de DVD, ainsi que dans votre lecteur de DVD-ROM. Vous ne pouvez pas utiliser les disques de données dans un graveur de DVD.
- Les DVD-RAM formatés en FAT32 ne peuvent pas être lus sous Windows 2000 sans pilote DVD-RAM.
- Si plusieurs graveurs de disques optiques sont raccordés, faites attention de graver les données sur le bon graveur.
- Connectez l'adaptateur secteur universel pour les procédures d'écriture ou de réécriture.
- Avant d'activer le mode Veille/Veille prolongée, assurez-vous que la procédure d'écriture sur le DVD-RAM est terminée. L'écriture est terminée quand vous pouvez éjecter le DVD-RAM.
- Ne laissez ouvert que le logiciel de gravure : fermez toutes les autres applications.
- Pour éviter toute surcharge de l'unité centrale, désactivez l'économiseur d'écran.
- Utilisez l'ordinateur en mode pleine puissance. N'utilisez pas de fonctions d'économie d'énergie.
- Ne gravez rien tant que le logiciel antivirus tourne. Attendez la fin de l'antivirus, puis désactivez les programmes de détection de virus, y compris les logiciels de vérification automatique des fichiers en arrièreplan.
- N'utilisez pas d'utilitaires de disque dur, tels que ceux destinés à optimiser la vitesse d'accès au disque dur, car ils risquent d'entraîner une utilisation instable et d'endommager les données.
- Gravez sur le CD à partir de votre disque dur. Ne gravez rien à partir de périphériques partagés, tels qu'un serveur de réseau local ou tout autre périphérique réseau.
- L'écriture avec un autre logiciel que TOSHIBA Disc Creator ou Ulead DVD MovieFactory® pour TOSHIBA n'a pas encore été testée. Par conséquent, la qualité des opérations de gravure effectuées à partir d'autres logiciels ne peut être garantie.

#### **Lors de la gravure ou de l'enregistrement**

Respectez les points suivants lors de la gravure de données sur un CD-R/RW, DVD-R/-RW/-RAM, DVD+R/+RW ou HD DVD-R.

- Opérations non recommandées durant l'écriture :
	- *Changer d*'utilisateur sous Windows Vista™.
	- Utilisation de l'ordinateur pour toute autre fonction, ce qui inclut l'utilisation de la souris ou de Touch Pad/Dual Mode Pad, la fermeture ou l'ouverture de l'écran.
	- Démarrer une application de communication (un modem, par exemple).
	- Faire subir des vibrations à l'ordinateur.
	- Installez, supprimez ou connectez des périphériques externes tels que les périphériques USB, un écran externe, les périphériques i.LINK ou les lecteurs optiques.
	- Utilisation des boutons de contrôle Audio/Vidéo pour reproduire du son.
	- Ouverture du lecteur.
- N'éteignez pas l'ordinateur, ne fermez pas votre session et n'utilisez pas les modes de Veille/veille prolongée durant l'écriture/réécriture.
- Vérifiez que la gravure ou l'enregistrement est terminé avant de passer en Veille/veille prolongée. L'écriture est terminée quand vous pouvez ouvrir le tiroir du lecteur de disque.
- Posez l'ordinateur sur une surface plane et évitez les endroits sujets à vibrations, tels que les avions, les trains ou les voitures. Ne posez pas l'ordinateur sur des surfaces instables, comme un trépied.
- Ne laissez pas de téléphone portable ou tout autre appareil de communication sans fil à proximité de l'ordinateur.
- Copiez toujours les données depuis le disque dur vers le CD. N'utilisez pas la fonction couper-coller, car les données d'origine seraient perdues en cas d'erreur d'écriture.

## **Utilisation de Ulead DVD MovieFactory® pour TOSHIBA**

#### **Création d'un DVD-vidéo**

Voici les étapes simplifiées permettant de créer un DVD-vidéo à partir de données vidéo provenant d'un caméscope numérique :

- 1. Cliquez sur **Démarrer Tous les programmes DVD MovieFactory pour TOSHIBA Ulead DVD MovieFactory pour TOSHIBA Launcher** pour lancer DVD MovieFactory.
- 2. Insérez un DVD-RW ou DVD+RW dans le graveur.
- 3. Cliquez sur **Disque vidéo Graver vidéo sur le disque** pour ouvrir la boîte de dialogue **Enregistrement direct**, sélectionnez **DVD-vidéo/+VR** pour activer la page **Capture directe sur le disque**.
- 4. Choisissez le format **DVD-Video**.
- 5. Confirmez que la source d'enregistrement est une vidéo numérique.
- 6. Appuyez simplement sur le bouton **Capture**.

Etapes simplifiées de création d'un DVD-vidéo en ajoutant une source vidéo :

- 1. Cliquez sur **Démarrer Tous les programmes DVD MovieFactory for TOSHIBA Ulead DVD MovieFactory for TOSHIBA Launcher** pour lancer DVD MovieFactory.
- 2. Cliquez sur **Video Disc New Project** (Disque vidéo Nouveau projet) pour appeler le 2ème module de lancement, choisissez un type de projet, puis appelez DVD MovieFactory.
- 3. Ajoutez une source depuis le disque HD en cliquant sur le bouton Ajouter fichiers vidéo pour activer la boîte de dialogue du navigateur.
- 4. Choisissez la source vidéo, puis passez à la page suivante pour appliquer le menu.
- 5. Après avoir sélectionné le modèle de menu, appuyez sur le bouton **Suivant** pour accéder à la **Page de gravure**.
- 6. Sélectionnez le type de sortie puis appuyez sur le bouton **Graver**.

#### **Pour plus de détails sur Ulead DVD MovieFactory®**

Consultez l'aide et la documentation écrite de Ulead DVD MovieFactory pour plus d'informations.

#### **Informations importantes**

Veuillez garder à l'esprit les restrictions suivantes lors de la gravure de DVD vidéo :

- 1. Modification des vidéos numériques.
- Ouvrez la session en tant qu'administrateur avant d'utiliser DVD MovieFactory.
- Assurez-vous que l'ordinateur est branché sur le secteur lorsque vous utilisez DVD MovieFactory.
- Utilisez l'ordinateur en mode pleine puissance. N'utilisez pas de fonctions d'économie d'énergie.
- Lorsque vous modifiez un DVD, vous pouvez afficher des apercus. Cependant, lorsqu'une autre application est en cours d'exécution, l'aperçu risque de ne pas s'afficher correctement.
- DVD MovieFactory ne permet pas de modifier ou lire des contenus protégés contre la copie.
- N'activez pas le mode Veille ou Veille prolongée pendant l'utilisation de DVD MovieFactory.
- N'utilisez pas DVD MovieFactory juste après le démarrage de l'ordinateur. Attendez que le témoin d'activité du lecteur de disques soit arrêté.
- Lorsque vous enregistrez une vidéo avec un caméscope DV. commencez l'enregistrement quelques instants avant de filmer la scène voulue.
- Les fonctions de gravure de CD, JPEG, DVD-audio, mini DVD et CD vidéo ne sont pas prises en charge par cette version.
- Fermez tous les autres programmes avant d'écrire des données vidéo sur un DVD ou une bande.
- N'exécutez pas de logiciels tels qu'un économiseur d'écran, dans la mesure où ce type de programme recourt de façon intensive au processeur.
- Le codage et le décodage de fichiers MP3 n'est pas pris en charge.
- 2. Avant d'enregistrer des données vidéo sur un DVD
- Lorsque vous enregistrez des données sur un DVD, utilisez uniquement les marques recommandées par le fabricant.
- Ne définissez pas le lecteur de travail sur un périphérique lent, tel qu'un disque dur USB 1.1, car ce dernier ne pourra pas écrire sur le DVD.
- Opérations non recommandées durant la gravure :
	- Utilisation de l'ordinateur pour toute autre fonction, ce qui inclut l'utilisation de la souris ou de TouchPad/Dual Mode Pad, la fermeture ou l'ouverture de l'écran.
	- Ne soumettez pas l'ordinateur à des impacts ou des vibrations.
	- Utiliser le bouton sélecteur de mode ou les boutons de contrôle Audio/Vidéo pour reproduire des fichiers audio (musique/voix).
	- Ouvrir le lecteur de DVD.

■ Installer, retirer ou raccorder des périphériques externes, parmi lesquels :

carte SD, périphériques USB, écran externe, périphériques i.LINK et périphériques optiques numériques.

- Veuillez vérifier le disque après l'enregistrement de données importantes.
- Le disque DVD-R/+R/-RW ne peut pas être écrit au format VR.
- Les sorties au format VCD ou SVCD ne sont pas prises en charge.
- 3. A propos de Straight to Disc
- Ne prend pas en charge l'enregistrement sur des disques DVD-R/+R.
- Ne prend pas en charge l'enregistrement du format DVD+VR par HDV.
- Prise en charge HDV pour la gravure de DVD vidéos seulement.
- Ne prend pas en charge le format DVD-VR pour l'ajout du menu.
- 4. A propos des DVD enregistrés
- Les DVD-R/+R/-RW/-RAM ne peuvent pas être lus sur certains lecteurs DVD-ROM informatiques ou autres lecteurs de DVD.
- Lorsque vous lisez un disque enregistré avec votre ordinateur, utilisez exclusivement le lecteur de DVD vidéo.
- L'option de formatage complet peut ne pas être disponible lorsque le disque a été utilisé de façon intensive. Dans ce cas, utilisez un disque neuf.

# **Chapitre 6**

## **Clavier**

Les diverses dispositions des touches du clavier de l'ordinateur sont compatibles avec le clavier étendu à 104/105 touches. En effet, grâce à certaines combinaisons, vous pouvez exécuter sur votre ordinateur toutes les fonctions d'un clavier à 104/105 touches.

Le nombre de touches figurant sur votre clavier dépend de la configuration correspondant à la langue utilisée. Leur disposition correspond à la zone de vente.

Il existe cinq types de touches : touches de machine à écrire, touches numériques, touches de fonction, touches de configuration et touches de contrôle du curseur.

## **Touches alphanumériques**

Les touches de type machine à écrire génèrent des majuscules et des minuscules, des chiffres, des signes de ponctuation et des symboles spéciaux qui apparaissent à l'écran.

Il existe cependant certaines différences entre les touches de l'ordinateur et celles d'une machine à écrire :

- La largeur des lettres et des chiffres qui apparaissent à l'écran est variable. Les espaces, générés par un « caractère d'espacement », varient également en fonction de la justification du texte et d'autres facteurs.
- La lettre minuscule l (el) et le nombre 1 (un) ne sont pas interchangeables sur un ordinateur comme c'est le cas sur une machine à écrire.
- La lettre majuscule O (ho) et le nombre 0 (zéro) ne sont pas interchangeables.
- La touche de fonction **Caps Lock** verrouille uniquement les caractères alphabétiques en majuscules alors que sur une machine à écrire la touche de majuscule verrouille toutes les touches en position majuscule.
- Les touches **Maj, Tab** et Retour arrière ont le même effet que sur une machine à écrire, mais elles remplissent en plus des fonctions spécifiques sur l'ordinateur.

## **Touches de fonctions F1 … F12**

Les touches de fonction, à ne pas confondre avec la touche **Fn**, sont au nombre de 12 et se situent sur la partie supérieure du clavier. Ces touches sont gris foncé, mais elles ne remplissent pas les mêmes fonctions que les autres touches de la même couleur.

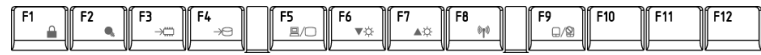

Les touches **F1** à **F12** sont appelées touches de fonction parce qu'elles permettent d'exécuter des opérations déjà programmées. Utilisées en combinaison avec la touche **Fn**, ces touches exécutent des fonctions spécifiques sur votre ordinateur. Reportez-vous à la section, *[Touches de](#page-117-0)  [configuration : Combinaisons avec la touche Fn](#page-117-0)*, de ce chapitre. Le logiciel utilisé détermine la fonction des différentes touches.

## <span id="page-117-0"></span>**Touches de configuration : Combinaisons avec la touche Fn**

La touche **Fn** (fonction) n'existe que sur les ordinateurs TOSHIBA, et, est utilisée en conjonction avec d'autres touches pour effectuer divers réglages. Les touches de configuration sont des combinaisons de touches qui activent ou configurent certaines fonctions spécifiques.

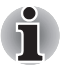

*Certains logiciels désactivent ou changent les fonctions des touches de configuration. Les paramètres des touches de configuration ne sont pas restaurés par le mode Veille.*

#### **Emulation de touches**

Il se peut que votre logiciel exige l'utilisation de touches qui ne sont pas disponibles sur votre clavier. En appuyant sur la touche **Fn** associée aux touches suivantes, vous simulez les fonctions d'un clavier étendu.

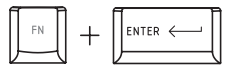

Appuyez sur **Fn** + **Entrée** pour simuler **Entrée** sur le pavé numérique d'un clavier étendu.

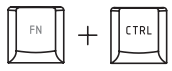

Appuyez sur **Fn** + **Ctrl** pour simuler la touche **Ctrl** de droite du clavier étendu.

## **Touches d'accès direct**

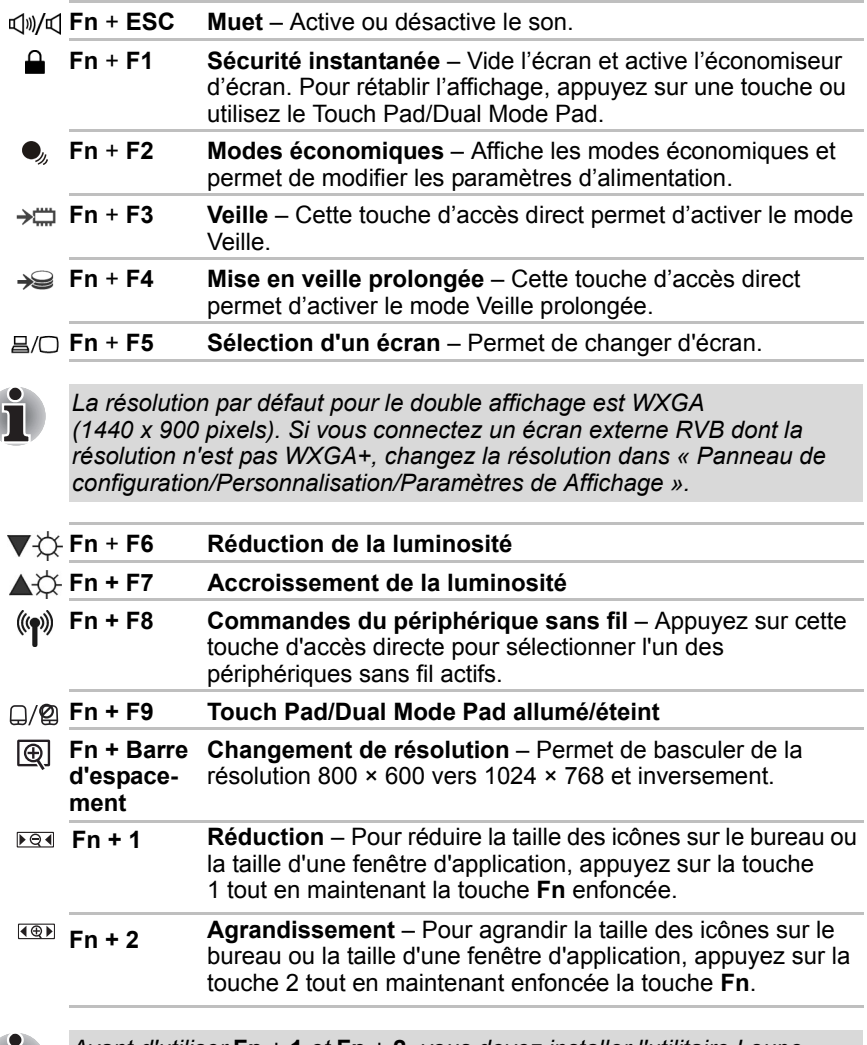

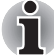

*Avant d'utiliser* **Fn** + **1** *et* **Fn** + **2***, vous devez installer l'utilitaire Loupe TOSHIBA. Cette fonction de zoom n'est disponible qu'à partir de Microsoft Internet Explorer, Microsoft Office, Windows Media Player et Adobe Reader, et pour les icônes du bureau.*

## **Touches propres à Windows**

Le clavier comporte deux touches propres à Windows Vista™. L'une active le menu Démarrer et l'autre a le même effet que le bouton secondaire de la souris.

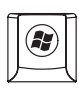

Cette touche active le menu Démarrer de Windows Vista™.

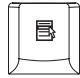

Cette touche active les options normalement associées au bouton droit de la souris.

## **Pavé numérique**

Pour activer le pavé numérique, appuyez sur la touche Verr num. Le voyant s'allume lorsque le pavé numérique est activé. Utilisez le pavé numérique pour la saisie de nombres et la production de caractères ASCII.

## **Production de caractères ASCII**

Tous les caractères ASCII ne sont pas disponibles sur le clavier. Toutefois, ces caractères peuvent être reproduits en entrant le code correspondant.

Mode numérique activé :

- 1. Maintenez la touche **Alt** enfoncée.
- 2. A l'aide des touches du pavé numérique, tapez le code ASCII voulu.
- 3. Relâchez la touche **Alt** pour que le caractère apparaisse à l'écran.

Mode numérique désactivé :

- 1. Maintenez les touches **Alt** + **Fn** enfoncées.
- 2. A l'aide des touches du pavé numérique, tapez le code ASCII voulu.
- 3. Relâchez les touches **Alt** + **Fn** pour que le caractère ASCII apparaisse à l'écran.

# **Chapitre 7**

## **Alimentation et modes de mise sous tension**

Les ressources d'alimentation de l'ordinateur se composent de l'adaptateur secteur et des batteries internes. Le présent chapitre explique comment utiliser au mieux ces ressources, c'est-à-dire comment charger et remplacer les batteries, faire des économies d'énergie et sélectionner le bon mode de mise sous tension...

## **Conditions d'alimentation**

Les capacités de l'ordinateur et le niveau de charge de la batterie varient en fonction des conditions d'alimentation : adaptateur secteur branché, batterie installée et niveau de charge de cette dernière.

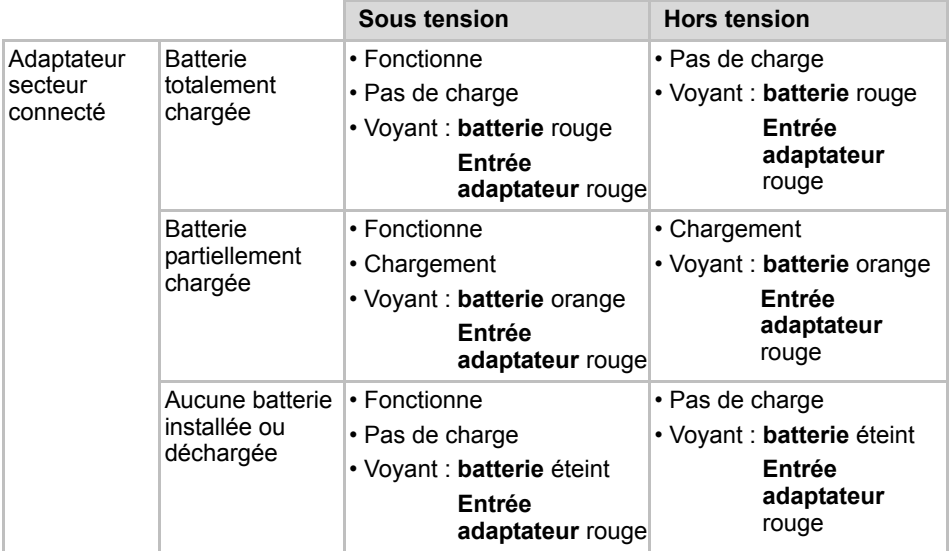

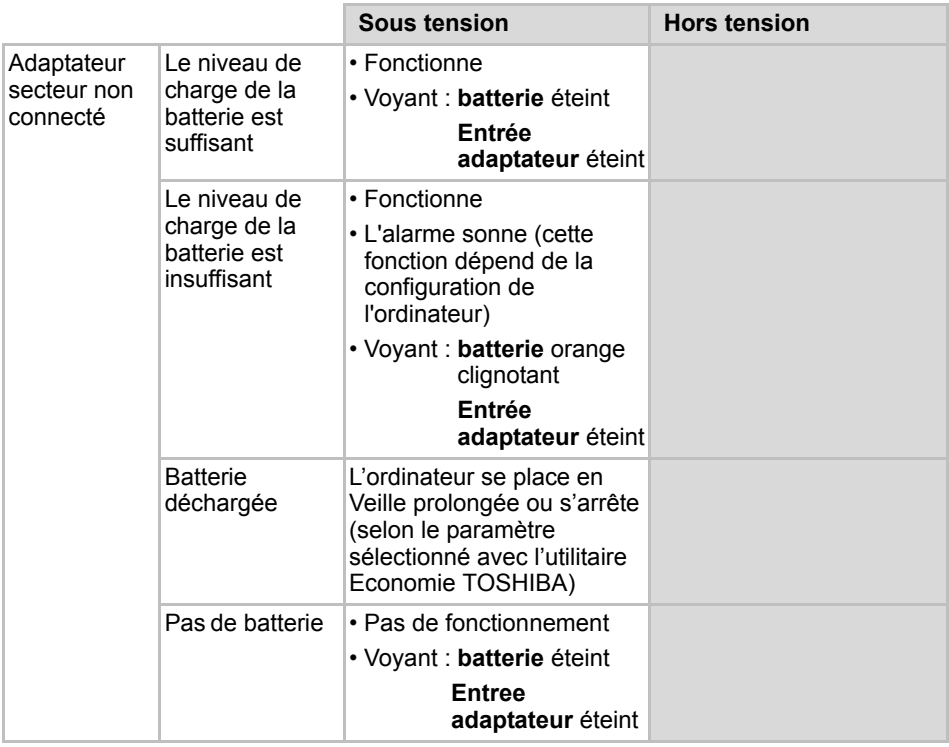

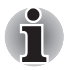

*\* Le type de voyant dépend du modèle acheté.*

## **Voyants d'alimentation**

Comme le montre le tableau ci-dessus, les voyants **Batterie**, **Entrée adaptateur** et **Alimentation** indiquent la capacité de fonctionnement de l'ordinateur ainsi que le niveau de charge de la batterie.

#### **Voyant Batterie**

Le voyant **Batterie** indique le niveau de charge de la batterie. Le voyant Batterie indique l'état de charge de la batterie principale au moyen des couleurs suivantes :

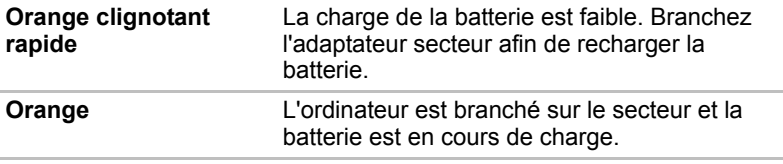

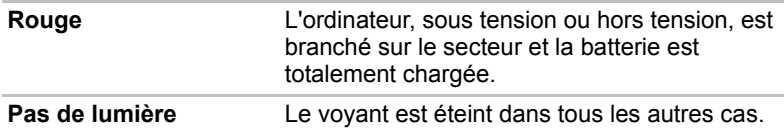

#### **Voyant Entrée adaptateur**

Le voyant **Entrée** adaptateur indique l'état d'alimentation de l'ordinateur lorsque ce dernier est alimenté par l'adaptateur secteur.

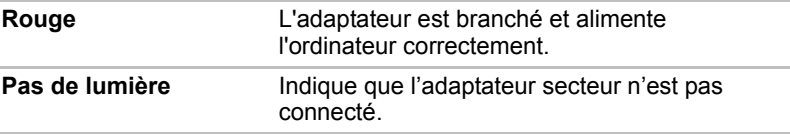

#### **Voyant Alimentation**

Le voyant **Alimentation** indique l'état d'alimentation de l'ordinateur, lorsque ce dernier est alimenté par l'adaptateur secteur.

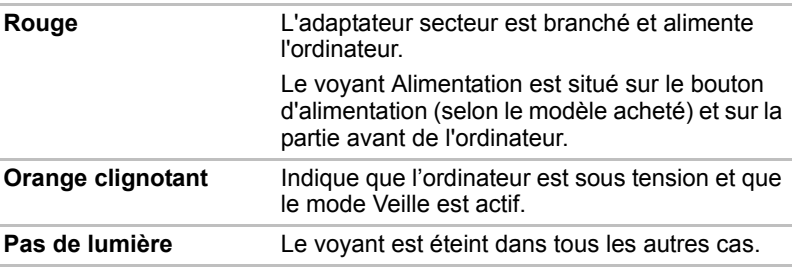

## **Types de batterie**

L'ordinateur dispose de deux types de batterie :

- Batterie
- Batterie de l'horloge temps réel (RTC)

#### **Batterie**

Lorsque l'adaptateur secteur n'est pas branché, l'ordinateur est alimenté par une batterie amovible au lithium ion. Par convention, cette batterie est également appelée batterie principale.

Vous pouvez acheter des batteries supplémentaires pour prolonger l'autonomie de l'ordinateur.

Cette batterie est un consommable. Lorsque son autonomie devient réduite, remplacez-la.

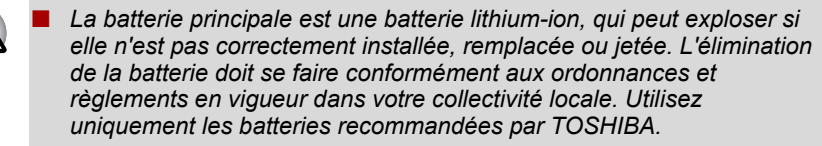

- Ne retirez pas la batterie lorsque l'ordinateur est en mode Veille. *Lorsque ce mode est actif, les données sont enregistrées en mémoire vive (RAM) et seront perdues si vous mettez l'ordinateur hors tension.*
- *Type de batterie (dépend du modèle acheté) : 9 cellules-PA3537U-1BRS,PA3537U-1BAS*
- *\* Cette batterie n'est disponible que sur certains modèles.*

#### **Batterie RTC**

La batterie de l'horloge en temps réel assure l'alimentation nécessaire à l'horloge en temps réel et au calendrier interne. Elle permet également de maintenir la configuration du système.

En cas de décharge complète de la batterie RTC, le système perd ces données. Dans ce cas, le message ci-dessous apparaît lors de la mise sous tension :

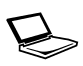

**ERROR 0271:Check date and time settings. WARNING 0251:System CMOS checksum bad - Default configuration used.**

**Press <F1> to resume, <F2> to Setup**

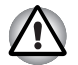

*La batterie RTC de l'ordinateur est en lithium-ion et doit être remplacée uniquement par votre revendeur ou un technicien TOSHIBA. Tout remplacement ou toute manipulation, utilisation ou élimination incorrecte de la batterie peut provoquer une explosion. L'élimination de la batterie doit se faire conformément aux ordonnances et règlements en vigueur dans votre collectivité locale.*

Lorsque cette erreur s'affiche, l'action est recommandée.

- 1. Connectez l'adaptateur secteur et laissez la batterie se charger pendant 24 heures.
- 2. Appuyez sur **F2** pour activer le menu de configuration du BIOS.
- 3. Spécifiez la date et l'heure correcte.

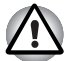

*Si le message d'erreur continue à s'afficher après avoir effectué les actions ci-dessus, contactez votre revendeur TOSHIBA.*

## **Entretien et utilisation de la batterie principale**

La batterie principale est un composant essentiel de l'informatique nomade. En en prenant soin, vous prolongerez son autonomie ainsi que sa durée de vie. Pour un fonctionnement en toute sécurité et une optimisation des performances de la batterie, observez les instructions ci-après.

#### **Consignes de sécurité**

Une mauvaise manipulation des batteries peut causer la mort, des blessures graves ou des dommages matériels.

Veuillez respecter rigoureusement les conseils suivants :

**Danger :** Indique une situation dangereuse pouvant entraîner la mort ou des blessures graves en cas de non-respect des instructions.

**Avertissement :** Indique une situation potentiellement dangereuse pouvant entraîner la mort ou des blessures graves en cas de non-respect des instructions.

Attention : Indique une situation potentiellement dangereuse pouvant entraîner des blessures ou des dégâts matériels plus ou moins graves en cas de non-respect des instructions.

**Remarque :** Indique des informations importantes.

#### *Danger :*

- 1. Ne procédez jamais à l'élimination de la batterie en la brûlant ou en l'exposant à une source de chaleur, tel qu'un four à micro-ondes. La batterie pourrait exploser et provoquer des blessures corporelles.
- 2. Ne tentez jamais de démonter, réparer ou modifier la batterie. La batterie pourrait entrer en surchauffe et s'enflammer. Toute fuite de solution alcaline caustique ou de toute autre substance chimique peut provoquer un incendie ou des blessures, pouvant entraîner la mort ou des blessures graves.
- 3. Veillez à ne jamais court-circuiter la batterie en reliant les bornes à un objet métallique. Tout court-circuit engendrerait un risque d'incendie, ou pourrait endommager la batterie et causer des blessures. Afin d'éviter tout risque de court-circuit, enveloppez toujours la batterie dans un sac plastique et protégez les bornes à l'aide d'une bande isolante pour le stockage ou l'élimination de la batterie.
- 4. Ne percez jamais la batterie à l'aide d'un clou ou de tout autre objet pointu. Ne frappez jamais la batterie avec un marteau ou tout autre objet. Ne marchez pas sur la batterie.
- 5. Suivez exclusivement les instructions de chargement du manuel. Ne connectez jamais la batterie à une prise murale ou à la prise allumecigare d'une voiture. Elle pourrait s'enflammer.
- 6. Utilisez uniquement la batterie fournie avec l'ordinateur ou une batterie approuvée par TOSHIBA. Les batteries ont des tensions et des polarités différentes. L'utilisation d'une batterie inadaptée peut provoquer de la fumée, un incendie ou un endommagement définitif de la batterie.
- 7. N'exposez jamais une batterie à une source de chaleur, par exemple lors du stockage. Une exposition à la chaleur engendrerait un risque d'incendie, d'explosion ou de fuite de liquide caustique, qui pourrait causer la mort ou des blessures graves. La batterie pourrait également ne plus fonctionner correctement et ainsi engendrer une perte de données.
- 8. N'exposez jamais la batterie à des chocs, vibrations ou pressions de nature excessive. Sinon, la protection interne de la batterie risque de se rompre, ce qui peut entraîner une surchauffe, une explosion, un incendie ou une fuite de liquide caustique pouvant être fatal ou provoquer des blessures graves.
- 9. Ne mouillez jamais une batterie. Une batterie mouillée présente un risque de surchauffe, d'incendie ou de rupture pouvant entraîner la mort ou des blessures graves.

#### *Avertissement*

- 1. Evitez à tout prix que les substances chimiques caustiques fuyant éventuellement de la batterie n'entrent en contact avec vos yeux, votre peau ou vos vêtements. En cas de contact oculaire, rincez vos yeux abondamment à l'eau courante et consultez un médecin afin de prévenir tout risque de lésion oculaire. En cas de contact avec la peau, rincez immédiatement pour éviter toute réaction allergique. En cas de contact vestimentaire, retirez immédiatement vos vêtements afin de prévenir tout contact ultérieur avec votre peau ou vos yeux.
- 2. Mettez immédiatement le système hors tension, débranchez l'adaptateur secteur et retirez la batterie si vous observez l'un des événements suivants au niveau de la batterie : odeur incommodante ou inhabituelle, chaleur excessive, décoloration ou déformation. N'utilisez plus l'ordinateur tant qu'il n'a pas été contrôlé par un technicien TOSHIBA. Son utilisation engendre un risque de fumée ou d'incendie, ou un endommagement définitif de la batterie.
- 3. Assurez-vous que la batterie est installée correctement dans l'ordinateur avant de la charger. Une installation incorrecte peut provoquer de la fumée ou un incendie, ou un endommagement définitif de la batterie.
- 4. Conservez la batterie à l'écart des jeunes enfants et des enfants. Elle peut être source de blessures.

#### *Attention*

- 1. N'utilisez plus les batteries dont la capacité de chargement est devenue insuffisante ou lorsqu'un message indique que le niveau de la batterie est épuisé. L'utilisation d'une batterie épuisée ou compromise entraîne un risque de perte de données.
- 2. Ne jetez pas vos batteries dans une poubelle ordinaire. Rapportez-la à votre revendeur TOSHIBA ou tout autre centre de recyclage pour économiser les ressources et protéger l'environnement. Protégez les bornes à l'aide d'une bande isolante afin d'éviter tout court-circuit qui pourrait provoquer un incendie ou endommager sérieusement la batterie.
- 3. Utilisez uniquement les batteries recommandées par TOSHIBA.
- 4. Vérifiez toujours la bonne installation de la batterie dans l'ordinateur. Une batterie mal installée pourrait se dégager, tomber et engendrer des blessures.
- 5. Pour charger la batterie, veillez à respecter une température ambiante variant entre 5 et 30 degrés Celsius. Sinon, il existe un risque de fuite de solution chimique, les performances de la batterie pourraient être affectées, et la durée de vie de la batterie pourrait être réduite.
- 6. Contrôlez toujours l'autonomie de la batterie. Si la batterie ou l'horloge temps réel se décharge complètement, le mode Veille ne fonctionne pas, et les données en mémoire seront perdues. L'ordinateur risque alors d'afficher une heure et une date incorrectes. Dans ce cas, branchez l'adaptateur secteur afin de recharger les batteries.
- 7. Mettez toujours le système hors tension et débranchez l'adaptateur secteur avant d'installer ou de retirer la batterie. Ne supprimez pas la batterie pendant que l'ordinateur est en mode Veille dans la mesure où des données seront perdues.

#### *Remarque*

- 1. N'enlevez pas la batterie lorsque la fonction Wake-up on LAN est activée. Sinon, les données risquent d'être détruites. Avant de retirer la batterie, désactivez la fonction Wake-up on LAN.
- 2. Pour maintenir la capacité maximum de la batterie, utilisez l'ordinateur sur batterie et laissez cette dernière se décharger complètement au moins une fois par semaine. Reportez-vous à la section *[Prolongement](#page-129-0)  [de l'autonomie de la batterie](#page-129-0)* de ce chapitre pour plus de détails. Lorsque l'ordinateur est utilisé plus d'une semaine sur secteur, les performances de la batterie s'amenuisent. Par conséquent, elle risque de ne plus disposer de son autonomie nominale et le voyant Batterie indique un niveau faible.
- 3. Après la charge de la batterie, évitez de laisser l'adaptateur secteur branché et l'ordinateur éteint plus de quelques heures d'affilée. Si vous poursuivez la charge d'une batterie totalement chargée, vous risquez de l'endommager.

#### **Chargement des batteries**

Lorsque le niveau de la batterie diminue, le voyant orange **Batterie** clignote. A compter du clignotement, l'autonomie n'est plus que de quelques minutes. **Si vous** n'arrêtez pas l'ordinateur, ce dernier active le mode Veille prolongée et s'éteint automatiquement. L'activation de ce mode permet d'éviter la perte de données.

N'attendez pas que la batterie soit épuisée avant de la recharger.

#### *Procédures*

Pour recharger une batterie lorsqu'elle est installée dans l'ordinateur, connectez l'une des extrémités du cordon d'alimentation à la prise **Entrée adaptateur** de l'ordinateur et l'autre à une prise de courant.

Le voyant **Batterie** devient orange et signale que la batterie est en cours de chargement.

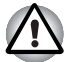

*L'ordinateur doit être connecté au secteur pour recharger la batterie principale. N'utilisez aucun autre chargeur pour réaliser cette opération.*

#### *Temps de chargement*

Le tableau suivant indique les temps de chargement nécessaires selon la situation.

#### *Temps de charge (heures)*

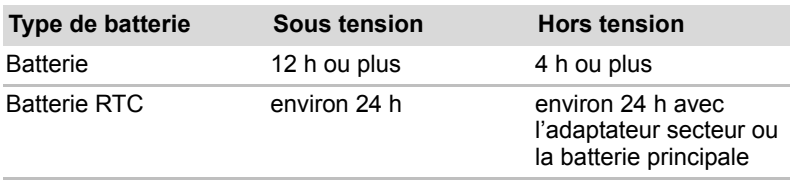

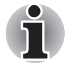

*Lorsque l'ordinateur est sous tension, le temps de charge est influencé par la température ambiante, la température de l'ordinateur et l'utilisation que vous faites de l'ordinateur.*

*Si vous faites un usage intensif de périphériques externes, la charge de la batterie sera fortement ralentie. Reportez-vous à la section [Optimisation](#page-128-0)  [de l'autonomie de la batterie](#page-128-0) pour plus de détails.*

#### *Remarque sur le chargement des batteries*

Le chargement de la batterie n'est pas automatique dans les cas suivants :

- La batterie est extrêmement chaude ou froide. Pour charger la batterie au maximum de sa capacité, effectuez l'opération à une température ambiante comprise entre 10° et 30°C.
- La batterie est presque totalement déchargée. Branchez l'ordinateur sur le secteur et attendez quelques minutes ; la batterie devrait alors commencer à se charger.

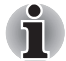

*Une fois la batterie complètement rechargée, il est recommandé d'utiliser l'ordinateur sur batterie seulement. Il est ainsi plus facile de contrôler avec précision la charge de la batterie.*

Le voyant **Batterie** peut indiquer que la charge de la batterie diminue sensiblement lorsque vous la chargez dans les conditions suivantes :

- La batterie n'a pas été utilisée depuis longtemps.
- La batterie entièrement déchargée est restée dans l'ordinateur pendant une longue période.

■ Une batterie froide a été installée dans un ordinateur chaud.

Dans l'une de ces situations, suivez la procédure ci-après :

- 1. Déchargez complètement la batterie de l'ordinateur en laissant celui-ci sous tension, jusqu'à sa mise hors tension automatique.
- 2. Branchez l'ordinateur sur le secteur.

3. Chargez la batterie jusqu'à ce que le voyant Batterie devienne rouge (selon le modèle acheté).

Répétez cette procédure à deux ou trois reprises jusqu'à ce que la batterie soit correctement rechargée.

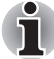

*Ne laissez pas l'adaptateur secteur branché plus longtemps que nécessaire, car ceci risque de réduire la durée de vie de la batterie. Laissez la batterie se décharger complètement au moins une fois par semaine, puis rechargez-la.*

#### **Contrôle de la capacité de la batterie**

La charge restante de la batterie peut être suivie à l'aide des méthodes suivantes :

- Cliquez sur l'icône de la batterie dans la barre des tâches.
- Cliquez sur l'option Battery Status (Etat de la batterie) dans la fenêtre Windows Mobility Center.

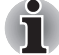

- *Attendez un minimum de 16 secondes après la mise sous tension de l'ordinateur avant de contrôler l'autonomie de la batterie. En effet,*  l'ordinateur a besoin de ce délai pour mesurer le niveau de la batterie *et calculer l'autonomie en fonction de la consommation courante d'électricité.*
- *L'autonomie réelle peut différer légèrement du délai calculé.*
- *Dans le cas d'une utilisation intensive, la capacité de la batterie s'amenuise progressivement. Par conséquent, une batterie ancienne, fréquemment utilisée, ne fonctionnera pas aussi longtemps qu'une batterie neuve à charge égale.*

#### <span id="page-128-0"></span>**Optimisation de l'autonomie de la batterie**

L'utilité d'une batterie est fonction de son autonomie.

L'autonomie d'une batterie dépend des éléments suivants :

- La configuration de l'ordinateur (notamment si vous avez activé les options d'économie de la batterie). L'ordinateur dispose d'un mode d'économie de la batterie. Les options disponibles sont énumérées cidessous :
	- Mise hors tension à la fermeture de l'écran :
	- Désactivation automatique du disque dur
	- Système auto désactivé
	- Luminosité de l'écran
- La fréquence et la durée d'accès au disque dur, au lecteur de disque optique et au lecteur de disquettes (si connecté).
- La charge de la batterie lorsqu'elle est utilisée pour la première fois.
- L'activation du mode Veille ou Veille prolongée pour économiser la batterie si vous mettez fréquemment l'ordinateur sous tension, puis hors tension.
- L'emplacement de stockage des programmes et des données.
- La fermeture de l'écran lorsque vous n'utilisez pas le clavier.
- L'autonomie de l'ordinateur est réduite à basse température.
- L'état des bornes de batterie. Ces dernières doivent être propres : nettoyez-les avec un chiffon sec avant d'installer la batterie principale.

#### **Protection des données en mode hors tension (mode Veille)**

Lorsque vous mettez l'ordinateur hors tension alors que les batteries sont entièrement chargées, celles-ci permettent de conserver les données et de préserver son autonomie pendant les périodes de temps suivantes (ces valeurs sont approximatives) :

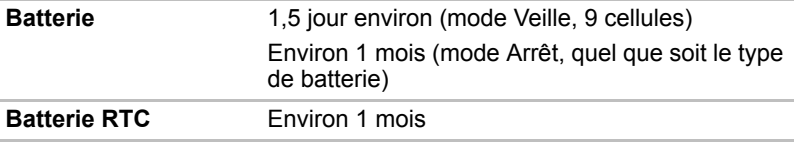

\* Cette batterie n'est disponible que sur certains modèles.

#### <span id="page-129-0"></span>**Prolongement de l'autonomie de la batterie**

Pour optimiser la durée de vie de la batterie principale, effectuez les opérations suivantes :

- Si vous disposez de batteries de rechange, utilisez-les tour à tour.
- Si vous ne comptez pas utiliser l'ordinateur pendant une période prolongée, retirez la batterie principale.
- Conservez les batteries de rechange dans un lieu sec et frais, à l'abri des rayons du soleil.

### **Remplacement de la batterie principale**

Lorsque la batterie principale atteint la fin de sa durée de vie, vous devez la remplacer. Si le voyant **Batterie** clignote en orange peu après le rechargement complet de la batterie, cela signifie qu'elle doit être remplacée.

Si vous ne disposez pas d'une prise secteur, vous pouvez également remplacer la batterie déchargée par une batterie de rechange. Cette section explique comment enlever et installer la batterie principale.

#### **Retrait de la batterie**

Marche à suivre pour remplacer une batterie usagée :

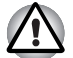

Lors de la manipulation de la batterie principale, veillez à ne pas court*circuiter les bornes. Ne la laissez pas tomber ou ne la heurtez pas. Ne rayez ou ne cassez pas l'enveloppe de la batterie, et n'essayez pas de la plier ou de la forcer.*

- *Ne retirez pas la batterie pendant que l'ordinateur est en mode Veille, vous risqueriez de perdre des données en mémoire.*
- 1. Enregistrez votre travail.
- 2. Mettez l'ordinateur hors tension. Assurez-vous que le voyant Alimentation est éteint.
- 3. Débranchez tous les câbles de l'ordinateur.
- 4. Retournez l'ordinateur (écran vers la surface de travail).
- 5. Déverrouillez la batterie.

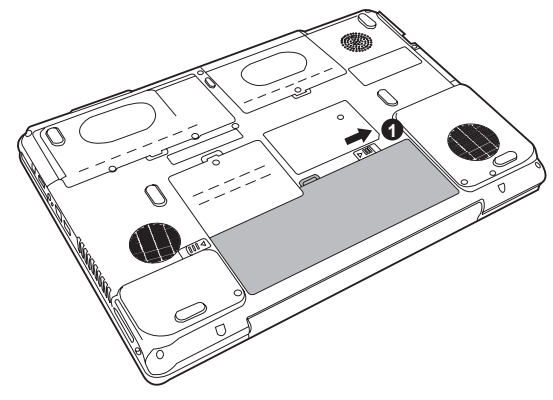

*Retrait de la batterie -1*

6. Faites glisser le loquet de la batterie vers la gauche, puis retirez la batterie de sa baie.

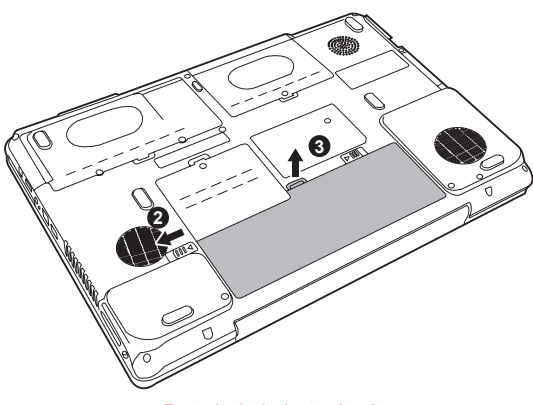

*Retrait de la batterie -2*

#### **Installation de la batterie principale**

Marche à suivre pour installer une batterie :

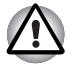

*La batterie principale est une batterie lithium-ion, qui peut exploser si elle n'est pas correctement installée, remplacée ou jetée. L'élimination de la batterie doit se faire conformément aux ordonnances et règlements en vigueur dans votre collectivité locale. Utilisez uniquement les batteries recommandées par TOSHIBA.*

- 1. Mettez l'ordinateur hors tension.
- 2. Déconnectez tous les câbles de l'ordinateur.
- 3. Tenez la batterie étiquette vers le bas et orientez les bornes de la batterie vers les connecteurs de l'ordinateur.
- 4. Faites glisser doucement pour insérer la batterie dans sa baie, jusqu'à ce que vous sentiez un déclic.

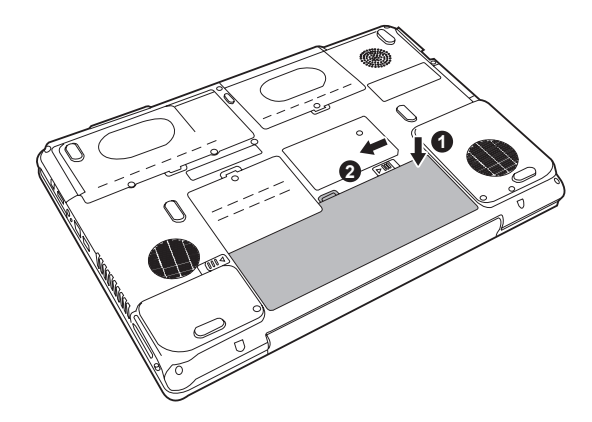

*Installation de la batterie principale*

## **Utilitaire Mot de passe TOSHIBA**

L'utilitaire de mot de passe TOSHIBA Supervisor Password permet de définir deux niveaux de sécurité : utilisateur et responsable.

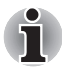

*Les mots de passe définis avec l'utilitaire TOSHIBA Supervisor Password sont indépendants du mot de passe de connexion Windows®.*

#### **Mot de passe de l'utilisateur**

Pour démarrer l'utilitaire, pointez sur les éléments suivants ou cliquez dessus :

Lancez **TOSHIBA Assist SECURE Mot de passe User (Utilisateur)**

#### ■ **Enregistré**

Cliquez pour enregistrer un mot de passe comprenant jusqu'à 8 caractères. Une fois le mot de passe défini, vous devez l'entrer lors du démarrage de l'ordinateur.

#### ■ **Non enregistré**

Cliquez pour supprimer un mot de passe enregistré. Avant de pouvoir supprimer un mot de passe, il faut d'abord entrer le mot de passe actuel correctement.

#### ■ **Chaîne personnalisée** (zone de texte)

Vous pouvez utiliser cette boîte pour associer du texte au mot de passe. Après avoir entré le texte, cliquez sur **Appliquer** ou **OK**, puis, chaque fois que l'ordinateur est mis sous tension, ce texte s'affichera en même temps que la fenêtre demandant votre mot de passe.

#### **Mot de passe responsable**

Lorsque vous définissez un mot de passe Supervisor *(Responsable)*, seules certaines fonctions sont accessibles lorsque quelqu'un se connecte avec un mot de passe User *(Utilisateur)*. Pour définir un mot de passe Supervisor :

#### **TOSHIBA Assist SECURE Mot de passe Supervisor (Responsable)**

Cet utilitaire vous permet de :

- Enregistrez ou supprimez le mot de passe Supervisor.
- Définir des restrictions d'accès pour les utilitaires standard.

#### **Protection par mot de passe au démarrage de l'ordinateur**

Lorsque vous disposez déjà d'un mot de passe, vous pouvez démarrer l'ordinateur de deux façons :

- Faites glisser votre doigt sur le capteur si ce dernier a été enregistré avec l'utilitaire Fingerprint et si l'option **Fingerprint Power-on Security** a été sélectionnée. Si vous ne souhaitez pas procéder à l'authentification par mot de passe, appuyez sur la touche **Retour arrière** pour ignorer l'écran d'authentification biométrique. Vous pouvez faire glisser votre doigt jusqu'à cinq fois. Si l'authentification échoue au bout de cinq essais, vous devez entrer le mot de passe manuellement pour démarrer l'ordinateur.
- Entrer le mot de passe manuellement.

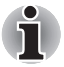

*Le mot de passe n'est nécessaire que si l'ordinateur a été arrêté en mode démarré, non pas en mode Veille prolongée ou Veille.*

Marche à suivre pour entrer un mot de passe manuellement :

1. Mettez l'ordinateur sous tension, comme décrit au chapitre 3, *[Prise en](#page-54-0)  [main](#page-54-0)*. Le message suivant s'affiche à l'écran :

**Entrez le mot de passe [xxxxxxxx]**

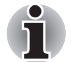

*A ce stade, les touches d'accès direct* **Fn** + **F1** *à* **F9** *ne fonctionnent pas. Elles ne seront accessibles que lorsque vous aurez entré le mot de passe.*

- 2. Entrez le mot de passe.
- 3. Appuyez sur **Entrée**.

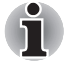

*Si vous entrez trois fois de suite un mot de passe erroné, l'ordinateur se bloque. Vous devez remette l'ordinateur sous tension et entrer de nouveau le mot de passe.* 

### **Modes de mise sous tension**

L'ordinateur dispose de trois modes de mise sous tension :

- Veille prolongée (enregistre les données en mémoire vive sur le disque dur).
- Veille (l'ordinateur reste sous tension, les données sont enregistrées en mémoire vive (RAM). Le processeur et les périphériques sont mis en veille).
- Démarrage (n'enregistre pas les données en mémoire).

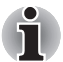

*Reportez-vous à la section [Mise hors tension](#page-57-0) du chapitre 3, [Prise en main](#page-54-0).*

## **Mise hors/sous tension à la fermeture de l'écran**

Cette fonction permet de mettre l'ordinateur en mode Veille prolongée dès que l'écran est fermé ou de le mettre de nouveau sous tension lors de l'ouverture de ce dernier.

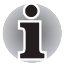

 *Si la fonction de mise hors tension par l'écran est active et si vous utilisez l'option Arrêt de Windows, ne fermez pas l'écran avant la fin du processus d'arrêt.*

## **Mise en veille/veille prolongée automatique du système**

Cette fonction met automatiquement le système hors tension en mode Veille ou Veille prolongée à l'issue d'une période spécifiée.

Reportez-vous à la section *[Fonctions spéciales](#page-34-0)* du chapitre 1, *[Fonctionnalités de la série X200](#page-26-0)*, pour plus de détails sur la spécification d'un délai.

# **Chapitre 8**

## **Configuration du matériel (HW Setup)**

Ce chapitre vous explique comment configurer votre ordinateur à l'aide de l'utilitaire TOSHIBA HW Setup. Le programme TOSHIBA HW Setup permet de configurer les paramètres matériels généraux, le mot de passe, l'affichage, la séquence de démarrage, le clavier, l'unité centrale, le LAN et USB, tous accessibles à partir d'onglets.

## **Accès à HW Setup**

Démarrer, pointez sur Tous les programmes, TOSHIBA, Utilitaires et enfin sur Configuration du matériel.

## **Fenêtre HW Setup**

La fenêtre HW Setup affiche les onglets suivants : General, Password, Display, Boot Priority, Keyboard, LAN et USB.

Vous disposez également de trois boutons :

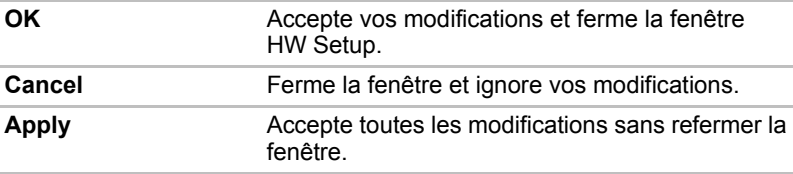

#### *Général*

Cette fenêtre affiche la version du BIOS et comporte deux boutons :

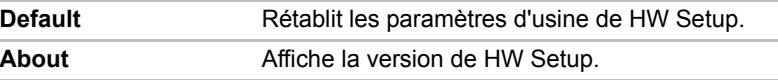

#### *Configuration*

Ce champ affiche la Version du BIOS et la date.

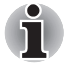

*Une fois l'actualisation du BIOS terminée, redémarrez votre ordinateur et appuyez sur* **F2** *dans le manuel de configuration BIOS et chargez une fois BIOS par défaut*.

#### *Mot de passe*

Cet onglet permet de définir ou redéfinir le mot de passe de mise sous tension.

#### *Affichage*

Cet onglet permet de personnaliser l'affichage de votre ordinateur que ce soit pour l'écran interne ou pour un écran externe.

#### *Ecran de démarrage*

Cette option permet de sélectionner l'écran à utiliser lorsque l'ordinateur est sous tension.

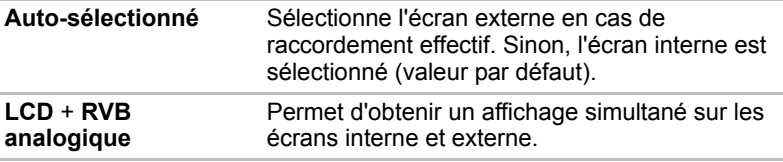

#### *Processeur*

Cette fonction permet de paramétrer le mode de fonctionnement de l'unité centrale.

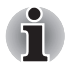

*Cette option n'est disponible sur les modèles équipés d'un processeur Core Duo/Solo.*

#### *Mode fréquence UC dynamique*

Cette option permet de sélectionner l'un des paramètres suivants :

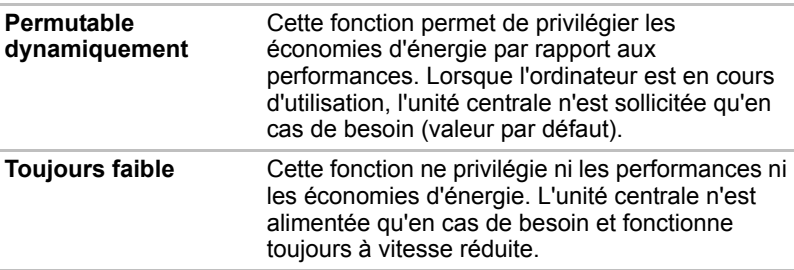

#### *Séquence de démarrage*

#### *Options de démarrage*

Cette option permet de spécifier l'ordre de recherche des fichiers de démarrage.

Sélectionnez la séquence de démarrage dans la liste déroulante.

Vous pouvez ignorer ces paramètres et sélectionner manuellement une unité de démarrage en appuyant sur l'une des touches suivantes lors du démarrage de l'ordinateur :

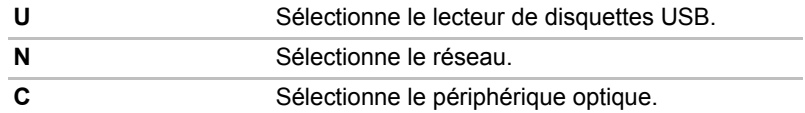

Pour sélectionner le lecteur de démarrage voulu :

- 1. Démarrez l'ordinateur et appuyez sur **F12** pour ouvrir le menu de démarrage.
- 2. L'écran de sélection du lecteur de démarrage s'affiche : HDD1, HDD2 (disque dur), CD/DVD et LAN (réseau local).
- 3. Utilisez les touches haut/bas pour sélectionner le périphérique de démarrage voulu, puis appuyez sur **Enter**.

#### *Clavier*

#### *Wake-up on Keyboard (réveil clavier)*

Lorsque cette fonction est activée et que l'ordinateur est en mode Veille, vous pouvez réactiver l'ordinateur en appuyant sur une touche quelconque. Cette option ne peut être utilisée que pour le clavier interne et uniquement lorsque l'ordinateur est en mode Veille.

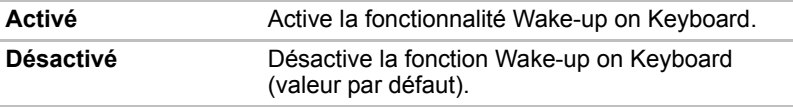

#### *USB*

#### *Prise en charge des anciens périphériques USB*

Utilisez cette option pour activer ou désactiver la prise en charge des anciens périphériques USB. Si votre système d'exploitation ne gère pas la norme USB, vous pouvez cependant utiliser votre clavier, votre souris et lecteur de disquettes USB en définissant l'option USB Legacy Emulation *(Emulation USB)* de TSETUP sur Enabled *(Activée)*.

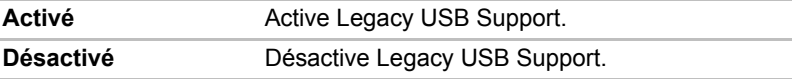

#### *Carte réseau*

#### *Wake-up on LAN (réveil par envoi d'un « mot magique » sur le réseau)*

Cette fonction permet de mettre l'ordinateur sous tension lorsqu'il reçoit un certain type de signal en provenance du réseau.

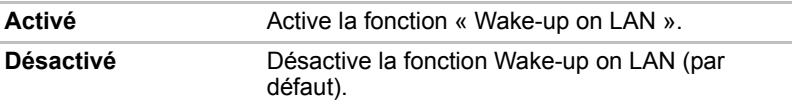

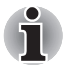

*La fonctionnalité Wake-up LAN ne fonctionne pas sur batterie. Avant d'utiliser cette fonctionnalité en mode Veille prolongée/Hors tension, assurez-vous que votre ordinateur est branché sur le secteur.*

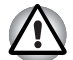

*N'installez ou ne retirez pas de module mémoire en option lorsque la fonction Wake-up on LAN est active.*

### *Built-in LAN (LAN intégré)*

Cette fonction permet d'activer ou de désactiver les fonctions LAN intégrées.

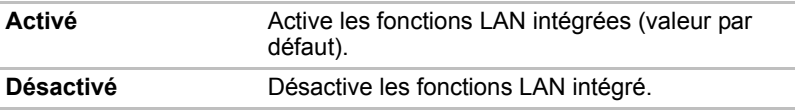

# **Chapitre 9**

## **Périphériques optionnels**

Les périphériques optionnels élargissent les capacités de l'ordinateur et facilitent son utilisation. Ce chapitre décrit la connexion ou l'installation des types de périphérique suivants, qui sont disponibles auprès de votre revendeur TOSHIBA :

#### *Cartes/mémoire*

- Carte Express Card
- Cartes SD (Secure Digital)/SDHC (Secure Digital High Capacity)/ MMC (Multi Media Card)/MS (Memory Stick)/ MS Pro (Memory Stick Pro)/xD (xD-Picture Card)
- Modules mémoire

#### *Accessoires d'alimentation*

- Batterie
- Adaptateur secteur

#### *Périphériques*

- Moniteur externe
- Téléviseur
- $\blacksquare$  i.LINK (IEEE1394)
- Prise de sécurité.
- **B** HDMI V1.2

### **Carte Express Card**

L'ordinateur (selon les modèles) dispose d'un emplacement d'extension Express Card qui permet de recevoir deux formats de module standard ; un module Express Card/34 et un module Express Card/54. Un module Express Card correspond à une petite carte amovible modulaire, dont la technologie repose sur les interfaces PCI Express et USB.

#### **Installation d'une carte Express Card**

Le connecteur de carte Express Card figure sur le côté gauche de l'ordinateur. La fonction d'installation à chaud de Windows permet d'installer des cartes Express Card lorsque l'ordinateur est sous tension.

Pour installer une carte Express Card, suivez la procédure ci-après.

- 1. Insérez une carte Express Card.
- 2. Appuyez doucement pour assurer une connexion ferme.

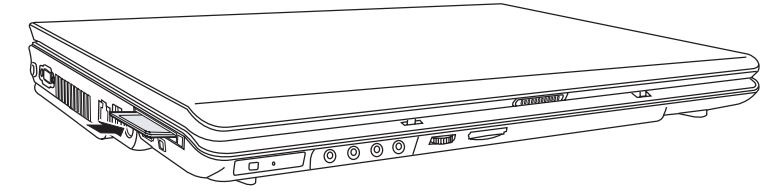

*Installation d'une carte Express Card*

Pour enlever ou installer une carte PC, vous devez alors enlever le câble antivol. Une fois la carte installée, consultez la documentation de la carte et vérifiez la configuration dans Windows.

#### **Retrait d'une carte Express Card**

- 1. Cliquez sur l'icône **Retirer le périphérique en toute sécurité** située dans la barre d'état système.
- 2. Cliquez sur la carte Express Card à retirer.
- 3. Appuyez une fois sur le bouton de la carte Express Card pour la faire ressortir.
- 4. Saisissez la carte Express Card et retirez-la.

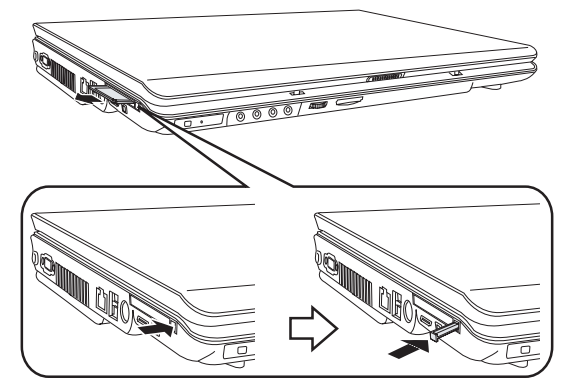

*Retrait d'une carte Express Card*

## **Cartes de mémoire SD/SDHC/MMC/MS/MS Pro/xD**

L'ordinateur est équipé d'un emplacement pour cartes mémoire numériques qui permet d'installer des cartes SD/SDHC/MMC/MS/MS Pro/xD. Ces cartes mémoire permettent de transférer facilement des données en provenance de périphériques, tels que des caméscopes numériques ou des assistants personnels, qui utilisent la mémoire flash.

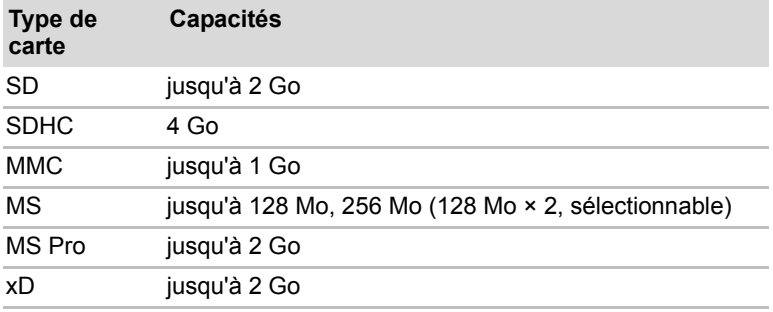

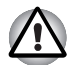

*Veillez à protéger l'emplacement de carte mémoire. Une épingle ou un objet similaire risque d'endommager les circuits de l'ordinateur.*

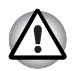

*Ne formatez pas la carte mémoire avec Windows®, car cette dernière risque de ne plus être reconnu par les autres dispositifs.*

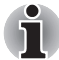

*Le logo de la carte mémoire SD est .*

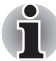

Le logo de la carte mémoire SDHC est **...** 

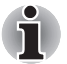

La carte est conçue de telle sorte qu'elle peut être insérée d'une seule *manière. N'essayez pas de forcer la carte à entrer dans l'emplacement.*

*Les Memory Stick Duo/PRO Duo ainsi que l'adaptateur de Memory Stick ne sont pas compatibles avec l'emplacement Multiple Digital Media Card (carte mémoire numérique). N'insérez donc pas de Memory Stick Duo/PRO Duo dans cet emplacement. L'utilisation de supports non compatibles risquerait d'entraîner la perte ou la distorsion de données.*

*Pour plus d'informations sur l'utilisation des cartes d'extension mémoire, consultez les manuels qui accompagnent les cartes.*

#### **Installation d'une carte mémoire**

Pour installer une carte mémoire :

- 1. Insérez une carte mémoire.
- 2. Appuyez doucement pour assurer une connexion ferme.

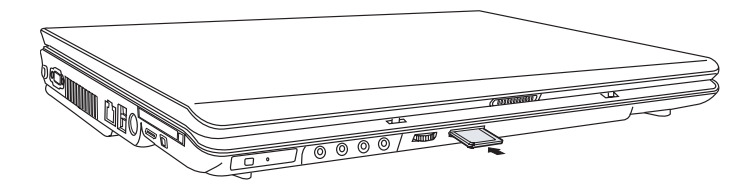

*Insertion d'une carte mémoire*

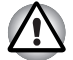

*Assurez-vous que la carte mémoire est orientée correctement avant de l'insérer.* 

*Si Windows® ne parvient pas à lire la carte, enlevez-la et insérez-la de nouveau.*

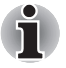

*L'emplacement pour cartes mémoire numériques ne permet d'installer qu'une seule carte à la fois. N'essayez pas d'installer plusieurs cartes à la fois en raison des risques de dommages.*

#### **Retrait d'une carte mémoire**

Pour retirer une carte mémoire, procédez comme suit :

- 1. Cliquez sur l'icône **Retirer le périphérique en toute sécurité** dans la barre des tâches.
- 2. Sélectionnez un périphérique, puis cliquez sur le bouton **Arrêt**. Une boîte de dialogue de confirmation peut s'afficher, selon le mode d'enregistrement du périphérique. Dans ce cas, confirmez le retrait du périphérique.
- 3. Appuyez doucement sur la carte mémoire pour l'éjecter.
- 4. Saisissez la carte PC et retirez-la.

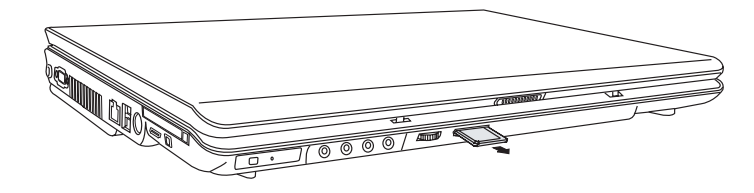

*Retrait d'une carte mémoire*

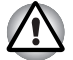

Assurez-vous que le voyant Carte mémoire est éteint avant de retirer la *carte ou de mettre l'ordinateur hors tension. Si vous enlevez la carte ou mettez l'ordinateur hors tension pendant que l'ordinateur accède à la carte, vous risquez de perdre des données ou d'endommager la carte.*

- Ne retirez pas la carte lorsque l'ordinateur est en mode Veille ou Veille *prolongée. L'ordinateur risque de devenir instable ou vous risquez d'effacer des données de la carte mémoire.*
- Ne mettez pas l'ordinateur en mode Veille ou Veille prolongée, ou ne *désactivez pas ces modes, lorsque des données sont transférées de ou vers la carte mémoire. L'ordinateur risque de devenir instable ou vous risquez d'effacer des données de la carte mémoire.*

#### **Entretien de la carte d'extension mémoire**

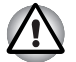

*Verrouillez la carte si vous ne souhaitez pas l'utiliser pour enregistrer des données.* 

- 1. N'écrivez pas sur une carte mémoire lorsque le niveau de la batterie est faible. Une alimentation insuffisante pourrait affecter la précision de la transcription.
- 2. Ne retirez pas la carte mémoire lorsqu'une procédure de lecture/écriture est en cours.
- 3. La carte mémoire a été conçue de façon à ne pouvoir être installée que d'une seule façon. N'essayez pas de forcer la carte à entrer dans l'emplacement.
- 4. Assurez-vous que la carte mémoire est insérée correctement dans son emplacement. Appuyez sur la carte mémoire jusqu'à ce que vous sentiez un déclic.
- 5. Ne pliez pas et ne tordez pas les cartes d'extension mémoire.
- 6. Ne mettez pas les cartes d'extension mémoire en contact avec des liquides, ne les stockez pas dans des endroits humides et ne les laissez pas à proximité de conteneurs de liquides.
- 7. Replacez la carte cartes mémoire dans son boîtier après usage.
- 8. Ne touchez pas la partie métallique, ne renversez pas de liquides dessus et veillez à ce qu'elle reste propre.

## **Extensions mémoire**

Vous pouvez installer un module mémoire supplémentaire dans le connecteur de votre ordinateur afin d'augmenter la quantité de mémoire vive. Cette section vous explique comment installer et retirer un module mémoire.

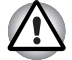

Avant d'installer ou de retirer un module mémoire, mettez l'ordinateur *hors tension avec l'option Arrêter du menu Démarrer de Windows. Si vous installez ou retirez un module mémoire lorsque l'ordinateur est en mode Veille ou Veille prolongée, les données seront perdues.*

Certains modules mémoire peuvent être mis en place, mais ne pas *fonctionner car ils sont incompatibles avec l'ordinateur. Si vous installez par erreur l'un de ces modules, une alerte vous en prévient.*

**ATTENTION :** *si vous souhaitez mettre à niveau la mémoire système, utilisez exclusivement des modules certifiés. Consultez votre revendeur ou le site Web TOSHIBA pour obtenir la liste des modules mémoire agréés.*

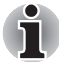

*Insérez deux modules mémoire de la même spécification et capacité dans les emplacements A (supérieur) et B (inférieur). L'ordinateur fonctionnera en mode double canal.*

*Vous pouvez accéder aux modules mémoires insérés dans les deux canaux.*

#### **Aspects essentiels des erreurs de mémoire vive**

Si vous installez un module mémoire qui n'est pas compatible avec l'ordinateur, le voyant d'alimentation clignote (toutes les demi-secondes) de la façon suivante :

- Erreur uniquement dans l'emplacement A : deux clignotements en orange, un en rouge.
- Erreur uniquement dans l'emplacement B : plusieurs clignotements en orange, deux en rouge.
- Erreur dans les emplacements A et B : deux clignotements en orange, deux en rouge.

Dans tous les cas, éteignez l'ordinateur et retirez le ou les modules incompatibles.

#### **Installation de la mémoire à la face inférieure**

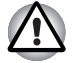

*Lorsque vous utilisez l'ordinateur de façon prolongée, les modules mémoires chauffent. Dans ce cas, attendez que ces modules refroidissent avant de les remplacer.*

Suivez les étapes ci-dessous pour installer un module mémoire.

1. Sélectionnez le mode Démarrage avant de mettre l'ordinateur hors tension.
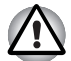

*N'installez pas de module mémoire dans les conditions suivantes. Sinon, vous risquez d'endommager l'ordinateur et le module,*

- *a. L'ordinateur est sous tension.*
- *b. L'ordinateur a été arrêté avec la commande Mettre en veille.*
- *c. Le lecteur de disques optiques est alimenté par l'intermédiaire du bouton d'alimentation de ce lecteur.*
- 2. Débranchez tous les câbles de l'ordinateur.
- 3. Retournez l'ordinateur et enlevez la batterie, reportez au chapitre 7, *[Alimentation et modes de mise sous tension](#page-120-0)*.
- 4. Desserrez la vis fixant le capot du module mémoire.
- 5. Glissez votre ongle ou un objet fin sous le capot et soulevez-le.

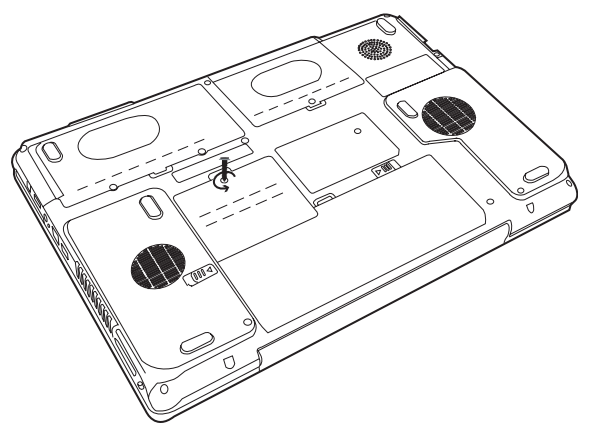

*Retrait du capot du module mémoire*

6. Connectez le module mémoire en le plaçant à un angle de 45° par rapport au connecteur de l'ordinateur, puis appuyez doucement pour assurer la connexion.

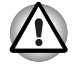

*Ne touchez pas les connecteurs du module mémoire ou de l'ordinateur.*  Les débris ou poussières déposés sur les connecteurs risquent d'entraîner *des dysfonctionnements.*

7. Enfoncez le module pour le faire reposer à plat. Vous devez sentir un déclic lorsque les pinces situées de chaque côté du module sont en place.

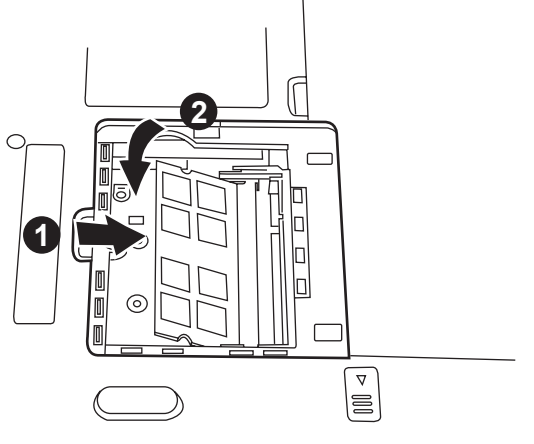

*Installation d'un module*

- 8. Replacez le capot et remontez les vis.
- 9. Remplacez la batterie comme indiqué dans le chapitre 7, *[Alimentation](#page-120-0)  [et modes de mise sous tension](#page-120-0)*.
- 10. Mettez l'ordinateur sous tension et vérifiez que celui-ci reconnaît la mémoire ajoutée.

#### **Retrait de la mémoire à la face inférieure**

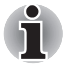

*Le connecteur A est réservé à la mémoire principale. Il s'agit du connecteur supérieur. Le connecteur B est réservé à la mémoire étendue. Il s'agit du connecteur inférieur. Si vous n'installez qu'un seul module, utilisez le connecteur A.*

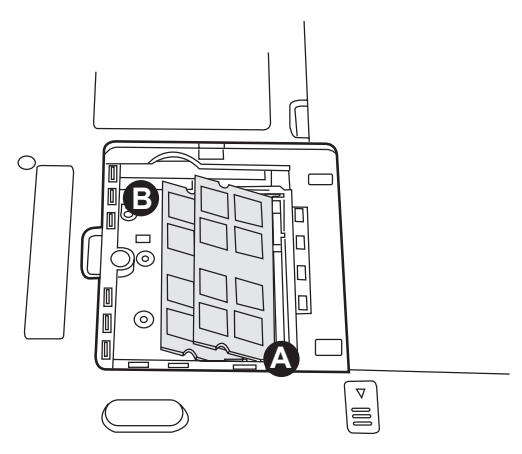

*Connecteur A (supérieur), Connecteur B (inférieur)*

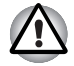

*Lorsque vous utilisez l'ordinateur de façon prolongée, les modules mémoires chauffent. Dans ce cas, attendez que ces modules refroidissent avant de les remplacer.*

Avant de retirer le module, assurez-vous que l'ordinateur est en mode démarrage puis :

1. Vérifiez que l'ordinateur est hors tension et que tous les câbles sont débranchés.

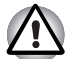

*L'ordinateur doit impérativement être hors tension. Sinon, vous risquez d'endommager l'ordinateur et le module,*

- 2. Retournez l'ordinateur, enlevez la batterie et enlevez la vis de fixation du capot des connecteurs mémoire.
- 3. Glissez votre ongle ou un objet fin sous le capot et soulevez-le.
- 4. Appuyez sur les pinces de fixation pour les désengager. Un ressort pousse l'une des extrémités du module vers le haut.
- 5. Saisissez le module, puis retirez-le.

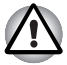

*Ne touchez pas les connecteurs du module mémoire ou de l'ordinateur. Les débris ou poussières déposés sur les connecteurs risquent d'entraîner des dysfonctionnements.*

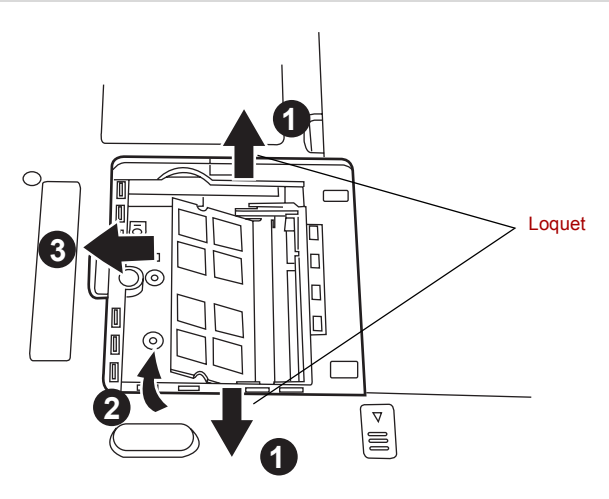

*Retrait d'un module mémoire*

- 6. Replacez le capot et remontez les vis.
- 7. Replacez la batterie.

# **Batterie supplémentaire**

Vous pouvez augmenter l'autonomie de l'ordinateur au moyen de batteries supplémentaires. Ainsi, lors de vos déplacements, vous pouvez continuer à utiliser votre ordinateur même si vous ne disposez pas de prise de courant à proximité. Voir le chapitre 7, *[Alimentation et modes de mise sous tension](#page-120-0)*.

# **Adaptateur secteur supplémentaire**

Si vous travaillez régulièrement à plusieurs endroits différents (à domicile et au bureau par exemple) vous pouvez acheter un adaptateur secteur supplémentaire pour chaque emplacement et réduire ainsi l'encombrement de l'ordinateur.

#### **Moniteur externe**

Vous pouvez raccorder un écran cathodique externe au port écran externe de l'ordinateur.

Marche à suivre pour raccorder un écran :

- 1. Mettez l'ordinateur hors tension.
- 2. Branchez l'écran externe sur le port prévu à cet effet.
- 3. Mettez l'écran sous tension.
- 4. Remettez l'ordinateur sous tension.

Lorsque vous mettez l'ordinateur sous tension, ce dernier détecte automatiquement l'écran.

Pour changer les paramètres d'affichage, appuyez sur **Fn** + **F5**. Si vous débranchez l'écran avant la mise hors tension, appuyez sur **Fn** + **F5** pour activer l'écran interne. Pour plus d'informations sur l'utilisation de touches d'accès direct, reportez-vous au chapitre 6, *[Clavier](#page-116-0)*.

#### **Téléviseur**

Vous pouvez connecter un téléviseur au port de sortie vidéo de l'ordinateur.

Pour connecter un téléviseur, suivez la procédure ci-après.

- 1. Mettez l'ordinateur hors tension.
- 2. Utilisez un câble vidéo (non fourni) pour connecter le téléviseur au port de sortie vidéo de l'ordinateur.
- 3. Mettez la télévision sous tension.
- 4. Remettez l'ordinateur sous tension.

Utilisez les touches d'accès direct **Fn** + **F5** ou utilisez le bouton **Sortie TV** pour changer de périphérique d'affichage. Reportez-vous au chapitre 6, *[Clavier](#page-116-0)*.

Si un téléviseur est connecté à l'ordinateur, définissez le type de téléviseur dans la fenêtre Propriétés d'affichage. Suivez les instructions ci-dessous, en fonction de la configuration de l'ordinateur :

#### **Pour nVidia**

- 1. Cliquez sur **Démarrer Panneau de configuration Personnalisation**.
- 2. Sélectionnez **Display Settings** (options d'affichage).
- 3. Cliquez sur **Advanced Settings** (paramètres avancés). La boîte de dialogue **Generic PnP Monitor and NVIDIA GeForce 8700M GT Properties** (Propriétés de Generic PnP Monitor et NVIDIA GeForce 8700M GT) s'affiche.

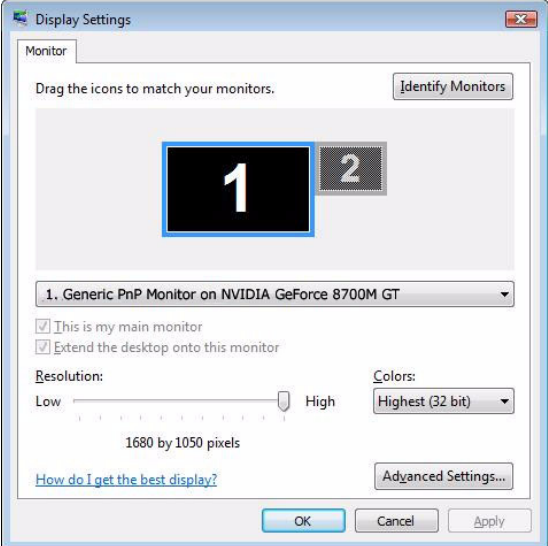

4. Cliquez sur le bouton **Start the NVIDIA Control Panel** (Démarrer le panneau de configuration NVIDIA).

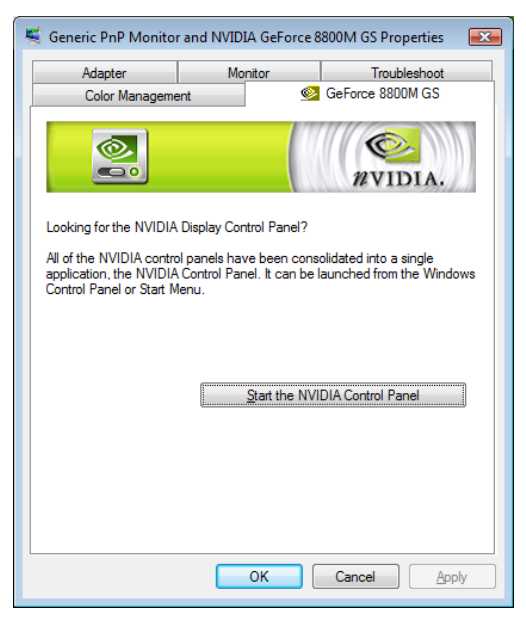

5. Dans la boîte de dialogue NVIDIA Control Panel (Panneau de configuration NVIDIA), cliquez sur **Display** (Affichage), puis sur Change display configuration (Changer la configuration d'affichage) sous **Multiple Displays** (Affichage sur plusieurs écrans) pour configurer les écrans de votre téléviseur et de votre ordinateur.

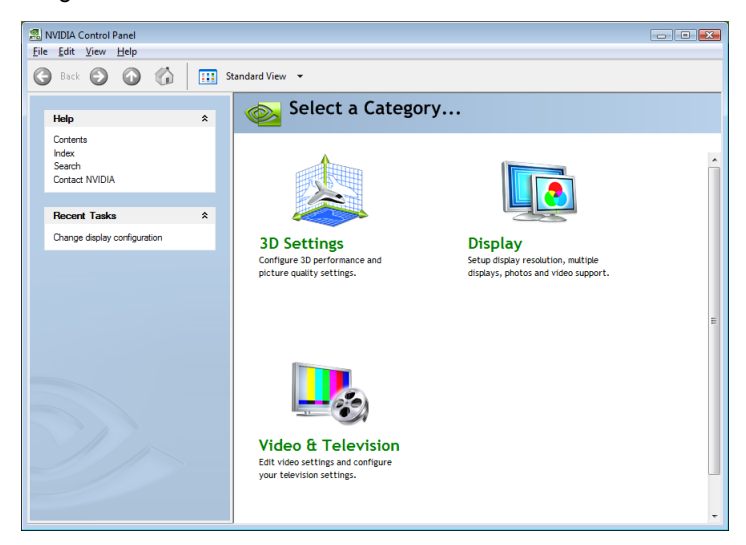

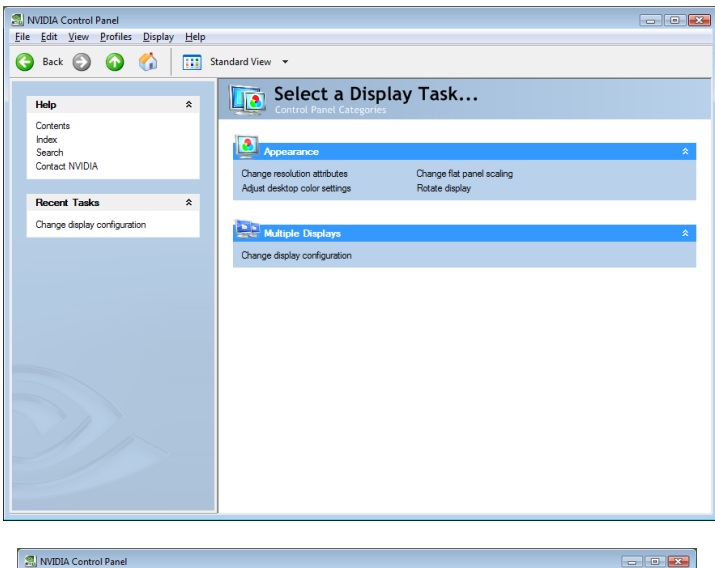

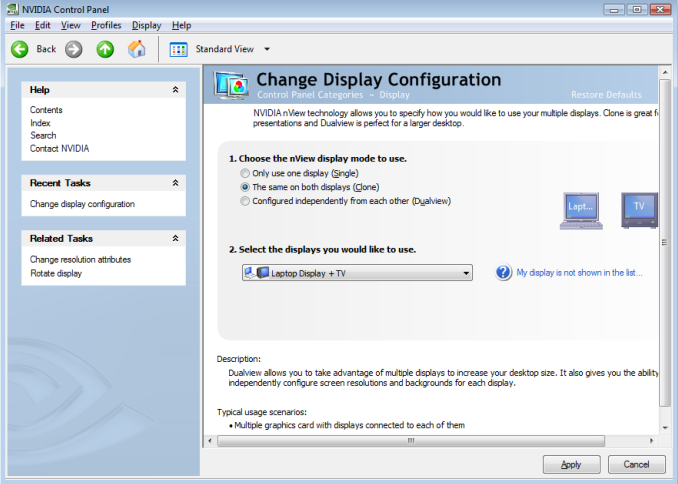

# **HDMI**

Vous pouvez connecter un écran HDMI à la sortie HDMI de l'ordinateur. Suivez les étapes ci-dessous pour connecter un moniteur :

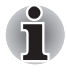

*Dans la mesure où l'utilisation de tous les écrans HDMI (High-Definition Multimedia Interface) n'a pas été confirmée, certains écrans HDMI peuvent ne pas fonctionner correctement.*

- 1. Cliquez sur **Démarrer**.
- 2. Cliquez sur **Panneau de configuration**.
- 3. Cliquez sur **Système et maintenance**. (Si le Panneau de configuration est affiché en mode classique, double-cliquez directement sur « **NVIDIA Control Panel** » (Panneau de configuration NVIDIA).)
- 4. Cliquez sur **NVIDIA Control Panel** (Panneau de configuration NVIDIA).
- 5. Si vous trouvez **NVIDIA Control Panel** Basic View (Panneau de configuration NVIDIA - Affichage de base), sélectionnez **Advanced** (Avancé) et cliquez sur Next (Suivant).
- 6. Dans la boîte de dialogue NVIDIA Control Panel (Panneau de configuration NVIDIA), cliquez sur **Display** (Affichage)**,** puis sur Change display configuration (Changer la configuration d'affichage) sous **Multiple Displays** (Affichage sur plusieurs écrans) pour configurer les écrans de votre téléviseur et de votre ordinateur.
- 7. Cliquez ensuite sur Change resolution attributes (Changer les attributs de résolution) sous **Related Tasks** (Tâches connexes) dans le panneau gauche de sélection pour sélectionner le format pris en charge sur cette plate-forme.

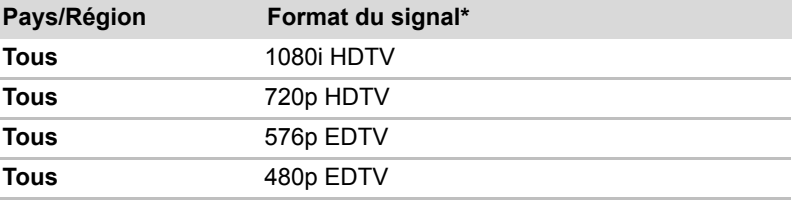

\* Répertorie les formats du signal que l'écran HDMI que vous utilisez prend en charge.

8. Cliquez sur le bouton **Appliquer**.

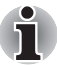

*L'opération ci-dessus permet de sélectionner directement la zone d'affichage et le taux de rafraîchissement. Vous pouvez également sélectionner la résolution dans l'onglet Display Manager (Gestionnaire d'affichage).*

#### **Connexion au port de sortie HDMI**

- 1. Branchez l'une des extrémités du câble de sortie HDMI sur le port de sortie HDMI du périphérique HDMI.
- 2. Branchez l'une des extrémités du câble de sortie HDMI sur le port de sortie HDMI de votre ordinateur.

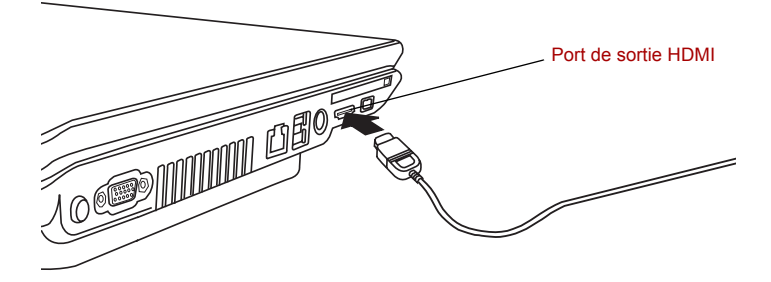

*Connexion au port de sortie HDMI*

#### **Réglages à effectuer pour l'affichage de vidéos sur le périphérique HDMI**

Pour afficher des vidéos sur le périphérique HDMI, vous devez configurer les paramètres suivants.

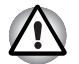

*Pour plus d'informations sur la sortie vers un périphérique HDMI, reportezvous aux pages 8-9 et à l'annexe B-5.*

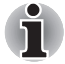

- *Appuyez sur* **Fn** *+* **F5** *pour sélectionner l'écran avant de lire la vidéo. Ne changez pas d'appareil de visualisation en cours de lecture de la vidéo.*
- *Ne changez pas d'appareil de visualisation dans les conditions suivantes.*
	- *Pendant que les données sont lues ou écrites.*
	- *Pendant la communication.*

#### **Réglages audio du protocole HDMI**

Pour configurer le périphérique audio pour utiliser le protocole HDMI, procédez comme suit.

- 1. Cliquez sur **Démarrer**, puis sélectionnez **Panneau de configuration**.
- 2. Cliquez sur **Matériel et audio**, puis sur **Son**. Si le Panneau de configuration est en mode Classique, sélectionnez **Son** directement.
- 3. Dans la fenêtre Son, sélectionnez **Digital Output Device (HDMI)** (Périphérique de sortie numérique (HDMI)), puis cliquez une fois sur **Set Default** (Définir par défaut).

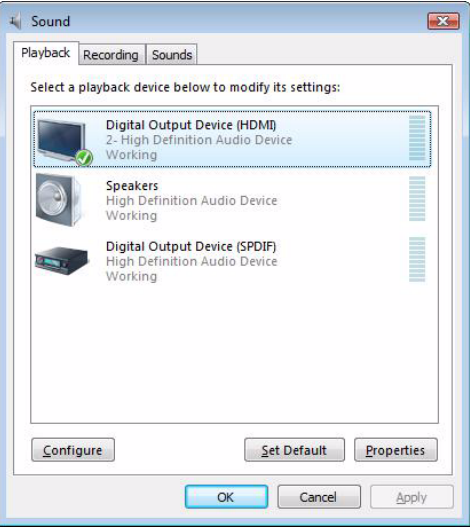

#### *Sélection d'une sortie audio HDMI*

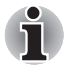

*Suivez les instructions ci-dessus pour revenir aux haut-parleurs après avoir débranché le connecteur HDMI.*

# **Télécommande**

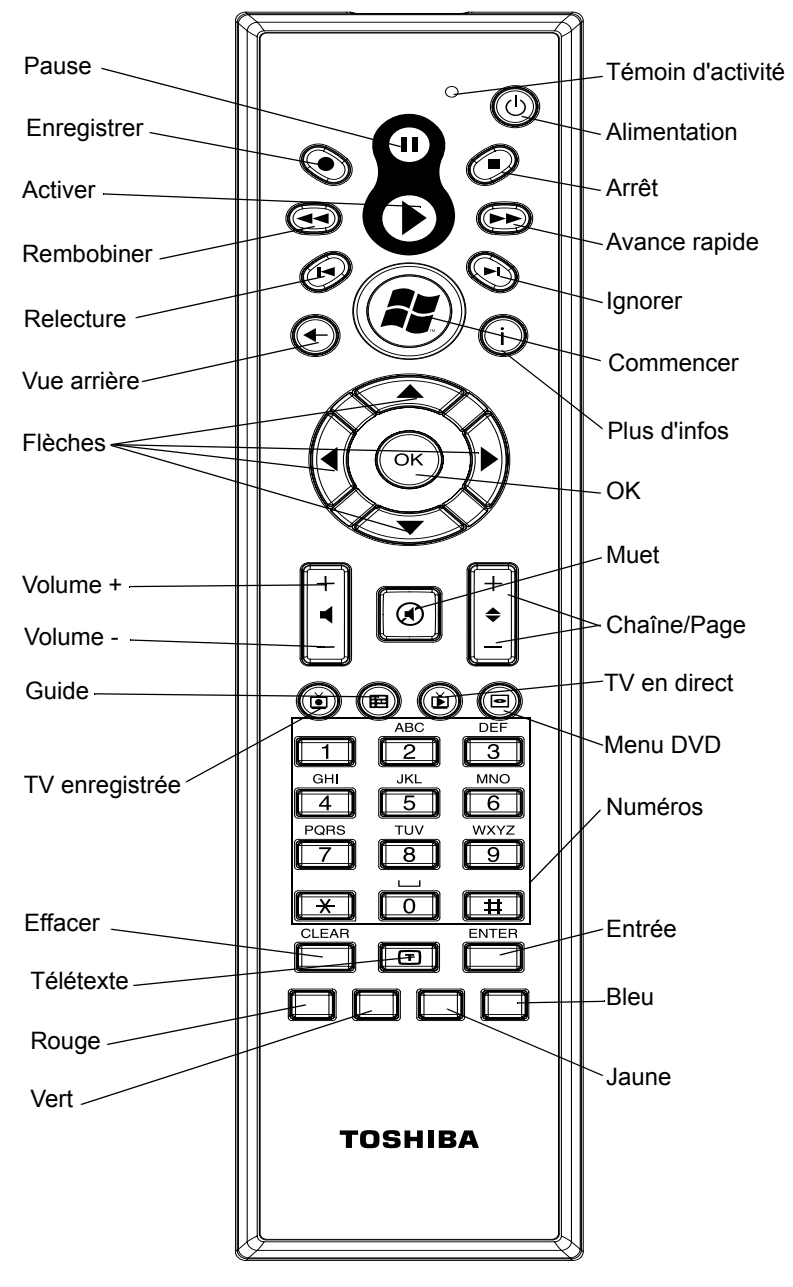

*Télécommande*

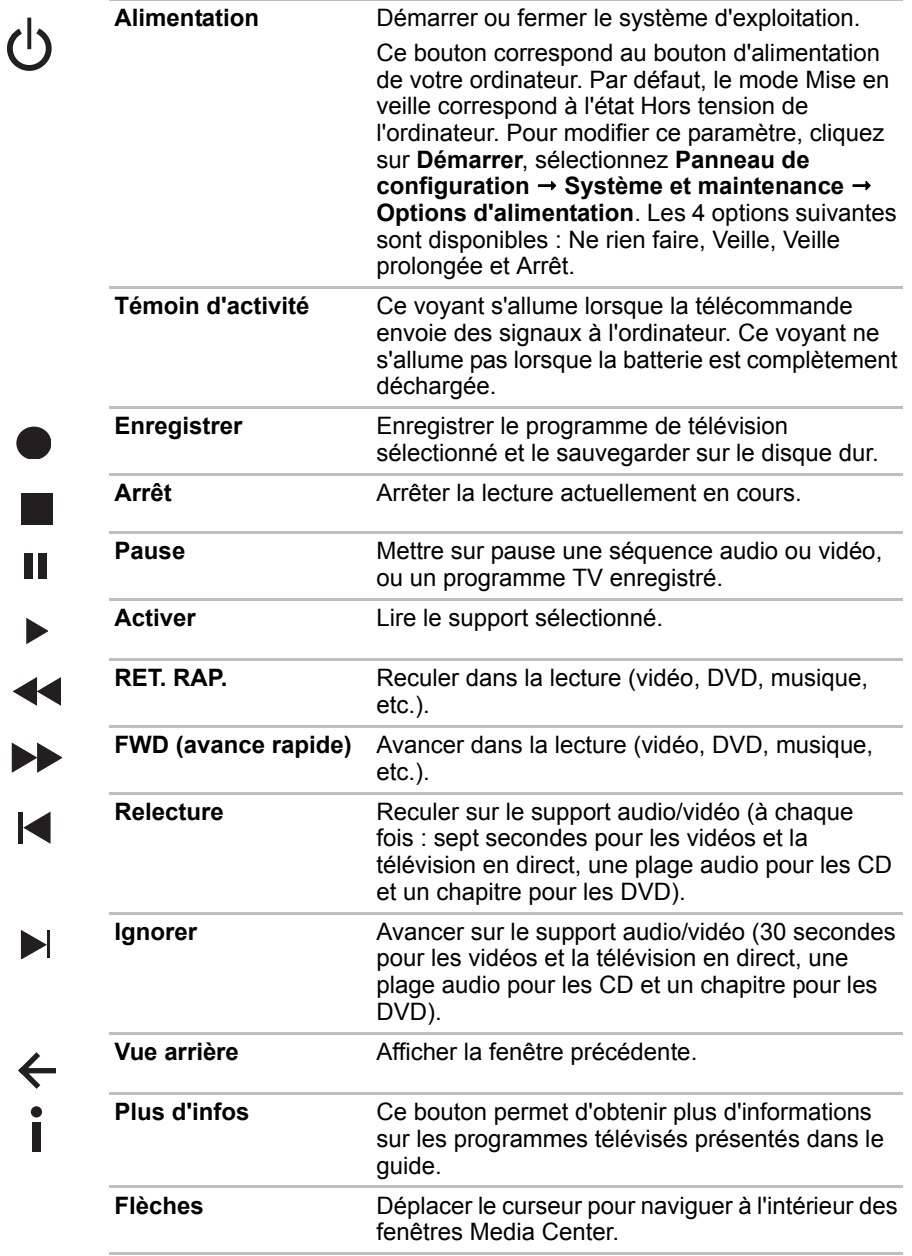

**OK**

**Ry** 

 $\begin{matrix} \circledast \\ \circledast \end{matrix}$ 

E

 $\sum_{i=1}^{N}$ 

 $\bullet$ 

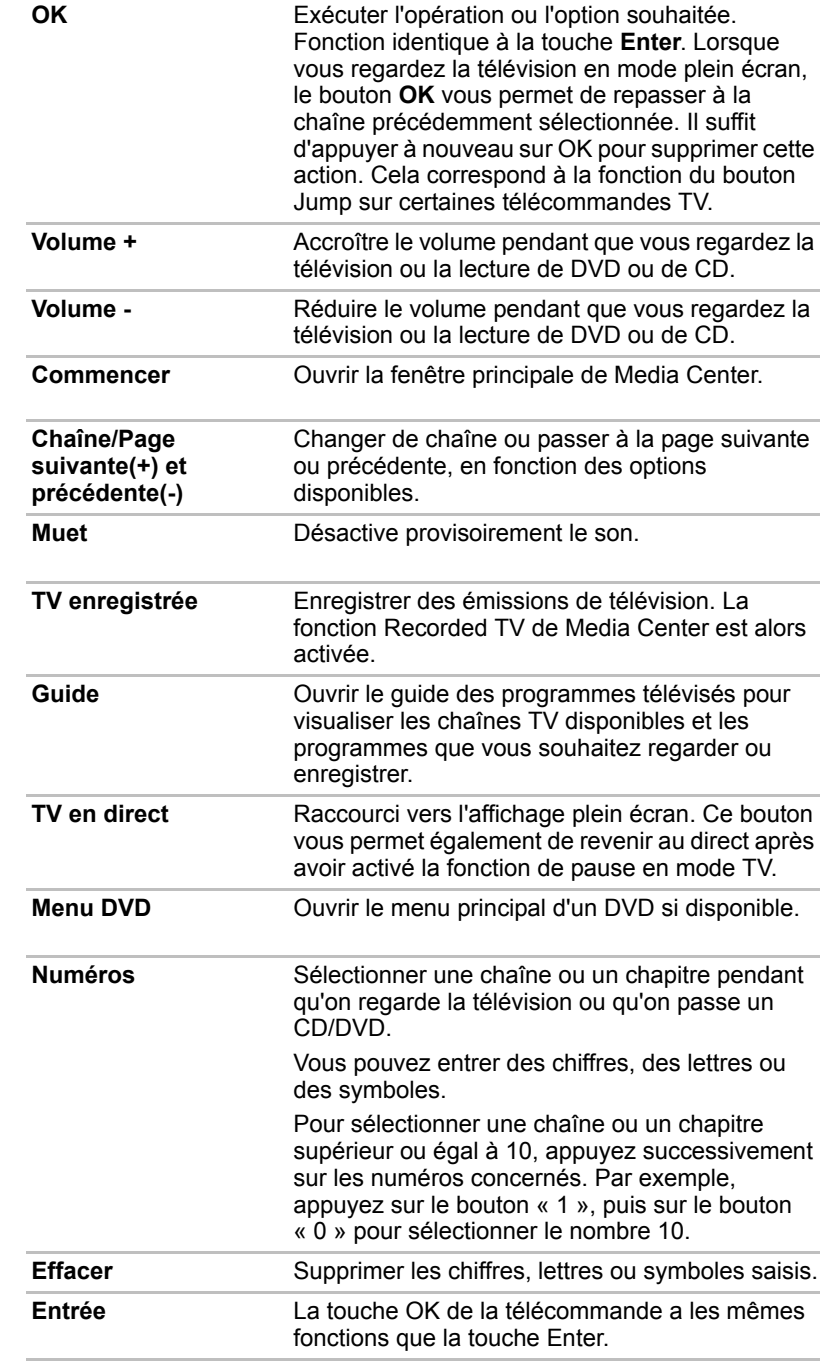

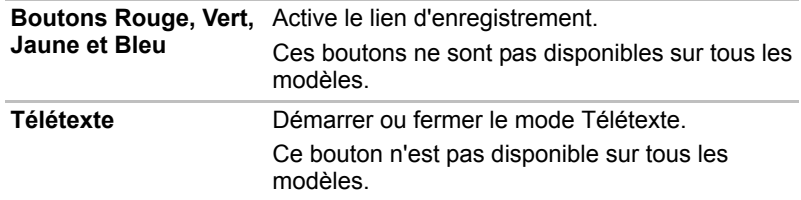

# **Utilisation de la télécommande**

Votre ordinateur comprend un module pour télécommande qui permet d'exécuter certaines fonctions à distance.

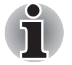

Votre télécommande a spécialement été conçue pour être utilisée en *association avec votre ordinateur.*

■ *Il est possible que certaines applications ne prennent pas en charge la télécommande.*

#### **Zone de portée de la télécommande**

Pointez la télécommande en direction de votre ordinateur, puis appuyez sur un bouton. L'angle et la distance de portée sont décrits ci-dessous.

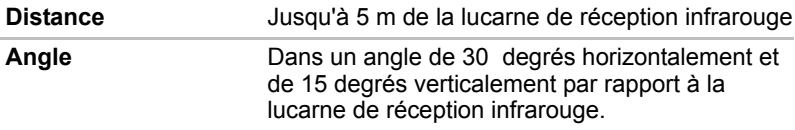

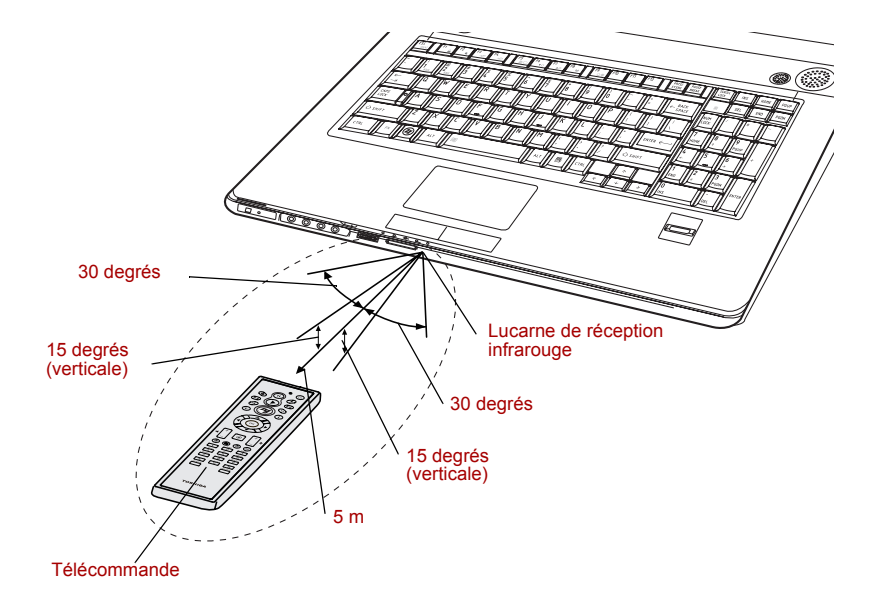

\* L'aspect de la télécommande fournie peut varier selon les modèles.

#### *Zone de portée de la télécommande*

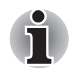

*Malgré la zone de portée effective décrite ci-dessus, la télécommande peut présenter des dysfonctionnements dans les cas suivants :*

- Lorsqu'un obstacle se trouve entre la lucarne de réception infrarouge *de votre ordinateur et la télécommande.*
- Lorsque la lumière du soleil ou une forte source de lumière *fluorescente illuminent la lucarne de réception infrarouge.*
- Lorsque la lucarne de réception infrarouge ou l'élément d'émission *infrarouge de la télécommande sont sales.*
- Lorsque d'autres ordinateurs utilisant une télécommande infrarouge *sont situés près de votre ordinateur.*
- *Lorsque le niveau des piles est faible.*

# **Installation/retrait des piles**

Assurez-vous que les piles fournies avec votre appareil sont bien insérées dans la télécommande avant de l'utiliser.

La marche à suivre pour installer et retirer les piles varie en fonction du type de télécommande. Vérifiez le modèle de votre télécommande avant de suivre les instructions pour installer les piles.

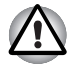

*Maintenir les piles de télécommande hors de portée des enfants.*

*L'ingestion d'une pile par un enfant peut être la cause d'un étouffement. En cas d'ingestion, appelez immédiatement un médecin.*

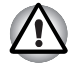

*Lorsque vous manipulez les piles de la télécommande, suivez les précautions suivantes.*

- *Utilisez uniquement le type de pile spécifié.*
- *Respectez la polarité des piles (+ ou -).*
- *Ne rechargez pas la pile, ne la soumettez pas à la chaleur, ne la démontez pas, ne la découpez pas, ne l'exposez pas à la flamme.*
- *N'utilisez pas de piles ayant dépassé leur date de péremption ou complètement déchargées.*
- *N'utilisez pas plusieurs types de pile en parallèle ni un mélange de piles neuves et usagées.*
- *Ne maintenez pas les piles à proximité d'autres objets métalliques, tels que colliers ou épingles à cheveux.*
- Lorsque vous rangez ou mettez de côté des piles usagées, assurez*vous d'isoler leurs pôles (+ et -), avec une bande isolante par exemple, pour éviter tout court-circuit.*

*Si vous ne respectez pas ces précautions, un dégagement de chaleur, une fuite de liquide ou une explosion sont susceptibles de se produire. Ce phénomène pouvant entraîner des brûlures ou des dommages corporels. Si le fluide contenu par la pile entre en contact avec la peau ou des vêtements, nettoyez immédiatement à l'eau claire. Si le fluide contenu par la pile entre en contact avec les yeux, nettoyez-vous les yeux immédiatement à l'eau claire et contactez un médecin. Ne touchez pas le fluide de pile déposé sur des instruments ou appareils à mains nues. Essuyez-le à l'aide d'un chiffon ou d'un essuie-tout.*

#### **Types de piles compatibles avec votre télécommande**

Lorsque les piles fournies avec la télécommande sont déchargées, remplacez-les par des piles neuves disponibles dans le commerce, AA au manganèse ou alcalines. Vous ne devez pas utiliser d'autres types de piles.

#### *Installation des piles*

1. Ouvrez le couvercle du logement pour piles à l'arrière de la télécommande. Faites glissez le couvercle dans le sens de la flèche pour le retirer.

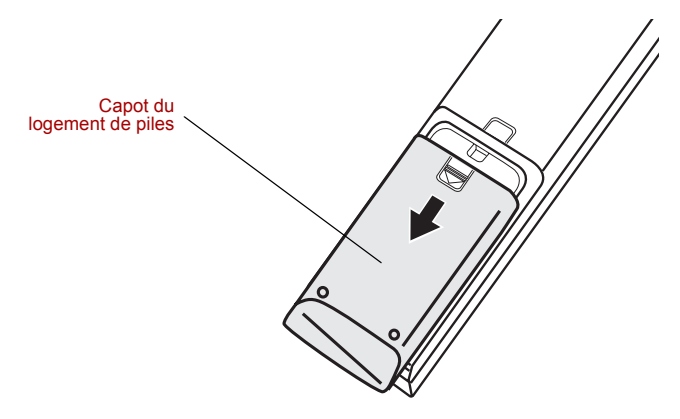

*Ouverture du couvercle du logement*

2. Insérez les piles. Assurez-vous que la polarité est bien respectée (+ et -).

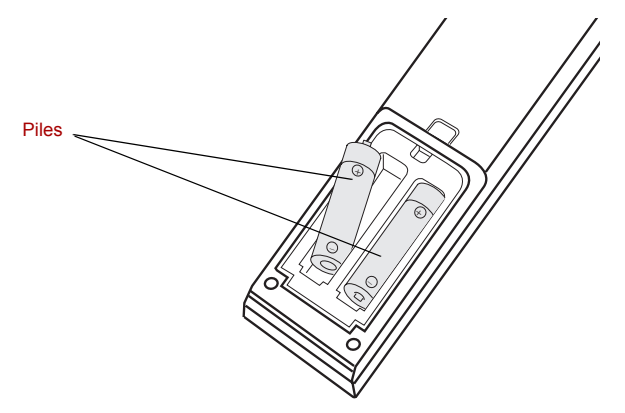

*Insertion des piles*

3. Refermez le capot du logement. Appuyez sur le recouvrement jusqu'à ce qu'il soit verrouillé.

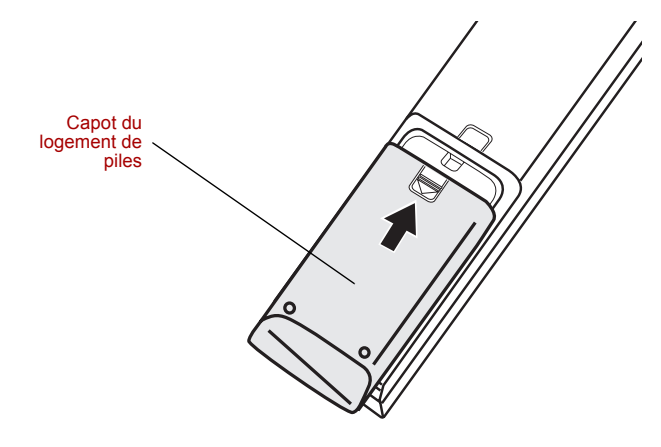

*Fermeture du capot du logement*

#### *Remplacement des piles*

Lorsque les piles de votre télécommande sont presque déchargées, il est possible que la télécommande ne fonctionne pas correctement ou uniquement à proximité de l'ordinateur. Dans ce cas, remplacez les batteries usagées.

- 1. Ouvrez le couvercle du logement pour piles à l'arrière de la télécommande.
- 2. Remplacez les piles. Assurez-vous que la polarité est bien respectée (+ et -).

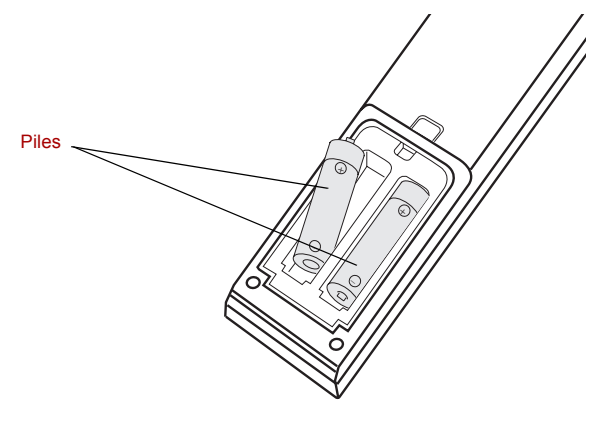

*Retrait des piles*

3. Refermez le capot du logement. Appuyez sur le recouvrement jusqu'à ce qu'il soit verrouillé.

# **i.LINK (IEEE1394)**

Le port i.LINK (IEEE1394a) permet de transférer des données à haut débit vers ou à partir de périphériques compatibles tels que des :

- Caméras vidéo numériques (caméscopes)
- Disques durs
- Lecteurs magnéto-optiques
- Lecteurs optiques

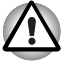

*Le câble i.LINK comporte un connecteur à 4 broches qui ne transmet pas de courant électrique. Les périphériques externes doivent disposer de leur propre source d'alimentation.*

#### **Précautions**

- Faites une copie de sauvegarde de vos données avant de les transférer vers l'ordinateur. Les données d'origine peuvent être altérées. Dans le cas d'un transfert de vidéos numériques, vous risquez de perdre certaines images.
- Ne transférez pas des données dans les zones soumises à de l'électricité statique ou des zones subissant du bruit électronique. Sinon, les données risquent d'être détruites.
- Lorsque vous transférez des données avec un concentrateur IEEE1394a, n'effectuez aucune connexion ou déconnexion pendant le transfert de données. Sinon, les données d'origine risquent d'être altérées. Connectez tous les périphériques au concentrateur avant de mettre l'ordinateur sous tension.

#### **Connexion**

- 1. Assurez-vous que les connecteurs sont alignés correctement, puis branchez le câble i.LINK (IEEE1394a) sur l'ordinateur.
- 2. Connectez l'autre extrémité du câble au périphérique.

Tenez compte des éléments suivants lors de l'utilisation d'i.LINK :

- Assurez-vous que les pilotes correspondant aux périphériques i.LINK sont installés.
- Les périphériques i.LINK n'ont pas tous été testés. De ce fait, il est impossible de garantir la compatibilité avec tous les périphériques i.LINK.
- Utilisez des câbles S100, S200 ou S400 d'une longueur inférieure à 3 mètres.
- Certains périphériques peuvent ne pas prendre en charge les fonctions de veille ou de mise hors tension automatique.
- Ne branchez/débranchez pas le périphérique i.LINK lorsqu'il est utilisé par une application ou lorsque l'ordinateur se met automatiquement hors tension pour économiser de l'énergie. Sinon, les données risquent d'être détruites.

#### **Déconnexion**

- 1. Cliquez sur l'icône **Retirer le périphérique en toute sécurité** située dans la barre d'état système.
- 2. Pointez sur **Périphérique i.LINK (IEEE1394a)** et cliquez.
- 3. Déconnectez le câble de l'ordinateur, puis du périphérique i.LINK.

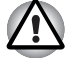

*Consultez également la documentation qui accompagne votre périphérique i.LINK.*

# **Prise de sécurité.**

Une prise de sécurité permet d'attacher votre ordinateur à un bureau ou tout autre objet volumineux pour prévenir le vol.

Attachez l'une des extrémités du câble au bureau et l'autre extrémité à la prise de sécurité située sur la droite de l'ordinateur.

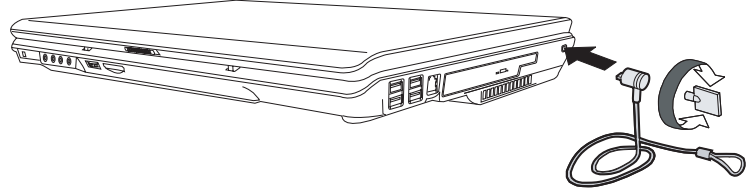

*Prise de sécurité.*

# **Chapitre 10**

# **Dépannage**

Votre ordinateur TOSHIBA est robuste et fiable. Dans l'éventualité d'un incident, ce chapitre peut vous aider à en déterminer l'origine.

Il est recommandé à tous les lecteurs de lire attentivement ce chapitre. En effet, la connaissance des problèmes potentiels permet de les résoudre plus rapidement.

# **Procédure de résolution des problèmes**

Les indications suivantes faciliteront la résolution des problèmes :

- En cas de problème, interrompez immédiatement le travail en cours. Toute autre action risque d'entraîner la perte de données et des dysfonctionnements. En outre, vous risquez de supprimer des données liées au problème, essentielles à la résolution de ce dernier.
- Observez ce qui se passe. Prenez note de l'activité du système et des opérations effectuées avant que ne se produise l'incident. Si vous disposez d'une imprimante connectée à l'ordinateur, effectuez une impression de l'écran à l'aide de la touche **PRTSC**.
- Isolez le problème. Essayez de découvrir son origine à l'aide des différents outils disponibles et des conseils de résolution des incidents.

Les conseils donnés dans ce chapitre vous serviront de guide. Toutefois, ils ne permettront pas de résoudre tous les problèmes. En effet, certains problèmes peuvent exiger l'assistance de votre revendeur ou d'un spécialiste. Dans ce cas, soyez prêt à leur fournir un maximum de détails sur l'incident.

#### **Liste de vérification préliminaire**

Commencez par étudier les solutions les plus simples. Les éléments mentionnés dans cette liste sont faciles à résoudre mais peuvent paraître graves.

- Mettez sous tension tous les périphériques branchés avant de mettre l'ordinateur sous tension. Ceci inclut l'imprimante et tout autre périphérique externe que vous utilisez.
- Avant de brancher un périphérique externe, mettez l'ordinateur hors tension. Lorsque vous remettez l'ordinateur sous tension, il reconnaît le nouveau périphérique.
- Vérifiez la configuration du système dans le programme de configuration.
- Vérifiez tous les câbles. Sont-ils correctement et fermement connectés ? Une mauvaise connexion peut être source d'erreurs.
- Examinez l'état des câbles et des connecteurs (les broches sont-elles toutes bien fixées ?).
- Assurez-vous que le lecteur optique est installé correctement.

Notez vos observations. Cela vous aidera à décrire les incidents à votre revendeur. En outre, si un problème se produit de nouveau, vous l'identifierez plus facilement.

#### **Analyse du problème**

Le système donne parfois des indications qui peuvent vous aider à identifier le problème. Posez-vous toujours les questions suivantes :

- Quelle partie du système ne fonctionne pas correctement : clavier, lecteurs de disques, disque dur, imprimante, écran ?... A chaque périphérique ses symptômes.
- Le système d'exploitation est-il correctement configuré ? Vérifiez les options de configuration.
- Que voyez-vous à l'écran ? Le système affiche-t-il des messages ou des caractères aléatoires ? Si vous disposez d'une imprimante reliée à l'ordinateur, imprimez une copie d'écran. Recherchez la signification des messages dans la documentation du logiciel d'application ou du système d'exploitation. Vérifiez la connexion de tous les câbles. Une mauvaise connexion peut altérer les signaux.
- Des voyants sont-ils allumés ? Lesquels ? De quelle couleur sont-ils ? Clignotent-ils ? Notez ce que vous voyez.
- Des signaux sonores sont-ils émis ? Combien ? Sont-ils courts ou longs ? Sont-ils aigus ou graves ? L'ordinateur produit-il des bruits inhabituels ? Notez ce que vous entendez.

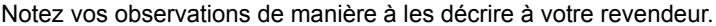

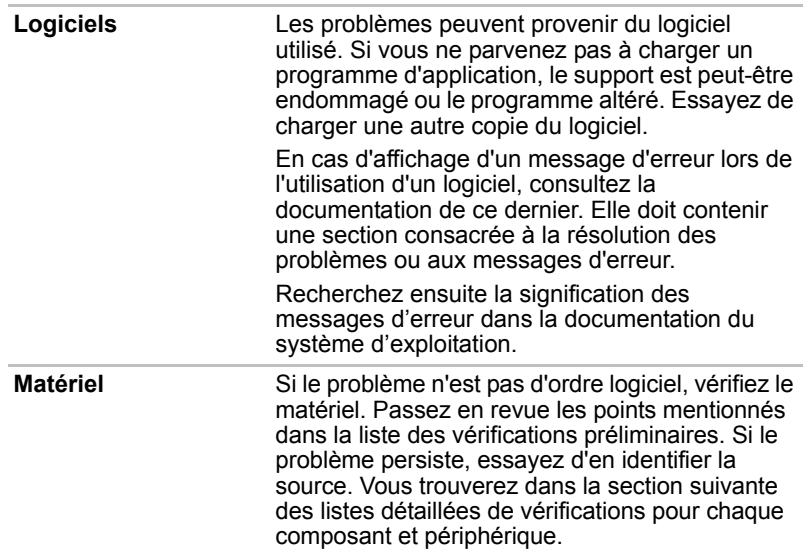

## **Liste de vérification du matériel et du système**

Cette section traite d'incidents causés par les composants de l'ordinateur ou les périphériques connectés. Les domaines susceptibles de poser problème sont les suivants :

- Démarrage du système TV Output Signal (Signal de sortie TV) ■ Test automatique au démarrage ■ Carte réseau ■ Alimentation ■ Veille/Veille prolongée ■ Batterie ■ Extensions mémoire ■ Clavier ■ Modem
- Ecran LCD interne Lecteur de DVD Super Multi prenant en charge ■ Disque dur<br>
■ Disque dur
■ Disque dur
■ Disque dur
■ Disque dur
■ Disque dur
■ Disque dur
- Mot de passe Lecteur de HD DVD prenant en ■ i.LINK (IEEE1394) charge l'enregistrement
- LAN sans fil **■** Lecteur de disque :
- Moniteur Horloge RTC
- Système audio Détecteur d'empreintes
- Périphérique de pointage HDMI
- USB Web Camera

#### **Démarrage du système**

Si l'ordinateur ne démarre pas correctement, vérifiez les éléments suivants :

- Test automatique ;
- Alimentation :
- Mot de passe à la mise sous tension.

#### **Test automatique au démarrage**

Pour exécuter le test automatique de l'ordinateur, mettez l'ordinateur sous tension. Le message suivant apparaît :

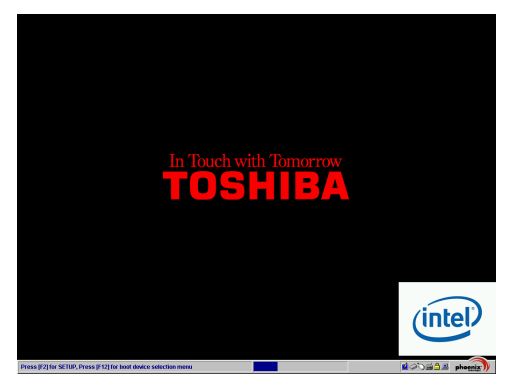

(Cette illustration est fournie à titre d'exemple. L'écran affiché peut être différent.)

Ce message reste affiché pendant quelques secondes.

Si le test automatique aboutit, l'ordinateur essaie de lancer le système d'exploitation, en respectant la séquence de démarrage définie à l'aide du programme de configuration du BIOS.

Si le test automatique échoue, l'ordinateur effectue l'une des opérations suivantes :

- Il s'arrête et semble bloqué sur le logo TOSHIBA.
- Des caractères aléatoires sont affichés et le système ne fonctionne pas normalement.
- Il affiche un message d'erreur.

Mettez l'ordinateur hors tension et vérifiez les connexions des câbles ainsi que des modules mémoire. Si le test échoue de nouveau, contactez votre revendeur.

#### **Alimentation**

Lorsque l'ordinateur n'est pas branché sur le secteur, la batterie est la principale source d'alimentation. Toutefois, l'ordinateur possède d'autres sources, ce qui inclut l'alimentation évoluée et la batterie RTC. Toutes ces sources étant interconnectées, chacune d'entre elles peut provoquer un problème d'alimentation. Cette section propose des listes de vérifications relatives à l'alimentation secteur et à la batterie. Si elle ne vous permet pas de résoudre un problème, ce dernier peut provenir d'une autre source d'alimentation. Dans ce cas, contactez votre revendeur.

#### *Arrêt en cas de surchauffe*

Si la température interne de l'ordinateur devient trop élevée, ce dernier est arrêté automatiquement.

#### *Adaptateur secteur*

En cas de difficulté à démarrer l'ordinateur lorsque ce dernier est connecté au secteur, vérifiez le voyant **Entrée adaptateur**. Reportez-vous au chapitre 7, *[Alimentation et modes de mise sous tension](#page-120-0)*, pour plus de détails.

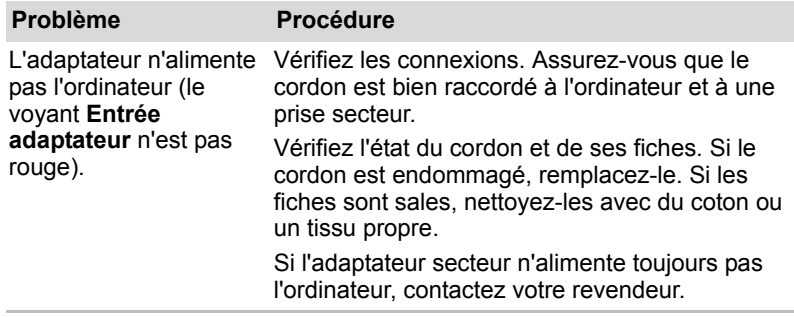

#### *Batterie*

En cas de problème avec la batterie, vérifiez les voyants **Entrée adaptateur** ainsi que les voyants de la batterie. Pour plus de déta[ils sur les](#page-120-0)  voyants et l'utilisation de la batterie, reportez-vous au chapitre 7, *[Alimentation et modes de mise sous tension](#page-120-0)*.

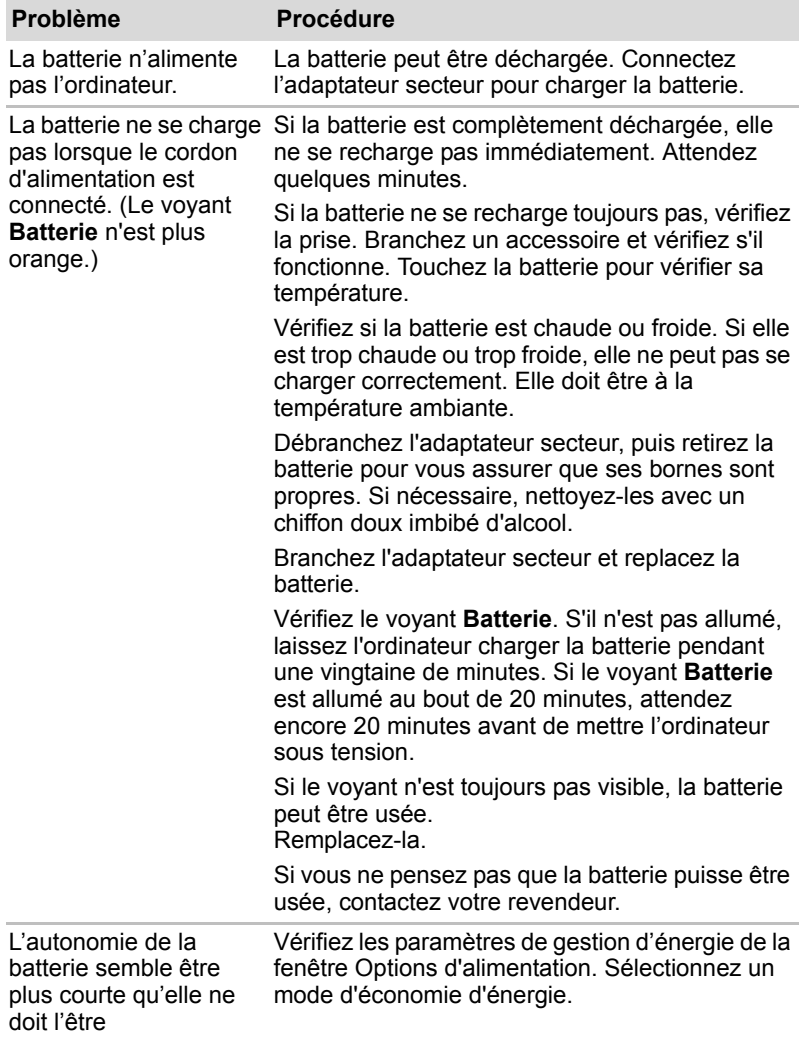

# **Clavier**

Les problèmes liés au clavier peuvent provenir de la configuration du système. Pour de plus amples informations reportez-vous au chapitre 6, *[Clavier](#page-116-0)*.

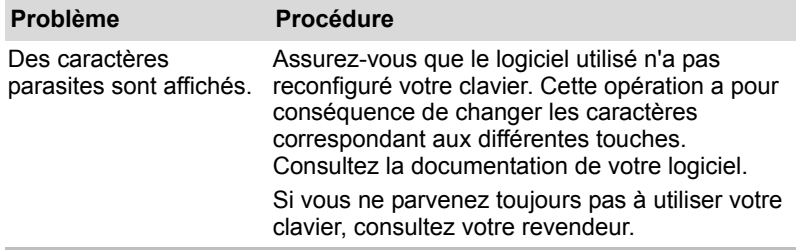

# **Ecran LCD interne**

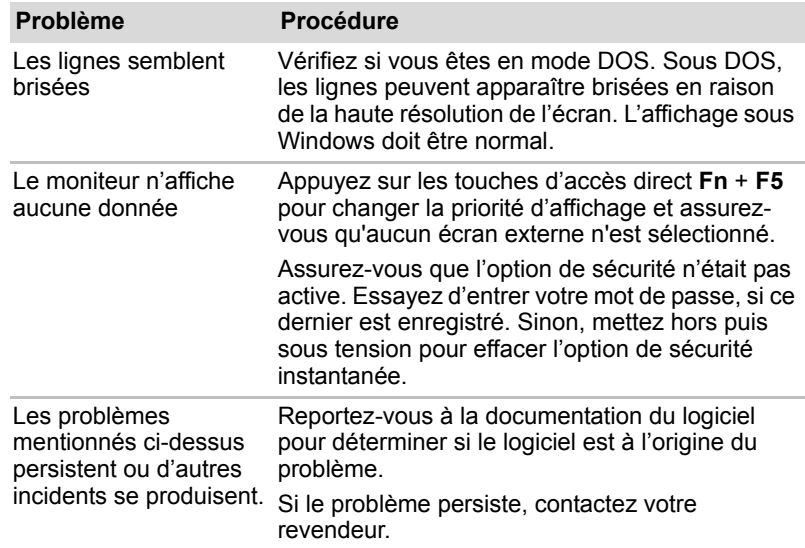

#### **Disque dur**

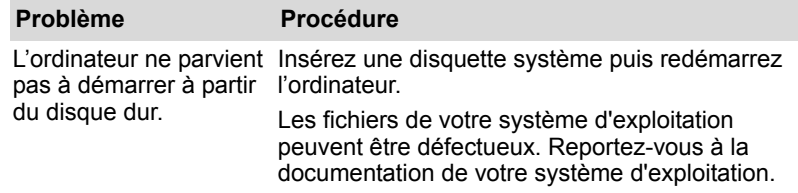

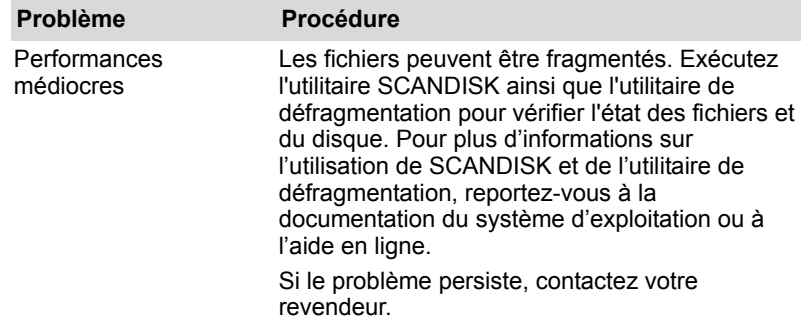

# **Mot de passe**

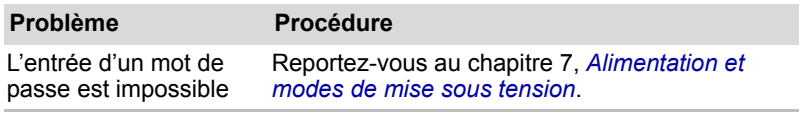

# **i.LINK (IEEE1394)**

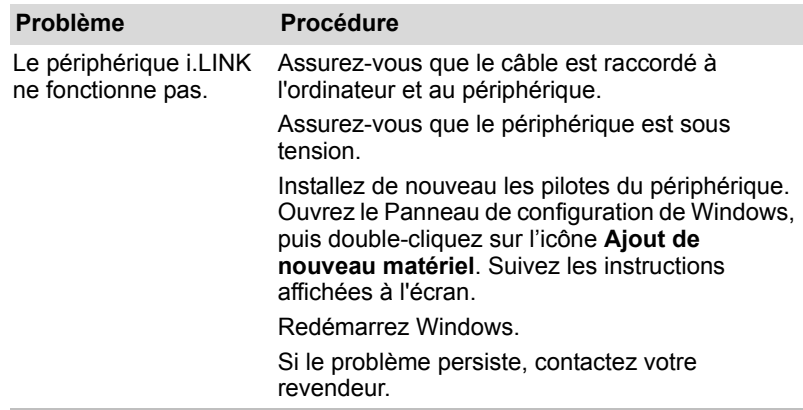

# **LAN sans fil**

Si les procédures suivantes ne rétablissent pas l'accès au LAN, consultez votre administrateur réseau. Pour plus d'informations sur les communications sans fil, reportez-vous au chapitre 4, *[Concepts de base](#page-63-0)*.

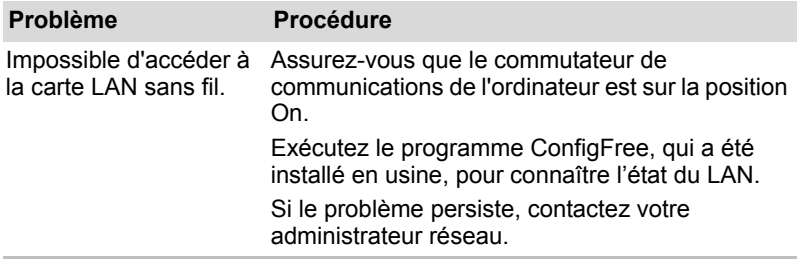

#### **Moniteur**

Reportez-vous également au chapitre 9, *[Périphériques optionnels](#page-138-0)* et à la documentation de l'écran.

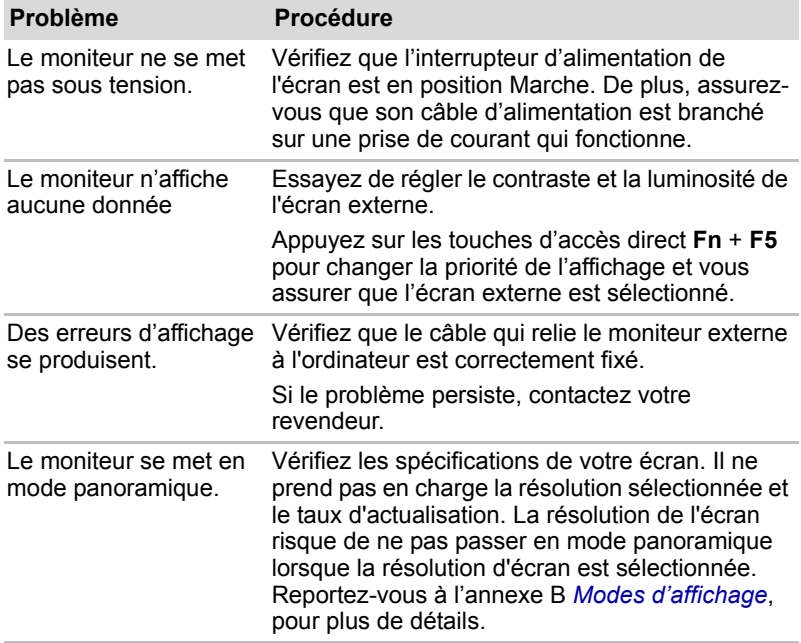

# **Système audio**

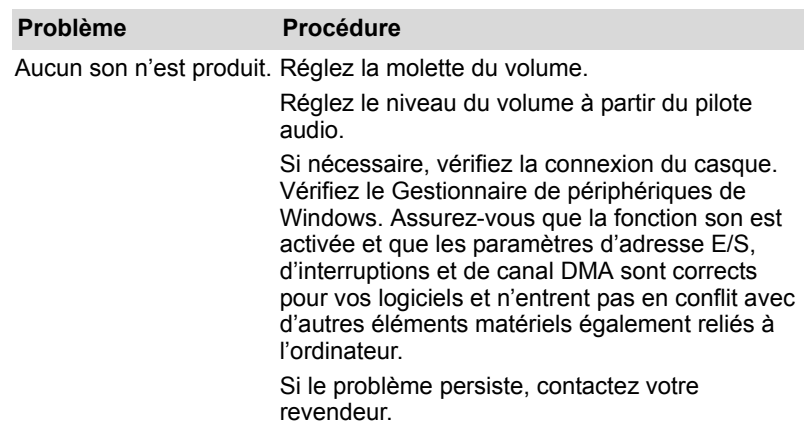

# **Périphérique de pointage**

Si vous utilisez une souris USB, reportez-vous également à la section *[USB](#page-175-0)* de ce chapitre et à la documentation accompagnant votre souris.

#### *TouchPad/Dual Mode Pad*

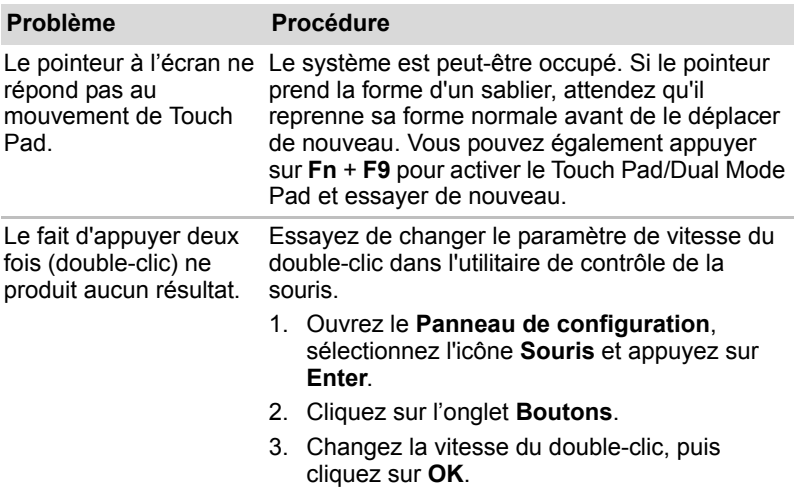

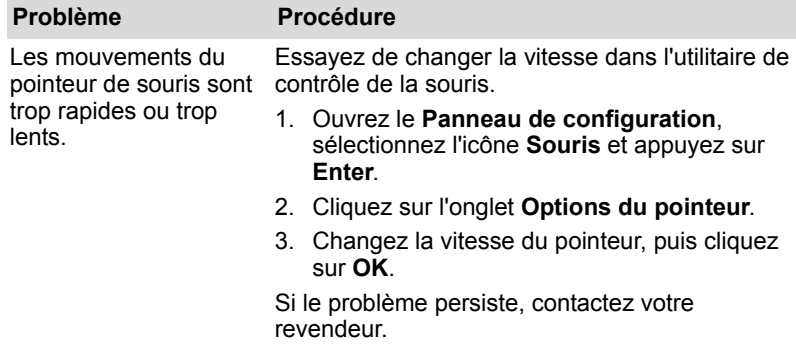

# *Souris USB*

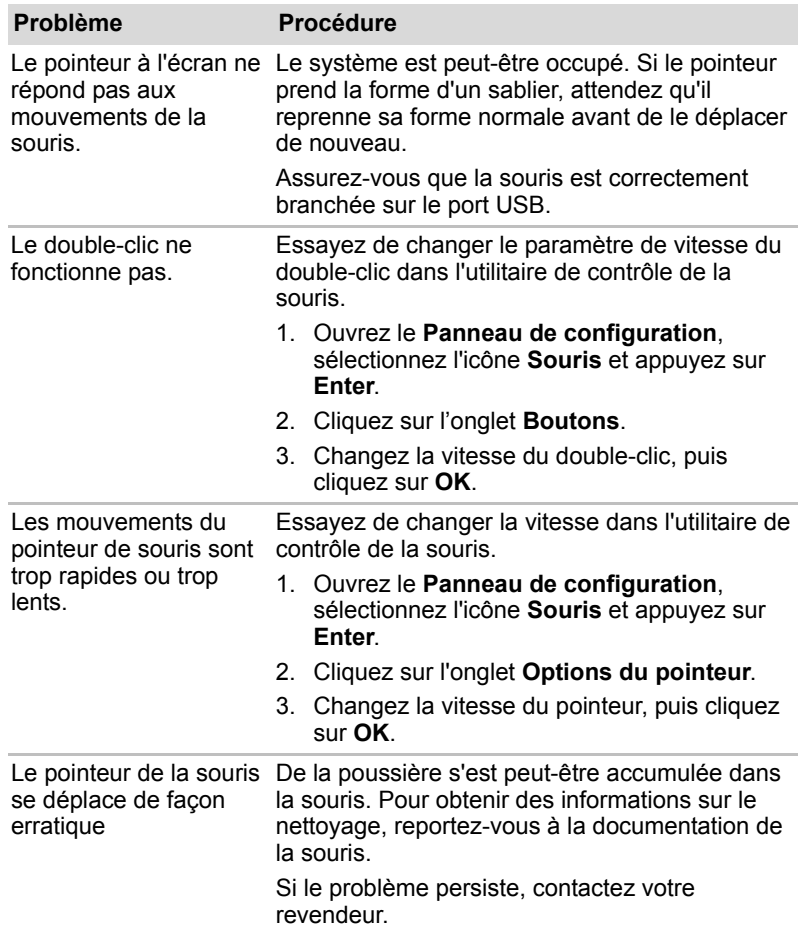

#### <span id="page-175-0"></span>**USB**

Reportez-vous également à la documentation de votre périphérique USB.

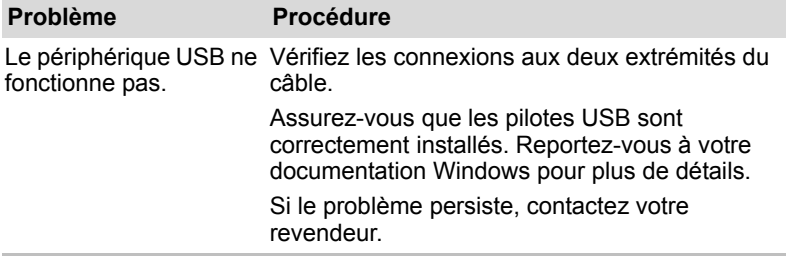

# **TV Output Signal (Signal de sortie TV)**

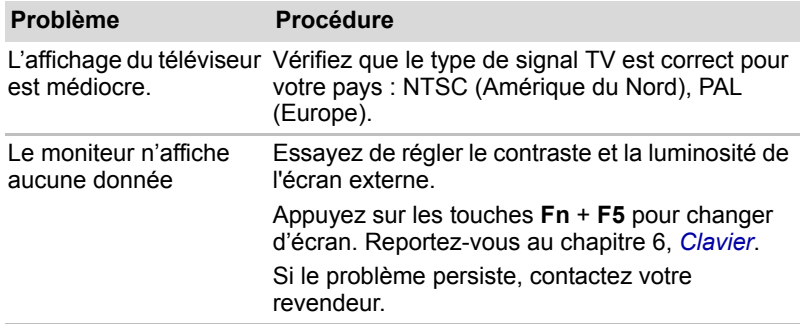

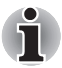

*Si vous mettez l'ordinateur hors tension en mode Veille alors que le type de sortie est TV, l'ordinateur sélectionne l'écran interne ou un écran d'ordinateur externe comme périphérique de sortie lors de la remise sous tension de l'écran.*

#### **Carte réseau**

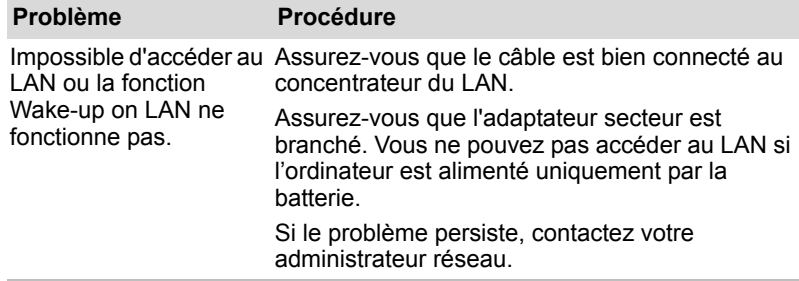

# **Veille/Veille prolongée**

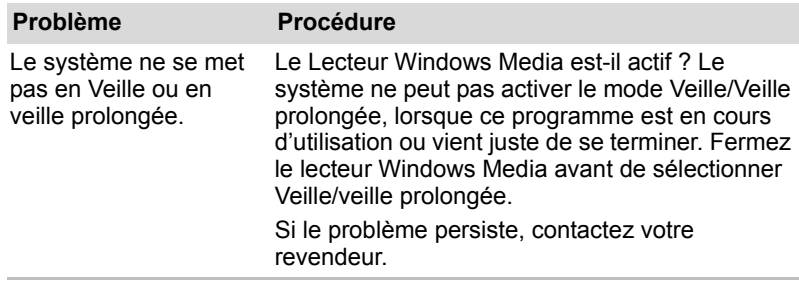

# **Extensions mémoire**

Reportez-vous également au chapitre 9,*[Périphériques optionnels](#page-138-0)* pour plus de détails sur l'installation des modules mémoire.

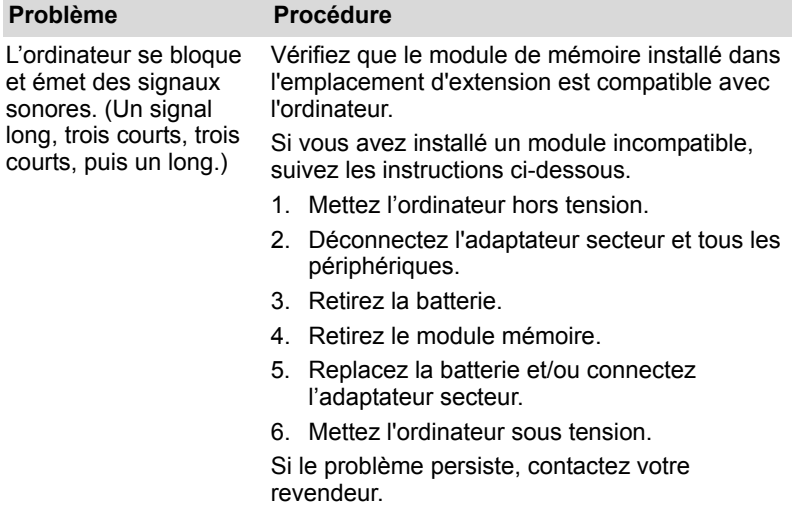

# **Modem**

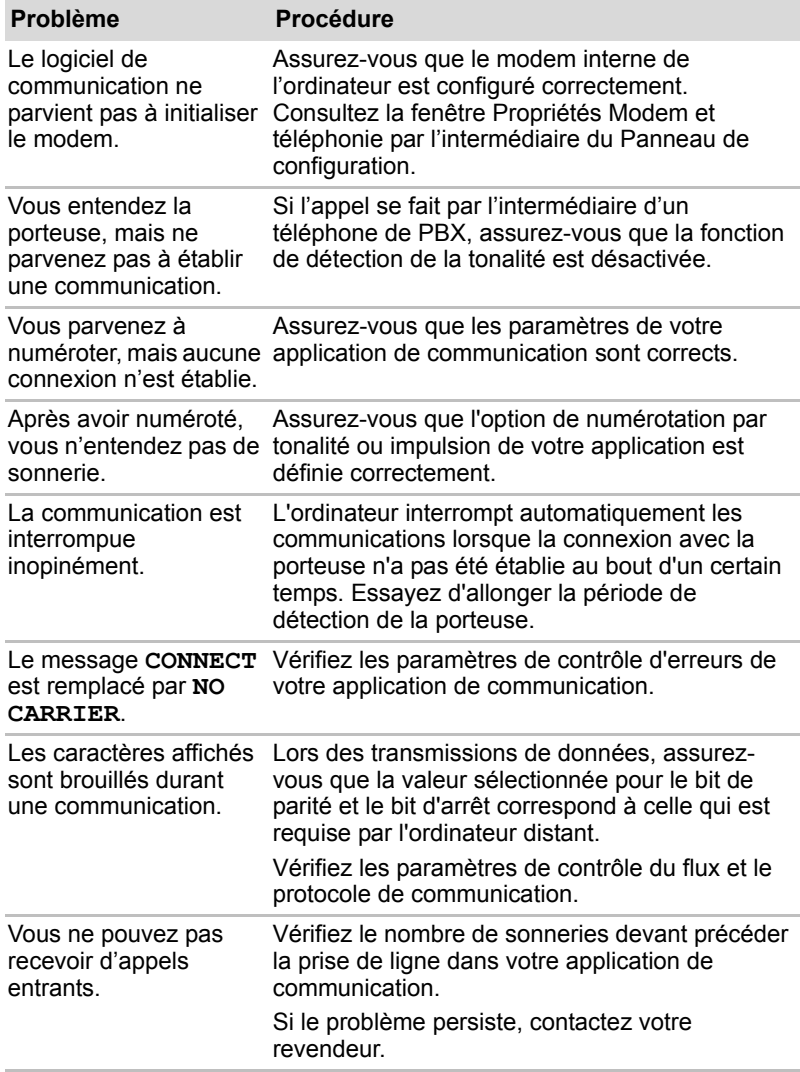

#### **Lecteur de DVD Super Multi prenant en charge l'enregistrement double couche**

Pour plus d'informations, reportez-vous au chapitre 5, *[A propos des HD DVD](#page-91-0)*.

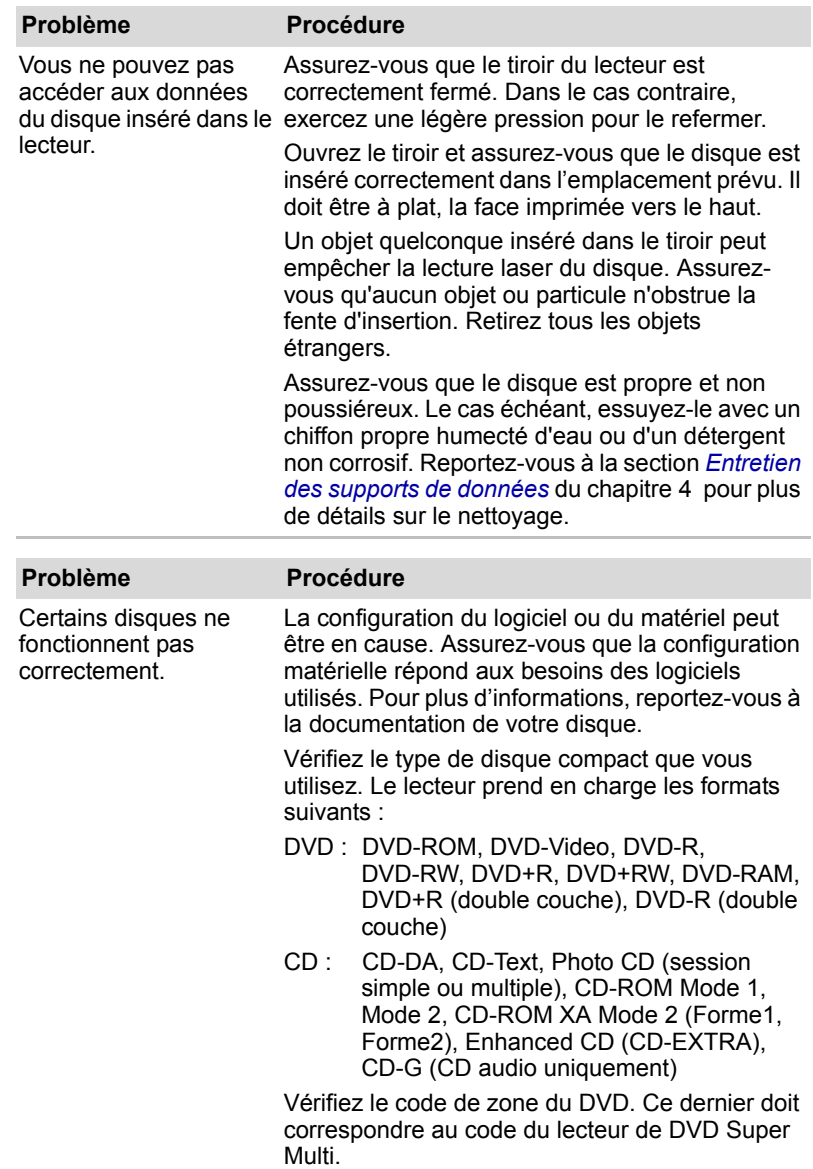

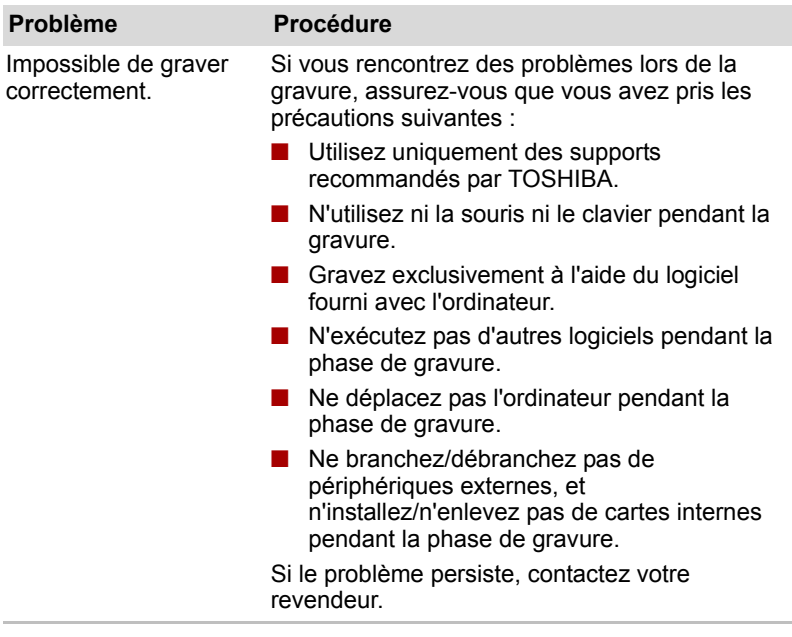

# **Lecteur de HD DVD-R ou de HD DVD-ROM prenant en charge l'enregistrement**

Pour plus d'informations, reportez-vous au chapitre 5, *[A propos des HD DVD](#page-91-0)*.

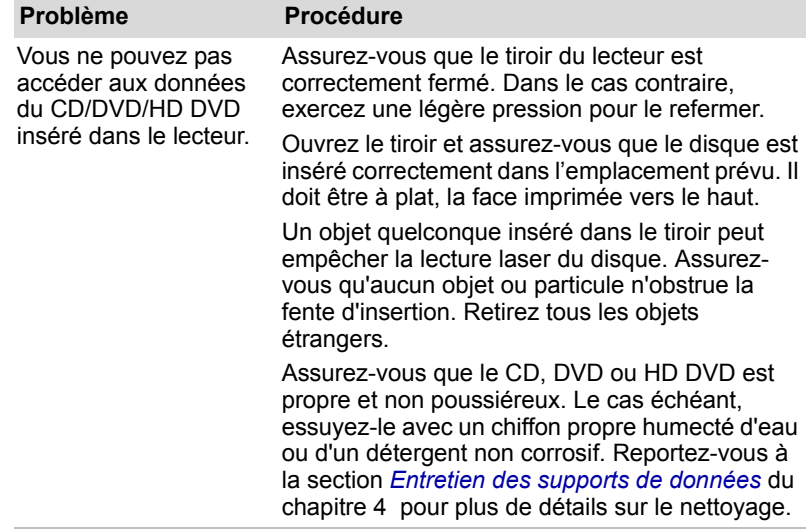
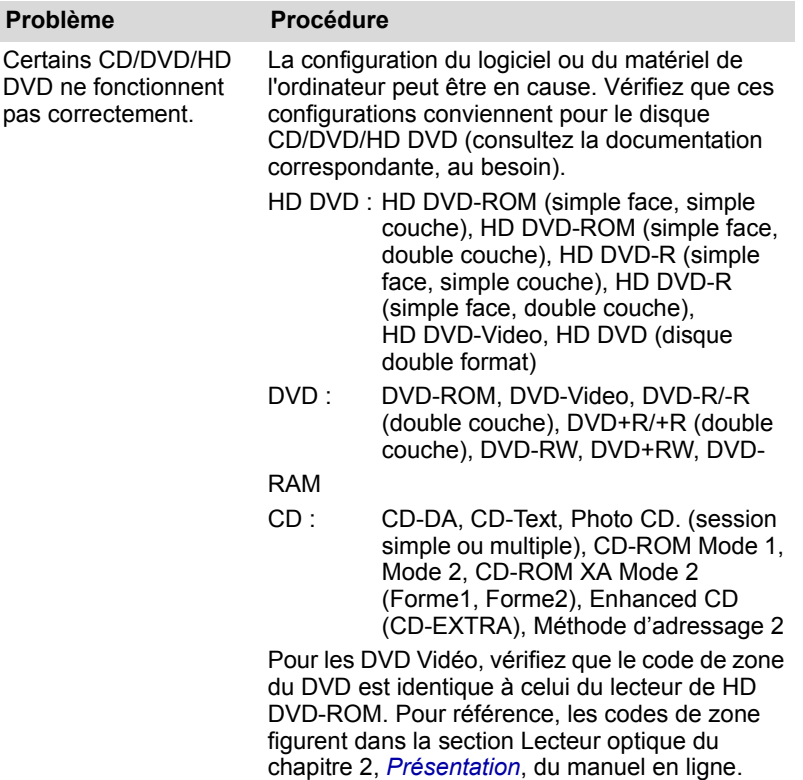

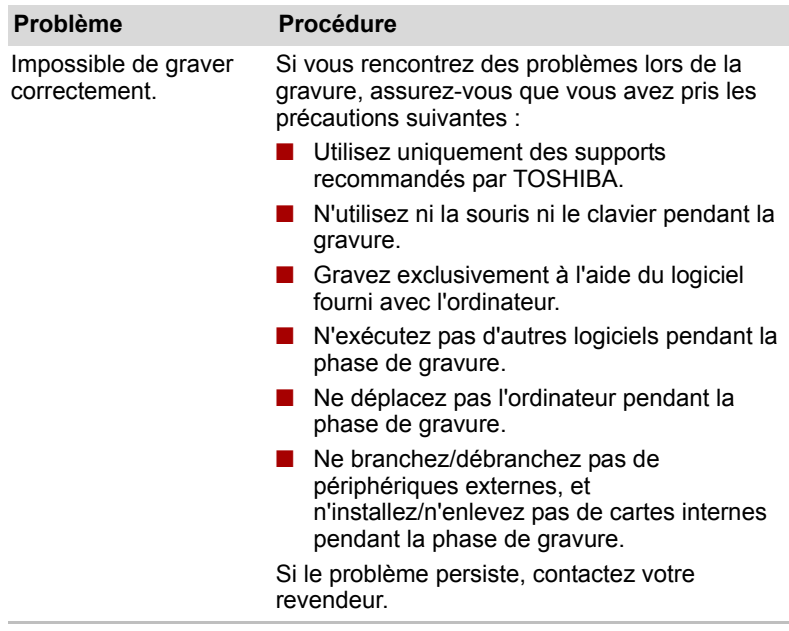

#### **Lecteur de disque :**

Pour plus de détails sur l'entretien des disquettes, reportez-vous au *[Concepts de base](#page-63-0)*.

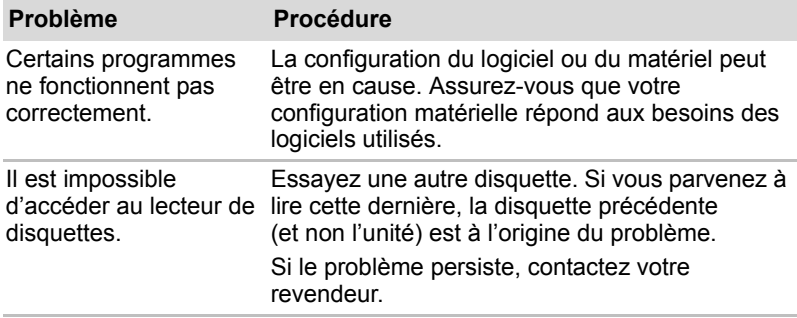

### **Horloge RTC**

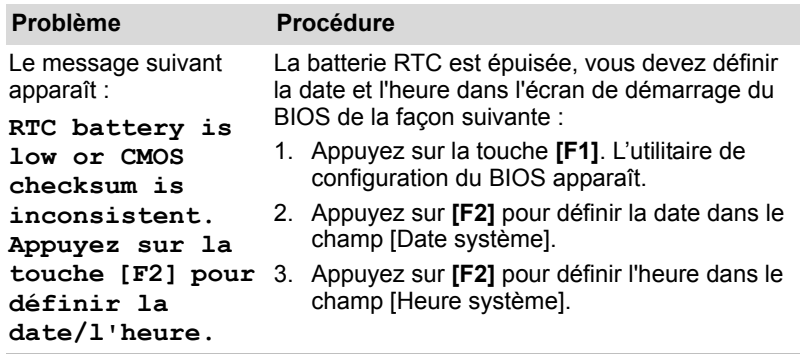

### **Détecteur d'empreintes**

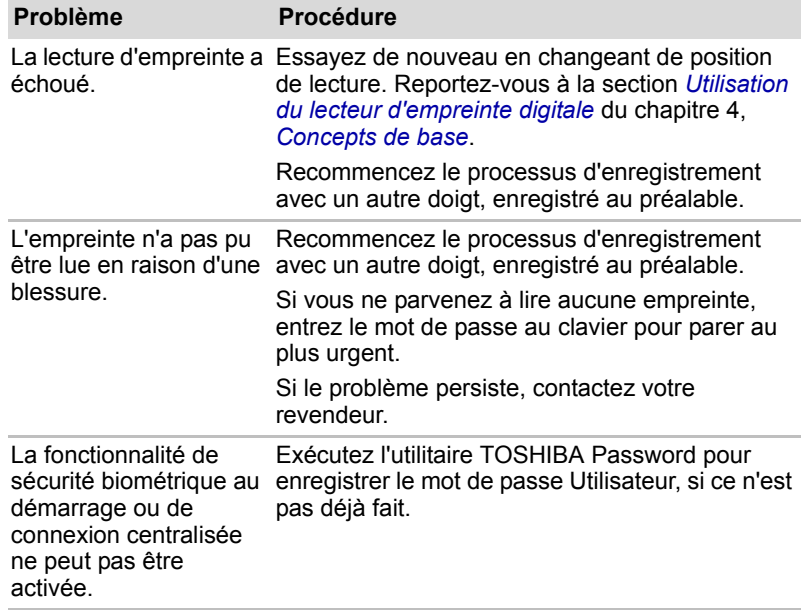

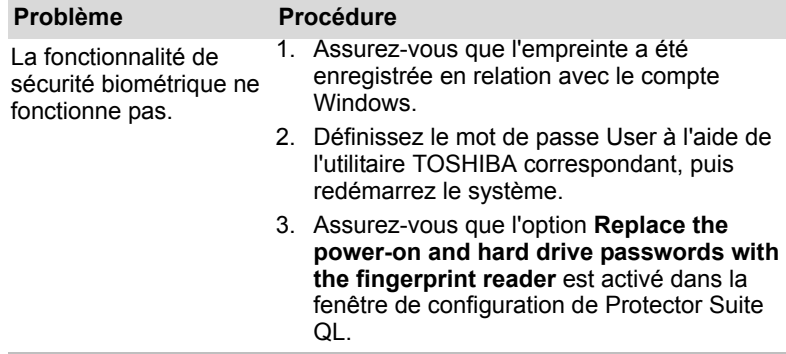

#### **Web Camera**

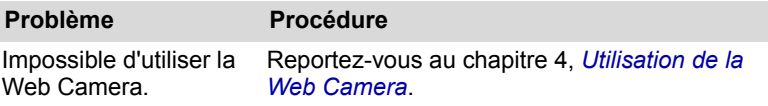

### **Assistance TOSHIBA.**

<span id="page-183-0"></span>Si les problèmes persistent lors de l'utilisation de votre ordinateur, alors que vous avez suivi les recommandations indiquées dans ce chapitre, vous devez faire appel à votre revendeur TOSHIBA.

#### **Avant d'appeler**

Certains problèmes peuvent provenir de l'utilisation d'un logiciel ou du système d'exploitation. Il importe donc d'examiner en premier lieu toutes les solutions. Avant de contacter votre revendeur TOSHIBA, essayez les procédures suivantes :

- Consultez les sections relatives à la résolution des problèmes dans la documentation qui accompagne les logiciels et périphériques utilisés.
- Si le problème survient lors de l'utilisation d'une application, consultez d'abord la documentation accompagnant le produit en question. Si le problème persiste, contactez le support technique de l'éditeur du logiciel.
- Consultez le revendeur de l'ordinateur et/ou des logiciels. Il est le mieux placé pour vous renseigner sur ce qu'il convient de faire.

#### **Personnes à contacter**

[Si vous ne pouvez toujours pas résoudre le problème et pensez qu'il est lié](http://www.toshiba-europe.com)  à un dysfonctionnement matériel, écrivez à TOSHIBA à l'adresse indiquée dans le livret de garantie fourni ou bien rendez-vous sur le site Internet de [TOSHIBA,](http://www.toshiba-europe.com) *http://www.toshiba-europe.com*.

# **Chapitre 11**

# **Responsabilités**

Le présent chapitre énonce les responsabilités qui s'appliquent aux ordinateurs TOSHIBA.

#### **Processeur**

Responsabilités relatives aux performances de l'unité centrale (« UC »). Les performances de votre UC peuvent différer des spécifications dans les cas suivants :

- utilisation de certains périphériques externes,
- utilisation sur batterie et non pas sur secteur.
- utilisation de certaines images multimédia, générées par l'ordinateur ou par des applications vidéo,
- utilisation de lignes de téléphone standard ou de connexions réseau à faible débit,
- utilisation de logiciels de modélisation complexes, tels que les logiciels de CAO professionnels,
- utilisation simultanée de plusieurs applications ou fonctionnalités,
- utilisation de l'ordinateur dans des zones à pression atmosphérique réduite (altitude élevée > 1 000 mètres ou > 3 280 pieds au-dessus du niveau de la mer),
- utilisation de l'ordinateur à des températures non comprises entre 5°C et 30°C ou supérieures à 25°C à haute altitude (toutes les références de température sont approximatives et peuvent varier en fonction du modèle d'ordinateur. Veuillez consulter la documentation de l'ordinateur ou le site Toshiba à l'adresse *[http://www.pcsupport.toshiba.com](www.pcsupport.toshiba.com)* pour obtenir des compléments d'information).

Les performances du processeur peuvent également varier en fonction de la configuration du système.

Sous certaines conditions, votre ordinateur peut s'arrêter automatiquement. Il s'agit d'une mesure de protection visant à réduire les risques de perte de données ou de détérioration du produit lorsque les conditions d'utilisation ne sont pas respectées. Pour ne pas perdre vos données, effectuez régulièrement des copies de sauvegarde sur un support externe. Afin de garantir des performances optimales, respectez toujours les recommandations d'utilisation. Consultez les restrictions supplémentaires dans la documentation de votre produit. Contactez votre revendeur Toshiba, reportez-vous à la section *[Assistance TOSHIBA.](#page-183-0)* du chapitre 10 *[Dépannage](#page-164-0)* pour plus de détails.

#### **Processeurs de 64 bits**

Les processeurs 64 bits permettent de tirer parti des technologies informatiques 32 et 64 bits.

Conditions matérielles et logicielles requises pour la technologie 64 bits :

- Système d'exploitation 64 bits
- Unité centrale, jeu de composants et BIOS (système d'entrées/sorties de base) 64 bits
- Pilotes de périphériques 64 bits
- Applications 64 bits

Certains pilotes de périphérique et/ou applications peuvent ne pas être compatibles avec un processeur 64 bits et peuvent par conséquent ne pas fonctionner correctement. Une version 32 bits du système d'exploitation est préinstallée sur votre ordinateur, à moins qu'il ne soit explicitement mentionné que le système d'exploitation est 64 bits.

### **Mémoire (système)**

Une partie de la mémoire principale peut être exploitée par le système graphique pour améliorer ses performances, ce qui peut réduire la mémoire disponible pour les autres applications. La quantité de mémoire système attribuée aux tâches graphiques dépend du système en place. des applications utilisées, de la taille de la mémoire système et autres facteurs. Sur les ordinateurs disposant de 4 Go de mémoire système, la mémoire système totale disponible pour les activités informatiques est nettement moindre. En outre, elle varie selon les modèles et la configuration système.

#### **Durée de vie de la batterie**

La durée de vie de la batterie varie considérablement selon le modèle, la configuration, les applications, les paramètres de gestion système et les fonctions utilisées, ainsi que selon les variations de performance naturelles liées à la conception des composants. La durée de vie nominale correspond à des modèles sélectionnés et des configurations testées par Toshiba lors de la publication. Le temps de chargement dépend de l'utilisation. La batterie ne se charge pas lorsque l'ordinateur monopolise l'alimentation.

La capacité de rechargement de la batterie se dégrade au cours des cycles de chargement et consommation, ce qui implique le remplacement de la batterie lorsque les performances de cette dernière deviennent insuffisantes.

Cette limitation s'applique à tous les types de batterie. Pour acheter une nouvelle batterie, consultez les informations relatives aux accessoires livrés avec votre ordinateur.

#### **Capacité du disque dur**

1 giga-octet (Go) correspond à  $10^9$  = 1000 000 000 octets en puissances de 10. Le système d'exploitation de l'ordinateur, en revanche, affiche sa capacité de stockage en puissances de 2, et définit 1 Go =  $2^{30}$  = 1 073 741 824 octets. Il est donc possible que la capacité de stockage affichée soit inférieure à celle annoncée. La capacité de stockage disponible dépend également du nombre de systèmes d'exploitation préinstallés, ainsi que du nombre d'application et de fichiers de données. La capacité après formatage réelle peut varier.

#### **Ecran à cristaux liquides**

Au fil du temps, et selon l'utilisation de l'ordinateur, la luminosité de l'écran interne se détériore. Cette limitation est liée à la technologie à cristaux liquides et ne constitue pas un dysfonctionnement.

La luminosité maximum implique une connexion au secteur. L'intensité lumineuse de l'écran diminue lorsque l'ordinateur est alimenté par la batterie et vous ne pourrez pas augmenter la luminosité de l'écran.

### **Processeur graphique (« GPU »)**

Les performances de l'unité de traitement graphique (GPU) peuvent varier selon le modèle du produit, la configuration, les applications, les paramètres de gestion de l'énergie et fonctions utilisées. Les performances de la GPU sont optimisées lors de l'utilisation sur secteur et risquent de se dégrader rapidement lors de l'exploitation sur batterie.

### **LAN sans fil**

La vitesse de transmission sur le réseau sans fil et la portée de ce réseau dépendent de l'environnement et de ses obstacles électromagnétiques, de la conception et de la configuration des points d'accès et du client, ainsi que des configurations logicielles et matérielles.

[54 mégabits par seconde correspond à la vitesse théorique maximum selon la normeIEEE802.11 (a/b/q)]. La vitesse de transmission réelle est inférieure à la vitesse maximum théorique.

#### **Icônes non applicables**

Certains châssis d'ordinateurs portables sont conçus pour accommoder toutes les configurations possibles d'une série complète de produits. Par conséquent, le modèle sélectionné risque de ne pas comporter toutes les fonctionnalités et les spécifications correspondant aux icônes et voyants présents sur le châssis de l'ordinateur.

#### **Protection contre la copie**

La technologie de protection contre la copie incluse dans certains supports risque d'empêcher ou de limiter l'affichage du contenu des supports.

#### **Images**

Toutes les images sont simulées à des fins d'illustration.

### **Luminosité de l'écran à cristaux liquides et fatigue oculaire**

La luminosité de l'écran à cristaux liquides est proche de celle d'un téléviseur. Nous recommandons de régler la luminosité d'écran à cristaux liquides pour prévenir les fatigues oculaires.

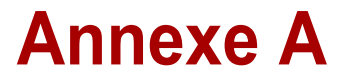

# **Spécifications techniques**

Vous trouverez dans cette annexe la liste des spécifications techniques de l'ordinateur.

### **Dimensions**

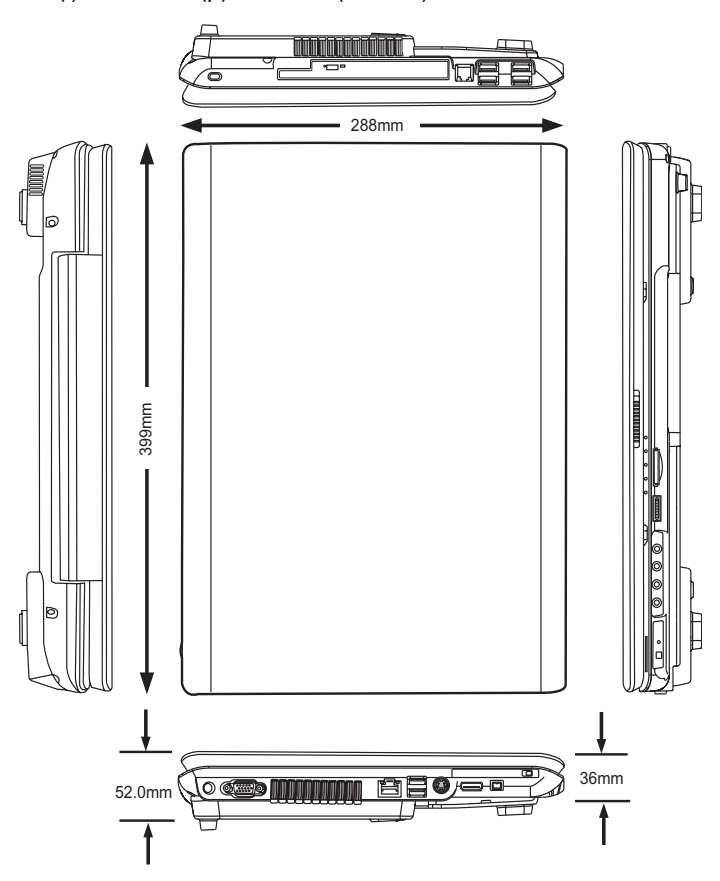

399 mm (l) × 288 mm (p) × 52 mm (h. maxi)

### **Poids**

A partir de 8,42 livres/3,82 kg

\* Le poids peut varier selon la configuration retenue, les composants ajoutés par le revendeur, les aléas de fabrication et les options sélectionnées.

### **Environnement**

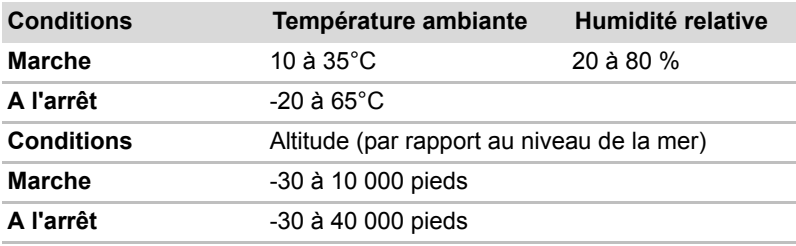

### **Modem intégré**

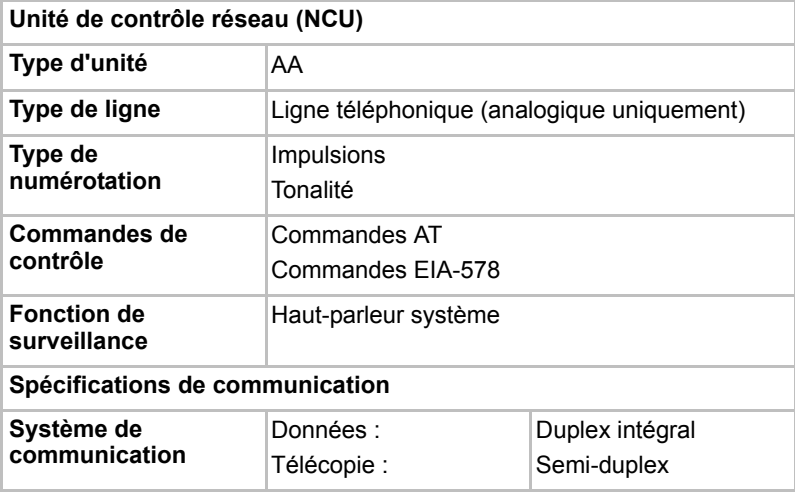

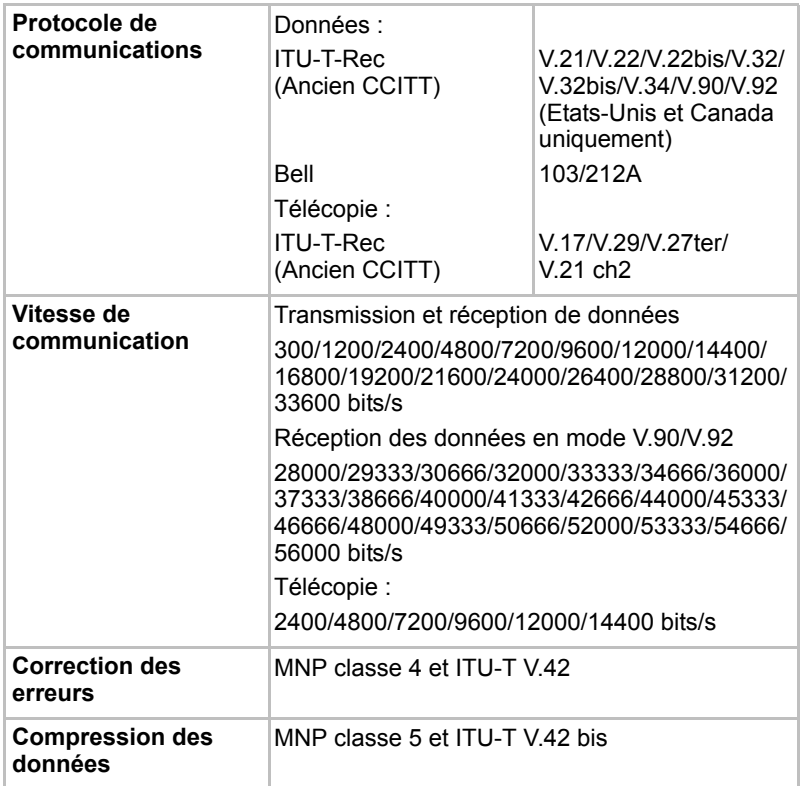

# **Annexe B**

# **Modes d'affichage**

Cette annexe comporte une table regroupant les modes d'affichage de l'écran externe.

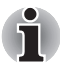

*Si des applications sont en cours d'exécution (par exemple une application 3D ou la lecture de vidéos etc.), des interférences, scintillements ou pertes d'image peuvent se produire sur l'écran. Si cela se produit, diminuez la résolution de l'écran jusqu'à ce que l'affichage soit correct. Vous pouvez également désactiver Windows Aero™. pour remédier à cette situation.*

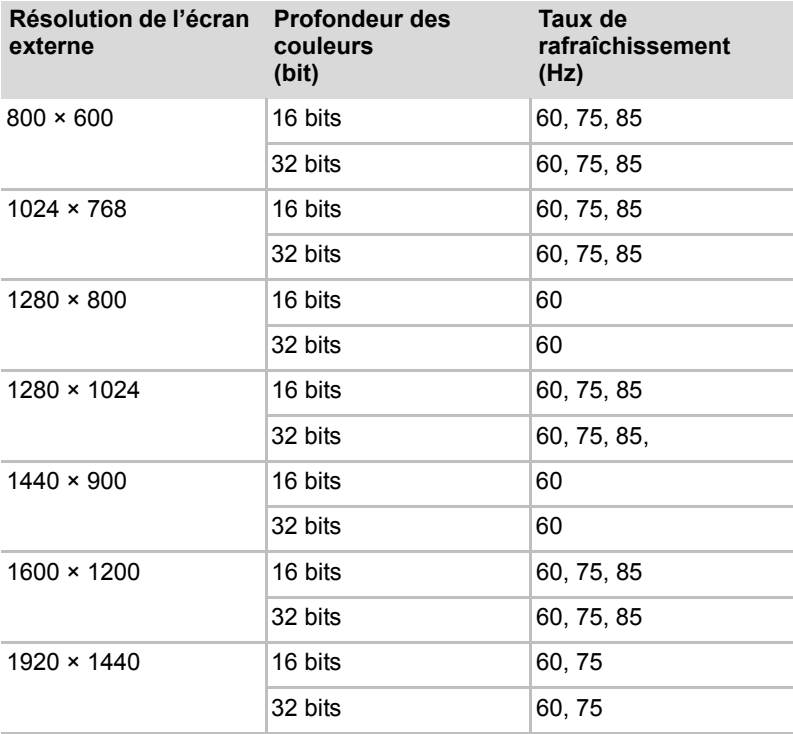

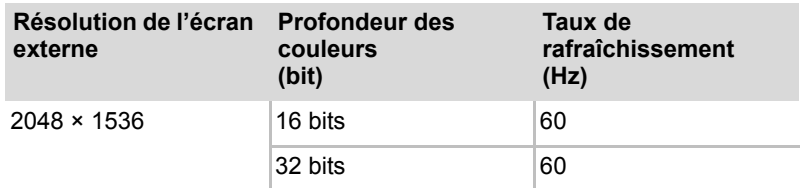

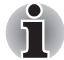

*Certains modes d'affichage risquent de ne pas être pris en charge selon le type d'écran utilisé.*

#### **Diffusion de films sur un téléviseur ou un écran externe**

Cette section indique comment configurer le système pour afficher des films sur l'écran de l'ordinateur en même temps que sur un téléviseur ou un écran externe.

Pour connecter un téléviseur, suivez la procédure ci-après.

- 1. Mettez l'ordinateur hors tension.
- 2. Utilisez un câble vidéo (non fourni) pour connecter le téléviseur au port de sortie vidéo de l'ordinateur.
- 3. Mettez la télévision sous tension.
- 4. Remettez l'ordinateur sous tension.

Utilisez les touches d'accès direct **Fn** + **F5** ou utilisez le bouton **Sortie TV** pour changer de périphérique d'affichage. Reportez-vous au chapitre 6, *[Clavier](#page-116-0)*.

Si un téléviseur est connecté à l'ordinateur, définissez le type de téléviseur dans la fenêtre Propriétés d'affichage. Suivez les instructions ci-dessous, en fonction de la configuration de l'ordinateur :

#### **Pour nVidia**

- 1. Cliquez sur **Démarrer Panneau de configuration Personnalisation**.
- 2. Sélectionnez **Display Settings** (options d'affichage).
- 3. Cliquez sur **Advanced Settings** (paramètres avancés). La boîte de dialogue **Generic PnP Monitor and NVIDIA GeForce 8700M GT Properties** (Propriétés de Generic PnP Monitor et NVIDIA GeForce 8700M GT) s'affiche.

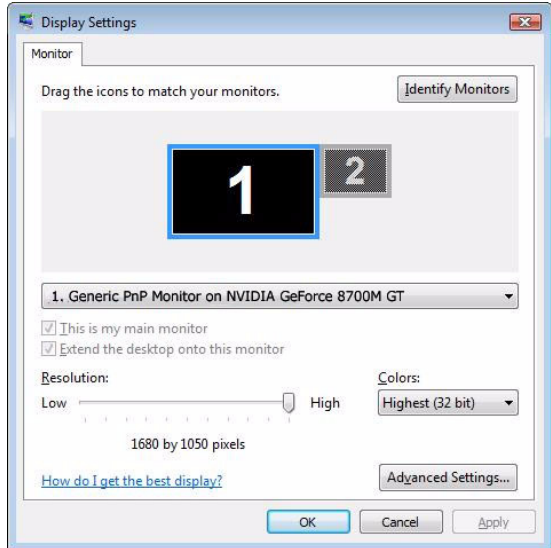

4. Cliquez sur le bouton **Start the NVIDIA Control Panel** (Démarrer le panneau de configuration NVIDIA).

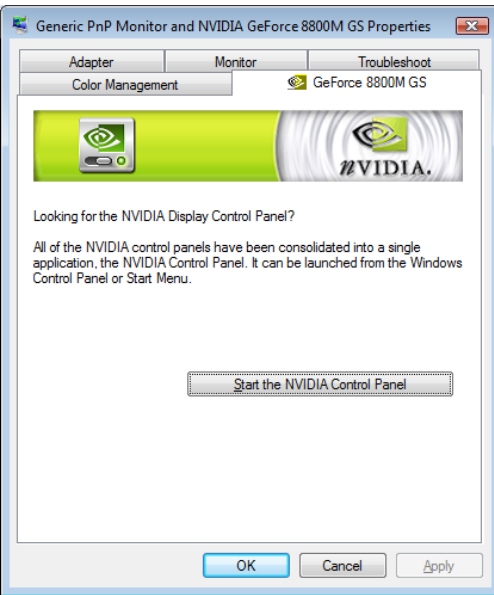

5. Dans la boîte de dialogue NVIDIA Control Panel (Panneau de configuration NVIDIA), cliquez sur **Display** (Affichage), puis sur Change display configuration (Changer la configuration d'affichage) sous **Multiple Displays** (Affichage sur plusieurs écrans) pour configurer les écrans de votre téléviseur et de votre ordinateur.

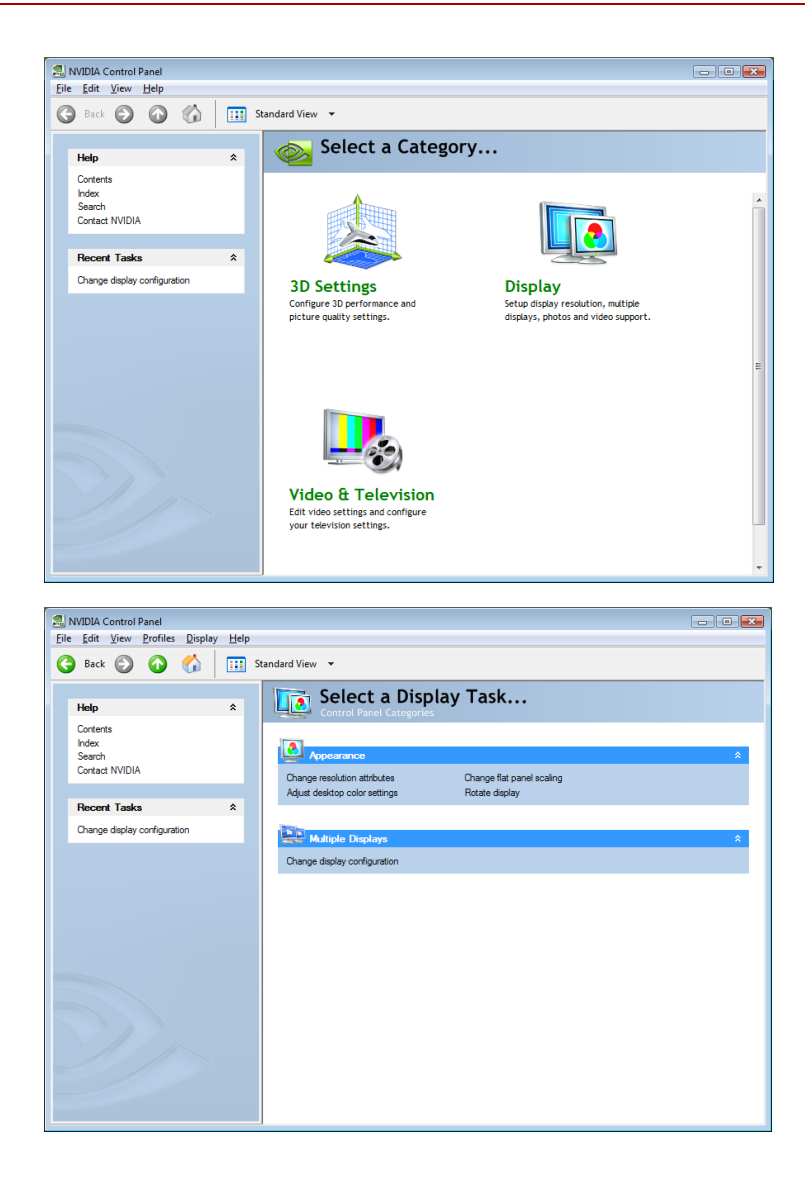

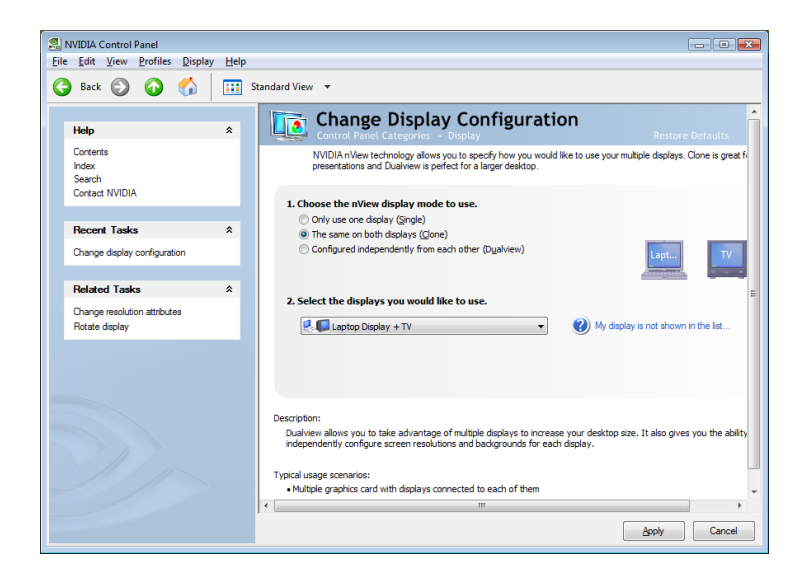

### **Affichage de films sur un écran HDMI**

Cette section décrit la procédure à suivre pour configurer votre système pour afficher des films sur un écran HDMI.

Marche à suivre pour raccorder un écran HDMI :

- 1. Cliquez sur **Démarrer**.
- 2. Cliquez sur **Panneau de configuration**.
- 3. Cliquez sur **Système et maintenance**. (Si le Panneau de configuration est affiché en mode classique, double-cliquez directement sur « **NVIDIA Control Panel** » (Panneau de configuration NVIDIA).)
- 4. Cliquez sur **NVIDIA Control Panel** (Panneau de configuration NVIDIA).
- 5. Si vous trouvez NVIDIA Control Panel Basic View (Panneau de configuration NVIDIA - Affichage de base), sélectionnez **Advanced** (Avancé) et cliquez sur **Next** (Suivant).
- 6. Dans la boîte de dialogue NVIDIA Control Panel (Panneau de configuration NVIDIA), cliquez sur **Display** (Affichage), puis sur Change display configuration (Changer la configuration d'affichage) sous **Multiple Displays** (Affichage sur plusieurs écrans) pour configurer vos écrans HDMI.
- 7. Sélectionnez Only use one display (Single) (Utiliser un seul écran (Unique)) sous Choose the nView display mode of use (Sélectionner le mode d'affichage nView à utiliser).
- 8. Cliquez sur Select the display you would like to use (Sélection l'écran à utiliser) pour sélectionner le périphérique de sortie.
- 9. Cliquez sur le bouton **Appliquer**.

10. Une fois que le système a basculé en mode d'affichage HDMI, cliquez sur Change resolution attributes (Changer les attributs de résolution) sous Related Tasks (Tâches connexes) dans le panneau gauche de sélection pour sélectionner le mode HDMI.

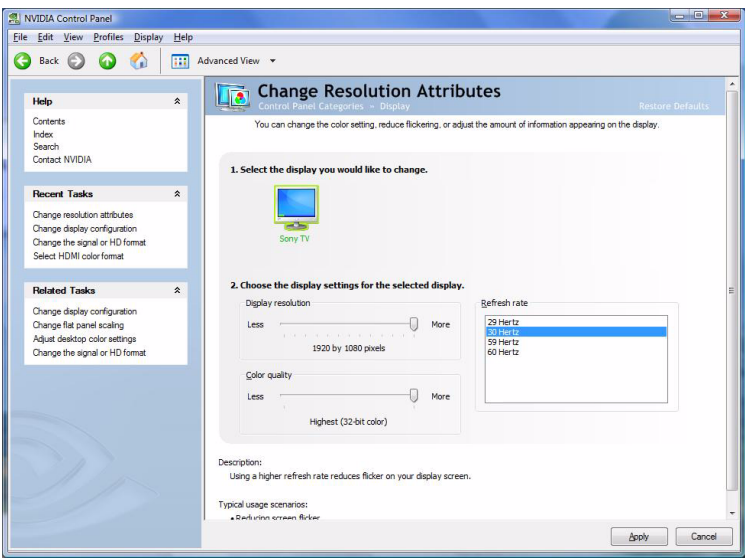

\* Cette fonction n'est disponible que sur certains modèles.

# **Annexe C**

# **Cordons et connecteurs d'alimentation**

Les connecteurs du cordon d'alimentation doivent être compatibles avec les prises de courant et le cordon doit être conforme aux normes en vigueur dans le pays/la zone où vous l'utilisez. Tous les cordons d'alimentation doivent respecter les spécifications suivantes :

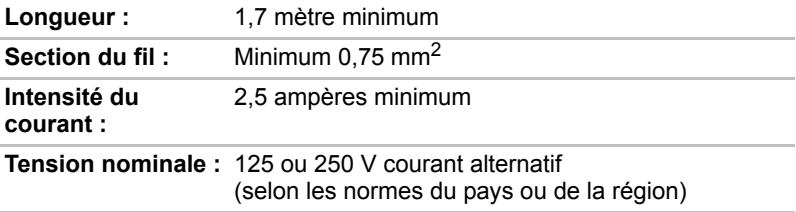

#### **Agences de certification**

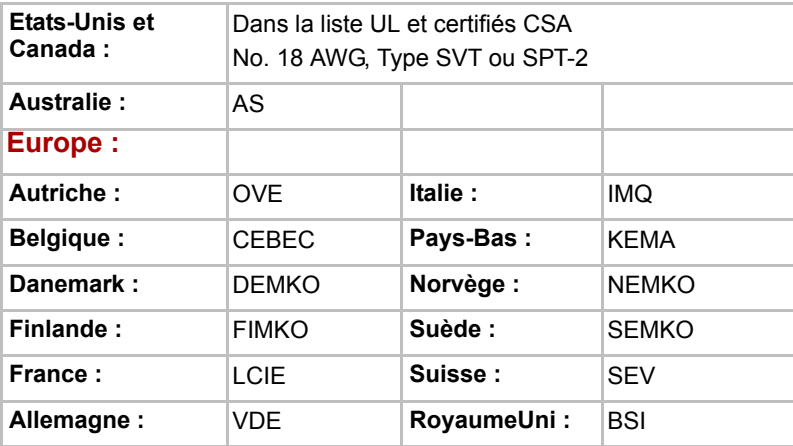

En Europe, les cordons à deux brins doivent être de type VDE, H05VVH2-F ou H03VVH2-F ou VDE, H05VV-F pour les cordons à trois brins.

Aux Etats-Unis et au Canada, la configuration à deux broches doit être de type 2-15P (250 V) ou 1-15P (125 V) et la configuration à trois broches doit être de type 6-15P (250 V) ou 5-15P (125 V), conformément au code d'électricité national S. et la deuxième partie du Code d'électricité canadien.

Les illustrations suivantes présentent les formes de prise aux Etats-Unis, au Canada, au Royaume-Uni, en Australie et en Europe.

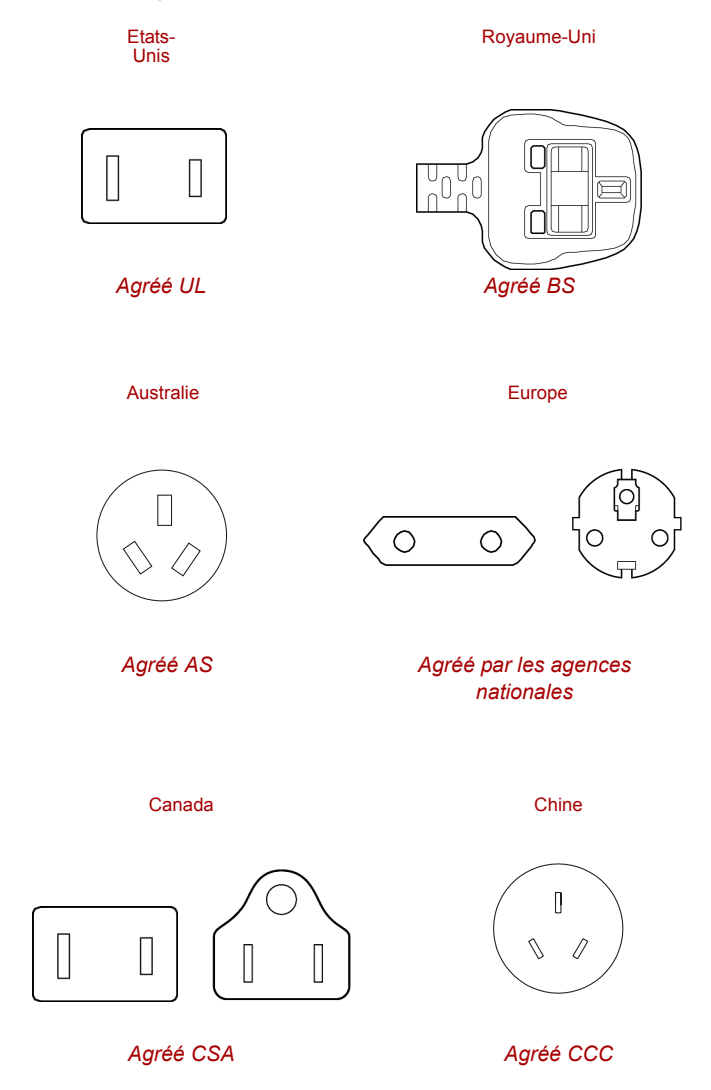

# **Annexe D**

# **Procédure à suivre en cas de vol**

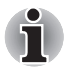

*Prenez toujours soin de votre ordinateur et essayez de ne pas vous le faire voler. Vous êtes propriétaire d'un appareil de valeur susceptible d'intéresser les voleurs. Nous vous conseillons de ne pas le laisser sans surveillance dans un lieu public. Vous pouvez utiliser un câble de sécurité (en option) pour fixer votre ordinateur à un objet volumineux.*

*Notez en lieu sûr le modèle de votre ordinateur, son numéro de référence et son numéro de série. Toutes ces informations sont inscrites sur le dessous de votre ordinateur. Veuillez conserver également une preuve d'achat votre ordinateur.*

**En cas de vol**, Toshiba fera tout son possible pour vous aider à retrouver votre ordinateur. Avant de contacter TOSHIBA, assurez-vous que vous disposez des informations suivantes :

- Le pays où votre ordinateur a été volé,
- Le type d'ordinateur,
- Le numéro de référence (numéro PA),
- Le numéro de série (8 chiffres),
- La date du vol.
- Votre adresse, numéro de téléphone et de télécopie.

*Formulaire papier de déclaration de vol :*

- Remplissez la déclaration de vol Toshiba (ou sa photocopie) figurant à la page suivante.
- Joignez une copie de votre reçu indiquant la date d'achat.
- Postez ou télécopiez ces informations à l'adresse ci-dessous.

#### *Formulaire électronique de déclaration de vol :*

- Consultez le site *<http://www.toshiba-europe.com>* sur Internet. Dans la zone du produit, choisissez **Computer Systems** (Ordinateur).
- Dans la page correspondante, ouvrez le menu **Support & Downloads** (Assistance et téléchargements) et sélectionnez l'option **Stolen Units Database** (Base de données des unités volées).

Vos entrées sont utilisées pour assurer le suivi de l'ordinateur à nos points de service.

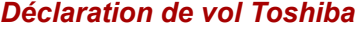

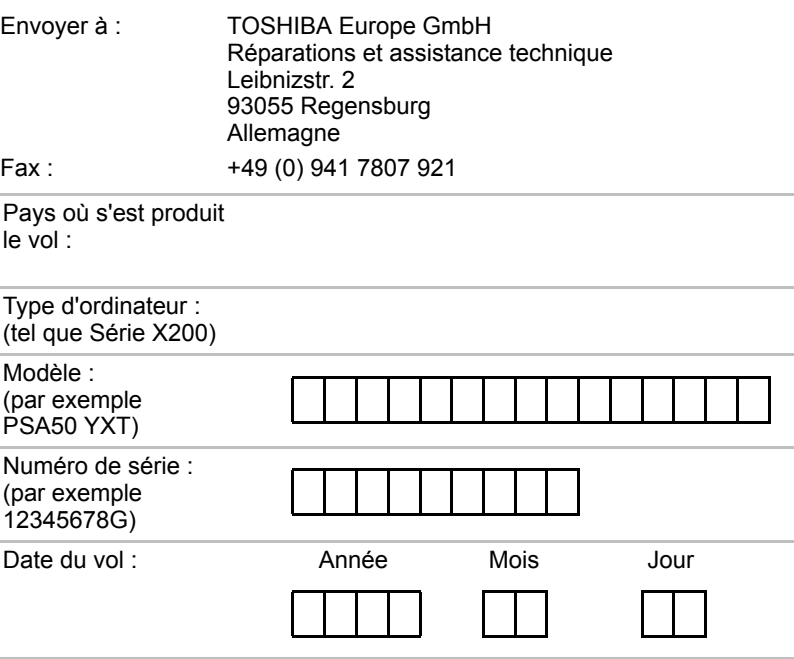

#### *Vos coordonnées*

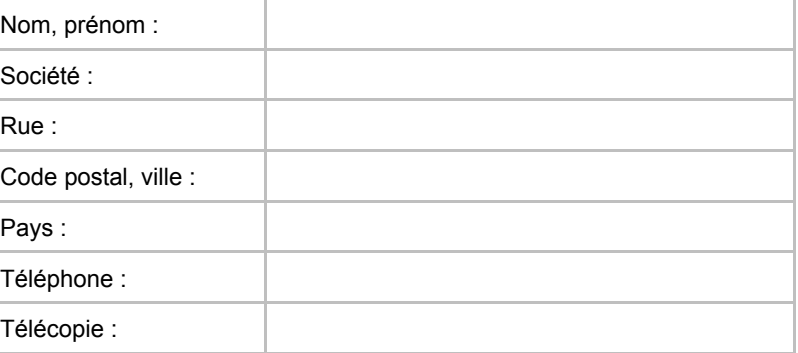

# **Glossaire**

Les termes définis dans ce glossaire couvrent les sujets abordés dans le manuel. Certaines entrées peuvent également comporter une appellation différente pour référence.

#### *Abréviations*

AC : alternating current (courant alternatif)

AGP : accelerated graphics port (port graphique accéléré)

*BIOS : basic Input Output System (système d'entrées/sorties de base).* 

*CD-ROM :* compact Disc-Read Only Memory (disque compact-ROM)

*CD-RW :* compact Disc-Read/Write (disque compact lecture/écriture)

*CMOS :* complementary Metal-Oxide Semiconductor (semi-conducteur à oxyde de métal complémentaire)

*UC :* unité centrale de traitement.

*CRT :* cathode Ray Tube (tube à rayon cathodique).

*CC :* courant continu

*DDC :* display data channel (canal des données d'affichage)

*DMA :* direct memory access (accès direct à la mémoire)

*DOS :* Disk Operating System (système d'exploitation du disque)

*DVD :* digital versatile disc (disque vidéo digital)

*ECP :* extended capabilities port (port aux capacités étendues)

*LD :* lecteur de disquettes

*DD :* disque dur

*IDE* : integrated drive electronics (norme de connexion de périphériques)

*E/S :* Entrée/Sortie.

*IRQ* : interrupt request (demande d'interruption)

*KB :* kilobyte (kilo-octet, Ko)

*LCD* : liquid crystal display (écran à cristaux liquides)

*LED :* light emitting diode (diode électroluminescente)

*LSI :* Large Scale Integration (intégration à grande échelle)

*MS-DOS :* Microsoft Disk Operating System (système d'exploitation de disque Microsoft)

*PCI :* peripheral component interconnect (interconnexion des composants périphériques)

- *RAM :* random access memory (mémoire vive)
- *ROM :* read only memory (mémoire morte)
- *RTC : real time clock (horloge temps réel)*
- **SCSI**: small computer system interface (interface pour petits systèmes informatiques)
- *TFT :* thin-film transistor (transistor à film fin)
- *USB :* Universal Serial Bus (port série universel)
- *VESA :* Video Electronic Standards Association (association de normalisation des systèmes électroniques vidéo)
- *VGA : video graphics array (carte vidéographique)*
- *WXGA+:* wide extended graphics array (adaptateur graphique étendu)

# **A**

- **adaptateur :** dispositif assurant l'interface entre deux appareils électroniques différents. Par exemple, l'adaptateur secteur modifie le courant fourni par une prise murale pour alimenter l'ordinateur. Ce terme s'applique également aux systèmes additionnels qui contrôlent les périphériques externes tels que les moniteurs vidéo et les supports de stockage magnétiques.
- **application :** Ensemble de programmes utilisé pour des tâches particulières, telles que la comptabilité, le traitement de texte, la planification financière, les feuilles de calcul ou les jeux.

### **B**

- **BIOS :** Basic Input Output System (système d'entrées/sorties de base). Microprogramme contrôlant le flux de données dans l'ordinateur. *Voir aussi* microprogramme.
- **bit :** Contraction des termes « binary digit » (chiffre binaire). Unité d'information de base utilisée par l'ordinateur. Elle peut avoir deux valeurs différentes, à savoir zéro et un. Huit bits correspondent à un octet. *Voir aussi* octet.
- **bit d'arrêt :** un ou plusieurs bits d'un octet qui suivent le caractère transmis ou regroupent les codes dans les communications en série asynchrones.
- **boîte de dialogue :** fenêtre qui permet à l'utilisateur de faire des saisies en vue d'effectuer des paramétrages système ou d'enregistrer d'autres informations.
- **bps :** bits par seconde. Le débit de la transmission servant normalement à mesurer la vitesse d'un modem.
- **bus :** interface permettant la transmission de signaux, de données ou du courant.

**Bus série universel :** cette interface série vous permet de communiquer avec plusieurs périphériques connectés en chaîne à un seul port de l'ordinateur.

### **C**

- **capacité :** quantité de données pouvant être stockées sur un périphérique de stockage (disquette, disque dur, entre autres). Elle est généralement exprimée en kilo-octet (Ko), où un Ko = 1024 octets et en méga-octets (Mo), où un Mo = 1024 Ko.
- **caractère :** toute lettre ou tout chiffre, signe de ponctuation ou symbole utilisé par l'utilisateur. Egalement synonyme d'octet.
- **cavalier :** Petit clip ou fil qui permet de modifier les caractéristiques du matériel en établissant une connexion électrique entre deux points d'un circuit.
- **CC :** courant continu. Courant électrique qui s'écoule dans une seule direction. Ce type de courant est généralement fourni par des batteries.
- **CD-R :** Compact Disc-Recordable. Disque compact qui peut être écrit une fois et lu plusieurs fois.*Voir aussi* CD-ROM.
- **CD-ROM :** Compact Disk-Read Only Memory. Disque haute capacité que vous pouvez lire, mais sur lequel vous ne pouvez rien écrire. Le lecteur de CD-ROM utilise un laser, au lieu de têtes magnétiques, pour lire les données présentes sur le disque.
- **CD-RW :** Compact Disc-Read/Write. Disque compact pouvant être réécrit plusieurs fois. *Voir aussi* CD-ROM.
- **CMOS :** Complementary Metal-Oxide Semiconductor. Circuit électronique gravé sur une plaque de silicone et nécessitant très peu d'énergie. Les circuits intégrés implémentés avec la technologie CMOS prennent très peu de place et sont particulièrement fiables.
- **compatibilité :** 1) La capacité d'un ordinateur à accepter et traiter des données de la même manière qu'un autre ordinateur sans modifier les données ou le support qui a servi au transfert. 2) Capacité de connexion ou de communication avec un autre système ou composant.
- **composants :** éléments ou pièces (d'un système) qui constituent le tout.
- **configuration :** ensemble des périphériques disponibles pour le système (tels que les terminaux, les imprimantes, les lecteurs de disque, etc.) et des paramètres qui définissent les modalités de fonctionnement de votre ordinateur. Vous pouvez utiliser le programme HW Setup pour contrôler la configuration de votre système.
- **contrôleur :** matériel et logiciel intégrés contrôlant un périphérique spécifique (le contrôleur de clavier par exemple).
- **CRT :** Cathode Ray Tube (tube à rayon cathodique). Tube à vide dans lequel des rayons sont projetés sur un écran fluorescent pour produire des traces lumineuses. Exemple : un poste de télévision.
- **curseur :** petit rectangle clignotant ou trait indiquant la position à l'écran.

### **D**

- **démarrage :** Programme qui permet de démarrer ou redémarrer l'ordinateur. Le programme lit les instructions contenues dans un périphérique de stockage de la mémoire de l'ordinateur.
- **démarrage à chaud :** redémarrage ou réinitialisation d'un ordinateur sans le mettre hors tension.
- **diode électroluminescente (DEL) :** dispositif semi-conducteur qui émet de la lumière lorsqu'il reçoit du courant.
- **disque dur :** disque non amovible généralement appelé disque C. Il est installé en usine et seul un ingénieur formé peut le retirer en vue de procéder à son entretien. Egalement appelé disque fixe.
- **disquette :** disque amovible stockant des informations codées magnétiquement.
- **disquette système :** disquette qui a été formatée à l'aide d'un système d'exploitation. Dans MS-DOS, le système d'exploitation est contenu dans deux fichiers cachés et dans le fichier COMMAND.COM. Vous pouvez démarrer un ordinateur à l'aide d'une disquette système. Egalement appelée disquette du système d'exploitation.
- **DOS :** Disk Operating System. *Voir aussi* système d'exploitation.
- **dossier :** icône dans Windows utilisée pour stocker des documents ou d'autres dossiers.
- **DVD-RAM :** Digital Versatile Disc Random Access Memory. Disque compact dont la capacité et les performances sont élevées. Il permet de stocker un nombre important de données. Le lecteur de DVD-ROM utilise un laser pour lire les données présentes sur le disque.
- **DVD-ROM :** Digital Versatile Disc Read Only Memory. Disque compact dont la capacité et les performances sont élevées. Il est approprié à la copie de fichiers vidéo et autres fichiers à haute densité. Le lecteur de DVD-ROM utilise un laser pour lire les données présentes sur le disque.

### **E**

**E/S :** Entrée/Sortie. Fait référence à l'acceptation et au transfert de données depuis et vers un ordinateur.

- **Ecran à cristaux liquides (LCD) :** Liquid crystal Display. Cristaux liquides placés entre deux feuilles de verre recouvertes d'un matériau conducteur transparent. Le revêtement du côté où l'on regarde est ciselé pour former des segments dont les fils se prolongent jusqu'au bord du verre. L'application d'une tension entre les deux feuilles de verre altère la luminosité des cristaux liquides.
- **entrée :** données ou instructions que vous transmettez à un ordinateur, un périphérique de communication ou tout autre périphérique depuis le clavier ou des périphériques de stockage externes ou internes. Les données envoyées (ou émises) par l'ordinateur émetteur constituent des entrées pour l'ordinateur récepteur.

**exécuter :** interpréter et mettre en œuvre une fonction.

# **É**

- **écran :** écran CRT, écran à cristaux liquides ou tout autre périphérique générant des images et utilisé pour afficher les données de sortie.
- **écran TFT :** écran à cristaux liquides (LCD) fabriqué à partir d'un arrangement de cellules utilisant la technique de matrice active avec un transistor à film fin (TFT) pour commander chaque cellule.

### **F**

**format :** processus de préparation d'un disque vierge en vue de sa première utilisation. Le formatage met en place sur le disque la structure nécessaire au système d'exploitation pour que l'unité puisse écrire des données sur le disque.

### **G**

- **giga-octet (Go) :** unité de mesure du stockage des données. Un Go correspond à 1024 Mo. *Voir aussi* mégaoctet.
- **graphiques :** informations représentées par des dessins ou autres images telles que des graphiques ou des diagrammes.

### **H**

**hertz :** unité de mesure des ondes. Un hertz est égal à un cycle par seconde.

### **I**

**invite :** message affiché par l'ordinateur pour vous indiquer qu'il est prêt ou qu'il attend des informations ou une action de votre part.

# **K**

**K :** abréviation venant du grec kilo (1000) équivalent à 1024, ou de 2 exposant 10. *Voir aussi* octet et kilo-octet.

**Ko :** *Voir* kilo-octet.

# **L**

- **lecteur de disque :** Périphérique qui accède aléatoirement aux informations contenues sur un disque et les copie dans la mémoire de l'ordinateur. Il permet également de transférer des données depuis la mémoire vers le disque. Pour exécuter ces tâches, l'unité fait physiquement tourner le disque à haute vitesse sur une tête de lecture-écriture.
- **lecteur de disque dur (DD) :** périphérique électromagnétique qui permet de lire et d'enregistrer des données sur un disque dur. *Voir aussi*  disque dur.
- **Lecteur de disquettes (LD) :** périphérique électromagnétique qui permet de lire des disquettes et d'écrire dessus.
- **LSI :** Large Scale Integration. 1) Technologie permettant d'inclure jusqu'à 100 000 portes logiques sur un composant. 2) Tout circuit intégré utilisant cette technologie.

## **M**

- **mégaoctet (Mo) :** unité de mesure du stockage des données. 1 Mo correspond à 1024 Ko. *Voir aussi* kilo-octet.
- **mémoire cache :** mémoire ultra rapide qui stocke des données et augmente la vitesse du processeur et le taux de transfert des données. Lorsque l'unité centrale lit des données provenant de la mémoire vive, elle en stocke une copie dans la mémoire cache. Si l'UC doit de nouveau accéder à ces données, elle regardera dans la mémoire cache plutôt que dans la mémoire centrale, ce qui lui permet de gagner du temps. L'ordinateur possède deux niveaux de cache différents. Le cache de niveau 1 est intégré au processeur, tandis que celui de niveau 2 réside dans la mémoire externe.
- **mémoire vive (RAM) :** mémoire haute vitesse de l'ordinateur dans laquelle vous pouvez lire ou écrire des données.
- **mode :** méthode de fonctionnement (par exemple, le mode Démarrage, Veille ou Veille prolongée.
- **modem :** mot composé à partir de modulateur/démodulateur. Périphérique convertissant (modulant) des données numériques en vue de la transmission par l'intermédiaire d'une ligne téléphonique, puis convertissant les données modulées (démodulation) en données numériques utilisables par l'ordinateur.
- **moniteur :** périphérique qui utilise des lignes et des colonnes de pixels pour afficher des caractères alphanumériques ou des images graphiques. *Voir aussi* tube cathodique.
- **MP3 :** norme de compression audio permettant une transmission de qualité et la reproduction en temps réel des fichiers son.

# **O**

**octet :** représentation d'un caractère unique. Séquence de huit bits traitée en tant qu'unité unique ; c'est également la plus petite unité adressable du système.

### **P**

**parité :** 1) Relation symétrique entre deux valeurs de paramètres (nombres entiers) qui sont toutes deux activées ou désactivées, paires ou impaires, 0 ou 1.

2) En communications série, bit de détection d'erreurs ajouté au groupe de bits de données pour rendre la somme de contrôle paire ou impaire. La parité peut être paramétrée sur paire, impaire ou aucune.

- **Pavé numérique :** fonction qui permet de saisir des chiffres ou de contrôler les mouvements du curseur et des pages.
- **périphérique :** dispositif d'E/S extérieur au processeur central et/ou à la mémoire centrale, tel qu'une imprimante ou une souris.
- **périphérique E/S :** équipement utilisé pour communiquer avec l'ordinateur et transférer des données depuis/vers celui-ci.
- **pilote :** programme logiciel qui fait généralement partie du système d'exploitation et contrôle un élément spécifique du matériel (le plus souvent un périphérique, imprimante ou souris).
- **pilote de périphérique :** programme qui contrôle les communications entre un périphérique donné et l'ordinateur. Le fichier CONFIG.SYS contient des pilotes de périphérique qui sont chargés par MS-DOS lors de la mise sous tension de l'ordinateur.
- **pixel :** élément d'image. Point le plus petit qu'un écran puisse afficher ou l'imprimante tracer. Egalement appelé pel.
- **plug & play :** fonction de Windows qui permet au système de reconnaître automatiquement les périphériques externes connectés et d'effectuer les configurations nécessaires sur l'ordinateur.
- **port :** connexion électrique grâce à laquelle l'ordinateur envoie et reçoit des données vers et à partir des périphériques et d'autres ordinateurs.
- **protection en écriture :** procédé permettant d'empêcher l'effacement accidentel d'une disquette.
- **puce :** petit semi-conducteur qui renferme la logique et les circuits de l'ordinateur et qui est utilisé pour le traitement, la mémoire, les fonctions d'entrée/sortie et le contrôle d'autres puces.

## **R**

- **redémarrage :** réinitialisation d'un ordinateur sans le mettre hors tension (également appelé démarrage ou reprise à chaud). *Voir aussi*  démarrage.
- **RJ11 :** prise téléphonique modulaire.
- **RJ45 :** prise LAN modulaire.
- **ROM :** Read Only Memory. Mémoire rémanente contenant des informations sur les opérations de base de l'ordinateur. Vous ne pouvez pas modifier le contenu de cette mémoire.

### **S**

- **SCSI :** Small Computer System Interface. Un bus d'E/S conçu pour la connexion de plusieurs classes de périphériques.
- **sortie :** résultats d'une opération de l'ordinateur. Il s'agit généralement d'un synonyme de données.

1) imprimées sur papier, 2) affichées sur le terminal, 3) envoyées via le port série du modem interne ou 4) stockées sur un support magnétique quelconque.

**système d'exploitation :** groupe de programmes qui contrôle le fonctionnement de base d'un ordinateur. Parmi les fonctions du système d'exploitation, on retrouve l'interprétation de programmes, la création de fichiers de données et le contrôle de la transmission et de la réception (entrée/sortie) de données vers/depuis la mémoire et les périphériques.

### **T**

- **tampon :** partie de la mémoire de l'ordinateur où sont temporairement stockées les données. Les tampons compensent souvent la différence de vitesse de transmission entre deux périphériques.
- **terminal :** ensemble clavier (équivalent à celui d'une machine à écrire) et écran cathodique relié à l'ordinateur et permettant l'entrée et la sortie de données.
- **Touch Pad/Dual Mode Pad :** périphérique de pointage intégré au reposemains de l'ordinateur TOSHIBA.
- **touche d'accès direct :** fonction de l'ordinateur qui permet d'utiliser certaines touches en combinaison avec la touche de fonction étendue **Fn** pour configurer des paramètres système, tels que le volume des haut-parleurs.
- **touche de configuration :** combinaisons de touches qui permettent d'émuler les touches du clavier IBM, de modifier certaines options de configuration, d'interrompre l'exécution d'un programme et d'accéder au pavé numérique.
- **touches de contrôle :** touche ou séquence de touches du clavier sur lesquelles vous appuyez pour lancer une fonction particulière dans un programme.
- **touches de fonction :** les touches numérotées **F1** à **F12** qui demandent à l'ordinateur d'exécuter certaines fonctions.

## **U**

**UC :** unité centrale de traitement. Partie de l'ordinateur qui interprète et exécute les instructions.

## **V**

- **valeur par défaut :** Valeur de paramètre automatiquement sélectionnée par le système lorsque vous ou le programme ne fournissez pas d'instructions. Egalement appelée valeur prédéfinie.
- **VGA :** Video Graphics Array. Carte vidéo standard permettant d'exécuter les logiciels les plus courants.